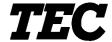

TEC Electronic Computing Scale

## **SL-5300 SERIES**

# **Owner's Manual**

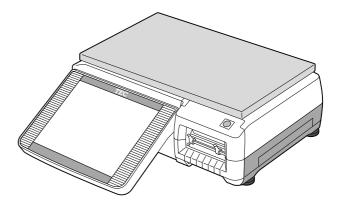

**TOSHIBA TEC CORPORATION** 

This equipment has been tested and found to comply with the limits for a Class A digital device, pursuant to Part 15 of the FCC Rules. These limits are designed to provide reasonable protection against harmful interference when the equipment is operated in a commercial environment. This equipment generates, uses, and can radiate radio frequency energy and, if not installed and used in accordance with the instruction manual, may cause harmful interference to radio communications. Operations of this equipment in a residential area is likely to cause harmful interference in which case the user will be required to correct the interference at his own expense.

(for USA only)

Changes or modifications not expressly approved by manufacturer for compliance could void the user's authority to operate the equipment.

"This Class A digital apparatus meets all requirements of the Canadian Interference-Causing Equipment Regulations." "Cet appareil numéique de la classe A respecte toutes les exigences du Rèlement sur le materiel brouilleur du Canada."

(for CANADA only)

Some procedures described in this manual may be illegal in various state jurisdictions. When there are optional settings to enable various functions or to disable functions. Please ensure that the optional settings for scale operation meet the local requirements of weights and measures. If you are uncertain of specific items, contact the state or county office of weights and measures for clarification.

FO1-31009 **Safety Summary** 

#### **Safety Summary**

Personal safety in handling or maintaining the equipment is extremely important. Warnings and Cautions necessary for safe handling are included in this manual. All warnings and cautions contained in this manual should be read and understood before handling or maintaining the equipment.

Do not attempt to effect repairs or modifications to this equipment. If a fault occurs that cannot be rectified using the procedures described in this manual, turn off the power, unplug the machine, then contact your authorized TOSHIBA TEC representative for assistance.

#### **Meanings of Each Symbol**

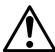

This symbol indicates warning items (including cautions). Specific warning contents are drawn inside the  $\triangle$ symbol. (The symbol on the left indicates a general caution.)

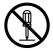

This symbol indicates prohibited actions (prohibited items). Specific prohibited contents are drawn inside or near the Symbol. (The symbol on the left indicates "no disassembling".)

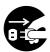

This symbol indicates actions which must be performed. Specific instructions are drawn inside or near the symbol. (The symbol on the left indicates "disconnect the power cord plug from the outlet".)

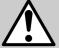

### WARNING

This indicates that there is the risk of **death** or **serious injury** if the machines are improperly handled contrary to this indication.

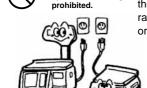

Any other than the

specified AC voltage is Do not use voltages other than the voltage (AC) specified on the rating plate, as this may cause fire or electric shock.

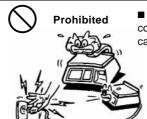

■ Do not plug in or unplug the power cord plug with wet hands as this may cause electric shock.

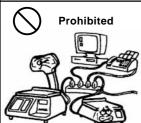

■ If the machines share the same outlet with any other electrical appliances which consume large amounts of power, the voltage will fluctuate widely each time these appliances operate. Be sure to provide an exclusive outlet for the machine as this may cause fire or electric shock.

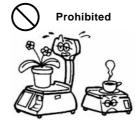

■ Do not place metal objects or water-filled containers such as flower vases, flower pots or mugs, etc. on top of the machines. If metal objects or spilled liquid enter the machines, this may cause fire or electric shock.

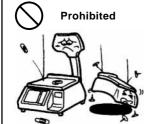

■ Do not insert or drop metal, flammable or other foreign objects into the machines through the ventilation slits, as this may cause fire or electric shock.

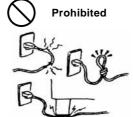

■ Do not scratch, damage or modify the power cords. Also, do not place heavy objects on, pull on, or excessively bend the cords, as this may cause fire or electrical shock.

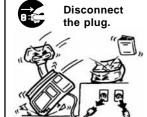

■ If the machines are dropped or their cabinets damaged, first turn off the power switches and disconnect the power cord plugs from the outlet, and then contact your authorized TOSHIBA TEC representative for assistance. Continued use of the machine in that condition may cause fire or electric shock.

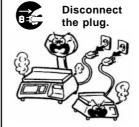

■ Continued use of the machines in an abnormal condition such as when the machines are producing smoke or strange smells may cause fire or electric shock. In these cases, immediately turn off the power switches and disconnect the power cord plugs from the outlet. Then, contact your authorized TOSHIBA TEC representative for assistance.

FO1-31009 **Safety Summary** 

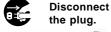

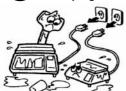

■ If foreign objects (metal fragments, water, liquids) enter the machines, first turn off the power switches and disconnect the power cord plugs from the outlet, and then contact your authorized TOSHIBA TEC representative for assistance. Continued use of the machine in that condition may cause fire or electric shock.

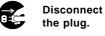

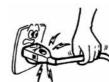

■When unplugging the power cords, be sure to hold and pull on the plug portion. Pulling on the cord portion may cut or expose the internal wires and cause fire or electric shock.

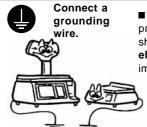

■ Ensure that the equipment is properly grounded. Extension cables should also be grounded. Fire or electric shock could occur on improperly grounded equipment.

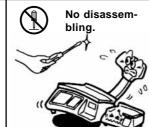

■ Do not remove covers, repair or modify the machine by yourself. You may be injured by high voltage, very hot parts or sharp edges inside the machine.

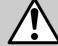

**CAUTION** This indicates that there is the risk of personal **Injury** or **damage** to objects if the machines are improperly handled contrary to this indication.

#### **Precautions**

The following precautions will help to ensure that this machine will continue to function correctly.

- Try to avoid locations that have the following adverse conditions:
  - Temperatures out of the specification
- Direct sunlight
- High humidity

Shared power source

- Excessive vibration
- Dust/Gas

- Do not subject the machine to sudden shocks.
- Do not press the keys too hard. Keys will operate correctly if they are touched lightly.
- Clean the cover and keyboard, etc. by wiping with a dry cloth or a cloth soaked with detergent and wrung out thoroughly. Never use thinner or other volatile solvent for cleaning.
- To ensure that the scale is operating correctly, place a known weight on the platter and check it for correct weight measurement. This should be done every morning before starting normal operations.
- When moving the machine, take hold of the case and lift the machine. Never hold the remote unit.
- Do not place the machines on unstable or slanted surfaces, as they may drop or fall and cause injury.
- USE ONLY TOSHIBA TEC SPECIFIED paper.
- DO NOT STORE the paper or ribbons where they might be exposed to direct sunlight, high temperatures, high humidity, dust, or gas.
- Ensure the machine is operated on a level surface.
- Any data stored in the memory of the machine could be lost during a machine fault.
- Try to avoid using this equipment on the same power supply as high voltage equipment or equipment likely to cause mains interference.
- Unplug the machine whenever you are working inside it or cleaning it.
- Keep your work environment static free.
- Do not place heavy objects on top of the machines, as these items may become unbalanced and fall causing injury.
- Do not block the ventilation slits of the machines, as this will cause heat to build up inside the machines and may cause fire.
- Do not lean against the machine. It may fall on you and could cause injury.
- Care must be taken not to injure yourself with the printer paper cutter.
- Unplug the machine when it is not used for a long period of time.

#### **Request Regarding Maintenance**

- Utilize our maintenance services.
  - After purchasing the machine, contact your authorized TOSHIBA TEC representative for assistance once a year to have the inside of the machine cleaned. Otherwise, dust will build up inside the machines and may cause a fire or a malfunction. Cleaning is particularly effective before humid rainy seasons.
- Our preventive maintenance service performs the periodic checks and other work required to maintain the quality and performance of the machines, preventing accidents beforehand.
  - For details, please consult your authorized TOSHIBA TEC representative for assistance.
- Using insecticides and other chemicals
  - Do not expose the machines to insecticides or other volatile solvents. This will cause the cabinet or other parts to deteriorate or cause the paint to peel.

### **TABLE OF CONTENTS**

|     |              |                                            | Page         |
|-----|--------------|--------------------------------------------|--------------|
| 1.  | INTR         | ODUCTION                                   | 1-1          |
|     | 1.1          | Applicable Model                           |              |
|     | 1.2          | Accessories                                |              |
| 2.  |              | CIFICATIONS                                |              |
|     | 2.1<br>2.2   | Scale Option                               |              |
| 3.  | APP          | EARANCE                                    |              |
|     | 3.1          | Dimensions                                 |              |
|     | 3.2          | Scale                                      | 3-1          |
|     | 3.3          | Label Cassette                             |              |
|     | 3.4          | Connector Panel                            |              |
| 4.  |              | CEDURE BEFORE DAILY OPERATION              |              |
|     | 4.1<br>4.2   | Installation of the ScalePreparation       |              |
| _   |              | ·                                          |              |
| 5.  |              | RTING THE POWER CORD                       |              |
| 6.  | LEVI         | EL ADJUSTMENT                              | 6-1          |
| 7.  | TUR          | NING THE POWER ON/OFF                      |              |
|     | 7.1          | Turning the Power ON                       |              |
|     | 7.2          | Turning the Power OFF                      |              |
| 8.  | LOA          | DING/REPLACING THE MEDIA                   | 8-1          |
| 9.  | OPE          | RATION PANEL                               | 9-1          |
|     | 9.1          | Operational Precautions                    | 9-1          |
|     | 9.2          | Tilt Angle Adjustment                      |              |
|     | 9.3          | Layout of the Operation Panel              |              |
| 10. |              | TOMER'S DISPLAY                            |              |
|     | 10.1         | US Model                                   |              |
|     | 10.2<br>10.3 | CA ModelSpanish Display Sticker            |              |
| 44  |              |                                            |              |
| 11. |              | LY MAINTENANCE                             |              |
|     | 11.1         | Cleaning                                   | 11-1         |
|     |              | 11.1.2 Platen and Media Roll Holder        |              |
|     |              | 11.1.3 Covers and Platter                  | 11-2         |
|     |              | 11.1.4 Operation Panel                     |              |
|     | 11.2         | Removing the Jammed Media                  |              |
| 46  | 11.3         | Media Guide Adjustment                     |              |
| 12. |              | CARD HANDLING                              |              |
|     | 12.1<br>12.2 | Inserting the PC Card Ejecting the PC Card | 12-1<br>12-1 |
| 13  |              | LINE OF MAIN MENU                          |              |

| 14. | <b>PROG</b>  | RAMMING MODE                                   | 14-1                             |
|-----|--------------|------------------------------------------------|----------------------------------|
|     | 14.1         | Edit Screen                                    | 14- 2                            |
|     | 14.2         | PLU Data Setting                               | 14-4                             |
|     | 14.3         | Department Setting                             |                                  |
|     | 14.4         | Ingredient Setting                             |                                  |
|     | 14.5         | Nutrition Facts Setting                        |                                  |
|     |              | 14.5.1 Serving Size Setting                    |                                  |
|     |              | 14.5.2 Calories Setting                        | 14-18                            |
|     |              | 14.5.3 Nutrition Setting 1/2                   |                                  |
|     |              | 14.5.4 Nutrition Setting 2/2                   | 14-21                            |
|     |              | 14.5.5 Additional Title Change 1/2             | 14-23                            |
|     |              | 14.5.6 Additional Title Change 2/2             |                                  |
|     | 440          | 14.5.7 Footnote Setting                        |                                  |
|     | 14.6         | Recipe Setting                                 |                                  |
|     | 14.7         | Grade Line Setting                             |                                  |
|     | 14.8         | Message/Information Setting                    |                                  |
|     | 14.9         | Store Name/Address Setting                     |                                  |
|     |              | Scrolling Message Setting                      |                                  |
|     |              | Combination Report Setting  Vendor Setting     |                                  |
|     |              | SFKC Setting                                   |                                  |
|     |              | Idiom Setting                                  |                                  |
|     | 14.14        | Combination Label Setting                      | 1/140                            |
|     | 14.16        | Promotion Setting                              | 14-51                            |
|     |              | Schedule Setting                               |                                  |
|     |              | Inline (LAN Master/Satellite System) Setting   |                                  |
|     |              | DLL (LAN Master/Satellite System) Setting      |                                  |
|     | 14.20        | Operator's Hint Setting                        | 14-58                            |
|     |              | Changing the Unit Price                        |                                  |
| 15. | SETU         | P MODE                                         | 15-1                             |
|     | 15.1         | Date/Time Setting                              | 15- 2                            |
|     | 15.2         | Label Format Setting                           |                                  |
|     |              | 15.2.1 Free Format Arrangement                 | 15- 6                            |
|     |              | 15.2.2 Label Format List                       | 15-10                            |
|     |              | 15.2.3 Format Copy and New Format No. Addition | 15-10                            |
|     |              | 15.2.4 Format Reset                            | 15-11                            |
|     | 15.3         | Bar Code Format Setting                        |                                  |
|     | 15.4         | Memory Card Operation                          |                                  |
|     |              | 15.4.1 Save/Load Operation                     |                                  |
|     |              | 15.4.2 Memory Card Format                      |                                  |
|     |              | 15.4.3 Clear File in Scale Memory              | 14- 2                            |
|     | 455          | 15.4.4 Memory Card Copy                        |                                  |
|     | 15.5         | PLU Data Maintenance                           |                                  |
|     | 15.6<br>15.7 | Password Assignment                            |                                  |
|     | 15.7         | Wireless LAN                                   |                                  |
|     |              | 15.7.1 Wireless LAN Setup                      |                                  |
| 40  | DEOL         |                                                |                                  |
| 16. |              | STRATION MODE                                  | 16-1                             |
|     | 16.1         |                                                |                                  |
|     | 10.1         | Programming for the Registration Mode          |                                  |
|     | 10.1         | 16.1.1 Print Item Selection                    | 16-4                             |
|     | 10.1         | 16.1.1 Print Item Selection                    | 16- 4<br>16- 5                   |
|     | 10.1         | 16.1.1 Print Item Selection                    | 16- 4<br>16- 5<br>16- 5          |
|     | 10.1         | 16.1.1 Print Item Selection                    | 16- 4<br>16- 5<br>16- 5<br>16- 6 |

|     |              | 16.1.6 Special Information Assignment              | 16- 9 |
|-----|--------------|----------------------------------------------------|-------|
|     |              | 16.1.7 Logo Assignment                             | 16-10 |
|     |              | 16.1.8 Grade Line Assignment                       |       |
|     |              | 16.1.9 Scrolling Message Setting                   |       |
|     |              | 16.1.10 Store Name/Address Assignment              |       |
|     | 400          | 16.1.11 Operation Panel Brightness Adjustment      |       |
|     | 16.2         | Basic Operations                                   |       |
|     |              | 16.2.1 Zero Count Setting                          |       |
|     |              | 16.2.2 Calling a PLU                               |       |
|     |              | 16.2.4 Tare Subtraction/Cancellation/Save          |       |
|     |              | 16.2.5 Void                                        |       |
|     |              | 16.2.6 Vendor Log-in                               |       |
|     |              | 16.2.7 Unit Price Set and Change                   |       |
|     |              | 16.2.8 Changing the Unit of Weight (CA model only) |       |
|     |              | 16.2.9 Label Issue Count Setting                   | 16-29 |
|     |              | 16.2.10 Test Print                                 |       |
|     |              | 16.2.11 Speed Key Screen Change                    | 16-30 |
|     | 16.3         | By Count Operations                                | 16-31 |
|     |              | 16.3.1 When Using the Quantity Preset to the PLU   | 16-31 |
|     |              | 16.3.2 When Invalidating the Quantity and          |       |
|     |              | Changing the Unit Price Preset to the PLU          |       |
|     |              | 16.3.3 Batch Print Operation                       |       |
|     | 16.4         | Fix Price Operation (US model only)                |       |
|     | 16.5         | Issuing Net Weight Statement Label (US model only) | 16-39 |
|     | 16.6         | Sales Promotion                                    |       |
|     | 16.7<br>16.8 | Average Portion Cost                               |       |
|     |              | Operator's Hint                                    |       |
| 17. | REGIS        | STRATION MARK DOWN MODE                            | 17-1  |
| 18. | REGIS        | STRATION REWRAP MODE                               | 18-1  |
| 19. | REPO         | RT/RESET MODE                                      | 19-1  |
|     | 19.1         | Label Mode Total Memory Report/Reset               | 19- 3 |
|     | 19.2         | Programmed Data Report                             | 19-13 |
|     | 19.3         | Combination Report                                 |       |
|     | 19.4         | Total Data Transmission                            | 19-21 |
| 20. | TRAIN        | IING MODE                                          | 20-1  |
| 21. | SLEEF        | P MODE                                             | 21-1  |
| 22. | SLIDE        | SHOW MODE                                          | 22-1  |
| 23. | TROU         | BLESHOOTING                                        | 23-1  |
|     |              | D MESSAGE TARI E                                   | 24-1  |

#### **CAUTION!**

- 1. This manual may not be copied in whole or in part without prior written permission of TOSHIBA TEC.
- 2. The contents of this manual may be changed without notification.
- 3. Please refer to your local Authorised Service representative with regard to any queries you may have in this manual.

1. INTRODUCTION EO1-31009

1. INTRODUCTION

### 1. INTRODUCTION

Thank you for purchasing the TOSHIBA TEC SL-5300 Series Electronic Computing Scale.

TEC SL-5300 series has many features and functions designed for user friendliness as well as complete customer satisfaction. We believe that your needs will now be fully satisfied, and you will have total reliability in price calculations.

Please read carefully and understand this manual to help gain maximum performance of this product. For most queries please refer to this manual and keep it safe for future reference.

This scale has the following features:

#### [Operation Panel and Customer's Display]

A 10.4-inch color TFT, a touch screen panel, and the tilt mechanism are adopted for the operation panel, which provide wide viewing angle and much higher degree of operability.

The customer's display is a built-in 2-row 5x7 dots by 20 columns vacuum fluorescent display (VFD). It can be replaced with an optional display unit, such as a built-in 256x64-dot VFD and remote type display.

#### [Printer]

Adoption of the front loading label cassette makes the media replacement easier and extra space for the scale side unnecessary.

The printer can print up to 80-mm-wide labels with the maximum print speed of 4"/sec., allowing production of a variety of print formats.

#### [Firmware]

The firmware of this machine enables the following functions.

- 1. Average unit price can be printed.
- 2. PLU library listed in alphabetic order
- 3. Sales promotion time schedule
- 4. "+Tax" can be printed on the label.
- 5. Some nutrition facts templates are provided.
- 6. Store coupon can be printed on the label.
- 7. Slide show is displayed on the operation panel.
- 8. Wireless LAN function is optionally available.

#### [Interface]

One RS-232C port and two slots of PCMCIA interface are provided as standard. The PCMCIA interface accommodates an Ethernet 10BASET (LAN) and ATA card.

#### [Options]

The following options are available to this scale.

MEMO PC Board: PLU memory can be expanded up to 4MB.

Built-in 256x64-dot VFD: Replacing the standard 5x7-dot VFD with the 256x64-dot VFD will make

the customers' visibilities higher.

Two types of remote display: 5x7-dot VFD and 256x64-dot VFD are Remote Display:

available so that you can choose one according to your budget.

### 1.1 Applicable Model

- SL-5300-30M-US
- SL-5300-15M-CA

The description of the model number is as follows.

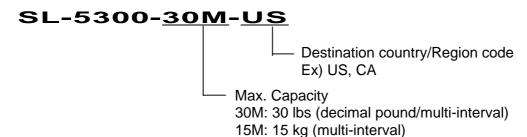

#### 1.2 Accessories

When unpacking, please check that the following accessories are supplied with the scale.

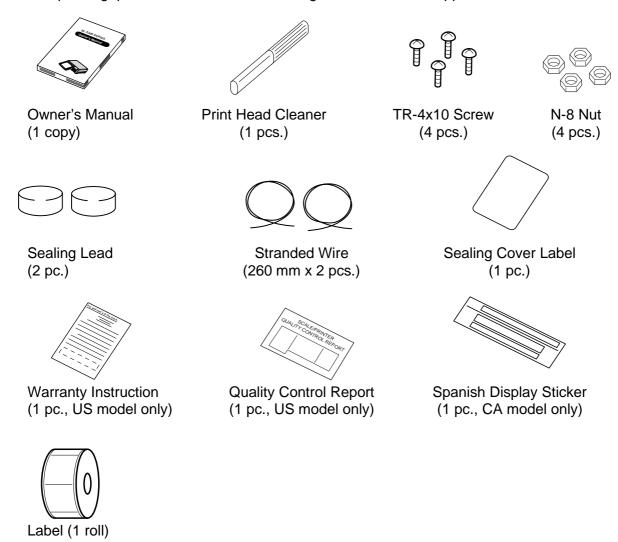

### 2. SPECIFICATION

### 2.1 Scale

| Item                    | 30 lb scale (US model)                             | 15 kg scale (CA model)       |  |
|-------------------------|----------------------------------------------------|------------------------------|--|
| Maximum capacity        | 30 lb                                              | 15 kg                        |  |
| Minimum Scale Division  | 0.005 lb (0 to 15 lb)                              | 0.002 kg (0 to 6 kg)         |  |
|                         | 0.01 lb (15 to 30 lb)                              | 0.005 kg (6 to 15 kg)        |  |
| Maximum Tare            | 2 lb                                               | 1 kg                         |  |
| Display Range           | 0 to 30.05 lb                                      | 0 to 15.025 kg               |  |
| Unit Price Pre-settable | \$0.01 to \$99.99                                  |                              |  |
| Minimum Price Display   | \$0.01                                             |                              |  |
| Power Requirement       | AC 85V to 138V, 50/60 Hz±2%                        |                              |  |
| Power Consumption       | 90W/1.5A (when printing), 40W/0.6                  | A (Stand-by)                 |  |
| Temperature Limits      | 23°F to 95°F (-5°C to +35°C)                       |                              |  |
| Relative Humidity       | 30% to 80% (No condensation)                       |                              |  |
| Message Display         | Operator's display: 10.4 inch color                |                              |  |
|                         | Customer's display: 5x7 dots 20 ch                 | ,                            |  |
|                         |                                                    | ull dot display (Option)     |  |
| Unit Price              | 4 digits                                           |                              |  |
| Total Price             | 5 digits                                           |                              |  |
| Touch Panel             | Thin Film Resistor                                 |                              |  |
| Capacity of PLU Memory  | 2300 PLUs (standard), 17300 PLUs                   | s max. (Option)              |  |
| Print Head              | Thermal Print Head                                 |                              |  |
| Media Issue Method      | Strip/Batch                                        |                              |  |
| Dot Density             | 203 dots/inch (8 dots/mm)                          |                              |  |
| Print Speed             | Supersensitive label: 4 inches/sec.                |                              |  |
|                         | Normal sensitive label: 3 inches/sec. (76 mm/sec.) |                              |  |
| Available Media width   | ,                                                  |                              |  |
|                         | 48 mm to 80 mm (Variable length la                 | abels 48 mm or 57 mm)        |  |
| Recommended Media       |                                                    |                              |  |
| Thermal label           | VHTS, VHNS,GFTS,GFNS (OSP)/0                       | Outer diameter: ∅3.94 inches |  |
|                         | (100mm) (Max.)                                     | •                            |  |
| Variable length label   | VHTS, VHNS,GFTS,GFNS (OSP)/                        | Outer diameter: ∅3.94 inches |  |
|                         | (100mm) (Max.)                                     | 0                            |  |
| Thermal receipt         | PD-152R, PD-150R (OJI PAPER)/                      | Outer diameter: Ø3.15 inches |  |
|                         | (80mm) (Max.)                                      |                              |  |
| Interface               | PCMCIA interface 2 slots (LAN, AT                  | A card, wireless LAIN)       |  |
| Dimonois as (Ammass)    | RS-232C interface 1 channel                        | (D) v Min C 4 in about (LI)  |  |
| Dimensions (Approx.)    | 17.7 inches (W)x Max. 18.4 inches                  |                              |  |
| Maight                  | 450 mm (W) x Max. 468 mm (D) x                     | win. 155 mm (H)              |  |
| Weight                  | 36.6 lb (16.6 kg)                                  |                              |  |

**NOTE**: The CA model is changeable between 30-lb scale and 15-kg scale as program option. For details, please contact the nearest TOSHIBA TEC service representative.

## 2.2 Option

| Option Name         | Model No.             | Description                                     |
|---------------------|-----------------------|-------------------------------------------------|
| Built-in Customer's | OP-5300-FBIU-US       | A 256x64-dot Vacuum Fluorescent Display         |
| Display             | (US model)            | (VFD). Installing this display in place of the  |
|                     | OP-5300-FBIU-CA       | standard 5x7-dot VFD enhances the customers'    |
|                     | (CA model)            | visibility.                                     |
| Remote Customer's   | OP-5300-57PIU         | A 5x7-dot VFD (20 characters x 2 lines) remote  |
| Display (Pole Type) |                       | type customer's display. When this option is    |
|                     |                       | used, the standard customer's display does not  |
|                     |                       | work. Please take the height of the remote      |
|                     |                       | display into consideration.                     |
|                     | OP-5300-FPIU          | A 256x64-dot VFD remote type customer's         |
|                     |                       | display. When this option is used, the standard |
|                     |                       | customer's display does not work. Please take   |
|                     |                       | the height of the remote display into           |
|                     |                       | consideration.                                  |
| MEMO PC Board       | OP-5300-PIGGYBACK-1MB | PLU Memory expansion PC board containing        |
|                     |                       | 1M byte RAM as standard. The memory can be      |
|                     |                       | expanded up to 4M bytes (Max. 17300 PLUs).      |
| Label Cassette      | KS-53                 | A spare label cassette                          |

**NOTE**: To purchase these options, please contact the nearest TOSHIBA TEC service representative or sales agent.

### 3. APPEARANCE

### 3.1 Dimensions

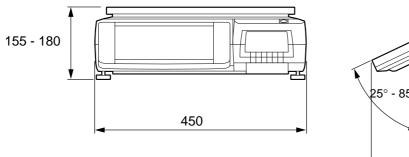

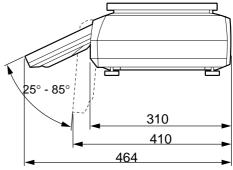

### 3.2 Scale

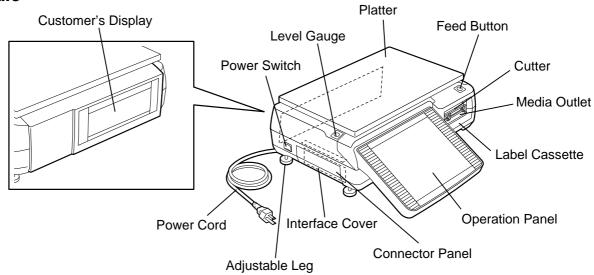

### 3.3 Label Cassette

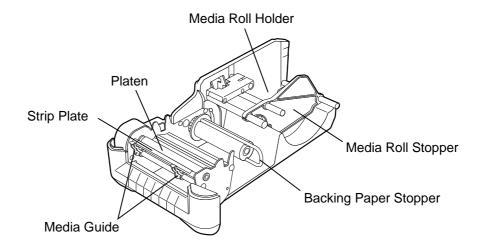

### 3.4 Connector Panel

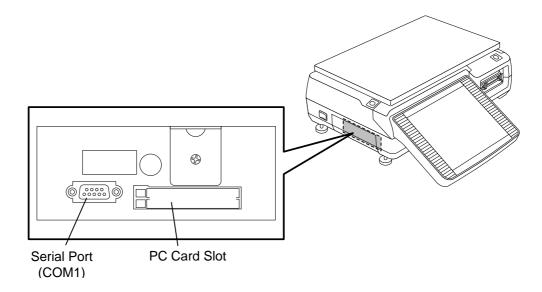

### 4. PROCEDURE BEFORE DAILY OPERATION

#### 4.1 Installation of the Scale

#### **WARNING!**

When installing the scale, avoid locations that have the following adverse conditions. Failure to do this may cause a fire, electric shock, or injury.

Direct sunlight, high temperature, high humidity, rapid temperature change, vibrations, dust, near a device generating magnetism or electromagnetic wave, near fire or moisture, unstable table.

#### **CAUTION!**

Basically, the power cord should come out from the left side of the scale being fitted into the ditch of the scale bottom. If it cannot, care must be taken when adjusting the adjustable legs so as not to squash the power cord.

Install the scale on the well-ventilated, plane and level surface. Be sure to provide enough space around the scale as follows for easy operation.

#### As viewed from the top

#### As viewed from the right side

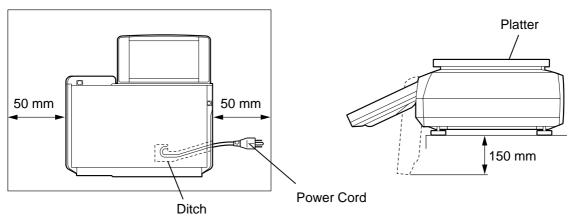

#### **NOTES:**

- 1. Remove anything that touches or may touch the platter around the scale. Failure to do this may cause incorrect weighing operation.
- 2. Avoid the location where the scale is subject to the direct wind from the air conditioner. Failure to do this may cause incorrect weighing operation.
- 3. TOSHIBA TEC will not guarantee any problems with the scale and the peripheral devices caused by installation or removal of the peripherals by yourself.

### 4.2 Preparation

Before starting the business hours, perform the following preparatory operations.

- 1. Plug in the scale. (Refer to Section 5.)
- 2. Adjust the level of the scale. (Refer to Section 6.)
- 3. Turn ON the power switch. (Refer to Section 7.)
- 4. Adjust the angle of the operation panel. (Refer to Section 9.)
- 5. Load the media. (Refer to Section 8.)

After the business hour is over, clean the scale.

- 1. Turn OFF the power switch. (Refer to Section 7.)
- 2. Clean the scale. (Refer to Section 11.)

### 5. INSERTING THE POWER CORD

#### **WARNING!**

- 1. Be sure to insert the power plug into the rated outlet. Failure to do this may cause fire or electric shock.
- 2. Do not share the same outlet with any other electrical appliances or do not use an extension cord. Over capacity may cause fire or electric shock.
- 3. Do not excessively bend, pull on, damage, place a heavy object on, or heat the power cord. Damaged power cord may cause fire or electric shock.
- 4. Do not plug in or unplug the power cord with wet hands, as this may cause an electric shock.
- 5. Be sure to fully insert the power plug into the AC outlet. Failure to do this may cause fire or electric shock.
- 6. Be sure to hold and pull on the plug when disconnecting the power cord. Pulling on the cord instead of the plug may break the internal wires, which may cause fire or electric shock.
- 7. Clean the plug for a few times a year. The power plug may collect dirt and this may cause fire.

#### **CAUTION!**

- 1. Do not share the AC outlet with any other electrical appliances that consume a large amount of power. Doing so may affect the operation of this machine as the voltage will fluctuate widely each time these appliances operate.
- 2. Be sure to turn OFF the power before plug in the power cord. Failure to do this may cause a short-circuit resulting in a machine failure.
- 1. Make sure that the power switch is in the OFF position.
- 2. Insert the power plug into the AC outlet completely.

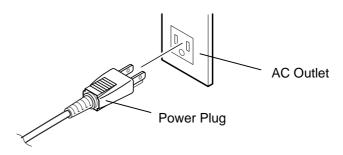

### 6. LEVEL ADJUSTMENT

#### **WARNING!**

Care must be taken not to squash the power cord by the scale when adjusting the level, as this may cause electric shock or fire.

For correct weighing operations, be sure to level the scale. Turn the four adjustable legs so that the bubble in the level gauge is positioned at the center.

#### NOTES:

- 1. Make sure that the scale is leveled before the business hour starts.
- 2. To prevent the level adjustment from being changed unconsciously and the power cord from being squashed, fixing the adjustable legs with the enclosed nuts is recommended.

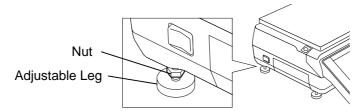

 When the bubble is positioned rightward.
 Turn the left adjustable legs clockwise, or turn the right adjustable legs counterclockwise.

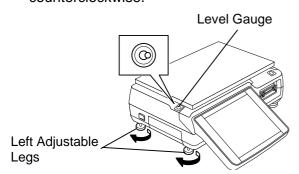

• When the bubble is positioned leftward.

Turn the right adjustable legs clockwise, or turn the left adjustable legs counterclockwise.

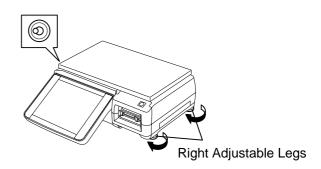

 When the bubble is positioned backward.
 Turn the front adjustable legs clockwise, or turn the rear adjustable legs counterclockwise. When the bubble is positioned frontward.
 Turn the rear adjustable legs clockwise, or turn the front adjustable legs counterclockwise.

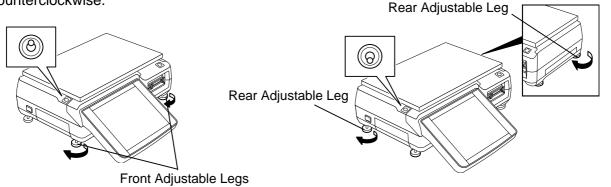

### 7. TURNING THE POWER ON/OFF

### 7.1 Turning the Power ON

- 1. Make sure that the power plug is fully inserted into the AC outlet.
- 2. Make sure that nothing is placed on the platter, and then turn ON the power switch.

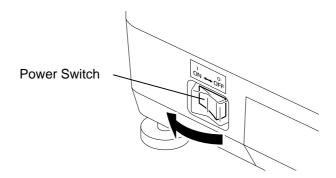

**NOTE**: While the power switch is ON, the memory backup battery is charged. Therefore, data in the memory may be deleted if the battery voltage drops. Consult your TOSHIBA TEC service representative in case the scale will not be used for a long period of time (more than 30 days).

3. The last display before turning OFF the switch follows about 10-second scanning display.

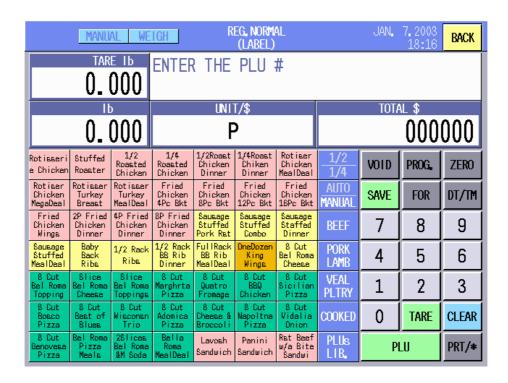

**NOTE:** If the power does not turn on or an error message appears, refer to Section 23, TROUBLESHOOTING or Section 24, ERROR MESSAGE TABLE.

### 7.2 Turning the Power OFF

#### **CAUTION!**

- 1. Do not turn off the power during printing. Doing so may cause a paper jam or machine failure.
- 2. Do not turn off the power in the middle of operation. Doing so may cause a malfunction.
- 3. Do not turn off the power while the PC card is being accessed. Doing so may destroy the data in the PC card.
- 1. Make sure that the Registration Mode Initial screen or Main Menu is displayed.

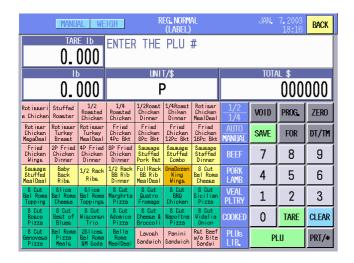

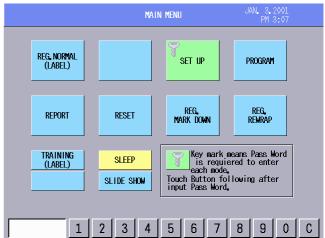

2. Turn OFF the power switch.

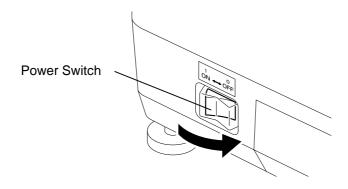

### 8. LOADING/REPLACING THE MEDIA

#### **WARNING!**

- 1. Do not touch the print head or around the print head, or you may get burned as the print head becomes very hot during printing.
- 2. Do not touch the cutter blade, as this may cause injury.
- 3. Firmly hold the bottom of the label cassette when pulling it out. Failure to do this may cause the label cassette to drop, resulting in injury.

#### **CAUTION!**

Do not push down or hit the print head, as this may cause a machine failure.

In this section how to load or replace the label is described. Please use TOSHIBA TEC-approved labels only. For the label specification, refer to Section 2.1.

#### NOTES:

- 1. The label loading procedure differs according to the issue modes: Batch and Strip.
- 2. When purchasing the labels, contact the nearest TOSHIBA TEC service representative.
- 3. The loading procedure of receipt is same as that of the label. (Receipts are used in the Report and Reset mode.)

1. Pull out the label cassette. See the label loading procedure displayed on the operation panel just for your reference.

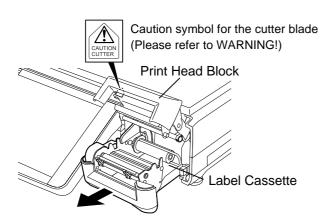

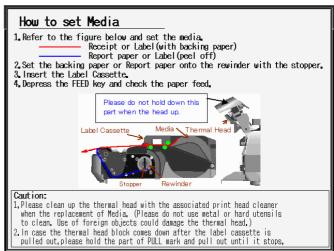

**NOTE**: When replacing the label, first cut the backing paper at the position of arrow A, remove the backing paper stopper, move the media roll stopper to the right, and remove the label roll and the backing paper roll from the label cassette.

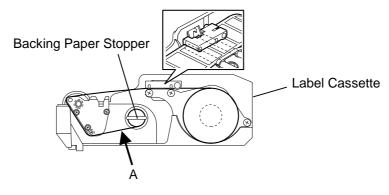

2. Move the media guide and the media roll stopper to the right and place a label roll into the label

roll holder.

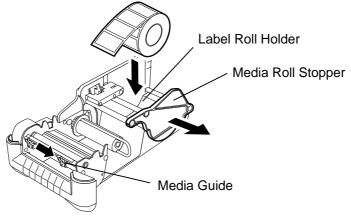

**NOTES**: 1. When the inner part of the label roll is protruding, flatten it on a level surface.

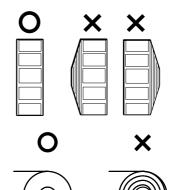

2. Do not use labels rolled loose, as this may cause a paper jam. Re-roll the label tightly.

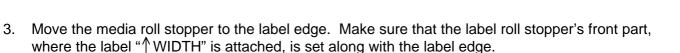

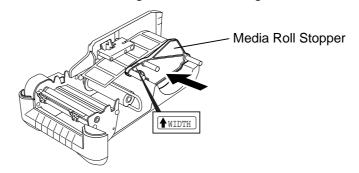

4. Pull the top end of the label past the strip plate so that the labels pass under the pinch roller unit.

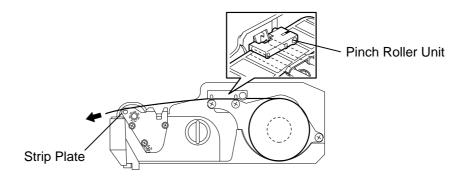

5. Move the media guide to the label edge.

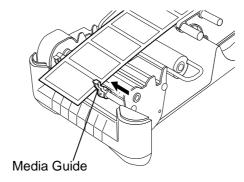

**NOTE**: When the labels are issued in strip mode, provide about 1 mm gap between the backing paper edge and the media guide.

6. To issue the label in the strip mode, skip this step. To issue the label in the batch mode, push the label cassette into the scale with the top edge of the label protruding from the media outlet. Press the [FEED] button to check that the labels are fed properly. Now the label loading for the batch mode is completed.

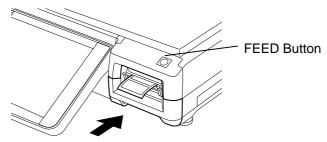

7. When using the strip issue, remove the backing paper stopper from the take-up shaft.

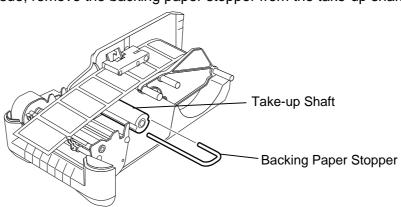

8. Remove enough labels from the leading edge of the label stock to leave 40 - 50 cm of backing paper. Thread the backing paper through the printer as shown below, and fix the top edge of the backing paper to the take-up shaft with the backing paper stopper. Then turn the take-up shaft counterclockwise for a few times.

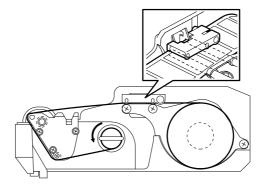

9. Push back the label cassette into the scale, and press the **[FEED]** button to check that the labels are fed properly.

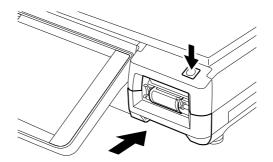

### 9. OPERATION PANEL

### 9.1 Operational Precautions

The operation panel should be operated carefully. Follow the precautions provided below.

#### **WARNING!**

- 1. Though the operation panel is water-proof constructed, do not touch it with wet fingers or hands. Doing so may cause electric shock or machine failure.
- 2. Should the liquid crystal leak out of the operation panel, do not touch it or you may have a rash. If it is attached to your skin or clothes, wash it away immediately with clean water.

#### **CAUTION!**

- 1. Operate the operation panel only with fingers. Do not use a sharp object like a pen, as this may cause a machine failure.
- 2. Just press the touch screen panel lightly. Do not hit or give excessive pressure to the operation panel, as this may cause a machine failure.
- 3. Do not place anything on the operation panel. Doing so may cause a machine failure.

### 9.2 Tilt Angle Adjustment

The tilt angle of the operation panel can be freely adjusted in a range of 25° to 65°. Adjust the angle to your best position so that the reflection of the room light or outside light is minimized and you can operate the operation panel at ease.

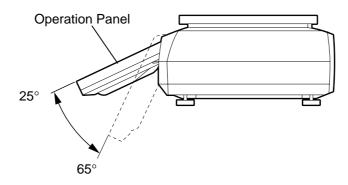

#### **CAUTION!**

Be sure to hold the frame of the operation panel when adjusting the tilt angle. Excessive pressure to the display may cause a machine failure.

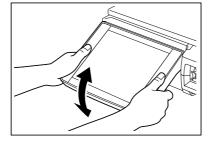

### 9.3 Layout of the Operation Panel

This section describes the layout of the screen displayed in the operation panel. The screen differs according to the modes and menus. The examples shown below are those that appear in the Registration mode.

#### 1) US Model

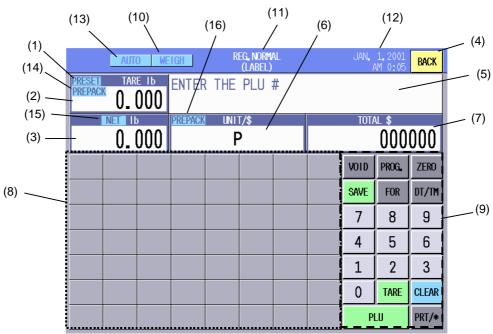

#### 2) CA Model

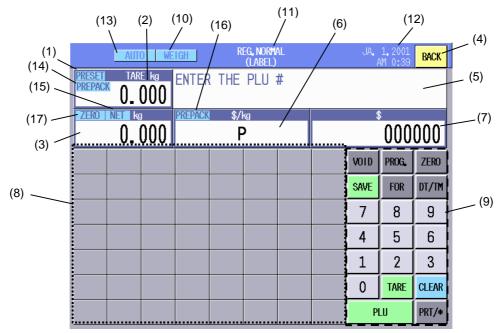

(1) Preset tare lamp: Lights when a tare preset to the PLU is called. (See NOTE.)

(2) Tare: Max. 4-digit tare is displayed.

(3) Weight: Max. 5-digit weight including "-" mark is displayed.

(4) BACK key: Used to return to the previous screen.
(5) Commodity: A commodity name is displayed.
(6) Unit price: Max. 4-digit unit price is displayed.
(7) Total price: Max. 5-digit total price is displayed.

(8) Speed keys: You can freely program these keys by SFKC setting.
 (9) Function keys: You can freely program these keys by SFKC setting.

(10) Scale mode: Current state of the scale is displayed (Weigh/By-count/Fix).

(11) Operating mode: Current operating mode is displayed (REG. NORMAL (Label)/REG. MARK

DOWN/REG. REWRAP).

(12) Date and Time

(13) AUTO/MANUAL lamp: The current label issue method is displayed.
 (14) PREPACK (tare) lamp: Lights when the called PLU data or tare is retained.

(15) NET lamp: Lights when a tare is entered. In this case, a net weight will be displayed

on the Weight area.

(16) PREPACK (Unit Price) lamp: Lights when the called PLU data is retained.

(17) ZERO lamp: Lights when a tare is not set or nothing is placed on the platter (weight is

zero).

**NOTE**: With the initial settings, PLU preset tare function cannot be used. If you desire to use this function, please contact the nearest TOSHIBA TEC service representative or sales agent.

### 10. CUSTOMER'S DISPLAY

#### 10.1 US Model

- 5x7-dot Built-in Display (Standard)
- 5x7-dot Remote Display (OP-5300-57PIU)

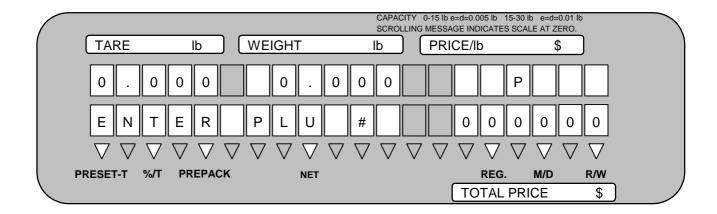

- 256x64-dot Built-in Display (OP-5300-FBIU-US)
- 256x64-dot Remote Display (OP-5300-FPIU)

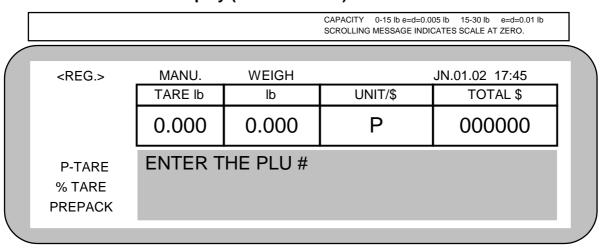

**NOTE**: Regarding the Remote Display, US, CA, and Spanish display stickers are enclosed in the optional kits so that you can choose the appropriate one from them. For the installation of the optional kits, please contact the nearest TOSHIBA TEC service representative or sales agent.

#### 10.2 CA Model

- 5x7-dot Built-in Display (Standard)
- 5x7-dot Remote Display (OP-5300-57PIU)

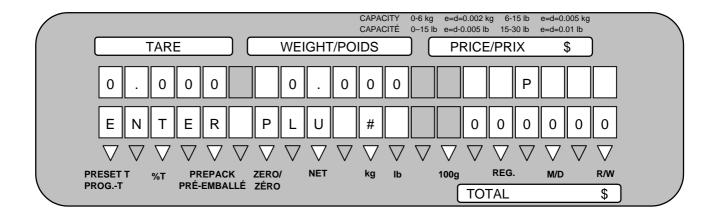

- 256-64-dot Built-in Display (OP-5300-FBIU-CA)
- 256-64-dot Remote Display (OP-5300-FPIU)

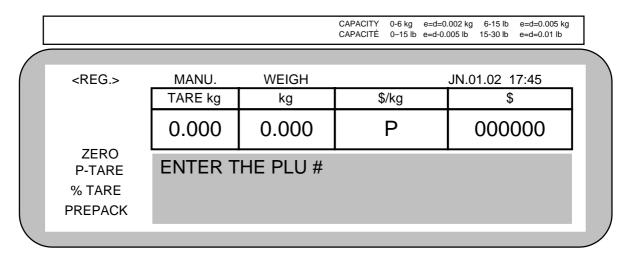

**NOTE**: Regarding the Remote Displays, US, CA, and Spanish display stickers are enclosed in optional kits so that you can choose the appropriate one from them. For the installation of the optional kits, please contact the nearest TOSHIBA TEC service representative or sales agent.

### 10.3 Spanish Display Sticker

- 5x7-dot Built-in Display (Standard)
- 5x7-dot Remote Display (OP-5300-57PIU)

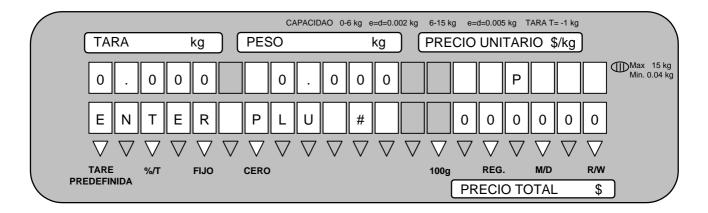

- 256x64-dot Built-in Display (OP-5300-FBIU-CA)
- 256x64-dot Remote Display (OP-5300-FPIU)

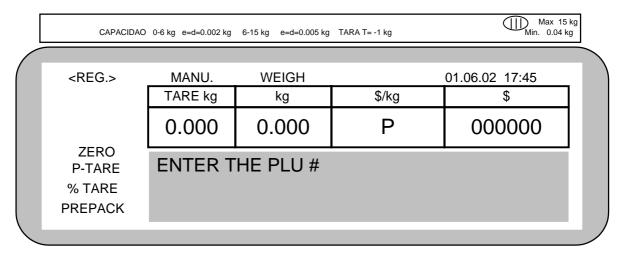

#### **NOTES**:

- 1. Regarding the Built-in Displays, the Spanish display sticker is enclosed in the CA model machine. Please contact the nearest TOSHIBA TEC service representative or sales agent when you desire to use the Spanish display sticker.
- 2. Regarding the Remote Displays, US, CA, and Spanish display stickers are enclosed in the optional kits so that you can choose the appropriate one from them. For the installation of the optional kits, please contact the nearest TOSHIBA TEC service representative or sales agent.

### 11. DAILY MAINTENANCE

Please clean the machine every day after the business hour finished so that you can always obtain satisfactory performance of the machine. Since the print head and the platen easily get dirty, cleaning is recommended whenever the media is replaced.

#### **WARNING!**

- 1. Do not pour water over the scale or wipe it with soaked cloth. If water enters into the machine inside, a fire or electric shock may occur.
- 2. Be sure to turn off the power before cleaning. Failure to do this may cause a fire or electric shock.
- 3. Do not use thinner or benzine for cleaning, as this may cause a fire.
- 4. Do not touch the print head or around it just after printing. You may get burned as the print head becomes very hot during printing.

#### **CAUTION!**

- 1. Do not use a sharp object for cleaning the print head or platen. Doing so may damage them, causing a print failure or machine failure.
- 2. Do not use thinner or benzine for cleaning. Doing so may cause a print failure, machine failure, or discoloration.
- 3. Do not touch the print head element, as static electricity may damage the print head.
- 4. Care must be taken not to give excessive pressure or shock to the platter and operation panel. Doing so may cause a machine failure.
- 5. Do not scratch or damage the operation panel with a sharp or hard object. Doing so may cause a machine failure.

### 11.1 Cleaning

#### 11.1.1 Print Head

- 1. Turn off the power switch.
- 2. Pull out the label cassette.

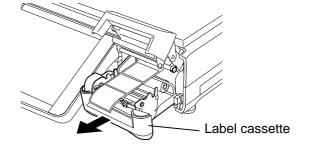

3. Clean the print head element (shaded part in the figure below) with a print head cleaner enclosed with the scale.

**NOTE**: Please purchase the print head cleaner (P/No. 24089500013) from your authorized TOSHIBA TEC service representative.

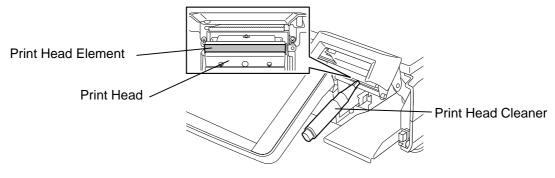

#### 11.1.2 Platen and Media Roll Holder

- 1. Turn off the power switch.
- 2. Pull out the label cassette and remove the media roll.
- 3. Wipe the platen with a soft cloth slightly moistened with alcohol.

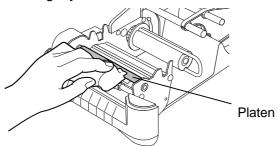

4. Wipe out any dust or paper particles from the media roll holder with a slightly moistened soft cloth.

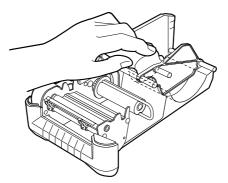

#### 11.1.3 Covers and Platter

- 1. Turn off the power switch.
- 2. Wipe the covers and platter with a dry soft cloth. For dirty parts, use a slightly moistened soft cloth.

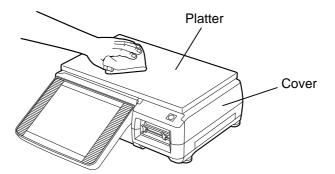

### 11.1.4 Operation Panel

- 1. Turn off the power switch.
- 2. Wipe the surface of the operation panel with a dry soft cloth. For dirty parts, use a commercially available OA cleaner.

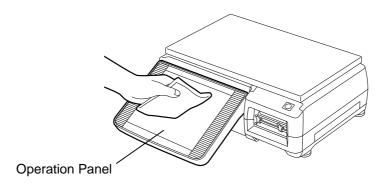

### 11.2 Removing the Jammed Media

- 1. Turn off the power switch.
- 2. Pull out the label cassette.

#### **CAUTION!**

Do not push down or hit the print head block, as this may cause a machine failure.

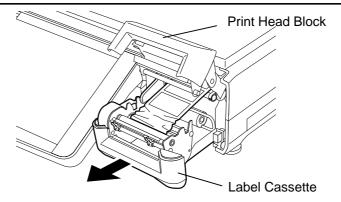

3. Remove the jammed media.

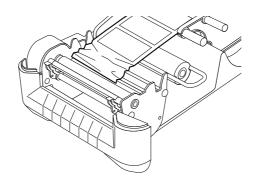

4. Re-load the label roll correctly, and push the label cassette into the scale with the top edge of the label protruding from the media outlet. (Refer to Section 8. Loading/Replacing the Media.)

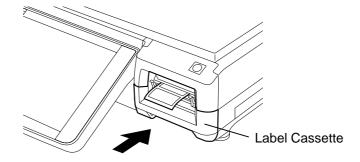

### 11.3 Media Guide Adjustment

When the label skews in the strip mode, adjust the media guides so that a 1-mm clearance is given between each guide and the backing paper edge.

1. Set the left side media guide at 2 mm from the left end. If the media guide touches the backing paper, move it left for about 1 mm.

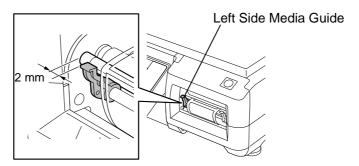

2. Set the right side media guide at about 1 mm from the right edge of the backing paper.

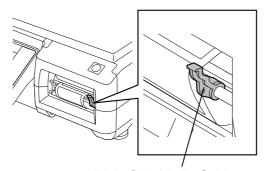

Right Side Media Guide

### 12. PC CARD HANDLING

This scale allows a use of commercially available PC cards (conforming to Types I to III). Regarding the available PC card types, please refer to your TOSHIBA TEC service representative. In this section, how to insert or eject a PC card is described.

#### **CAUTION!**

- 1. Do not insert or eject a PC card while the scale power is on. Doing so may destroy the data stored in the PC card or PC card itself.
- 2. Do not eject a PC card or turn off the power while the PC card is being accessed. Doing so may destroy the data stored in the PC card or PC card itself.

**NOTES**: 1. PC cards of Type I to Type III conforming to PCMCIA2.1JEIDA4.2 are available. However, two Type III PC cards cannot be used at the same time.

2. For details of PC card handling, please refer to each PC card's instruction.

### 12.1 Inserting the PC Card

1. Turn off the power switch, and open the interface cover by pushing the portion indicated by the arrow.

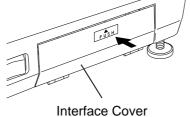

2. Hold the PC card so that the front side faces up and the arrow mark points to the card slot, and slowly insert it into the slot until it stops.

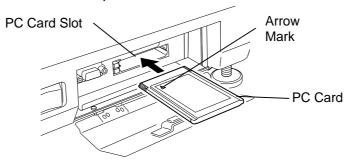

3. Turn on the power switch.

### 12.2 Ejecting the PC Card

- 1. First, make sure that the PC card is not being accessed, then, turn off the power switch.
- 2. Press the eject button and the PC card will pop out of the card slot. Pull it out straight.

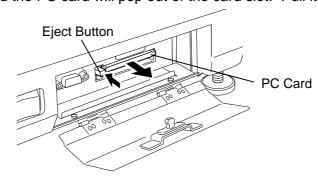

### 13. OUTLINE OF MAIN MENU

This section outlines the main menu of this scale.

 After turning on the power switch, the operation panel will show the last screen of Registration Mode that was used just before the power off. It takes about 15 seconds.

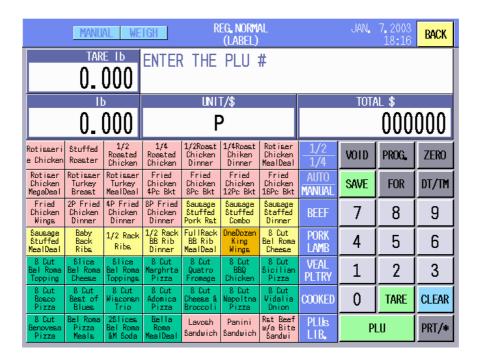

Touching the [BACK] key causes the main menu to appear. Select the desired menu by touching its key.

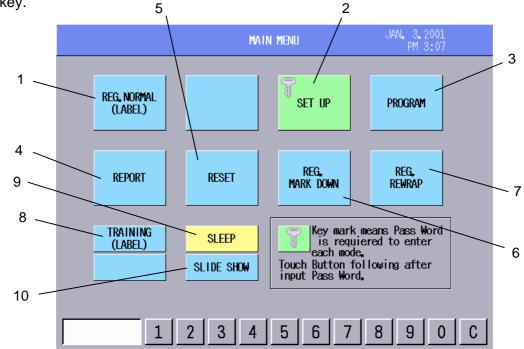

The following table describes the contents of the main menu and their functions.

| Key | Mode                  | Function                                                                                                    | Refer to      |
|-----|-----------------------|----------------------------------------------------------------------------------------------------|---------------|
| 1   | REG.NORMAL<br>(LABEL) | In this mode, you can perform daily operations, such as, weighing commodities, calling the registered PLUs, and issuing the desired number of labels. You can also change the PLU data, select the print items, and adjust the feed amount, sensor sensitivity, and print tone. | Section<br>16 |
| 2   | SET UP                | In this mode, you can set the date/time, print items, label feed amount, sensor sensitivity, print tone, label format, bar code types, print titles, password, etc. You can also read/write data from/to the PC card.                                                           | Section<br>15 |
| 3   | PROGRAM               | In this mode, you can program the various settings required for<br>the daily operation, such as, unit price, ingredient, commodity<br>name, message, store name and address, tare, SFKC, etc.                                                                                   | Section<br>14 |
| 4   | REPORT                | In this mode, you can check the total memory or issue the X report of the totals registered in Registration Mode (NORMAL, MARK DOWN, REWRAP). Also, it is possible to send the registered data from the satellite scales to the master scale.                                   | Section<br>19 |
| 5   | RESET                 | In this mode, you can reset the total memory, issue the Z report of the totals registered in Registration Mode (NORMAL, MARK DOWN, REWRAP).                                                                                                    | 19            |
| 6   | REG. MARK DOWN        | In this mode, the prices are reduced from the usual prices. The transaction data in this mode will be stored separately from the Registration NORMAL (LABEL) Mode.                                                                                                    | Section<br>17 |
| 7   | REG. REWRAP           | In this mode, rewrapped products are registered. The transaction data in this mode will be stored separately from the Registration NORMAL (LABEL) Mode.                                                                                                    | Section<br>18 |
| 8   | TRAINING (LABEL)      | This mode is a training mode intended for operators to learn<br>how to operate this scale. Any operations performed in this<br>mode will not change the data in the memory.                                                                                                    | Section<br>20 |
| 9   | SLEEP                 | This is an energy saving mode that may be used when the machine is not used for a long time.                                                                                                    | Section<br>21 |
| 10  | SLIDE SHOW            | In this mode, programmed image data is displayed on the operation panel.                                                                                                    | Section<br>22 |

The modes protected by the password are displayed with a key symbol. To enter these modes, first input the password with the numeric keys, then touch the desired menu key.

**NOTE**: The Set Up mode has been protected by the initial settings. To enter the Set Up mode, the master password is required. For details, please contact the nearest TOSHIBA TEC service representative or sales agent.

### 14. PROGRAMMING MODE

In the Programming Mode, you can program various data required for the daily operation.

The following Programming Mode Main Menu screen will appear when the **[PROGRAM]** key of the main menu is touched.

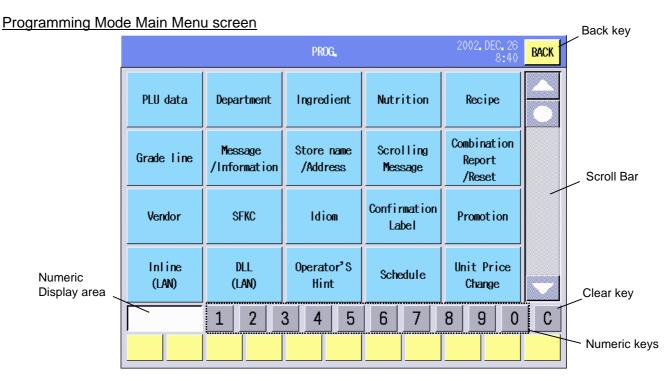

The following keys will be used throughout the Programming Mode. As many other keys appear on the screens hereinafter, refer to the following sections.

**Key Functions** 

| Key                                         | Function                                                                                                    |  |  |
|---------------------------------------------|----------------------------------------------------------------------------------------------------|--|--|
| BACK                                        | Used to return to the previous screen.                                                                           |  |  |
| 0 - 9                                       | Used to input numeric data. The input number is displayed on the Numeric window on the left side of the "1" key. |  |  |
| С                                           | Used to clear the input numeric data.                                                                            |  |  |
| $\blacktriangle \bullet \blacktriangledown$ | Used to scroll the screen.                                                                                       |  |  |

#### Menu

| PLU data                 | Section 14.2  | Vendor             | Section 14.12 |
|--------------------------|---------------|--------------------|---------------|
| Department               | Section 14.3  | SFKC               | Section 14.13 |
| Ingredient               | Section 14.4  | Idiom              | Section 14.14 |
| Nutrition                | Section 14.5  | Confirmation Label | Section 14.15 |
| Recipe                   | Section 14.6  | Promotion          | Section 14.16 |
| Grade line               | Section 14.7  | Schedule           | Section 14.17 |
| Message/Information      | Section 14.8  | Inline (LAN)       | Section 14.18 |
| Store name/address       | Section 14.9  | DLL (LAN)          | Section 14.19 |
| Scrolling message        | Section 14.10 | Operator's Hint    | Section 14.20 |
| Combination report/reset | Section 14.11 | Unit Price Change  | Section 14.21 |

**NOTE**: The **DLL** (**LAN**) key is not displayed unless the scale is set to be the master. Refer to the Inline (LAN) mode for how to set the scale to the master.

## 14.1 Edit Screen

The Edit screen will appear when setting commodity names, department names, ingredient, nutrition facts, recipe, grade lines, store messages, store name, address, vendors, etc. It can be used like a PC keyboard.

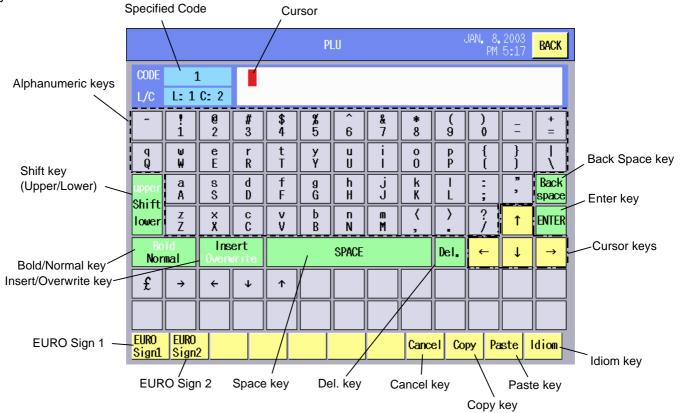

## **Key Functions**

| key Functions                                |                                                                              |
|----------------------------------------------|------------------------------------------------------------------------------|
| Key                                          | Function                                                                     |
| Alphanumeric keys                            | Used to input alphabets, numbers, and symbols.                               |
| Shift (upper/lower)                          | Used to switch the case between the upper cases and the lower cases.         |
| Bold/Normal                                  | Used to switch the font style between normal and bold face.                  |
|                                              | Font style is not changed per character, but per line.                       |
| Insert/Overwrite                             | Used to switch the typing mode between the insert and overwrite.             |
| Space                                        | Used to insert a space.                                                      |
| Back space                                   | Used to delete the character in front of the cursor.                         |
| ENTER                                        | Used to add another line.                                                    |
| $\uparrow \rightarrow \leftarrow \downarrow$ | Used to move the cursor.                                                     |
| Del.                                         | Used to delete the selected character.                                       |
| EURO Sign 1                                  | Used to show European characters or symbols.                                 |
| EURO Sign 2                                  | Euro Sign 1 Euro Sign 2                                                      |
|                                              | $\begin{array}{c ccccccccccccccccccccccccccccccccccc$                        |
| Cancel                                       | Used to cancel the entry.                                                    |
| Сору                                         | Used to choose the character(s) to be copied. Touch this key when the cursor |
|                                              | is on the first and last characters of the copy range.                       |
| Paste                                        | Used to paste the copied characters to the position of the cursor.           |
| Idiom                                        | Used to call the idiom list (list of frequently used words)                  |

### NOTES: 1. How to copy and paste

- (1) Move the cursor to the first character of the copy range, and then touch the **[Copy]** key.
- (2) Move the cursor to the last character of the copy range, and then touch the [Copy] key.

The copy range is shaded.

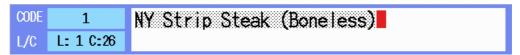

- (3) Move the cursor to the position where the selected copy range is pasted, and then touch the [Paste] key.
- (4) The selected copy range is copied.

```
CODE 1 NY Strip Steak (Boneless) ↓
L/C L: 2 C:26 NY Strip Steak (Boneless) ■
```

### 2. How to apply boldface

Move the cursor to the line where bold is applied, and the touch the **[Bold]** key. The applied line is displayed in red.

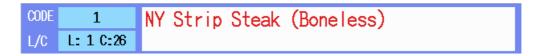

### 3. Idiom

When the **[Idiom]** key is touched, the Idiom list will appear. Select the desired idiom by touching its area. Regarding the Idiom setting, refer to Section 14.14.

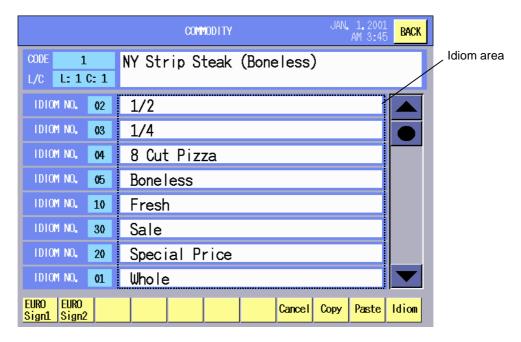

# 14.2 PLU Data Setting

A PLU (Price Look Up) includes not only a commodity name, but unit price, tare, shelf life, nutrition facts, ingredient, etc. You can program or change the PLU data with this menu.

The following screen will appear when the **[PLU data]** key of the Programming Mode Main Menu is touched. Since this menu consists of 3 screens, change the screen with the scroll key.

#### First screen

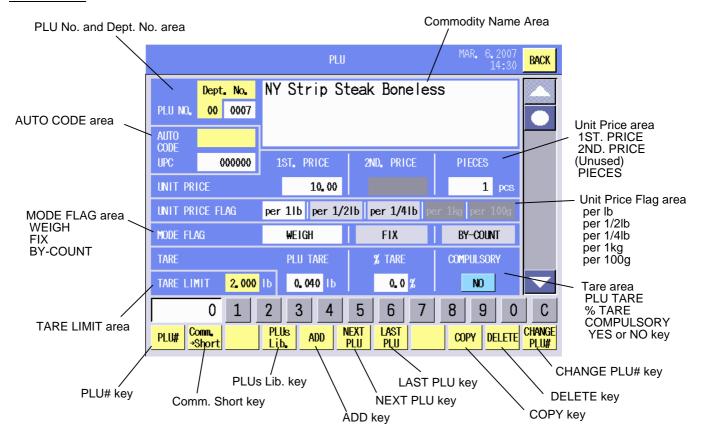

#### **Key Functions**

| Rey i unctions |                                                                           |
|----------------|---------------------------------------------------------------------------|
| Key            | Function                                                                  |
| PLU#           | Used to call a registered PLU data.                                       |
| Comm. → Short  | Used to shorten the PLU's commodity name. The shortened names are used as |
|                | the speed key names in SFKC setting.                                      |
| PLUs Lib.      | Used to call the index of the commodity names.                            |
| ADD            | Used to add a new PLU.                                                    |
| NEXT PLU       | Used to call the PLU of next number.                                      |
| LAST PLU       | Used to call the PLU of preceding number.                                 |
| COPY           | Used to copy the PLU data to a new PLU.                                   |
| DELETE         | Used to delete the PLU data.                                              |
| CHANGE PLU#    | Used to change the PLU No.                                                |

| Item                              | Procedur                                                                                                    | e                                                               |
|-----------------------------------|----------------------------------------------------------------------------------------------------|-----------------------------------------------------------------|
| Adding a new PLU                  | Input a new PLU No. (max. 6 digits)     Touch the [ADD] key.                                                                                                    |                                                                 |
|                                   | <b>NOTE</b> : The top 2-digit number is the depart suppression.                                                                                                    | tment No. There is no zero                                      |
| Calling a registered PLU          | 1. Input the PLU No. (max. 6 digits) with t 2. Touch the <b>[PLU#]</b> key.                                                                                                    | he numeric keys.                                                |
| Commodity name                    | <ol> <li>Touch the Commodity Name area.</li> <li>The Edit screen will appear.</li> <li>Edit a commodity name (max. 32 chara</li> </ol>                                                                                                    | acters by 4 lines).                                             |
| Making the commodity name shorter | To shorten a single PLU's name:  1. Call the PLU.  2. Touch the [Comm. → Short] key.  3. The sub screen will appear.  4. Touch the [Single] key.  To shorten the all PLU names:  1. Touch the [Comm. → Short] key.  2. The sub screen will appear.  3. Touch the [ALL] key.  NOTES:  1. A PLU name is shortened to 24 character.  2. The shortened commodity name is displayed name area. The commodity names can be (Refer to the second screen on page 14-8.) | ayed in the Shortened commodity also shortened by manual entry. |

| Item              | Procedure                                                                                                    |                                                                                      |
|-------------------|----------------------------------------------------------------------------------------------------|--------------------------------------------------------------------------------------|
| Auto Code,<br>UPC | To set the auto code:  1. Touch the Auto code area.  2. The auto code setting screen will appear.  3. Input an Auto code (max. 6 digits).  4. Touch the [Decision] key.  To set the UPC:  1. Input a UPC (max. 6 digits).  2. Touch the UPC area.  NOTES:  1. Default: 000000  2. When the auto code has been entered, the Unumber with the auto code.  3. When asterisks (*) are included in the auto code can displace them, selected from the lowest digital Example 1: Auto code = 123***, Input code for the UPC  ODDE  UPC  ODDE  UPC  ODDE  UPC  ODDE  UPC  ODDE  UPC  ODDE  UPC  ODDE  UPC  ODDE  UPC  ODDE  UPC  ODDE  UPC | ode, the input code for UPC git. See the examples below.  UPC = 6543  123***  123543 |
| Unit price        | <ol> <li>Input a 4-digit number.</li> <li>Touch the "1<sup>st</sup> Price" area.</li> </ol> NOTE: The 2 <sup>nd</sup> Price cannot be used at present                                                                                                    | t.                                                                                   |
| Unit price flag   | In case of the lb scale (US model): Select "per 1lb", 'per 1/2 lb", or "per 1/4lb".  In case of the kg scale (CA model): Select "per 1kg" or "per 100g".  NOTE: Only "per 1kg" is selectable unless the in When "per 100g" is required, please contact the service representative or sales agent.                                                                                                    | •                                                                                    |
| Mode flag         | Select "WEIGH", "FIX", or "BY-COUNT".  NOTE: When "BY-COUNT" is selected, the "PIL numeric data. Input the number for the "PIECE"                                                                                                    |                                                                                      |

| Item                        | Procedure                                                                                                    |
|-----------------------------|----------------------------------------------------------------------------------------------------|
| Tare,<br>%Tare              | Input a numeric data (max. 2lb for lb scale, 1kg for kg scale, or 99.9% for %Tare).  NOTES:  1. With the initial settings, Preset tare and %Tare function is not available. When these functions are required, contact the nearest TOSHIBA TEC service representative or sales agent.  2. %Tare data exceeding the tare limit results in an error.  3. When the NET statement labels are to be issued, enter the net weight (0 – 480 oz) to the PLU tare area. |
| Tare Limit                  | <ol> <li>Input a numeric data in the following range:         <ul> <li>Lb scale: 0.000 – 2.000lb (Default: 2.000lb)</li> <li>Kg scale: 0.000kg – 1.000kg (Default: 1.000kg)</li> </ul> </li> <li>Touch the Tare Limit area.</li> <li>The confirmation screen will appear.</li> <li>Touch the [Go] key to enter the data. To cancel, touch the [Cancel] key.</li> </ol>                                                                                         |
|                             | NOTES:  1. With the initial settings, this function is not available. When this function is required, contact the nearest TOSHIBA TEC service representative or sales agent.  2. 1 If the actual tare exceeds the tare limit, an error occurs.                                                                                                    |
| Compulsory tare subtraction | Select YES or NO. YES: Tare subtraction is compulsory. NO: Tare subtraction is not compulsory.  NOTE: With the initial settings, YES cannot be selected. When this function is required, contact the nearest TOSHIBA TEC service representative or sales agent.                                                                                                    |

#### Second screen

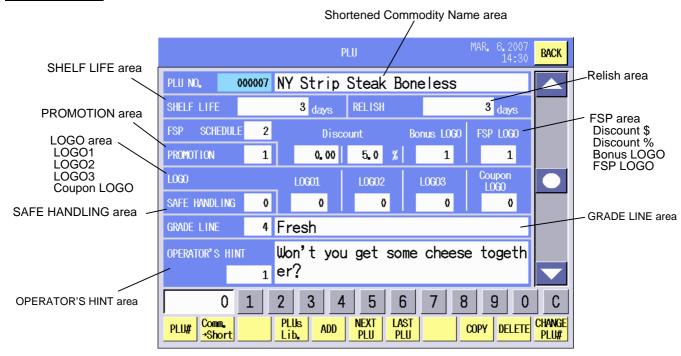

| Item            | Procedure                                                                                                    |
|-----------------|----------------------------------------------------------------------------------------------------|
| Shelf Life      | Input a numeric data (max. 999 days).     Touch the "SHELF LIFE" area.                                                                                                    |
| Relish          | <ol> <li>Input a numeric data (max. 999 days).</li> <li>Touch the "RELISH" area.</li> </ol>                                                                                                    |
| Promotion       | <ol> <li>Input a sales promotion number. (1 – 99)*</li> <li>Touch the PROMOTION area.</li> <li>Touch the PROMOTION area.</li> <li>The promotion list will appear.</li> <li>Select the desired promotion number.</li> <li>For details of the sales promotion, refer to Section 14.16.</li> </ol>                                     |
| Grade Line      | <ol> <li>Input a grade line number (1 – 99)*.</li> <li>Touch the GRADE LINE area.</li> <li>Touch the GRADE LINE area.</li> <li>Touch the GRADE LINE area.</li> <li>The grade line list will appear.</li> <li>Select the desired grade line from the list.</li> <li>For details of the grade line, refer to Section 14.7.</li> </ol> |
| Operator's Hint | <ol> <li>Input an operator's hint number (1 – 99)*.</li> <li>Touch the OPERATOR'S HINT area.</li> <li>Touch the OPERATOR'S HINT area.</li> <li>The operator's hint list will appear.</li> <li>Select the desired operator's hint from the list.</li> <li>For details of the operator's hint, refer to Section 14.20.</li> </ol>     |

<sup>\*:</sup> To clear the entered number, input "0".

| Item                        | Procedure                                                                                                    |
|-----------------------------|----------------------------------------------------------------------------------------------------|
| FSP (Frequent Shoppers)     | To set the sale promotion schedule No.:  1. Input a schedule No. (1 – 99)*  2. Touch the FSP schedule area.  Or,  1. Touch the FSP schedule area.  2. The schedule list will appear.  3. Touch the desired schedule from the list.  For details of the schedule, refer to Section 14.17.  To set the discount amount:  1. Input a numeric data (max. 999.99).  2. Touch the Discount area (left side).  To set the discount rate:  1. Input a numeric data (max. 99.9%).  2. Touch the Discount area (right side). |
|                             | NOTES:  1. With the initial settings, the FSP function is not available. When this function is required, contact the nearest TOSHIBA TEC service representative or sales agent.  2. For the BONUS logo and FSP logo settings, refer to the NOTES for the LOGO setting on the following page. However, the logo print area is limited to the following size:  104 dots  118 dots  64 dots                                                                                                    |
|                             | 3. The Bonus logo's print area is shared by LOGO 3. Usually LOGO 3 takes precedence over the Bonus logo except during the FSP schedule time range.  4. The FSP logo's print area is shared by Coupon logo. Usually Coupon logo takes precedence over the FSP logo except during the FSP schedule time range.                                                                                                    |
| Shortened Commodity<br>Name | Touch the Shortened commodity name area.     Input a short commodity name (max. 24 characters) on the Edit screen.                                                                                                    |
|                             | <b>NOTE</b> : When the commodity name is shortened by using the <b>[Comm.</b> > <b>Short]</b> key, the first 24 characters of the commodity name are automatically displayed in the Shortened commodity name area.                                                                                                    |

<sup>\*:</sup> To clear the entered number, input "0".

| Item                       | Procedu                                                                                                    | ire                                                                                                    |
|----------------------------|----------------------------------------------------------------------------------------------------|----------------------------------------------------------------------------------------------------|
| LOGO                       | <ol> <li>Input a logo number (0000 – 9999)</li> <li>Touch the LOGO area.</li> <li>Touch the LOGO area.</li> <li>The logo list will appear.</li> <li>Select the desired logo number from the list.</li> </ol> NOTES: <ol> <li>Max. 3 logos can be set to one PLU.</li> <li>Logos can be called only from the flash in Format: Windows BMP, monochrome with File name: LOGOxxxx.BMP (xxxx is an number)</li> <li>Size: Max. 600 dots (W) x 400 dots (H) in the sex in the sex in the</li></ol> | TEC  SANCIA 12 3 4 5 6 7 8 9 0 C  SANCIA 12 3 4 5 6 7 8 9 0 C  SANCIA 12 5 5 5 5 5 5 5 5 5 5 5 5 5 5 5 5 5 5 |
| Safe Handling Instructions | 1. Input a safe handling instruction num 2. Touch the SAFE HANDLING area.  NOTES: 1. Safe handling instructions can be calle (ATA card). 2. For the safe handling instruction's formathe LOGO setting. However, the file name: Shi00xx.bmp (xx is 2-digit num 3. Safe handling instruction No. 0 means 2. Safe handling instruction No. 1 means printed.                                                                                                    | d only from the flash memory card at and size, refer to the NOTES for se should be set as follows: nber from 02 to 10) that nothing is printed.                                                                                                    |

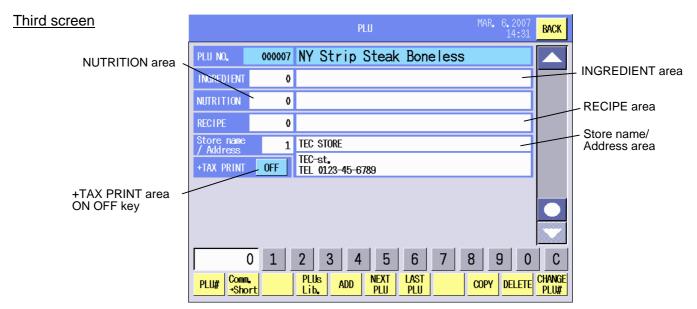

| ltem               | Procedure                                                     |        |
|--------------------|---------------------------------------------------------------|--------|
| Ingredient         | 1. Input an ingredient number (1 – 3000)*.                    |        |
|                    | 2. Touch the INGREDIENT area.                                 |        |
|                    | Or                                                            |        |
|                    | 1. Touch the INGREDIENT area.                                 |        |
|                    | 2. The ingredient list will appear.                           |        |
|                    | 3. Select the desired ingredient number from the list         |        |
|                    | For details of the ingredient message, refer to Section 14.4. |        |
| Nutrition fact     | 1. Input a nutrition fact number (1 – 500)*.                  |        |
|                    | 2. Touch the NUTRITION area.                                  |        |
|                    | Or                                                            |        |
|                    | 1. Touch the NUTRITION area.                                  |        |
|                    | 2. The nutrition fact list will appear.                       |        |
|                    | 3. Select the desired nutrition fact number from the list.    |        |
|                    | For details of the nutrition facts, refer to Section 14.5.    |        |
| Recipe             | 1. Input a recipe number (1 – 1000)*.                         |        |
|                    | 2. Touch the RECIPE area.                                     |        |
|                    | Or,                                                           |        |
|                    | 1. Touch the RECIPE area.                                     |        |
|                    | 2. The recipe list will appear.                               |        |
|                    | 3. Select the desired recipe number from the list.            |        |
|                    | For details of the recipe, refer to Section 14.6.             |        |
| Store name/address | 1. Input a Store name/Address number (1 – 50)*.               |        |
|                    | 2. Touch the Store name/Address area.                         |        |
|                    | Or,                                                           |        |
|                    | 1. Touch the Store name/Address area.                         |        |
|                    | 2. The Store name/Address list will appear.                   |        |
|                    | 3. Select the desired Store name/Address from the list.       |        |
|                    | For details of the Store name/Address, refer to Section 14.9. |        |
| +TAX print         | Touch the [ON] or [OFF] key.                                  |        |
|                    | ON: "+TAX" is printed.                                        |        |
|                    | OFF: "+ TAX" is not printed.                                  |        |
|                    | TIAA                                                          | IAN 06 |
|                    | NOTE: "+TAX" means that the price                             | IAN 08 |
|                    | on the label is a before-tax price.                           | \$2.22 |
|                    | 1.000 \$2.2276                                                | y-1 -L |

<sup>\*:</sup> To clear the entered number, input "0".

# 14.3 Department Setting

You can set the department with this menu.

The following screen will appear when the [Department] key of the Programming Mode Main Menu is

touched.

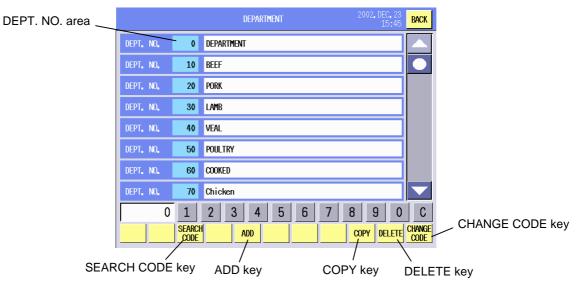

## **Key Functions**

| Key         | Function                                                                |
|-------------|-------------------------------------------------------------------------|
| SEARCH CODE | Used to search the desired Dept. No. and display it on top of the list. |
| ADD         | Used to add a new department. When the input number already exists, a   |
|             | beep tone will sound.                                                   |
| COPY        | Used to copy the data to other department.                              |
| DELETE      | Used to delete the desired department.                                  |
| CHANGE CODE | Used to change the Dept. No.                                            |

| Item                                              | Procedure                                                                                                    |
|---------------------------------------------------|----------------------------------------------------------------------------------------------------|
| Adding a new department                           | <ol> <li>Input a 2-digit number. (00 – 99)</li> <li>Touch the [ADD] key.</li> <li>Touch the DEPT. NO. area.</li> <li>Touch the data entry area.</li> <li>Enter a Dept. name on the edit screen. (Max. 24 characters)</li> </ol> |
| Selecting the Dept No. and editing the Dept. name | <ol> <li>Touch the DEPT. No. area.</li> <li>Touch the same DEPT. No. area again.</li> <li>Edit the Dept. name on the edit screen. (Max. 24 characters)</li> </ol>                                                               |
| Searching a Dept. No.                             | <ol> <li>Input a Dept. No. you desire to search.</li> <li>Touch the [SEARCH CODE] key.</li> </ol>                                                                                                    |
| Copying Dept. name                                | <ol> <li>Touch the Dept. No. area of copy source.</li> <li>Input the Dept. No. of copy destination.</li> <li>Touch the [COPY] key.</li> </ol>                                                                                   |
| Deleting the department                           | <ol> <li>Touch the Dept. No. area to be deleted.</li> <li>Input the Dept. No.</li> <li>Touch the [DELETE] key.</li> </ol>                                                                                                    |
| Changing the Dept. No.                            | <ol> <li>Touch the Dept No. area you desire to change.</li> <li>Input a new Dept. No. (2 digits)</li> <li>Touch the [CHANGE CODE] key.</li> </ol>                                                                               |

# 14.4 Ingredient Setting

You can set the ingredient data with this menu.

The following screen will appear when the [Ingredient] key of the Programming Mode Main Menu is touched.

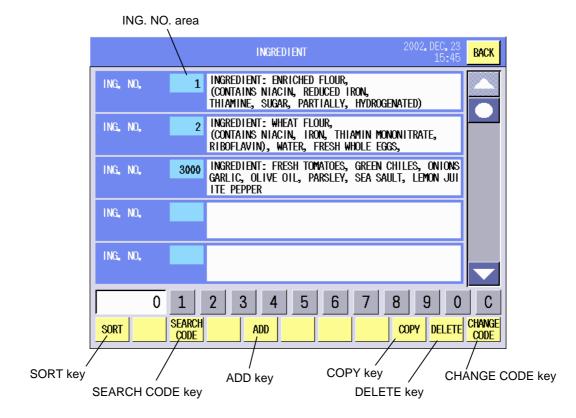

## **Key Function**

| Key         | Function                                                                                                    |
|-------------|----------------------------------------------------------------------------------------------------|
| SORT        | Used to defragment the data in the flash ROM. Since this machine uses the flash ROM, repeated data input may disable the data entry in spite of sufficient memory capacity. ("Memory not enough error" will appear.) When the [SORT] key is touched, the following confirmation screen will appear. To execute, touch the [GO] key, or [CANCEL] key to cancel. It takes a while to complete the data sort.  Are you sure of performing to arrange file? |
| SEARCH CODE | Used to search the desired Ingredient No. and display it on top of the list.                                                                                                    |
| ADD         | Used to add a new ingredient. When the input number already exists, a beep tone will sound.                                                                                                    |
| COPY        | Used to copy the data to other ingredient.                                                                                                    |
| DELETE      | Used to delete the desired ingredient.                                                                                                    |
| CHANGE CODE | Used to change the Ingredient. No.                                                                                                    |

| Item                      | Procedure                                                                |
|---------------------------|--------------------------------------------------------------------------|
| Adding a new ingredient   | 1. Input a 4-digit ING. No. (0001 – 3000)                                |
|                           | 2. Touch the [ADD] key.                                                  |
|                           | 3. Touch the data entry area and enter the data.                         |
| Selecting an ING. No. and | 1. Touch the ING. No. area.                                              |
| editing the Ingredient    | 2. Touch the same ING. No. area again.                                   |
|                           | 3. Edit the ingredient data on the edit screen. (max. 54 characters x 38 |
|                           | lines)                                                                   |
| Searching an ING. No.     | 1. Input the ING. No. you desire to search.                              |
|                           | 2. Touch the [SEARCH CODE] key.                                          |
| Copying the Ingredient    | 1. Touch the ING. No. area of copy source.                               |
|                           | 2. Input the ING. No. of copy destination.                               |
|                           | 3. Touch the <b>[COPY]</b> key.                                          |
| Deleting the Ingredient   | 1. Touch the ING. No. area to be deleted.                                |
|                           | 2. Input the ING. No.                                                    |
|                           | 3. Touch the [DELETE] key.                                               |
| Changing the ING. No.     | 1. Touch the ING. No. area you desire to change.                         |
|                           | 2. Input a new ING. No.                                                  |
|                           | 3. Touch the [CHANGE CODE] key.                                          |

# 14.5 Nutrition Facts Setting

You can set the nutrition facts with this menu.

The following screen will appear when the **[Nutrition]** key of the Programming Mode Main Menu is touched.

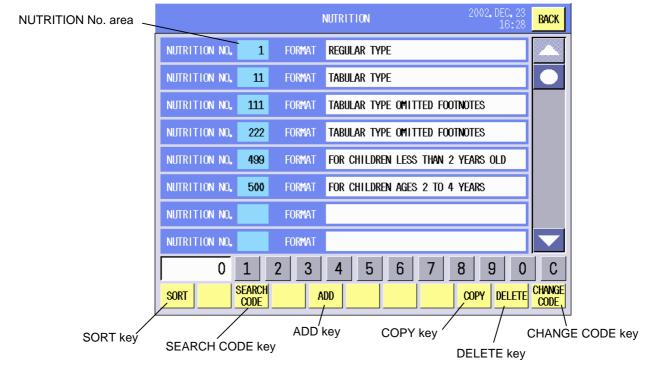

## **Key Function**

| Key         | Function                                                                           |
|-------------|------------------------------------------------------------------------------------|
| SORT        | Used to defragment the data in the flash ROM.                                      |
|             | Since this machine uses the flash ROM, repeated data input may disable the         |
|             | data entry in spite of sufficient memory capacity. ("Memory not enough error" will |
|             | appear.)                                                                           |
|             | When the [SORT] key is touched, the confirmation screen will appear. To            |
|             | execute, touch the [GO] key, or [CANCEL] key to cancel.                            |
|             | It takes a while to complete the data sort.                                        |
| SEARCH CODE | Used to search the desired Nutrition Facts No. and display it on top of the list.  |
| ADD         | Used to add a new Nutrition Facts No.                                              |
| COPY        | Used to copy the data to other Nutrition Facts No.                                 |
| DELETE      | Used to delete the desired Nutrition Facts No.                                     |

| Item                          | Procedure                                                                |
|-------------------------------|--------------------------------------------------------------------------|
| Adding a new Nutrition        | 1. Input a 3-digit Nutrition Facts No. (001 - 500)                       |
| Facts No.                     | 2. Touch the [ADD] key.                                                  |
|                               | 3. Touch the data entry area and enter the data. (Refer to the Nutrition |
|                               | Facts Programming screen on the following page.)                         |
| Selecting a Nutrition Facts   | 1. Touch the NUTRITION No. area.                                         |
| No. and editing the Nutrition | 2. Touch the same NUTRITION No. area again.                              |
| Facts                         | 3. Edit the Nutrition Facts.                                             |
| Searching a Nutrition Facts   | Input the Nutrition Facts No. you desire to search.                      |
| No.                           | 2. Touch the [SEARCH CODE] key.                                          |
| Copying the Nutrition Facts   | 1. Touch the NUTRITION No. area of copy source.                          |
|                               | 2. Input the Nutrition Facts No. of copy destination.                    |
|                               | 3. Touch the <b>[COPY]</b> key.                                          |
| Deleting the Nutrition Facts  | 1. Touch the NUTRITION No. area to be deleted.                           |
| No.                           | 2. Input the Nutrition Facts No.                                         |
|                               | 3. Touch the [DELETE] key.                                               |
| Changing the Nutrition        | 1. Touch the NUTRITION No. area you desire to change.                    |
| Facts No.                     | 2. Input a new Nutrition Facts No.                                       |
|                               | 3. Touch the [CHANGE CODE] key.                                          |

When the data entry area of the Nutrition Facts screen is touched, the following Nutrition Facts Programming screen will appear.

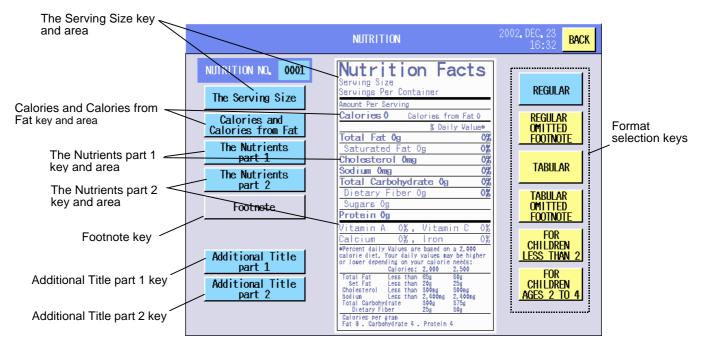

**NOTE**: 6 templates of the Nutrition Facts format are prepared. The layout of the screen differs according to the templates.

#### **Key Functions**

| Key                            | Function                                                              |
|--------------------------------|-----------------------------------------------------------------------|
| The Serving Size               | Used to enter the serving size data.                                  |
| Calories and Calories from Fat | Used to enter the calorie and calories from fat data.                 |
| The Nutrients part 1           | Used to edit the nutrition data.                                      |
| The Nutrients part 2           | Used to edit the nutrition data.                                      |
| Footnote                       | Used to edit the footnote. (To use this function, the Initial Setting |
|                                | needs to be changed.)                                                 |
| Additional title part 1        | Used to add the nutrition titles.                                     |
| Additional title part 2        | Used to add the nutrition titles.                                     |
| Format selection               | Used to select a template. See the Nutrition Facts Format             |
|                                | Templates.                                                            |

| Item          | Procedure                                                                                                    |
|---------------|----------------------------------------------------------------------------------------------------|
| Serving size  | <ol> <li>Touch [The Serving Size] key.</li> <li>The Serving Size setting screen will appear.</li> <li>→ Refer to Section 14.5.1.</li> </ol>                                     |
| Calories      | <ol> <li>Touch the [Calories and Calories from Fat] key.</li> <li>The Calories and Calories from Fat setting screen will appear.</li> <li>→ Refer to Section 14.5.2.</li> </ol> |
| Nutrition 1/2 | <ol> <li>Touch [The Nutrients part 1] key.</li> <li>The Nutrients part 1 setting screen will appear.</li> <li>→ Refer to Section 14.5.3.</li> </ol>                             |
| Nutrition 2/2 | <ol> <li>Touch [The Nutrients part 2] key.</li> <li>The Nutrients part 2 setting screen will appear.</li> <li>→ Refer to Section 14.5.4.</li> </ol>                             |

| Item                 | Procedure                                                                                                    |
|----------------------|----------------------------------------------------------------------------------------------------|
| Additional title 1/2 | <ol> <li>Touch the [Additional Title part 1] key.</li> <li>The Additional title part 1 setting screen will appear.</li> <li>→ Refer to Section 14.5.5.</li> </ol> |
| Additional title 2/2 | <ol> <li>Touch the [Additional Title part 2] key.</li> <li>The Additional title part 2 setting screen will appear.</li> <li>→ Refer to Section 14.5.6.</li> </ol> |
| Footnote             | <ol> <li>Touch the [Footnote] key.</li> <li>The Footnote setting screen will appear.</li> <li>→ Refer to Section 14.5.7.</li> </ol>                               |

## Nutrition Facts Format Templates [Regular]

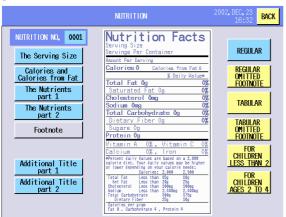

### [Tabular]

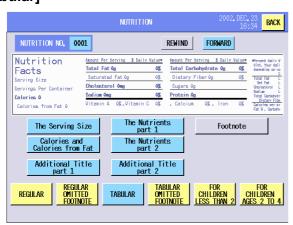

### [For children less than 2]

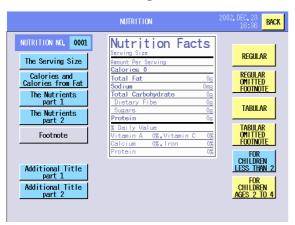

# [Regular omitted footnote]

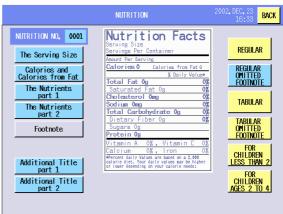

### [Tabular omitted footnote]

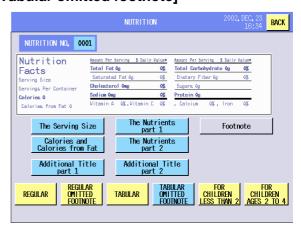

### [For children ages 2 to 4]

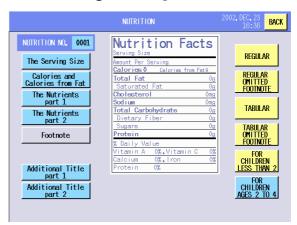

## 14.5.1 Serving Size Setting

The following screen will appear when the **[Serving Size]** key of the Nutrition Facts Programming screen is touched.

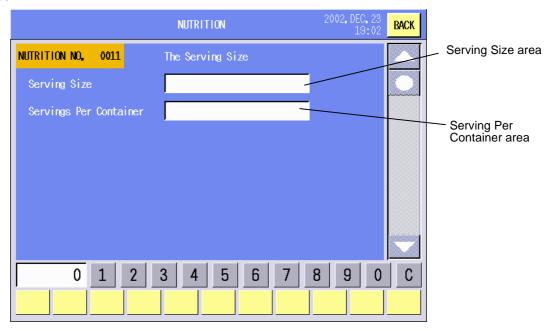

#### **Procedure**

| Item                  | Procedure                               |
|-----------------------|-----------------------------------------|
| Serving size          | 1. Touch the Serving Size area.         |
|                       | 2. The Edit mode screen will appear.    |
|                       | 3. Enter the data (max. 20 characters). |
| Serving per container | Touch the Serving per Container area.   |
|                       | 2. The Edit mode screen will appear.    |
|                       | 3. Enter the data (max. 20 characters). |

**NOTE**: The numeric keys and **[C]** key are not used in this operation.

## 14.5.2 Calories Setting

The following screen will appear when the **[Calories and Calories from Fat]** key of the Nutrition Facts Programming screen is touched.

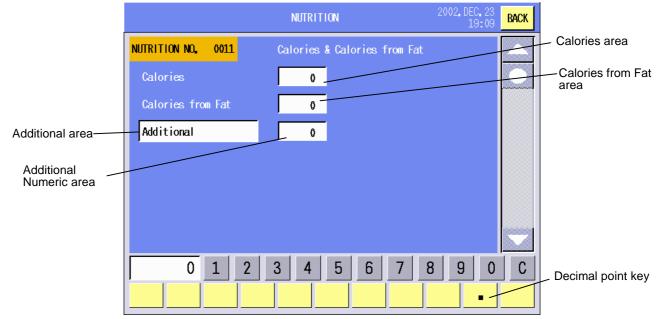

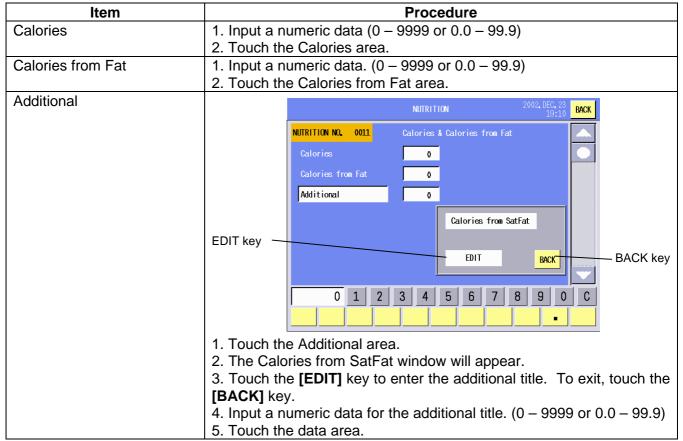

### 14.5.3 Nutrition Setting 1/2

The following screen will appear when **[The Nutrients part 1]** key of the Nutrition Facts Programming screen is touched.

You can enter each nutrition data with this menu. Since this menu consists of 3 screens, change the screen with the scroll keys.

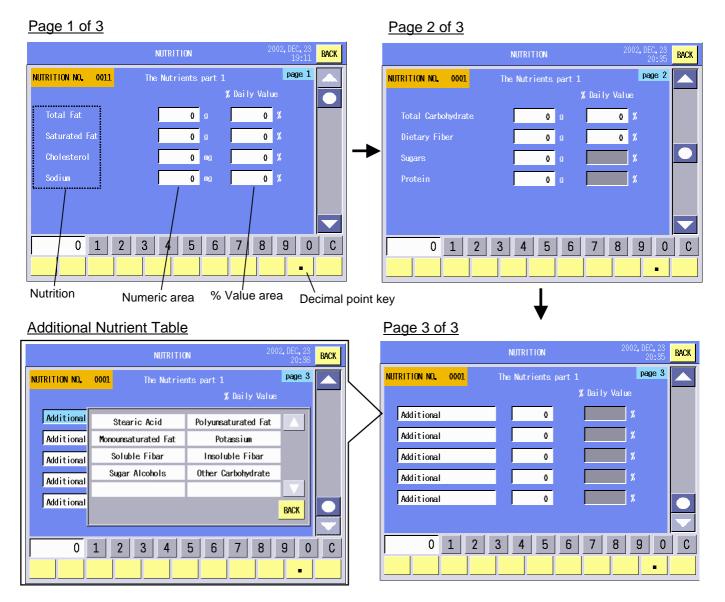

#### **NOTES**:

- 1. Up to 5 kinds of nutrition can be added by selecting from the Additional Nutrition Table.
- 2. The Additional Nutrition Table already contains 8 kinds of nutrition. You can register up to 10 kinds of nutrition (See Section 14.5.5.)

# **Key Functions**

| 110 / 1 011101110 |                                                                                       |
|-------------------|---------------------------------------------------------------------------------------|
| Key               | Function                                                                              |
| . (decimal point) | Used to enter a decimal point. In this case, the effective value becomes 0.0 to 999.9 |

| Item                        | Procedure                                                              |
|-----------------------------|------------------------------------------------------------------------|
| Nutrition setting           | 1. Input a numeric data. (0 – 99999 or 0.0 – 999.9)                    |
|                             | 2. Touch the data entry area.                                          |
|                             | 3. The "% Daily Value" data is automatically calculated and displayed. |
|                             | NOTES:                                                                 |
|                             | 1. The % daily value is not displayed for Sugars and Protein.          |
|                             | 2. The % daily value exceeding 100% will be displayed as " – ".        |
| Adding a new nutrition      | 1. Touch the Additional area.                                          |
|                             | 2. Select a nutrition from the Additional Nutrition Table.             |
|                             | 3. Input a numeric data. (0 – 99999 or 0.0 – 999.9)                    |
|                             | 4. Touch the data entry area.                                          |
|                             | NOTES:                                                                 |
|                             | 1. Up to 5 kinds of nutrition can be added.                            |
|                             | 2. Added nutrition is printed but not shown on the Nutrition Facts     |
|                             | Programming screen.                                                    |
| Deleting an added nutrition | 1. Touch the nutrition area to be deleted.                             |
|                             | 2. The Additional Nutrition Table will appear.                         |
|                             | 3. Touch a vacant cell of the table.                                   |

## 14.5.4 Nutrition Setting 2/2

The following screen will appear when **[The Nutrients part 2]** key of the Nutrition Facts Programming screen is touched.

You can enter each nutrition data with this menu. Since this menu consists of 2 screens, change the screen with the scroll keys.

#### NOTES:

- 1. Up to 6 kinds of nutrition can be added by selecting from the Additional Nutrition Table. When the template is set to the "For children less than 2" or "For children ages 2 to 4", up to 5 kinds of nutrition can be added.
- 2. The Additional Nutrition Table contains 26 kinds of nutrition. You can register up to 30 kinds of nutrition. (See Section 14.5.6.)

Page 2 of 2

Page 1 of 2

BACK NUTRITION NO. 0001 The Nutrients part 2 page 2 page 1 NUTRITION NO. 0011 The Nutrients part 2 Protein 0 9 0 % 0 10 0 % Additional 0 O mg 0 % Additional 0 0 % O mg Additional 0 () mg Additional 0 Additional 0 5 6 8 9 Additional area % Value area Numeric area Decimal point key

## **Additional Nutrition Table**

## Page 1 of 3

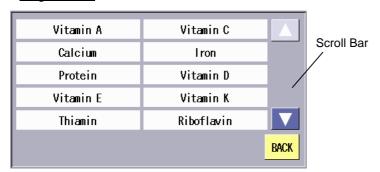

## Page 2 of 3

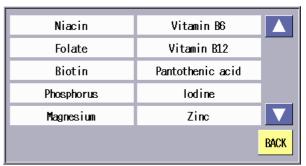

Page 3 of 3

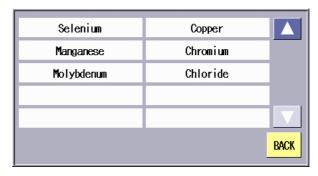

**Kev Functions** 

| - 10 j : dillo 110 110 |                                                                                   |      |
|------------------------|-----------------------------------------------------------------------------------|------|
| Key                    | Function                                                                          |      |
| . (decimal point)      | Used to enter a decimal point. In this case, the effective value becomes 0.0 99.9 | O to |

| Item                        | Procedure                                                                                                    |
|-----------------------------|----------------------------------------------------------------------------------------------------|
| Nutrition setting           | <ol> <li>Input a numeric data. (0 – 9999 or 0.0 – 99.9)</li> <li>Touch the data entry area.</li> <li>The % Daily Value data is automatically calculated and displayed.</li> </ol>                                                           |
|                             | NOTES:  1. The % daily value is not displayed for Sugars and Protein.  2. The % daily value exceeding 100% will be displayed as " – ".                                                                                                    |
| Adding a new nutrition      | <ol> <li>Touch the Additional area.</li> <li>Select a nutrition from the Additional Nutrition Table.</li> <li>Input a numeric data. (0 – 9999 or 0.0 – 99.9)</li> <li>Touch the data entry area.</li> </ol>                                 |
|                             | NOTES: 1. Up to 6 kinds of nutrition can be added. 2. The Additional Nutrition Table consists of 3 screens. Change the screen using the scroll keys. 3. Added nutrition is printed but not shown on the Nutrition Facts Programming screen. |
| Deleting an added nutrition | <ol> <li>Touch the nutrition area to be deleted.</li> <li>The Additional Nutrition Table will appear.</li> <li>Touch a vacant cell of the table.</li> </ol>                                                                                 |

## 14.5.5 Additional Title Change 1/2

The following screen will appear when the **[Additional Title part 1]** key of the Nutrition Facts Programming screen is touched.

You can make a change to the Additional Nutrition Table which appears when adding new nutrition types. (See Section 14.5.3.)

Since this menu consists of 2 screens, change the screen with the scroll keys.

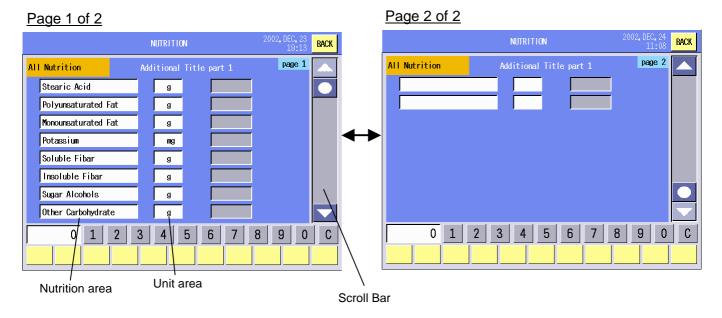

| Item                   | Procedure                                     |
|------------------------|-----------------------------------------------|
| Changing the title of  | 1. Touch the nutrition area to be changed.    |
| nutrition              | 2. The edit screen will appear.               |
|                        | 3. Enter a new title. (Max. 20 characters)    |
| Changing the unit of   | Touch the unit of measure area to be changed. |
| measure                | 2. The edit screen will appear.               |
|                        | 3. Enter a new unit. (Max. 2 characters)      |
| Adding a new nutrition | 1. Touch a vacant area.                       |
|                        | 2. Enter a new title on the edit screen.      |
|                        | 3. Touch its unit of measure area.            |
|                        | 4. Enter a unit on the edit screen.           |

## 14.5.6 Additional Title Change 2/2

The following screen will appear when the **[Additional Title part 2]** key of the Nutrition Facts Programming screen is touched.

You can make a change to the Additional Nutrition Table which appears when adding the nutrition types (See Section 14.5.4.)

Since this menu consists of 4 screens, change the screen with the scroll keys.

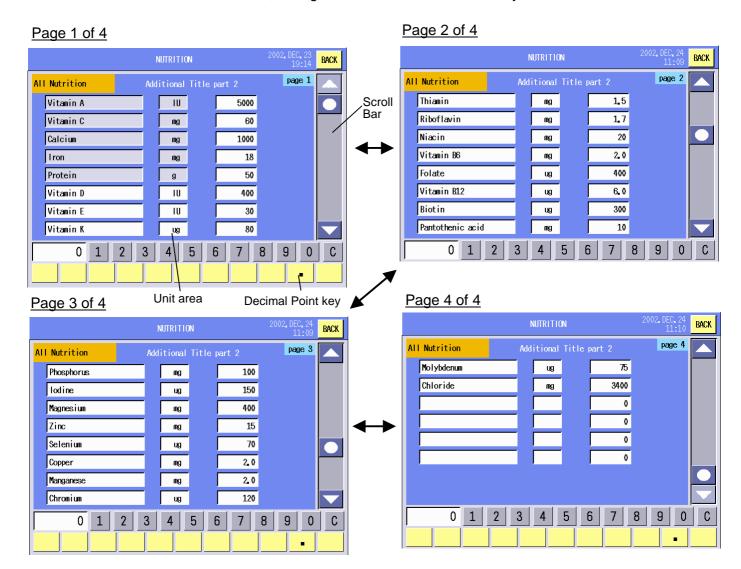

**Key Functions** 

| Key               | Function                                                                        |
|-------------------|---------------------------------------------------------------------------------|
| . (Decimal point) | Used to enter a decimal point. In this case, the effective value becomes 0.0 to |
|                   | 999.9                                                                           |

| Item                   | Procedure                                           |
|------------------------|-----------------------------------------------------|
| Changing the title of  | Touch the nutrition area to be changed.             |
| nutrition              | 2. The edit screen will appear.                     |
|                        | 3. Input a new title. (Max. 20 characters)          |
| Changing the unit of   | Touch the unit of measure area to be changed.       |
| measure                | 2. The edit screen will appear.                     |
|                        | 3. Input a new unit. (Max. 2 characters)            |
| Changing the necessary | 1. Input the numeric data. (0 – 9999 or 0.0 – 99.9) |
| daily value            | 2. Touch the daily value area.                      |
| Adding a new nutrition | 1. Touch a vacant area.                             |
|                        | 2. Enter a new title on the edit screen.            |
|                        | 3. Touch its unit of measure area.                  |
|                        | 4. Enter a unit on the edit screen.                 |
|                        | 5. Touch its daily value area.                      |
|                        | 6. Input a numeric data. (0 – 9999 or 0.0 – 99.9)   |

**NOTE**: The title and the unit of measure for Vitamin A, Vitamin C, Calcium, Iron, and Protein cannot be changed.

## 14.5.7 Footnote Setting

With the initial settings, the footnote setting is not available. To use this function, contact your nearest TOSHIBA TEC service representative or sales agent.

The following screen will appear when the **[Footnote]** key of the Nutrition Facts Programming screen is touched.

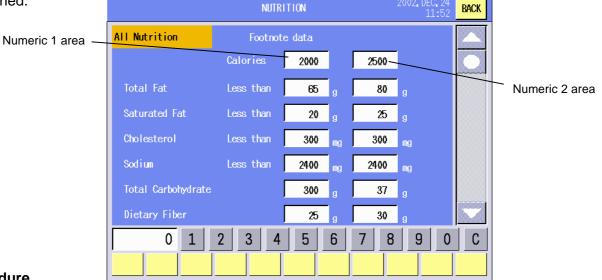

| ocedui | e  |
|--------|----|
|        | lt |

| Item                | Procedure                                                                                         |                        |
|---------------------|---------------------------------------------------------------------------------------------------|------------------------|
| Entering Footnote 1 | 1. Input a numeric data. (0 – 99999)                                                              |                        |
| _                   | 2. Touch the left side data entry area.                                                           |                        |
|                     | <b>NOTE</b> : For Calories, the effective value is 0 – 9999. Values for Nutrition Labeling table. | Refer to the Reference |
| Entering Footnote 2 | 1. Input a numeric data. (0 – 99999)                                                              |                        |
|                     | 2. Touch the right side data entry area.                                                          |                        |
|                     | <b>NOTE</b> : For Calories, the effective value is 0 – 9999. Values for Nutrition Labeling table. | Refer to the Reference |
|                     | values for Nutrition Labelling table.                                                             |                        |

### Reference Values for Nutrition Labeling

(Based on a 2000 calories intake: for adults and children over 3)

| Nutrition          | Unit of measure         | Daily value | Nutrition        | Unit of measure | Daily value |
|--------------------|-------------------------|-------------|------------------|-----------------|-------------|
| Total Fat          | Grams (g)               | 65          | Niacin           | Milligrams (mg) | 20          |
| Saturated Fat      | Grams (g)               | 20          | Vitamin B6       | Milligrams (mg) | 2.0         |
| Cholesterol        | Milligrams (mg)         | 300         | Folate           | Micrograms (ug) | 400         |
| Sodium             | Milligrams (mg)         | 2400        | Vitamin B12      | Micrograms (ug) | 6.0         |
| Potassium          | Milligrams (mg)         | 3500        | Biotin           | Micrograms (ug) | 300         |
| Total Carbohydrate | Grams (g)               | 300         | Pantothenic acid | Milligrams (mg) | 10          |
| Dietary Fiber      | Grams (g)               | 25          | Phosphorus       | Milligrams (mg) | 1000        |
| Protein            | Grams (g)               | 50          | lodine           | Micrograms (ug) | 150         |
| Vitamin A          | International Unit (IU) | 5000        | Magnesium        | Milligrams (mg) | 400         |
| Vitamin C          | Milligrams (mg)         | 60          | Zinc             | Milligrams (mg) | 15          |
| Calcium            | Milligrams (mg)         | 1000        | Selenium         | Micrograms (ug) | 70          |
| Iron               | Milligrams (mg)         | 18          | Copper           | Milligrams (mg) | 2.0         |
| Vitamin D          | International Unit (IU) | 400         | Manganese        | Milligrams (mg) | 2.0         |
| Vitamin E          | International Unit (IU) | 30          | Chromium         | Micrograms (ug) | 120         |
| Vitamin K          | Micrograms (ug)         | 80          | Molybdenum       | Micrograms (ug) | 75          |
| Thiamin            | Milligrams (mg)         | 1.5         | Chloride         | Milligrams (mg) | 3400        |
| Riboflavin         | Milligrams (mg)         | 1.7         |                  |                 |             |

# 14.6 Recipe Setting

You can set recipe with this menu.

The following screen will appear when the [Recipe] key of the Programming Mode Main Menu is touched.

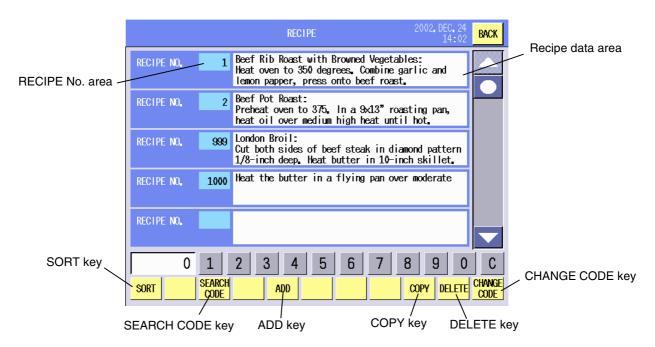

## **Key Functions**

| Key         | Function                                                                                |  |
|-------------|-----------------------------------------------------------------------------------------|--|
| SORT        | Used to defragment the data in the flash ROM.                                           |  |
|             | Since this machine uses the flash ROM, repeated data input may disable the data         |  |
|             | entry in spite of sufficient memory capacity. ("Memory not enough error" will           |  |
|             | appear.)                                                                                |  |
|             | When the <b>[SORT]</b> key is touched, the confirmation screen will appear. To execute, |  |
|             | touch the [GO] key, or [CANCEL] key to cancel.                                          |  |
|             | It takes a while to complete the data sort.                                             |  |
|             | Used to search the desired Recipe No. and display it on top of the list.                |  |
| ADD         | Used to add a new recipe.                                                               |  |
| COPY        | Used to copy the data to other Recipe No.                                               |  |
| DELETE      | Used to delete the desired Recipe No.                                                   |  |
| CHANGE CODE | Used to change the Recipe. No.                                                          |  |

## **Procedure**

| Item                     | Procedure                                                                  |
|--------------------------|----------------------------------------------------------------------------|
| Adding a new recipe      | 1. Input a new Recipe No. (0 – 1000)                                       |
|                          | 2. Touch the [ADD] key.                                                    |
| Selecting the Recipe No. | 1. Touch the Recipe No. area.                                              |
| and editing the recipe.  | 2. Touch the same Recipe No. area again to edit the recipe.                |
|                          | 3. Enter a recipe data on the edit screen. (max. 54 characters x 38 lines) |
| Searching a Recipe No.   | 1. Input a Recipe No. you desire to search.                                |
|                          | 2. Touch the [SEARCH CODE] key.                                            |
| Copying Recipe           | 1. Touch the Recipe No. area of copy source.                               |
|                          | 2. Input the Recipe No. of copy destination.                               |
|                          | 3. Touch the <b>[COPY]</b> key.                                            |
| Deleting the Recipe      | 1. Touch the Recipe No. area to be deleted.                                |
|                          | 2. Input the Recipe No.                                                    |
|                          | 3. Touch the [DELETE] key.                                                 |
| Changing the Recipe No.  | 1. Touch the Recipe No. area you desire to change.                         |
|                          | 2. Input a new Recipe No.                                                  |
|                          | 3. Touch the [CHANGE CODE] key.                                            |

NOTE: When the already existing Recipe No. is input for the copy or No. change operation, a beep tone sounds and an error message is displayed. Overwrite ([GO] key) or cancel ([Cancel] key) the operation.

# 14.7 Grade Line Setting

You can set the grade line with this menu.

The following screen will appear when the **[Grade line]** key of the Programming Mode Main Menu is touched.

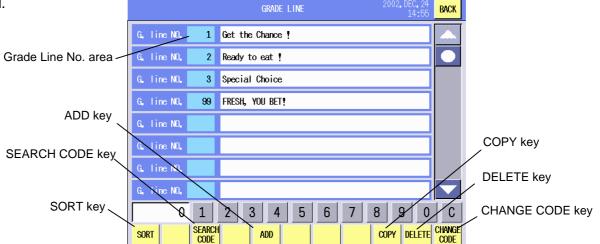

**Key Functions** 

| Ney Functions |                                                                               |
|---------------|-------------------------------------------------------------------------------|
| Key           | Function                                                                      |
| SORT          | Used to defragment the data in the flash ROM.                                 |
|               | Since this machine uses the flash ROM, repeated data input may disable the    |
|               | data entry in spite of sufficient memory capacity. ("Memory not enough error" |
|               | will appear.)                                                                 |
|               | When the [SORT] key is touched, the confirmation screen will appear. To       |
|               | execute, touch the [GO] key, or [CANCEL] key to cancel.                       |
|               | It takes a while to complete the data sort.                                   |
| SEARCH CODE   | Used to search the desired grade line No. and display it on top of the list.  |
| ADD           | Used to add a new grade line.                                                 |
| COPY          | Used to copy the data to other grade line No.                                 |
| DELETE        | Used to delete the desired grade line No.                                     |
| CHANGE CODE   | Used to change the grade line No.                                             |

#### **Procedure**

| Item                      | Procedure                                                                 |  |
|---------------------------|---------------------------------------------------------------------------|--|
| Adding a new grade line   | 1. Input a new grade line No. (1 – 99)                                    |  |
|                           | 2. Touch the [ADD] key.                                                   |  |
| Selecting the grade line  | 1. Touch the grade line No. area to select.                               |  |
| No. and editing the grade | 2. Touch the same grade line No. area again to edit the grade line. (Max. |  |
| line.                     | 32 characters x 1 line)                                                   |  |
| Searching a grade line    | 1. Input a grade line No. you desire to search.                           |  |
| No.                       | 2. Touch the [SEARCH CODE] key.                                           |  |
| Copying the grade line    | 1. Touch the grade line No. area of copy source.                          |  |
|                           | 2. Input the grade line No. of copy destination.                          |  |
|                           | 3. Touch the [COPY] key.                                                  |  |
| Deleting the grade line   | 1. Touch the grade line No. area to be deleted.                           |  |
|                           | 2. Input the grade line No.                                               |  |
|                           | 3. Touch the [DELETE] key.                                                |  |
| Changing the grade line   | 1. Touch the grade line No. area you desire to change.                    |  |
| No.                       | 2. Input a new grade line No.                                             |  |
|                           | 3. Touch the [CHANGE CODE] key.                                           |  |

**NOTE**: When the already existing grade line No. is input for the copy or No. change operation, a beep tone sounds and an error message is displayed. Overwrite (**[GO]** key) or cancel (**[Cancel]** key) the operation.

# 14.8 Message/Information Setting

You can set the message or information with this menu.

The messages programmed here can be printed on the label or displayed in a scrolling message.

The following screen will appear when the [Message/Information] key of the Programming Mode

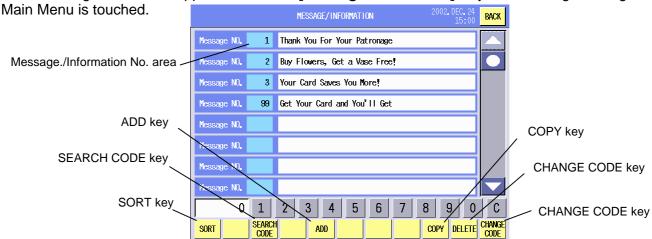

**Key functions** 

| Key         | Function                                                                         |
|-------------|----------------------------------------------------------------------------------|
| SORT        | Used to defragment the data in the flash ROM.                                    |
|             | Since this machine uses the flash ROM, repeated data input may disable the data  |
|             | entry in spite of sufficient memory capacity. ("Memory not enough error" will    |
|             | appear.)                                                                         |
|             | When the [SORT] key is touched, the confirmation screen will appear. To execute, |
|             | touch the [GO] key, or [CANCEL] key to cancel.                                   |
|             | It takes a while to complete the data sort.                                      |
| SEARCH CODE | Used to search the desired message No. and display it on top of the list.        |
| ADD         | Used to add a new message/information.                                           |
| COPY        | Used to copy the data to other message No.                                       |
| DELETE      | Used to delete the desired message No.                                           |
| CHANGE CODE | Used to change the message No.                                                   |

### **Procedure**

| ltem                      | Procedure                                                           |
|---------------------------|---------------------------------------------------------------------|
| Adding a new message      | 1. Input a new message No. (1 – 99)                                 |
|                           | 2. Touch the [ADD] key.                                             |
| Selecting the message No. | 1. Touch the message No. area.                                      |
| and editing the message.  | 2. Touch the same message No. area again to edit the message. (Max. |
|                           | 32 characters x 1 line)                                             |
| Searching a message No.   | 1. Input a message No. you desire to search.                        |
|                           | 2. Touch the <b>[SEARCH CODE]</b> key.                              |
| Copying the message       | 1. Touch the message No. area of copy source.                       |
|                           | 2. Input the message No. of copy destination.                       |
|                           | 3. Touch the [COPY] key.                                            |
| Deleting the message      | 1. Touch the message No. area to be deleted.                        |
|                           | 2. Input the message No.                                            |
|                           | 3. Touch the [DELETE] key.                                          |
| Changing the message No.  | 1. Touch the message No. area you desire to change.                 |
|                           | 2. Input a new message No.                                          |
| NOTE MUSIC CONTRACTOR OF  | 3. Touch the [CHANGE CODE] key.                                     |

**NOTE**: When the already existing message No. is input for the copy or No. change operation, a beep tone sounds and an error message is displayed. Overwrite (**[GO]** key) or cancel (**[Cancel]** key) the operation.

# 14.9 Store Name/Address Setting

You can set the store name and address with this menu.

The following screen will appear when the [Store name/Address] key of the Programming Mode Main

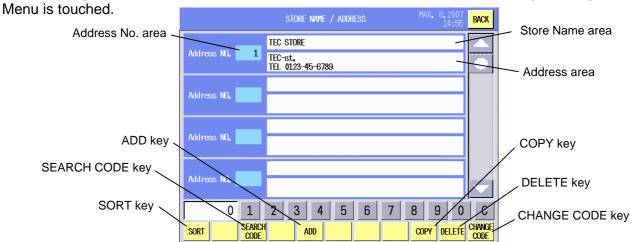

**Key Functions** 

| itoy i amonomo |                                                                                       |
|----------------|---------------------------------------------------------------------------------------|
| Key            | Function                                                                              |
| SORT           | Used to defragment the data in the flash ROM.                                         |
|                | Since this machine uses the flash ROM, repeated data input may disable the data entry |
|                | in spite of sufficient memory capacity. ("Memory not enough error" will appear.)      |
|                | When the [SORT] key is touched, the confirmation screen will appear. To execute,      |
|                | touch the [GO] key, or [CANCEL] key to cancel.                                        |
|                | It takes a while to complete the data sort.                                           |
| SEARCH CODE    | Used to search the desired address No. and display it on top of the list.             |
| ADD            | Used to add a new store name/address.                                                 |
| COPY           | Used to copy the data to other address No.                                            |
| DELETE         | Used to delete the desired address No.                                                |
| CHANGE CODE    | Used to change the address No.                                                        |

### **Procedure**

| Item                    | Procedure                                                                      |  |  |  |  |
|-------------------------|--------------------------------------------------------------------------------|--|--|--|--|
| Adding a new store      | 1. Input a new address No. (1 – 50)                                            |  |  |  |  |
| name/address            | 2. Touch the [ADD] key.                                                        |  |  |  |  |
| Selecting the store     | 1. Touch the store name area.                                                  |  |  |  |  |
| name and editing the    | 2. Touch the same store name area again to edit the store name (Max. 32        |  |  |  |  |
| store name              | characters x 1 line).                                                          |  |  |  |  |
| Selecting the address   | 1. Touch the address area.                                                     |  |  |  |  |
| and editing the address | 2. Touch the same address area again to edit the address (Max. 32 characters x |  |  |  |  |
|                         | 2 lines).                                                                      |  |  |  |  |
|                         | Input an address No. you desire to search.                                     |  |  |  |  |
| No.                     | 2. Touch the [SEARCH CODE] key.                                                |  |  |  |  |
| . , ,                   | 1. Touch the address No. area of copy source.                                  |  |  |  |  |
| name/address            | 2. Input the address No. of copy destination.                                  |  |  |  |  |
|                         | 3. Touch the [COPY] key.                                                       |  |  |  |  |
|                         | 1. Touch the address No. area to be deleted.                                   |  |  |  |  |
| name/address            | 2. Input the address No.                                                       |  |  |  |  |
|                         | 3. Touch the [DELETE] key.                                                     |  |  |  |  |
| 5 5                     | 1. Touch the address No. area you desire to change.                            |  |  |  |  |
| No.                     | 2. Input a new address No.                                                     |  |  |  |  |
| NOTE MILE               | 3. Touch the [CHANGE CODE] key.                                                |  |  |  |  |

**NOTE**: When the already existing address No. is input for the copy or No. change operation, a beep tone sounds and an error message is displayed. Overwrite (**[GO]** key) or cancel (**[Cancel]** key) the operation.

# 14.10 Scrolling Message Setting

You can set the scrolling message with this menu.

The scrolling message programmed here can be displayed on the customer's display in various ways.

The following screen will appear when the **[Scrolling Message]** key of the Programming Mode Main Menu is touched.

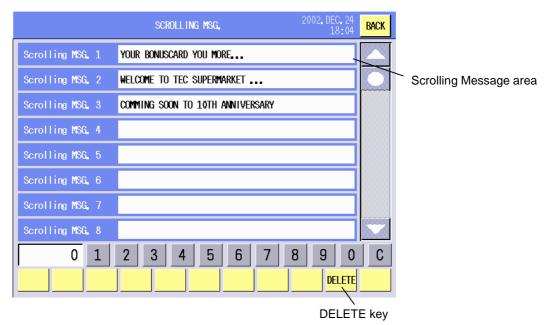

**Key Functions** 

| Key    | Function                                         |  |
|--------|--------------------------------------------------|--|
| DELETE | Used to delete the desired scrolling message No. |  |

| Item                      | Procedure                                                            |  |  |  |
|---------------------------|----------------------------------------------------------------------|--|--|--|
| Selecting the message No. | 1. Touch the scrolling message area.                                 |  |  |  |
| and editing the scrolling | 2. Touch the same scrolling message area again to edit the scrolling |  |  |  |
| message                   | message.                                                             |  |  |  |
|                           | 3. The Scrolling Message Edit screen will appear. (See next page.)   |  |  |  |
| Deleting the scrolling    | 1. Touch the scrolling message area to be deleted.                   |  |  |  |
| message                   | 2. Input the scrolling message No.                                   |  |  |  |
|                           | 3. Touch the [DELETE] key.                                           |  |  |  |

When the scrolling message area is touched twice, the following screen will appear.

This screen is used to call the registered messages or logos and assign them to the scrolling message No. One scrolling message consists of up to 8 messages/logos, and they are displayed in order of the scrolling message sub number.

Also, scrolling message display method is selectable from 7 options.

## **Scrolling Message Edit Screen**

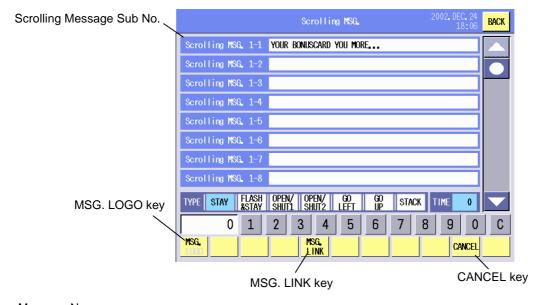

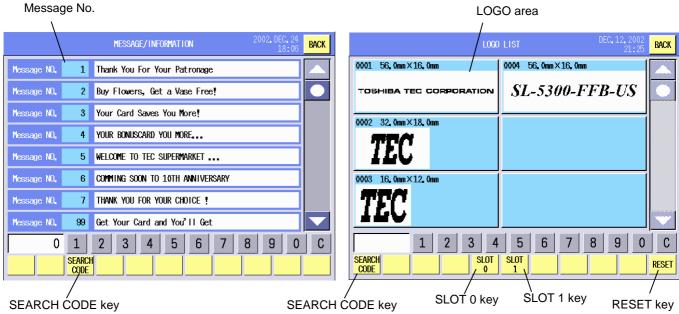

#### **Kev Functions**

| 1/          |                                                                           |
|-------------|---------------------------------------------------------------------------|
| Key         | Function                                                                  |
| MSG./LOGO   | Used to switch the linked object between the message and the logo.        |
| MSG. LINK   | Used to link the selected object to the scrolling message.                |
| CANCEL      | Used to break the link.                                                   |
| SEARCH CODE | Used to search the desired message No. or logo.                           |
| RESET       | Used to cancel the logo selection.                                        |
| SLOT0/SLOT1 | Shown only when a flash memory card containing the logo data is inserted. |

| Item                    | Procedure                                                                                                    |  |  |  |  |  |  |
|-------------------------|----------------------------------------------------------------------------------------------------|--|--|--|--|--|--|
| Selecting the scrolling | <ol> <li>Touch the scrolling message sub number area to select.</li> </ol>                                                                                                    |  |  |  |  |  |  |
| message sub No. and     | 2. Touch the same scrolling message sub number area again to select a                                                                                                    |  |  |  |  |  |  |
| assigning the           | message/logo.                                                                                                    |  |  |  |  |  |  |
| message/logo            | 3. The Message/Information list or Logo list will appear.                                                                                                    |  |  |  |  |  |  |
|                         | 4. Touch the desired message/logo.                                                                                                    |  |  |  |  |  |  |
|                         | Touch the scrolling message sub number area to select.                                                                                                    |  |  |  |  |  |  |
|                         | 2. Input the message No. or logo No. to be assigned.                                                                                                    |  |  |  |  |  |  |
|                         | 3. Touch the [MSG. LINK] key.                                                                                                    |  |  |  |  |  |  |
| Display method          | Select the desired display method from the 7 options.                                                                                                    |  |  |  |  |  |  |
|                         | STAY: Max. 20 characters can be displayed. No animation. FLASH&STAY: Max. 20 characters are flashed. No animation. OPEN/SHUT1: Max. 20 characters are alternately covered toward and opened from the center in horizontal direction. |  |  |  |  |  |  |
|                         | OPEN/SHUT2: Max. 20 characters are alternately covered toward and opened from the center in vertical direction.                                                                                                    |  |  |  |  |  |  |
|                         | GO LEFT: Max. 32 characters are scrolled leftward.                                                                                                    |  |  |  |  |  |  |
|                         | GO UP: Max. 20 characters are scrolled upward.                                                                                                    |  |  |  |  |  |  |
|                         | STACK: Max. 32 characters are scrolled leftward and stuck at the left end.                                                                                                    |  |  |  |  |  |  |
|                         | <b>NOTE</b> : All options are selectable when the customer's display is an optional full dot display, however, with the standard customer's display (5x7-dot display), only Stay, Flash&Stay, and Go left are available.             |  |  |  |  |  |  |
| Display time            | 1. Input a numeric data. (Unit: second)                                                                                                    |  |  |  |  |  |  |
| ·                       | 2. Touch the [TIME] key.                                                                                                    |  |  |  |  |  |  |
| Cancel                  | Touch the desired scrolling message sub number area.                                                                                                    |  |  |  |  |  |  |
|                         | 2. Input the sub number (1 - 8) to be canceled.                                                                                                    |  |  |  |  |  |  |
|                         | 3. Touch the <b>[CANCEL]</b> key.                                                                                                    |  |  |  |  |  |  |

**NOTE**: Scrolling logos can be displayed only on the 256 x 64 dot full dot display, within the size of 256 x 64 dots area.

# 14.11 Combination Report Setting

You can set the combination of the reports with this menu.

One combination report consists of up to 8 kinds of report, which allows issuing 8 different reports at the same time.

The following screen will appear when the **[Combination Report/Reset]** key of the Programming Mode Main menu is touched.

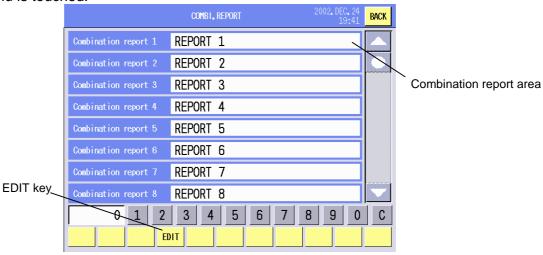

**Key Functions** 

| Key  | Function                                    |  |  |  |
|------|---------------------------------------------|--|--|--|
| EDIT | Used to change the combination report name. |  |  |  |

#### **Procedure**

| Item                     | Procedure                                                             |
|--------------------------|-----------------------------------------------------------------------|
| Combining the reports    | 1. Touch the combination report area twice.                           |
|                          | 2. The Combination Report Edit screen will appear (See figure below.) |
| Changing the combination | 1. Touch the combination report area.                                 |
| report name              | 2. Touch the <b>[EDIT]</b> key.                                       |
|                          | 3. Change the report name on the edit screen.                         |

### **Combination Report Edit screen**

Up to 8 reports can be assigned to one combination report.

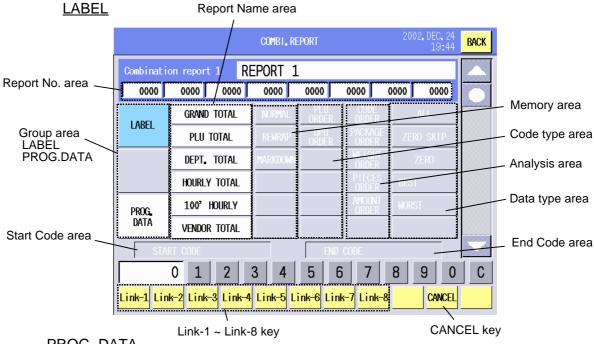

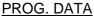

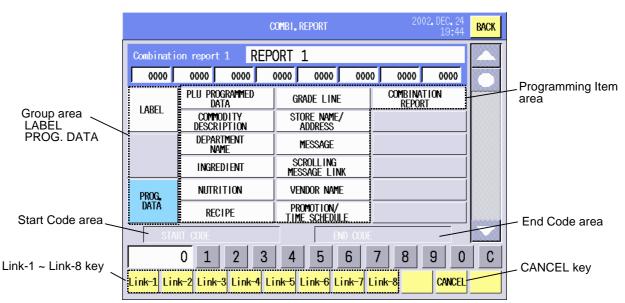

**Key Functions** 

| Key             | Function                                                                |
|-----------------|-------------------------------------------------------------------------|
| LINK 1 – LINK 8 | Used to link the desired reports to the selected combination report No. |
| CANCEL          | Used to break the link.                                                 |

| Item                          | Procedure                                                                   |  |  |  |  |
|-------------------------------|-----------------------------------------------------------------------------|--|--|--|--|
| Linking the reports/items to  | When selecting from the report types:                                       |  |  |  |  |
| a combination report.         | 1. Touch the [LABEL] key.                                                   |  |  |  |  |
|                               | 2. Touch the desired report name key.                                       |  |  |  |  |
|                               | 3. Select the desired options as long as the selectable keys are displayed. |  |  |  |  |
|                               | 4. Touch the [Link] key. (Link 1 - Link 8)                                  |  |  |  |  |
|                               | 5. Corresponding report No. (Note) is displayed in the Report No. area.     |  |  |  |  |
|                               | When selecting from the programming items:                                  |  |  |  |  |
|                               | 1. Touch the [PROG. DATA] key.                                              |  |  |  |  |
|                               | 2. Touch the desired programming item key.                                  |  |  |  |  |
|                               | 3. Input the start code and touch the Start Code area.                      |  |  |  |  |
|                               | 4. Input the end code and touch the End Code area.                          |  |  |  |  |
|                               | NOTE: The report number table is provided on the following page.            |  |  |  |  |
| Confirming the details of the | 1. Touch the Report No. area.                                               |  |  |  |  |
| report                        | 2. The details of the selected report are displayed.                        |  |  |  |  |
| Breaking the link             | 1. Touch the Report No. area to be cancelled.                               |  |  |  |  |
|                               | 2. Touch the [CANCEL] key.                                                  |  |  |  |  |

# Report number table

| GROUP | REPORT NAME | MEMORY   | CODE KIND | ANALYSYS       | DATA KIND      | REPORT NO. |
|-------|-------------|----------|-----------|----------------|----------------|------------|
|       |             | NORMAL   | -         | -              | -              | 1001       |
|       | GRAND TOTAL | REWRAP   | -         | -              | -              | 1002       |
|       |             | MARKDOWN | -         | -              | -              | 1003       |
|       |             |          |           |                | ALL            | 1101       |
|       |             |          |           | CODE ORDER     | ZERO SKIP      | 1102       |
|       |             |          |           |                | ZERO           | 1103       |
|       |             |          |           |                | BEST(ALL)      | 1104       |
|       |             |          |           | DAOKA OF ODDED | BEST(LIMITED)  | 1105       |
|       |             |          |           | PACKAGE ORDER  | WORST(ALL)     | 1106       |
|       |             |          |           |                | WORST(LIMITED) | 1107       |
|       |             |          |           |                | BEST(ALL)      | 1108       |
|       |             |          |           | WEIGHT OPPED   | BEST(LIMITED)  | 1109       |
|       |             |          | PLU ORDER | WEIGHT ORDER   | WORST(ALL)     | 1110       |
|       |             |          |           |                | WORST(LIMITED) | 1111       |
|       |             |          |           |                | BEST(ALL)      | 1112       |
|       |             |          |           | DIECEC ODDED   | BEST(LIMITED)  | 1113       |
|       |             |          |           | PIECES ORDER   | WORST(ALL)     | 1114       |
|       |             |          |           |                | WORST(LIMITED) | 1115       |
|       |             |          |           |                | BEST(ALL)      | 1116       |
|       |             |          |           | AMOUNT OPDER   | BEST(LIMITED)  | 1117       |
| LABEL |             |          |           | AMOUNT ORDER   | WORST(ALL)     | 1118       |
|       | PLU TOTAL   | NORMAL   |           |                | WORST(LIMITED) | 1119       |
|       | PLOTOTAL    | NORWAL   |           |                | ALL            | 1151       |
|       |             |          |           | CODE ORDER     | ZERO SKIP      | 1152       |
|       |             |          |           |                | ZERO           | 1153       |
|       |             |          |           | PACKAGE ORDER  | BEST(ALL)      | 1154       |
|       |             |          |           |                | BEST(LIMITED)  | 1155       |
|       |             |          |           |                | WORST(ALL)     | 1156       |
|       |             |          |           |                | WORST(LIMITED) | 1157       |
|       |             |          |           |                | BEST(ALL)      | 1158       |
|       |             |          |           | WEIGHT ORDER   | BEST(LIMITED)  | 1159       |
|       |             |          | UPC ORDER | WEIGHT ORDER   | WORST(ALL)     | 1160       |
|       |             |          |           |                | WORST(LIMITED) | 1161       |
|       |             |          |           |                | BEST(ALL)      | 1162       |
|       |             |          |           | DIECES OPPED   | BEST(LIMITED)  | 1163       |
|       |             |          |           | PIECES ORDER   | WORST(ALL)     | 1164       |
|       |             |          |           |                | WORST(LIMITED) | 1165       |
|       |             |          |           | AMOUNT ORDER   | BEST(ALL)      | 1166       |
|       |             |          |           |                | BEST(LIMITED)  | 1167       |
|       |             |          |           |                | WORST(ALL)     | 1168       |
|       |             |          |           |                | WORST(LIMITED) | 1169       |

| GROUP | REPORT NAME | MEMORY     | CODE KIND | ANALYSYS      | DATA KIND      | REPORT NO. |
|-------|-------------|------------|-----------|---------------|----------------|------------|
|       |             |            |           | CODE ORDER    | ALL            | 1201       |
|       |             |            |           |               | ZERO SKIP      | 1202       |
|       |             |            |           |               | ZERO           | 1203       |
|       |             |            |           | PACKAGE ORDER | BEST(ALL)      | 1204       |
|       |             |            |           |               | BEST(LIMITED)  | 1205       |
|       |             |            |           |               | WORST(ALL)     | 1206       |
|       |             |            |           |               | WORST(LIMITED) | 1207       |
|       |             |            |           |               | BEST(ALL)      | 1208       |
|       |             |            |           | WEIGHT ORDER  | BEST(LIMITED)  | 1209       |
|       |             |            | PLU ORDER | WEIGHT ORDER  | WORST(ALL)     | 1210       |
|       |             |            |           |               | WORST(LIMITED) | 1211       |
|       |             |            |           |               | BEST(ALL)      | 1212       |
|       |             |            |           | DIECEC ODDED  | BEST(LIMITED)  | 1213       |
|       |             |            |           | PIECES ORDER  | WORST(ALL)     | 1214       |
|       |             |            |           |               | WORST(LIMITED) | 1215       |
|       |             |            |           |               | BEST(ALL)      | 1216       |
|       |             |            |           | AMOUNT ORDER  | BEST(LIMITED)  | 1217       |
|       |             |            |           | AWOUNT ORDER  | WORST(ALL)     | 1218       |
| LABEL | PLU TOTAL   | TAL REWRAP |           |               | WORST(LIMITED) | 1219       |
| LADEL | PLU TOTAL   | KEWKAP     |           | CODE ORDER    | ALL            | 1251       |
|       |             |            |           |               | ZERO SKIP      | 1252       |
|       |             |            |           |               | ZERO           | 1253       |
|       |             |            |           | PACKAGE ORDER | BEST(ALL)      | 1254       |
|       |             |            |           |               | BEST(LIMITED)  | 1255       |
|       |             |            |           |               | WORST(ALL)     | 1256       |
|       |             |            |           |               | WORST(LIMITED) | 1257       |
|       |             |            |           | WEIGHT ORDER  | BEST(ALL)      | 1258       |
|       |             |            |           |               | BEST(LIMITED)  | 1259       |
|       |             |            | UPC ORDER |               | WORST(ALL)     | 1260       |
|       |             |            |           |               | WORST(LIMITED) | 1261       |
|       |             |            |           | PIECES ORDER  | BEST(ALL)      | 1262       |
|       |             |            |           |               | BEST(LIMITED)  | 1263       |
|       |             |            |           |               | WORST(ALL)     | 1264       |
|       |             |            |           |               | WORST(LIMITED) | 1265       |
|       |             |            |           | AMOUNT ORDER  | BEST(ALL)      | 1266       |
|       |             |            |           |               | BEST(LIMITED)  | 1267       |
|       |             |            |           |               | WORST(ALL)     | 1268       |
|       |             |            |           |               | WORST(LIMITED) | 1269       |

| GROUP | REPORT NAME | MEMORY       | CODE KIND | ANALYSYS      | DATA KIND      | REPORT NO. |
|-------|-------------|--------------|-----------|---------------|----------------|------------|
|       |             |              |           |               | ALL            | 1301       |
|       |             |              |           | CODE ORDER    | ZERO SKIP      | 1302       |
|       |             |              |           |               | ZERO           | 1303       |
|       |             |              |           |               | BEST(ALL)      | 1304       |
|       |             |              |           | DACKACE ODDED | BEST(LIMITED)  | 1305       |
|       |             |              |           | PACKAGE ORDER | WORST(ALL)     | 1306       |
|       |             |              |           |               | WORST(LIMITED) | 1307       |
|       |             |              |           |               | BEST(ALL)      | 1308       |
|       |             |              |           | WEIGHT ORDER  | BEST(LIMITED)  | 1309       |
|       |             |              | PLU ORDER | WEIGHT ORDER  | WORST(ALL)     | 1310       |
|       |             |              |           |               | WORST(LIMITED) | 1311       |
|       |             |              |           |               | BEST(ALL)      | 1312       |
|       |             |              |           | PIECES ORDER  | BEST(LIMITED)  | 1313       |
|       |             |              |           | PIECES ORDER  | WORST(ALL)     | 1314       |
|       | PLU TOTAL   |              |           |               | WORST(LIMITED) | 1315       |
|       |             |              |           | AMOUNT ORDER  | BEST(ALL)      | 1316       |
|       |             |              |           |               | BEST(LIMITED)  | 1317       |
|       |             | MAA DIKDOMAN |           |               | WORST(ALL)     | 1318       |
| LABEL |             |              |           |               | WORST(LIMITED) | 1319       |
| LADEL |             | MARKDOWN     |           | CODE ORDER    | ALL            | 1351       |
|       |             |              |           |               | ZERO SKIP      | 1352       |
|       |             |              |           |               | ZERO           | 1353       |
|       |             |              |           | PACKAGE ORDER | BEST(ALL)      | 1354       |
|       |             |              |           |               | BEST(LIMITED)  | 1355       |
|       |             |              |           |               | WORST(ALL)     | 1356       |
|       |             |              |           |               | WORST(LIMITED) | 1357       |
|       |             |              |           |               | BEST(ALL)      | 1358       |
|       |             |              |           | WEIGHT ORDER  | BEST(LIMITED)  | 1359       |
|       |             |              | UPC ORDER | WEIGHT ORDER  | WORST(ALL)     | 1360       |
|       |             |              |           |               | WORST(LIMITED) | 1361       |
|       |             |              |           |               | BEST(ALL)      | 1362       |
|       |             |              |           | DIECEC ODDED  | BEST(LIMITED)  | 1363       |
|       |             |              |           | PIECES ORDER  | WORST(ALL)     | 1364       |
|       |             |              |           |               | WORST(LIMITED) | 1365       |
|       |             |              |           |               | BEST(ALL)      | 1366       |
|       |             |              |           | AMOUNT OPPER  | BEST(LIMITED)  | 1367       |
|       |             |              |           | AMOUNT ORDER  | WORST(ALL)     | 1368       |
|       |             |              |           |               | WORST(LIMITED) | 1369       |

| GROUP | REPORT NAME | MEMORY   | CODE KIND | ANALYSYS      | DATA KIND      | REPORT NO. |
|-------|-------------|----------|-----------|---------------|----------------|------------|
|       |             |          |           |               | ALL            | 1401       |
|       |             |          |           | CODE ORDER    | ZERO SKIP      | 1402       |
|       |             |          |           |               | ZERO           | 1403       |
|       |             |          |           |               | BEST(ALL)      | 1404       |
|       |             |          |           | DACKACE ODDED | BEST(LIMITED)  | 1405       |
|       |             |          |           | PACKAGE ORDER | WORST(ALL)     | 1406       |
|       |             |          |           |               | WORST(LIMITED) | 1407       |
|       |             |          |           |               | BEST(ALL)      | 1408       |
|       |             |          |           | WEIGHT OPPER  | BEST(LIMITED)  | 1409       |
|       |             | NORMAL   | -         | WEIGHT ORDER  | WORST(ALL)     | 1410       |
|       |             |          |           |               | WORST(LIMITED) | 1411       |
|       |             |          |           |               | BEST(ALL)      | 1412       |
|       |             |          |           | DIFOEO ODDED  | BEST(LIMITED)  | 1413       |
|       |             |          |           | PIECES ORDER  | WORST(ALL)     | 1414       |
|       |             |          |           |               | WORST(LIMITED) | 1415       |
|       | DEPT. TOTAL |          |           |               | BEST(ALL)      | 1416       |
|       |             |          |           | AMOUNT ORDER  | BEST(LIMITED)  | 1417       |
|       |             |          |           |               | WORST(ALL)     | 1418       |
| LADEL |             |          |           |               | WORST(LIMITED) | 1419       |
| LABEL |             | T. TOTAL |           | CODE ORDER    | ALL            | 1501       |
|       |             |          |           |               | ZERO SKIP      | 1502       |
|       |             |          |           |               | ZERO           | 1503       |
|       |             |          |           | PACKAGE ORDER | BEST(ALL)      | 1504       |
|       |             |          |           |               | BEST(LIMITED)  | 1505       |
|       |             |          |           |               | WORST(ALL)     | 1506       |
|       |             |          |           |               | WORST(LIMITED) | 1507       |
|       |             |          |           |               | BEST(ALL)      | 1508       |
|       |             |          |           | WEIGHT ORDER  | BEST(LIMITED)  | 1509       |
|       |             | REWRAP   | -         | WEIGHT ORDER  | WORST(ALL)     | 1510       |
|       |             |          |           |               | WORST(LIMITED) | 1511       |
|       |             |          |           |               | BEST(ALL)      | 1512       |
|       |             |          |           | DIFOEO ODDED  | BEST(LIMITED)  | 1513       |
|       |             |          |           | PIECES ORDER  | WORST(ALL)     | 1514       |
|       |             |          |           |               | WORST(LIMITED) | 1515       |
|       |             |          |           |               | BEST(ALL)      | 1516       |
|       |             |          |           | AMOUNT OPPER  | BEST(LIMITED)  | 1517       |
|       |             |          |           | AMOUNT ORDER  | WORST(ALL)     | 1518       |
|       |             |          |           |               | WORST(LIMITED) | 1519       |

| GROUP | REPORT NAME  | MEMORY   | CODE KIND | ANALYSYS       | DATA KIND      | REPORT NO. |
|-------|--------------|----------|-----------|----------------|----------------|------------|
|       |              |          |           |                | ALL            | 1601       |
|       |              |          |           | CODE ORDER     | ZERO SKIP      | 1602       |
|       |              |          |           |                | ZERO           | 1603       |
|       |              |          |           |                | BEST(ALL)      | 1604       |
|       |              |          |           | DAOKA OF ODDED | BEST(LIMITED)  | 1605       |
|       |              |          |           | PACKAGE ORDER  | WORST(ALL)     | 1606       |
|       |              |          |           |                | WORST(LIMITED) | 1607       |
|       |              |          |           |                | BEST(ALL)      | 1608       |
|       |              |          |           | WEIGHT OPPED   | BEST(LIMITED)  | 1609       |
|       | DEPT. TOTAL  | MARKDOWN | -         | WEIGHT ORDER   | WORST(ALL)     | 1610       |
|       |              |          |           |                | WORST(LIMITED) | 1611       |
|       |              |          |           |                | BEST(ALL)      | 1612       |
|       |              |          |           | DIEGEO ODDED   | BEST(LIMITED)  | 1613       |
|       |              |          |           | PIECES ORDER   | WORST(ALL)     | 1614       |
|       |              |          |           |                | WORST(LIMITED) | 1615       |
|       |              |          |           | AMOUNT ORDER   | BEST(ALL)      | 1616       |
|       |              |          |           |                | BEST(LIMITED)  | 1617       |
|       |              |          |           |                | WORST(ALL)     | 1618       |
| LABEL |              |          |           |                | WORST(LIMITED) | 1619       |
| LABEL | HOURLY TOTAL | NORMAL   | -         | -              | -              | 1701       |
|       |              | REWRAP   | -         | -              | -              | 1702       |
|       |              | MARKDOWN | -         | -              | -              | 1703       |
|       | 100' HOURLY  | NORMAL   | -         | -              | -              | 1801       |
|       |              |          |           | CODE ORDER     | ALL            | 1901       |
|       |              |          |           |                | ZERO SKIP      | 1902       |
|       |              |          |           |                | ZERO           | 1903       |
|       |              |          |           |                | BEST(ALL)      | 1904       |
|       |              |          |           | CUCTOM OPPED   | BEST(LIMITED)  | 1905       |
|       |              |          |           | CUSTOM ORDER   | WORST(ALL)     | 1906       |
|       |              |          |           |                | WORST(LIMITED) | 1907       |
|       | VENDOR TOTAL | NORMAL   | -         |                | BEST(ALL)      | 1908       |
|       |              |          |           | ITEM ODDED     | BEST(LIMITED)  | 1909       |
|       |              |          |           | ITEM ORDER     | WORST(ALL)     | 1910       |
|       |              |          |           |                | WORST(LIMITED) | 1911       |
|       |              |          |           |                | BEST(ALL)      | 1912       |
|       |              |          |           | AMOUNT OFFE    | BEST(LIMITED)  | 1913       |
|       |              |          |           | AMOUNT ORDER   | WORST(ALL)     | 1914       |
|       |              |          |           |                | WORST(LIMITED) | 1915       |

| GROUP | REPORT NAME  | MEMORY   | CODE KIND | ANALYSYS     | DATA KIND      | REPORT NO. |
|-------|--------------|----------|-----------|--------------|----------------|------------|
|       |              |          |           |              | ALL            | 2001       |
|       |              |          |           | CODE ORDER   | ZERO SKIP      | 2002       |
|       |              |          |           |              | ZERO           | 2003       |
|       |              |          |           |              | BEST(ALL)      | 2004       |
|       |              |          |           | CUSTOM ORDER | BEST(LIMITED)  | 2005       |
|       |              |          |           | CUSTOW ORDER | WORST(ALL)     | 2006       |
|       |              |          |           |              | WORST(LIMITED) | 2007       |
|       | VENDOR TOTAL | REWRAP   | -         |              | BEST(ALL)      | 2008       |
|       |              |          |           | ITEM ORDER   | BEST(LIMITED)  | 2009       |
|       |              |          |           | ITEW ORDER   | WORST(ALL)     | 2010       |
|       |              |          |           |              | WORST(LIMITED) | 2011       |
|       |              |          |           | AMOUNT ORDER | BEST(ALL)      | 2012       |
|       |              |          |           |              | BEST(LIMITED)  | 2013       |
|       |              |          |           |              | WORST(ALL)     | 2014       |
| LABEL |              |          |           |              | WORST(LIMITED) | 2015       |
| LADEL |              |          |           | CODE ORDER   | ALL            | 2101       |
|       |              |          |           |              | ZERO SKIP      | 2102       |
|       |              |          |           |              | ZERO           | 2103       |
|       |              |          |           | CUSTOM ORDER | BEST(ALL)      | 2104       |
|       |              |          |           |              | BEST(LIMITED)  | 2105       |
|       |              |          |           |              | WORST(ALL)     | 2106       |
|       |              |          |           |              | WORST(LIMITED) | 2107       |
|       | VENDOR TOTAL | MARKDOWN | -         |              | BEST(ALL)      | 2108       |
|       |              |          |           | ITEM ORDER   | BEST(LIMITED)  | 2109       |
|       |              |          |           | ITEW ORDER   | WORST(ALL)     | 2110       |
|       |              |          |           |              | WORST(LIMITED) | 2111       |
|       |              |          |           |              | BEST(ALL)      | 2112       |
|       |              |          |           | AMOUNT OPPES | BEST(LIMITED)  | 2113       |
|       |              |          |           | AMOUNT ORDER | WORST(ALL)     | 2114       |
|       |              |          |           |              | WORST(LIMITED) | 2115       |

| GROUP | REPORT NAME             | REPORT NO. |
|-------|-------------------------|------------|
|       | PLU PROGRAMMED DATA     | 8001       |
|       | COMMODITY DESCRIPTION   | 8002       |
|       | DEPARTMENT NAME         | 8003       |
|       | INGREDIENT              | 8004       |
|       | NUTRITION               | 8005       |
|       | RECIPE                  | 8006       |
| PROG. | GRADE LINE              | 8007       |
|       | STORE NAME/ADDRESS      | 8008       |
|       | MESSAGE                 | 8009       |
|       | SCROLLING MESSAGE LINK  | 8010       |
|       | VENDOR NAME             | 8011       |
|       | PROMOTION/TIME SCHEDULE | 8012       |
|       | COMBINATION REPORT      | 8013       |

# 14.12 Vendor Setting

You can set the vendor names with this menu.

The following screen will appear when the **[Vendor]** key of the Programming Mode Main Menu is touched.

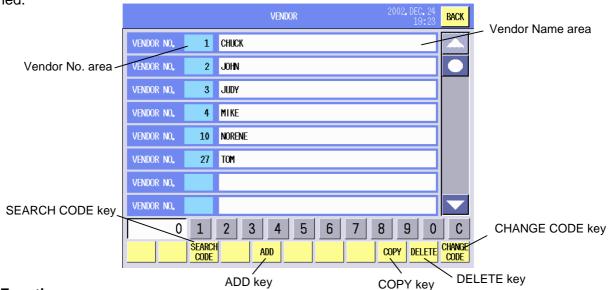

**Key Functions** 

| Key         | Function                                                                 |
|-------------|--------------------------------------------------------------------------|
| SEARCH CODE | Used to search the desired vendor No. and display it on top of the list. |
| ADD         | Used to add a new vendor.                                                |
| COPY        | Used to copy the data to other vendor No.                                |
| DELETE      | Used to delete the desired vendor No.                                    |
| CHANGE CODE | Used to change the vendor No.                                            |

### **Procedure**

| Item                       | Procedure                                                       |
|----------------------------|-----------------------------------------------------------------|
| Adding a new vendor        | 1. Input 2-digit vendor No. (01 – 99)                           |
|                            | 2. Touch the [ADD] key.                                         |
|                            | 3. Touch the data entry area and enter the data.                |
| Selecting a vendor No. and | 1. Touch the Vendor No. area.                                   |
| editing the vendor         | 2. Touch the same Vendor No. area again to edit the vendor name |
|                            | (max. 24 characters).                                           |
| Searching a vendor No.     | 1. Input the vendor No. you desire to search.                   |
| -                          | 2. Touch the [SEARCH CODE] key.                                 |
| Copying the vendor         | 1. Touch the vendor No. area of copy source.                    |
|                            | 2. Input the vendor No. of copy destination.                    |
|                            | 3. Touch the [COPY] key.                                        |
| Deleting the vendor        | 1. Touch the vendor No. area to be deleted.                     |
|                            | 2. Input the vendor No.                                         |
|                            | 3. Touch the [DELETE] key.                                      |
| Changing the vendor No.    | 1. Touch the vendor No. area you desire to change.              |
|                            | 2. Input a new vendor No.                                       |
|                            | 3. Touch the [CHANGE CODE] key.                                 |

**NOTE**: When the already existing vendor No. is input for the copy or No. change operation, a beep tone sounds and an error message is displayed. Overwrite (**[GO]** key) or cancel (**[Cancel]** key) the operation.

# 14.13 SFKC Setting

You can set the SFKC (Selective Function Key Code) with this menu.

The SFKC's initial screen will appear when the **[SFKC]** key of the Programming Mode Main Menu is touched. Touch the **[LABEL MODE]** key to display the SFKC programming screen. Up to 5 sheets of speed keys and one sheet of function keys can be programmed.

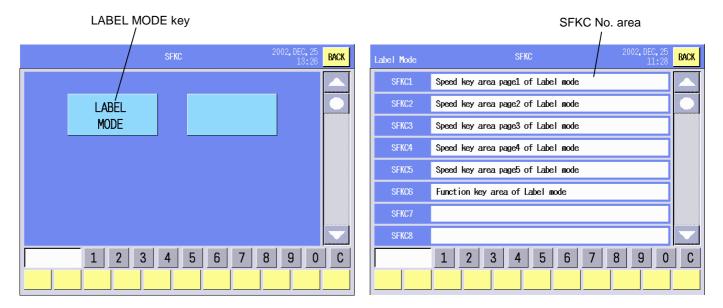

### **Key Functions**

| itey i unctions |                                          |
|-----------------|------------------------------------------|
| Key             | Function                                 |
| LABEL MODE      | Used to display the SFKC setting screen. |

| Item                      | Procedure                                                                                                    |
|---------------------------|----------------------------------------------------------------------------------------------------|
| Entering the SFKC setting | Touch the [LABEL MODE] key.                                                                                         |
| screen                    |                                                                                                    |
| Programming the SFKC.     | <ol> <li>Touch the desired SFKC area.</li> <li>The SFKC programming screen will appear.</li> </ol>                  |
|                           | <b>NOTE</b> : SFKC1 to SFKC5 are used for the speed keys (sheet 1 to sheet 5). SFKC6 is used for the function keys. |

### SFKC Programming screen (Speed keys)

When one of the SFKC1 to SFKC5 areas is touched, the following screen will appear.

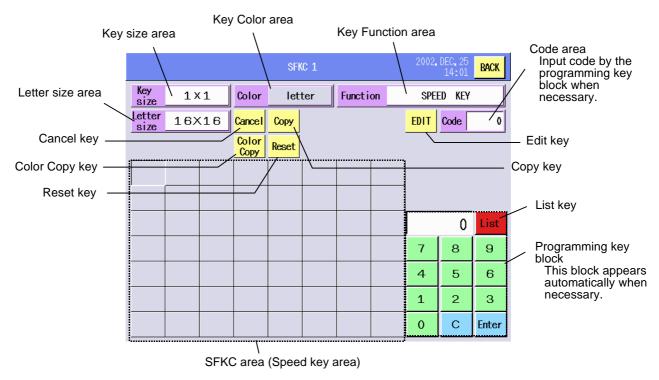

### **SFKC Programming screen (Function keys)**

When the SFKC6 area is touched, the following screen will appear.

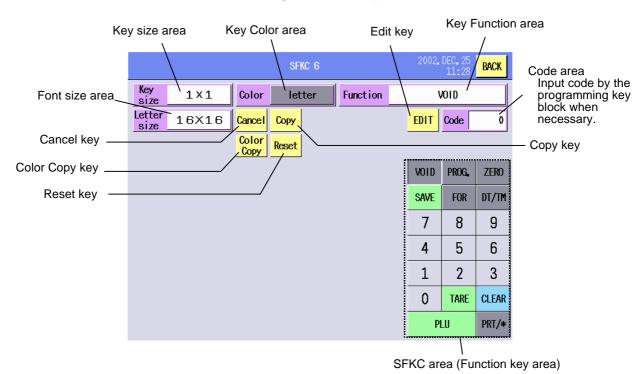

**Key Functions** 

| Key             | Function                                                                                                    |
|-----------------|----------------------------------------------------------------------------------------------------|
| Сору            | Used to copy the assigned function to other keys. To quit the Copy function, touch the key again.                         |
| Cancel          | Used to cancel the assigned function. To quit the Cancel function, touch the key again.                                   |
| Color Copy      | Used to change the key color to the same one with the selected key. To quit the Color Copy function, touch the key again. |
| Reset           | Used to reset the all SFKC data including the initial SFKC settings.                                                      |
| Edit            | Used to edit the name marked on the key.                                                                                  |
| List            | Used to display the list of the registered PLUs for the speed key setting or the vendors for the vendor key setting.      |
| 0 – 9, C, Enter | Used to input the PLU No., Vendor No. or SFKC page No.                                                                    |

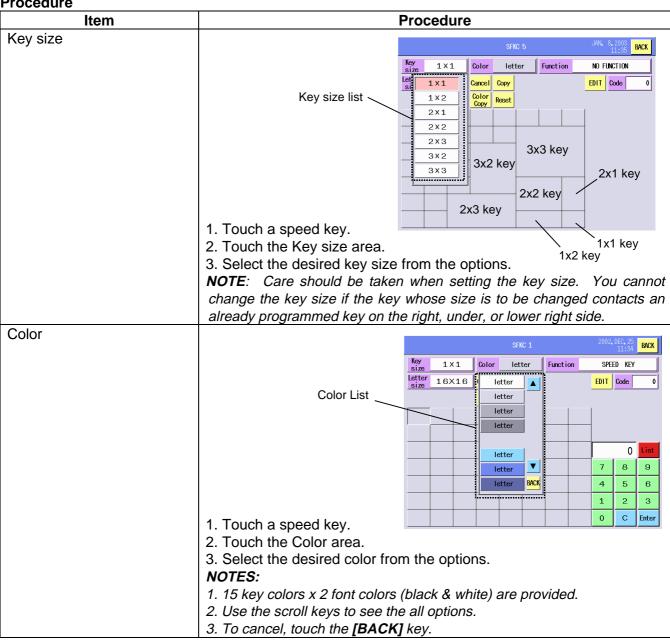

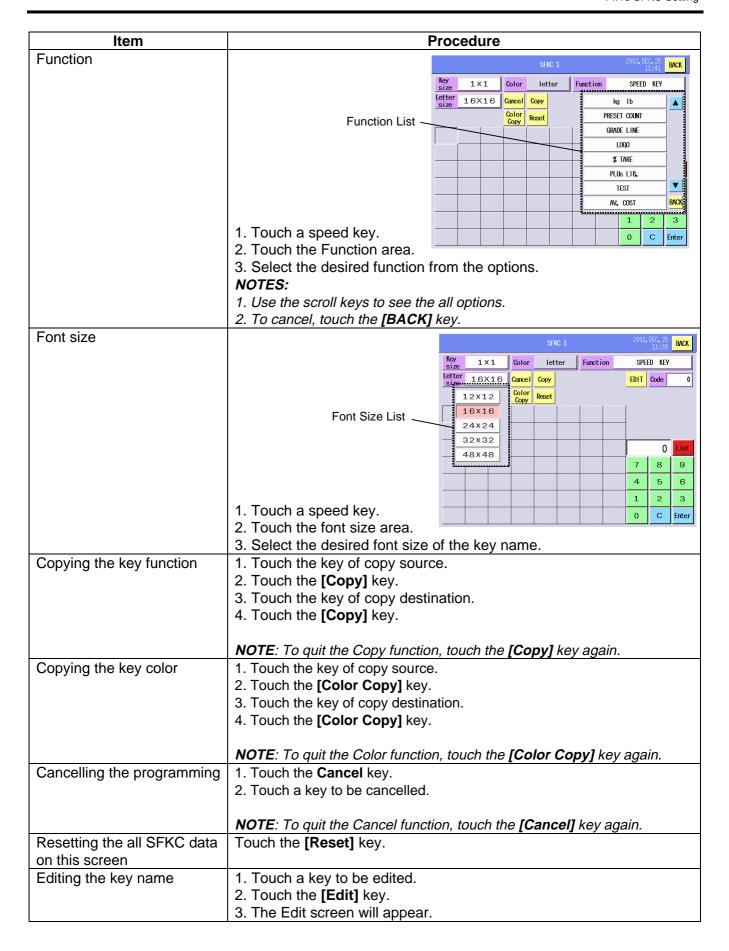

**SFKC Programming List** 

| Function  Zero count adjust key  This key is compulsory to be set.  Numeric keys | Edit<br>Yes                                                                                                    | 1 - 5                                                                                                    | 6                                                                                                    |
|----------------------------------------------------------------------------------|----------------------------------------------------------------------------------------------------|----------------------------------------------------------------------------------------------------|----------------------------------------------------------------------------------------------------|
| This key is compulsory to be set.                                                | Yes                                                                                                    |                                                                                                    | _                                                                                                    |
|                                                                                  | 1 03                                                                                                    | Yes                                                                                                    | Yes                                                                                                    |
| Numeric keys                                                                     |                                                                                                    | 163                                                                                                    | 163                                                                                                    |
|                                                                                  | Yes                                                                                                    | Yes                                                                                                    | Yes                                                                                                    |
| These keys are compulsory to be set.                                             |                                                                                                    | 100                                                                                                    | 100                                                                                                    |
| Clear key                                                                        | Yes                                                                                                    | Yes                                                                                                    | Yes                                                                                                    |
| This key is compulsory to be set.                                                |                                                                                                    |                                                                                                    |                                                                                                    |
| PLU key                                                                          |                                                                                                    |                                                                                                    |                                                                                                    |
| , ,                                                                              | Yes                                                                                                    | Yes                                                                                                    | Yes                                                                                                    |
|                                                                                  |                                                                                                    |                                                                                                    |                                                                                                    |
|                                                                                  |                                                                                                    |                                                                                                    |                                                                                                    |
|                                                                                  | Yes                                                                                                    | Yes                                                                                                    | Yes                                                                                                    |
|                                                                                  |                                                                                                    | -                                                                                                    |                                                                                                    |
|                                                                                  | Yes                                                                                                    | Yes                                                                                                    | Yes                                                                                                    |
|                                                                                  |                                                                                                    |                                                                                                    | . 55                                                                                                    |
|                                                                                  | Yes                                                                                                    | Yes                                                                                                    | Yes                                                                                                    |
|                                                                                  |                                                                                                    |                                                                                                    | . 55                                                                                                    |
|                                                                                  | Yes                                                                                                    | Yes                                                                                                    | Yes                                                                                                    |
|                                                                                  |                                                                                                    |                                                                                                    |                                                                                                    |
|                                                                                  | Yes                                                                                                    | Yes                                                                                                    | Yes                                                                                                    |
|                                                                                  |                                                                                                    |                                                                                                    |                                                                                                    |
|                                                                                  | Yes                                                                                                    | Yes                                                                                                    | Yes                                                                                                    |
|                                                                                  |                                                                                                    | -                                                                                                    |                                                                                                    |
| , ,                                                                              | No                                                                                                    | Yes                                                                                                    | Yes                                                                                                    |
|                                                                                  |                                                                                                    | -                                                                                                    |                                                                                                    |
| ,                                                                                |                                                                                                    |                                                                                                    |                                                                                                    |
|                                                                                  | No                                                                                                    | Yes                                                                                                    | Yes                                                                                                    |
|                                                                                  |                                                                                                    |                                                                                                    |                                                                                                    |
| 9. 9                                                                             | No                                                                                                    | Yes                                                                                                    | Yes                                                                                                    |
|                                                                                  |                                                                                                    |                                                                                                    |                                                                                                    |
| 9.                                                                               |                                                                                                    | Yes                                                                                                    | Yes                                                                                                    |
|                                                                                  | No                                                                                                    |                                                                                                    |                                                                                                    |
|                                                                                  |                                                                                                    | -                                                                                                    |                                                                                                    |
|                                                                                  | Yes                                                                                                    | Yes                                                                                                    | Yes                                                                                                    |
|                                                                                  |                                                                                                    |                                                                                                    |                                                                                                    |
| 1 .                                                                              | Yes                                                                                                    | Yes                                                                                                    | No                                                                                                    |
|                                                                                  |                                                                                                    |                                                                                                    |                                                                                                    |
| <u> </u>                                                                         | Vac                                                                                                    | Va-                                                                                                    | V                                                                                                    |
| ' '                                                                              | res                                                                                                    | res                                                                                                    | Yes                                                                                                    |
|                                                                                  |                                                                                                    | +                                                                                                    |                                                                                                    |
|                                                                                  | Ye                                                                                                    | Yes                                                                                                    | Yes                                                                                                    |
|                                                                                  |                                                                                                    |                                                                                                    |                                                                                                    |
|                                                                                  | Yes                                                                                                    | Yes                                                                                                    | Yes                                                                                                    |
|                                                                                  |                                                                                                    |                                                                                                    |                                                                                                    |
|                                                                                  | Yes                                                                                                    | Yes                                                                                                    | Yes                                                                                                    |
|                                                                                  |                                                                                                    |                                                                                                    |                                                                                                    |
|                                                                                  | Yes                                                                                                    | Yes                                                                                                    | Yes                                                                                                    |
|                                                                                  |                                                                                                    |                                                                                                    |                                                                                                    |
|                                                                                  | Yes                                                                                                    | Yes                                                                                                    | Yes                                                                                                    |
|                                                                                  | Used to call the registered PLUs by entering their numbers. Without the PLU key, you cannot call the PLUs by using the PLU No.  Tare key Used to save the tare.  Save key Used to save data.  For key Used to input a quantity.  Date/Time key Used to change the date and time temporarily.  Void key Used to void the last entry.  Program key Used to enter the Programming Mode.  1/2, 1/4 key Used to change the serving each time this key is touched.  Auto, Manual key Used to change the label issue method between the manual and automatic each time this key is touched.  Kg, 100g key Used to change the serving each time this key is touched.  Kg, Lb key Used to change the unit of measure each time this key is touched.  PRT/* key Used to print labels.  Speed keys Used to call the assigned PLUs.  Preset count key Used to display the Preset count screen of the Programming Mode.  Grade line key Used to call the registered grade line.  Logo key Used to set % tare.  PLU Library key Used to display the PLU library.  Page key Used to change the sheet of the speed keys. | Without the PLU key, you cannot call the PLUs by using the PLU No.  Tare key Used to save the tare.  Save key Used to save data.  For key Used to input a quantity.  Pate/Time key Used to change the date and time temporarily.  Void key Used to void the last entry.  Program key Used to enter the Programming Mode.  1/2, 1/4 key Used to change the serving each time this key is touched.  Auto, Manual key Used to change the label issue method between the manual and automatic each time this key is touched.  Kg, 100g key Used to change the serving each time this key is touched.  Kg, Lb key Used to change the unit of measure each time this key is touched.  Kg, Lb key Used to print labels.  Speed keys Used to call the assigned PLUs.  Preset count key Used to display the Preset count screen of the Programming Mode.  Grade line key Used to call the registered logo.  %Tare key Used to set % tare.  PLU Library key Used to display the PLU library.  Page key | Without the PLU key, you cannot call the PLUs by using the PLU No.  Tare key Used to save the tare.  Save key Used to save data.  For key Used to input a quantity.  Date/Time key Used to change the date and time temporarily.  Void key Used to void the last entry.  Program key Used to enter the Programming Mode.  1/2, 1/4 key Used to change the serving each time this key is touched.  No Yes  Yes  Yes  Yes  Yes  Yes  Yes  Yes |

| Key    | Function                                  | Edit | SFKC sheet No. |      |
|--------|-------------------------------------------|------|----------------|------|
| Rey    |                                           |      | 1 - 5          | 6    |
| VENDOR | Vendor key                                | Yes  | Yes            | No   |
| VENDOR | Used to call the registered vendor.       | 165  |                |      |
| TEST   | Print test key.                           | Yes  | Yes            | Yes  |
| IESI   | Used to perform a print test.             |      |                | 162  |
| AV.    | Average cost key                          | Vaa  | Yes            | V    |
| COST   | Used to declare the average portion cost. | Yes  | res            | Yes  |
| VENDOR | VENDOR Vendor Call key                    |      | Yes            | Yes  |
| CALL   | Used to call the registered vendor list.  | Yes  | res            | 1 68 |

# 14.14 Idiom Setting

You can set the idioms (frequently used words) with this menu.

The following screen will appear when [Idiom] key of the Programming Mode Main Menu is touched.

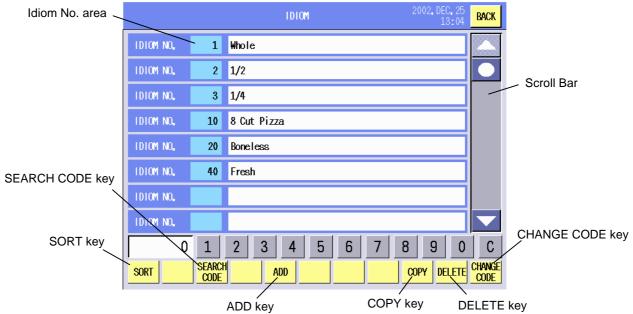

**Key Functions** 

| tey i uncuons |                                                                                   |
|---------------|-----------------------------------------------------------------------------------|
| Key           | Function                                                                          |
| SORT          | Used to defragment the data in the flash ROM.                                     |
|               | Since this machine uses the flash ROM, repeated data input may disable the        |
|               | data entry in spite of sufficient memory capacity. ("Memory not enough error will |
|               | appear.)                                                                          |
|               | When the [SORT] key is touched, the confirmation screen will appear. To           |
|               | execute, touch the <b>[GO]</b> key, or <b>[CANCEL]</b> key to cancel.             |
|               | It takes a while to complete the data sort.                                       |
| SEARCH CODE   | Used to search the desired idiom No. and display it on top of the list.           |
| ADD           | Used to add a new idiom.                                                          |
| COPY          | Used to copy the data to other idiom No.                                          |
| DELETE        | Used to delete the desired idiom No.                                              |
| CHANGE CODE   | Used to change the idiom No.                                                      |

#### **Procedure**

| Item                       | Procedure                                                         |
|----------------------------|-------------------------------------------------------------------|
| Adding a new idiom         | 1. Input a new idiom number. (1 – 99)                             |
|                            | 2. Touch the [ADD] key or a vacant idiom No. area.                |
|                            | 3. The Edit screen will appear.                                   |
| Selecting an idiom No. and | 1. Touch the idiom No. area to select.                            |
| editing the idiom          | 2. Touch the same idiom No. area again to edit the idiom (max. 20 |
|                            | characters).                                                      |
| Searching an idiom No.     | Input the idiom No. you desire to search.                         |
|                            | 2. Touch the [SEARCH CODE] key.                                   |
| Copying the idiom          | 1. Touch the idiom No. area of copy source.                       |
|                            | 2. Input the idiom No. of copy destination.                       |
|                            | 3. Touch the <b>[COPY]</b> key.                                   |
| Deleting an idiom          | 1. Touch the idiom No. area to be deleted.                        |
|                            | 2. Input the idiom No. to be deleted.                             |
|                            | 3. Touch the [DELETE] key.                                        |
| Changing the idiom No.     | 1. Touch the idiom No. are to be changed.                         |
|                            | 2. Input a new idiom No.                                          |
|                            | 3. Touch the [CHANGE CODE] key.                                   |

**NOTE**: When the already existing idiom No. is input for the copy or No. change operation, a beep tone sounds and an error message is displayed. Overwrite (**[GO]** key) or cancel (**[Cancel]** key) the operation.

## 14.15 Confirmation Label Setting

You can print the commodity name, bar code, packed on date, PLU No. unit price, and address of the specified PLU. It is useful to confirm the settings or register the PLU data into a POS terminal by reading the bar code printed on the label.

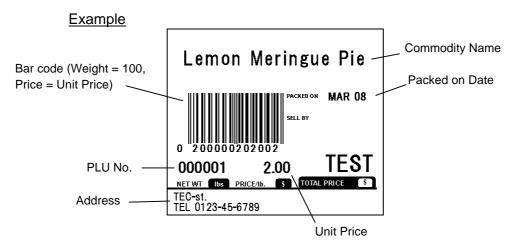

#### NOTES:

- 1. Bar code and address are not printed if they have not been set to "PRINT ON". (Refer to Section 16.1.1.)
- 2. Each print item's print position conforms to the label format setting. (Refer to Section 15.2.)

The following screen will appear when [Confirmation label] key of the Programming Mode Main Menu

is touched.

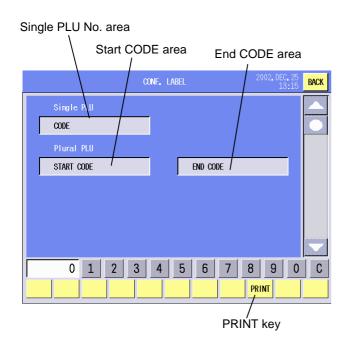

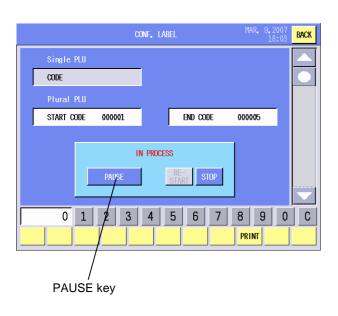

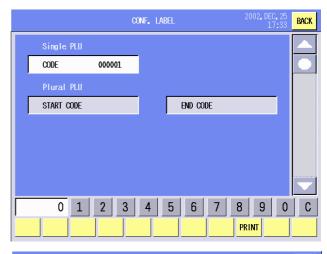

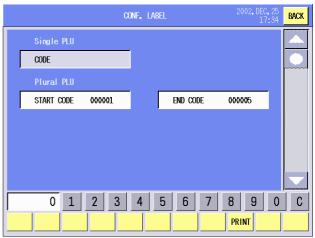

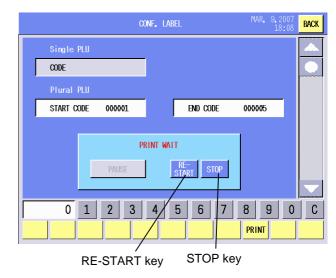

**Key Functions** 

| Key     | Function                           |
|---------|------------------------------------|
| PRINT   | Used to print the label.           |
| PAUSE   | Used to temporarily stop printing. |
| RESTART | Used to resume printing.           |
| STOP    | Used to cancel printing.           |

#### **Procedure**

| Item                       | Procedure                                        |
|----------------------------|--------------------------------------------------|
| Selecting a single PLU No. | 1. Input the desired PLU No.                     |
|                            | 2. Touch the Single PLU area.                    |
| Selecting more than one    | 1. Input the start PLU No.                       |
| PLU No.                    | 2. Touch the Start code area.                    |
|                            | 3. Input the end PLU No.                         |
|                            | 4. Touch the End ode area.                       |
| Printing a label           | Touch the [PRINT] key.                           |
|                            | NOTES:                                           |
|                            | To pause printing, touch the <b>[PAUSE]</b> key. |
|                            | To resume printing, touch the [RESTART] key.     |
|                            | To quit printing, touch the <b>[STOP]</b> key.   |

# 14.16 Promotion Setting

You can set up to 99 different sales promotions. These promotions are applied based on the Schedule Programming. (See section 14.17)

The following screen will appear when the [Promotion] key of the Programming Mode Main Menu is touched. Condition 1 area Condition 2 area 1st break point and its value. The value w/o 2nd. break point and its value. break point means just change price. Condition 1 is set w/o break point, Condition area change price, condition 2 cannot be set. Price area PROMO INN BACK Schedule No. area Promotion i Promotion No. area 1. 000 lb 2,000 lb 1.59 0.050 lb 24 pcs 0 pcs 12 pcs 2 Margin area 3 1.000 lb 10.99 3,000 lb 8,99 0.100 lb 3 Only for weight condition, allows promotion to be 2,000 lb 8,99 4.000 lb 7.99 0.100 lb 3 available when break points 1. 000 lb 2,99 3,000 lb 2.59 0.050 lb 1 minus margin has been reached. 6 2,000 lb 0.010 lb 1 1.000 lb 4.99 3,99 7 0.050 lb Promotion 1\_ 000 Ib 9.99 3,000 lb 7,99 3 8 0.500 lb 6.99 2,000 lb 5.99 0.010 lb 2 SEARCH CODE key CHANGE CODE key 0 9 0 1 2 3 8 DELETE CHANGE CODE SEARCH Weigh COPY ADD ADD key **DELETE** key Weigh/B-cnt key COPY key Promotion No. List Schedule No. area BACK BACK key Schedule NO. 1 Schedule NO. 2 Schedule NO. 3 Scroll Bar Schedule NO. SEARCH CODE key Schedule NO. SORT key 2 3 8 9 0 1 5 6 7 SEARCH CODE

## **Key Functions**

| Key         | Function                                                                           |
|-------------|------------------------------------------------------------------------------------|
| SORT        | Used to defragment the data in the flash ROM.                                      |
|             | Since this machine uses the flash ROM, repeated data input may disable the         |
|             | data entry in spite of sufficient memory capacity. ("Memory not enough error" will |
|             | appear.)                                                                           |
|             | When the [SORT] key is touched, the confirmation screen will appear. To            |
|             | execute, touch the <b>[GO]</b> key, or <b>[CANCEL]</b> key to cancel.              |
|             | It takes a while to complete the data sort.                                        |
| SEARCH CODE | Used to search the desired promotion No. and display it on top of the list.        |
| ADD         | Used to add a new promotion data.                                                  |
| Weigh/B-cnt | Used to change the mode between the weigh and By-count.                            |
| COPY        | Used to copy the data to other promotion No.                                       |
| DELETE      | Used to delete the desired promotion No.                                           |
| CHANGE CODE | Used to change the promotion No.                                                   |

| Item                        | Procedure                                                                                                    |
|-----------------------------|----------------------------------------------------------------------------------------------------|
| Adding a new promotion      | 1. Input the desired number. (1 - 99)                                                                           |
| No.                         | 2. Touch the [ADD] key.                                                                                         |
| Setting the sales promotion | 1. Touch the Promotion No. area.                                                                                |
| data                        | 2. Set the condition for Promotion 1.                                                                           |
|                             | (1) Input the numeric data in a range of 0 to 99999 in case of the                                              |
|                             | Weigh mode, or in a range of 0 to 99 in case of the By-count mode.                                              |
|                             | (2) Touch the Condition area.                                                                                   |
|                             | (3) Input the price.                                                                                            |
|                             | (4) Touch the Price area.                                                                                       |
|                             | 3. Set the condition for Promotion 2 in the same way.                                                           |
|                             | 4. Set the margin.                                                                                              |
|                             | (1) Input the numeric data in a range of 0 to 99999 in case of the                                              |
|                             | Weigh mode, or in a range of 0 to 99 in case of the By-count mode.                                              |
|                             | (2) Touch the Margin area.                                                                                      |
|                             | 5. Set the promotion schedule.                                                                                  |
|                             | (1) Touch the Schedule No. area.                                                                                |
|                             | (2) The schedule list is displayed. (See Section 14.17.)                                                        |
|                             | (3) Touch the desired schedule No.                                                                              |
| Changing the made           | NOTE: The schedules should have been programmed in advance.                                                     |
| Changing the mode           | Select the Weigh or By-count mode by touching the [Weigh/B-cnt] key.                                            |
| Searching the promotion No. | <ol> <li>Input the desired promotion No.</li> <li>Touch the [SEARCH CODE] key.</li> </ol>                       |
|                             |                                                                                                    |
| Deleting the promotion No.  | <ol> <li>Touch the promotion No. area to be deleted.</li> <li>Input the promotion No. to be deleted.</li> </ol> |
|                             | 3. Touch the [DELETE] key.                                                                                      |
| Changing the promotion No.  | Touch the promotion No. area.                                                                                   |
|                             | 2. Input a new promotion No.                                                                                    |
|                             | 3. Touch the [CHANGE CODE] key.                                                                                 |
|                             | o. Todon the Chiatton Cobej Roy.                                                                                |

# 14.17 Schedule Setting

You can set the valid date and valid time of the sales promotion and FSP.

The following screen will appear when the **[Schedule]** key of the Programming Mode Main Menu is touched. When a new schedule No. is added or the schedule area is touched twice, the Calendar of this month will appear.

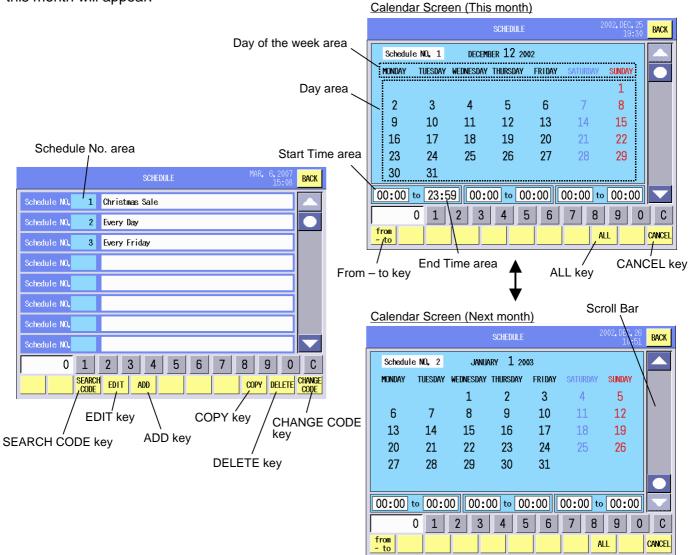

#### **Kev Functions**

| tey i unotions |                                                                            |
|----------------|----------------------------------------------------------------------------|
| Key            | Function                                                                   |
| SEARCH CODE    | Used to search the desired schedule No. and display it on top of the list. |
| EDIT           | Used to edit the schedule name.                                            |
| ADD            | Used to add a new schedule No.                                             |
| COPY           | Used to copy the data to other schedule No.                                |
| DELETE         | Used to delete the desired schedule No.                                    |
| CHANGE CODE    | Used to change the schedule No.                                            |
| From – to      | Used to program the range of valid date. (Calendar screen)                 |
| ALL            | Used to select all days of the month. (Calendar screen)                    |
| CANCEL         | Used to cancel all days of the month. (Calendar screen)                    |

| Item                         | Procedure                                                                                                    |
|------------------------------|----------------------------------------------------------------------------------------------------|
| Adding a new schedule No.    | 1. Input a new schedule No. (1- 99)                                                                                                    |
|                              | 2. Touch the [ADD] key.                                                                                                    |
| Setting the schedule name    | 1. Touch the schedule No. area.                                                                                                    |
|                              | 2. Touch the <b>[EDIT]</b> key.                                                                                                    |
|                              | 3. Enter the schedule name on the edit screen (max. 24 characters).                                                                                                    |
| Selecting and programming    | 1. Touch the desired schedule No. area to select.                                                                                                    |
| the schedule                 | 2. Touch the same schedule No. area again to program.                                                                                                    |
|                              | 3. The calendar will appear.                                                                                                    |
| Searching the schedule No.   | Input the desired schedule No.                                                                                                    |
|                              | 2. Touch the [SEARCH CODE] key.                                                                                                    |
| Copying the schedule No.     | 1. Touch the schedule No. area of copy source.                                                                                                    |
|                              | 2. Input the schedule No. of copy destination.                                                                                                    |
|                              | 3. Touch the [COPY] key.                                                                                                    |
| Deleting the schedule No.    | 1. Touch the schedule No. area to be deleted.                                                                                                    |
|                              | 2. Input the schedule No. to be deleted.                                                                                                    |
|                              | 3. Touch the [DELETE] key.                                                                                                    |
| Changing the schedule no.    | 1. Touch the desired schedule No. area.                                                                                                    |
|                              | 2. Input a new schedule No.                                                                                                    |
|                              | 3. Touch the [CHANGE CODE] key.                                                                                                    |
| Setting the valid date       | 1. Touch the desired date on the calendar.                                                                                                    |
|                              | E.g.) December 20.                                                                                                    |
|                              | 2. The selected date will be enclosed with                                                                                                    |
|                              | a red rectangle.                                                                                                    |
|                              | Red rectangle                                                                                                    |
|                              | 00:00 to 23:59 00:00 to 00:00 00:00 to 00:00 to |
|                              |                                                                                                    |
| Setting the valid time range | 1. Input the starting time. (0 – 2359)                                                                                                    |
| Setting the valid time range | 2. Touch the start time area.                                                                                                    |
|                              | 3. Input the ending time. (0 – 2359)                                                                                                    |
|                              | 4. Touch the end time area.                                                                                                    |
|                              | NOTES:                                                                                                    |
|                              | 1. 3 different time ranges can be programmed.                                                                                                    |
|                              | 2. Use the 24-hour time system.                                                                                                    |
| Setting the valid day of the | Touch the desired day of the week                                                                                                    |
| week                         | on the calendar.                                                                                                    |
| Wook                         | E.g.) Tuesday  Day of the week area  2 3 4 5 6 7 8                                                                                                    |
|                              | 9 100 11 12 13 14 15 16 17 18 19 20 21 22                                                                                                    |
|                              | 23 24 25 26 27 28 29 30 31                                                                                                    |
|                              | 00:00 to [23:59] [00:00 to [00:00] [00:00 to [00:00]                                                                                                    |
|                              | 0 1 2 3 4 5 6 7 8 9 0 C                                                                                                    |
| Setting the range of the     | 1. Touch the [from – to] key.                                                                                                    |
| valid date                   | 2. Touch the starting date on the calendar.                                                                                                    |
|                              | 3. Touch the ending date on the calendar.                                                                                                    |
|                              | E.g.) from December 16 to December 20                                                                                                    |
|                              | 23 24 25 26 27 28 29<br>30 31                                                                                                    |
|                              | 00:00 to 23:59 00:00 to 00:00 00:00 to 00:00                                                                                                    |
|                              | 0 1 2 3 4 5 6 7 8 9 0 C                                                                                                    |
| Displaying the calendar of   | Touch the scroll key to display the next month's calendar.                                                                                                    |
| the next month               | NOTE: The displayed calendar is decided according to the date                                                                                                    |
|                              | programmed to the scale.                                                                                                    |
|                              |                                                                                                    |

## 14.18 Inline (LAN Master/Satellite System) Setting

You can change the INLINE/OFFLINE setting, designate the scale to be a master or a satellite, and set the IP address.

**NOTE**: To use the master/satellite designation and IP address setting, the IP address should have been set in the System Mode. For the System Mode settings, please contact your nearest TOSHIBA TEC service representative or sales agent.

The following screen will appear when the [Inline (LAN)] key of the Programming Mode Main Menu is touched. When the [MASTER] or [SATELLITE] key is touched, the IP Address screen will appear.

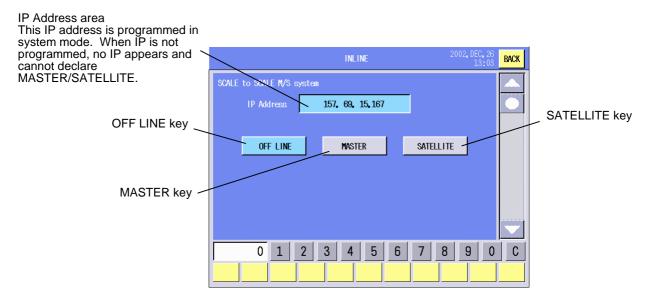

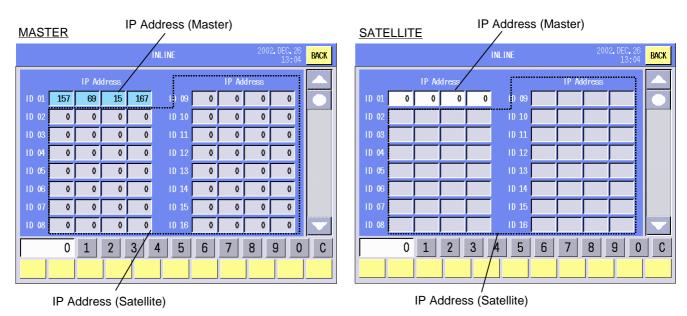

**Kev Functions** 

| Key       | Function                                    |
|-----------|---------------------------------------------|
| OFF LINE  | Used to set the scale to off line.          |
| MASTER    | Used to designate the scale to a master.    |
| SATELLITE | Used to designate the scale to a satellite. |

### **Procedure**

| Item                         | Procedure                                                                  |
|------------------------------|----------------------------------------------------------------------------|
| Setting to OFF Line          | 1. Touch the [OFF LINE] key.                                               |
|                              | 2. Touch the [BACK] key.                                                   |
|                              | 3. Turn the power off and then on again according to the message.          |
| Designating the scale to a   | 1. Touch the [MASTER] key.                                                 |
| master and setting the IP    | 2. Touch the [BACK] key twice.                                             |
| address                      | 3. Turn the power off and then on again according to the message.          |
|                              |                                                                            |
|                              | <b>NOTE:</b> When the scale is designated to a master, its IP address will |
|                              | appear as ID01 (MASTER ID) automatically. Also, all of the satellites IP   |
|                              | addresses are automatically displayed.                                     |
| Designating the scale to a   | - ,                                                                        |
| satellite and setting the IP | 2. Input the IP address of the master scale.                               |
| address                      | 3. Touch the IP address area (ID No. 1).                                   |
|                              | 4. Touch the [BACK] key twice.                                             |
|                              | 5. Turn the power off and then on again according to the message.          |
|                              |                                                                            |
|                              | <b>NOTE:</b> When the scale is designated to a satellite, set the master   |
|                              | scale's IP address only.                                                   |

# 14.19 DLL (LAN Master/Satellite System) Setting

When the scale is designated to the master, you can download the data to the satellite using the LAN. (Refer to Section 14.18.)

The following screen will appear when the **[DLL (LAN)]** key of the Programming Mode Main Menu is touched. Select the item to be downloaded and destination satellite.

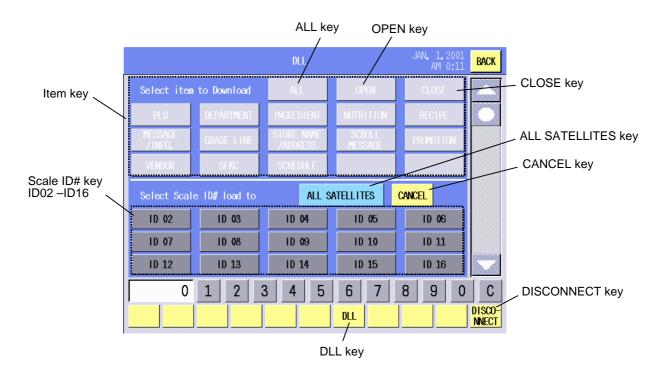

### Succeeded

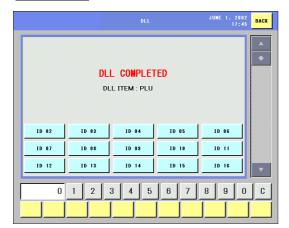

### **Failed**

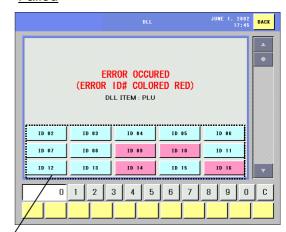

Scale ID# key (ID02 –ID16) Failed satellite's ID# is shown in red.

## **Key Functions**

| Key            | Function                                                                         |
|----------------|----------------------------------------------------------------------------------|
| ALL            | Used to select the all items. To cancel, touch this key again.                   |
| OPEN           | Used to restart the satellite.                                                   |
| CLOSE          | Used to stop the satellite operation.                                            |
| ALL SATELLITES | Used to select all satellites.                                                   |
| CANCEL         | Used to cancel the selection of all satellites.                                  |
| ID01 to ID16   | Used to select the satellite individually. Every satellite has its own ID No.    |
| Item           | Used to individually select the items to be downloaded.                          |
| DISCONNECT     | Used to break the communication between the master and the specified satellite.  |
|                | The disconnected satellite cannot be re-connected unless the power is turned off |
|                | and on again.                                                                    |

| Procedure                   |                                                                                    |
|-----------------------------|------------------------------------------------------------------------------------|
| Item                        | Procedure                                                                          |
| Selecting the items         | Touch the desired item key(s).                                                     |
|                             | Selectable items:                                                                  |
|                             | PLU, Department, Ingredient, Nutrition, Recipe, Message/Information,               |
|                             | Grade line, Store name/address, Scroll message, Sales promotion,                   |
|                             | Vendor, SFKC, and Schedule.                                                        |
| Selecting or cancelling the | ALL key DIL JANA 1.2001 BACK                                                       |
| all items                   | Pri Visio                                                                          |
|                             | Scient item to Download ALL DORN CLOSE  PLU DEPARTMENT INSREDIENT NUTRITION RECIPE |
|                             | MISSAGE COMPT LINE STORE NAME SCRULL DOWNTON                                       |
|                             | /INFO, GIGHE LINE /ADDRESS MESSAGE PROPRIETOR  VENDOR SFKC SCHEDULE                |
|                             | Select Scale ID# load to ALL SATELLITES CWCEL                                      |
|                             | 1D 02                                                                              |
|                             | ID 67 ID 68 ID 69 ID 10 ID 11                                                      |
|                             | 10 12                                                                              |
|                             | 0 1 2 3 4 5 6 7 8 9 0 C                                                            |
|                             | DLL DISON-<br>NECT                                                                 |
|                             | Touch the [ALL] key to select the all.                                             |
|                             | To cancel the selection of all items, touch the [ALL] key again.                   |
| Selecting the satellite(s)  | 1. Touch the desired ID No. key(s).                                                |
|                             |                                                                                    |
|                             | NOTE: To cancel the selection, touch the same key again.                           |

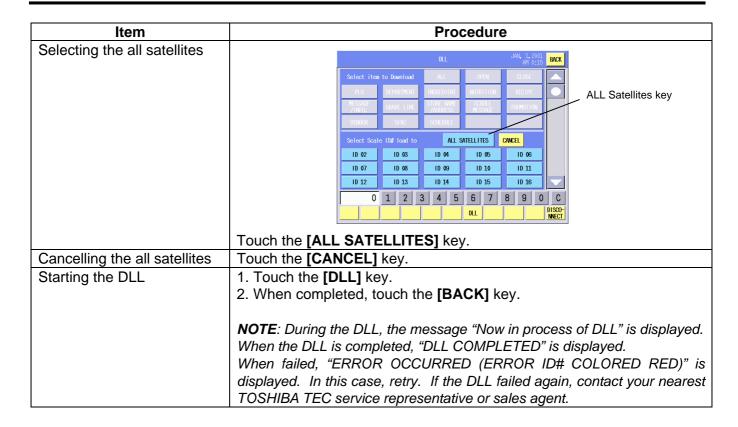

# 14.20 Operator's Hint Setting

You can set the hint or message for the operator that can be linked to the PLU data and displayed on the operation panel. The programmed messages can be used in various ways, such as an operational help, sales promotion, etc.

The following screen will appear when the **[Operator's Hint]** key of the Programming Mode Main Menu is touched.

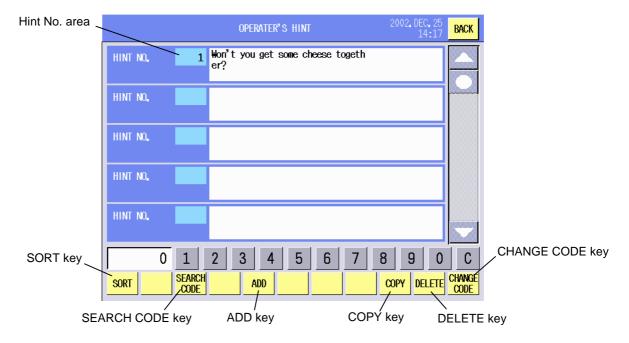

## **Key Functions**

| Key         | Function                                                                           |
|-------------|------------------------------------------------------------------------------------|
| SORT        | Used to defragment the data in the flash ROM.                                      |
|             | Since this machine uses the flash ROM, repeated data input may disable the         |
|             | data entry in spite of sufficient memory capacity. ("Memory not enough error" will |
|             | appear.)                                                                           |
|             | When the [SORT] key is touched, the confirmation screen will appear. To            |
|             | execute, touch the [GO] key, or [CANCEL] key to cancel.                            |
|             | It takes a while to complete the data sort.                                        |
| SEARCH CODE | Used to search the desired hint No. and display it on top of the list.             |
| ADD         | Used to add a new message.                                                         |
| COPY        | Used to copy the message to other hint No.                                         |
| DELETE      | Used to delete the desired hint No.                                                |
| CHANGE CODE | Used to change the hint No.                                                        |

### **Procedure**

| Item                      | Procedure                                                         |
|---------------------------|-------------------------------------------------------------------|
| Adding a new hint No.     | 1. Input a new hint No. (1 – 99)                                  |
|                           | 2. Touch the [ADD] key.                                           |
| Selecting and programming | 1. Touch the desired hint No. area.                               |
| the hint message          | 2. Touch the same hint No. area again to program.                 |
|                           | 3. Enter a message on the edit screen (32 characters by 2 lines). |
| Searching the hint No.    | Input the desired hint No.                                        |
|                           | 2. Touch the [SEARCH CODE] key.                                   |
| Copying the hint message  | 1. Touch the hint No. area of copy source.                        |
|                           | 2. Input the hint No. of copy destination.                        |
|                           | 3. Touch the <b>[COPY]</b> key.                                   |
| Deleting the hint No.     | 1. Touch the hint No. area to be deleted.                         |
|                           | 2. Input the hint No. to be deleted.                              |
|                           | 3. Touch the [DELETE] key.                                        |
| Changing the hint No.     | 1. Touch the desired hint No. area.                               |
|                           | 2. Input a new hint No.                                           |
|                           | 3. Touch the [CHANGE CODE] key.                                   |

**NOTE**: When the already existing hint No. is input for the copy or No. change operation, a beep tone sounds and an error message is displayed. Overwrite (**[GO]** key) or cancel (**[Cancel]** key) the operation.

# 14.21 Changing the Unit Price

You can change only the unit price, unit price flag and mode flag of the PLU data without opening the PLU data setting screen. As the commodity name, PLU No., and UPC will not be changed, it may be useful to change the unit price only.

The following screen will appear when the **[Unit Price Change]** key of the Programming Mode Main Menu is touched.

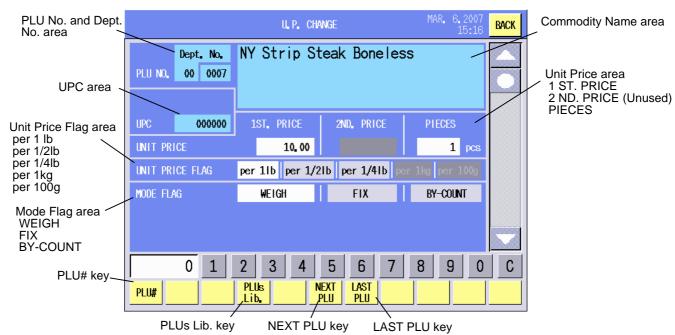

### **Key Functions**

| Rey i unctions |                                                   |
|----------------|---------------------------------------------------|
| Key            | Function                                          |
| PLU#           | Used to call the PLU data.                        |
| PLUs Lib.      | Used to call the PLU commodity name list.         |
| NEXT PLU       | Used to call the PLU data of next PLU No.         |
| LAST PLU       | Used to call the PLU data of the previous PLU No. |

| Item                         | Procedure                                                                                                  |
|------------------------------|----------------------------------------------------------------------------------------------------|
| Changing the mode flag       | Touch the WEIGH, FIX, or BY-COUNT area.                                                                    |
|                              | <b>NOTE</b> : When the WEIGH is selected, PIECES area will become dark and a data entry is not acceptable. |
| Changing the unit price      | 1. Input the 1st price. (0 – 9999) 2. Touch the 1ST. PRICE area.                                           |
|                              | NOTE: The 2ND price is not currently used.                                                                 |
| Changing the pieces          | 1. Touch the BY-COUNT area.                                                                                |
|                              | 2. Input the numeric data. (0 – 99)                                                                        |
|                              | 3. Touch the PIECES area.                                                                                  |
| Changing the unit price flag | In case of a lb scale:                                                                                     |
|                              | Touch the per 1lb, per 1/2lb or per 1/4lb area.                                                            |
|                              | In case of a kg scale:                                                                                     |
|                              | Touch the per 1kg or per 100g area.                                                                        |
| Displaying the PLU           | Touch the [PLUs Lib.] Key.                                                                                 |
| commodity name list          |                                                                                                    |
| Calling the next PLU No.     | Touch the [NEXT PLU] key.                                                                                  |
| Calling the previous PLU No. | Touch the [LAST PLU] key.                                                                                  |

15. SET UP MODE

# 15. SET UP MODE

In the Set Up Mode, the date/time, print format, bar code type, print titles, password, and various data, are programmable also reading/writing data from/to the memory card is possible.

#### **CAUTION!**

Do not change the Initial settings of the set up menu. This item is intended for the service personnel. Changing these settings could cause a malfunction of the machine.

The following table shows the keys to be used throughout the Set Up Mode. In addition, many other keys appear on various screens. For details, refer to each screen's description.

**Key Functions** 

| Key                                         | Function                                                                              |  |
|---------------------------------------------|---------------------------------------------------------------------------------------|--|
| SORT                                        | Used to defragment the data in the flash ROM.                                         |  |
|                                             | Since this machine uses the flash ROM, repeated data input may disable the data entry |  |
|                                             | in spite of sufficient memory capacity.                                               |  |
|                                             | When the [SORT] key is touched, the confirmation screen will appear. To execute,      |  |
|                                             | touch the [GO] key, or [CANCEL] key to cancel.                                        |  |
|                                             | It takes a while to complete the data sort.                                           |  |
| BACK                                        | Used to show the previous screen.                                                     |  |
| 0 - 9                                       | Used to input numeric data. Input number is displayed on the Numeric Display on the   |  |
|                                             | left side of the [1] key.                                                             |  |
| С                                           | Used to clear the input numeric data.                                                 |  |
| $\blacktriangle \bullet \blacktriangledown$ | Used to scroll the screen.                                                            |  |

To enter the Set up mode, input the master password or the password you programmed, and touch the [SET UP] key of the main menu. When the following Set up menu is displayed, touch the programming item key you desire to enter.

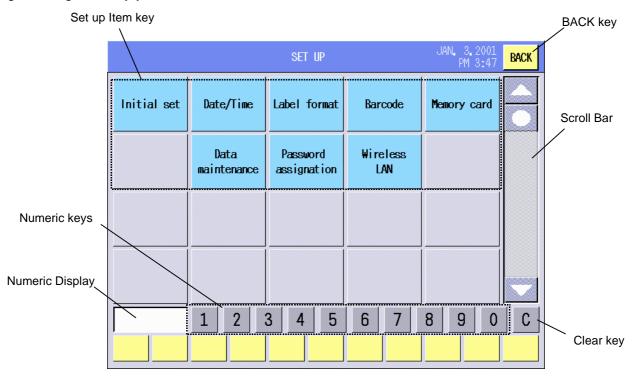

NOTE: Regarding the master password, please contact the nearest TOSHIBA TEC service representative or sales agent.

Set Up Mode Menu

| Item                    | Function                                                                                                    | Refer to     |
|-------------------------|----------------------------------------------------------------------------------------------------|--------------|
| Initial set             | This item is intended for the service personnel. DO NOT change the initial settings.                                                                             |              |
| Date/Time               | Date, time, machine number, and store code are programmable.                                                                                                    | Section 15.1 |
| Label format            | Various print formats are programmable.                                                                                                    | Section 15.2 |
| Barcode                 | Bar code formats are programmable.                                                                                                    | Section 15.3 |
| Memory card             | Data can be read from/written on a memory card.                                                                                                    | Section 15.4 |
| PLU Data<br>maintenance | Each of the already programmed PLU data can be changed at the same time.                                                                                         | Section 15.5 |
| Password assignment     | Password to enter each operating mode is programmable.                                                                                                    | Section 15.6 |
| Wireless LAN            | Various parameters, transmission rate, etc. are programmable, the status, such as, radio level/noise level are displayed, and a communication test is performed. | Section 15.7 |

# 15.1 Date/Time Setting

You can set the date/time, machine number, and store code with this menu.

The following screen will appear when the [Date/Time] key of the Set up menu is touched.

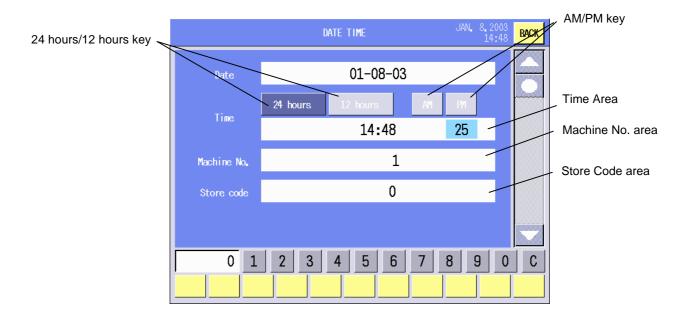

| Р | r۸ | CE | dı | ıre  |
|---|----|----|----|------|
|   | ·· | u  | u  | ai C |

| Item               | Procedure                                                                  |
|--------------------|----------------------------------------------------------------------------|
| Date               | 1. Input the date in order of Month-Date-Year with 2-digit number each.    |
|                    | 2. Touch Date area.                                                        |
| 24 hours/12 hours, | 1. Touch either 24 hours or 12 hours area.                                 |
| AM/PM              | 2. When 12 hours is selected, touch either AM or PM area, also.            |
|                    | <b>NOTE</b> : When the Time has been already programmed in 24-hour system, |
|                    | AM or PM is automatically selected.                                        |
| Time               | 1. Input the time in order of Hour-Minute with 2-digit number each.        |
|                    | 2. Touch the Time area.                                                    |
|                    | NOTE: When 12 hours is selected, the time should range from 00:00 to       |
|                    | 11:59.                                                                     |
| Machine No.        | 1. Input a machine No. (0 – 999999)                                        |
|                    | 2. Touch Machine No. area.                                                 |
| Store code         | 1. Input a store code (0 – 99999).                                         |
|                    | 2. Touch Store code area.                                                  |

# 15.2 Label Format Setting

You can set the detailed settings for each label format, such as, the issue mode, sensor sensitivity, sensor type, feed amount, print tone, and print position.

The following screen will appear when the [Label format] key of the Set up menu is touched.

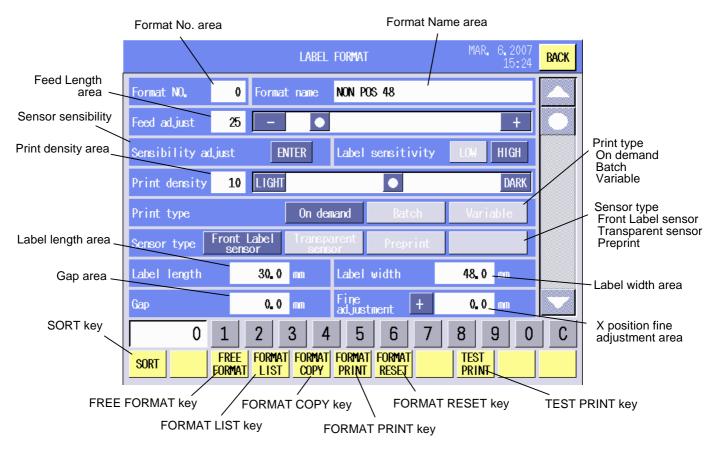

**NOTE**: When an invalid label format No. is input, the message "This format is not selectable" will be displayed. To clear the error, touch anywhere on the screen.

## **Key Functions**

| Key          | Function                                                                   |
|--------------|----------------------------------------------------------------------------|
| SORT         | Used to defragment the data in the flash ROM.                              |
|              | Since this machine uses the flash ROM, repeated data input may disable the |
|              | data entry in spite of sufficient memory capacity.                         |
|              | When the [SORT] key is touched, the confirmation screen will appear. To    |
|              | execute, touch the [GO] key, or [CANCEL] key to cancel.                    |
|              | It takes a while to complete the data sort.                                |
| FREE FORMAT  | Used to show the free format screen. See Section 15.2.1.                   |
| FORMAT LIST  | Used to show the label format list. See Section 15.2.2.                    |
| FORMAT COPY  | Used to copy the label format to other format No's. See Section 15.2.3.    |
| FORMAT PRINT | Used to print the format.                                                  |
| FORMAT RESET | Used to reset the format to the default. See Section15.2.4.                |
| TEST PRINT   | Used to print a sample label.                                              |

| Procedure          |                                                                                                    |
|--------------------|----------------------------------------------------------------------------------------------------|
| Item               | Procedure                                                                                                    |
| Format No.         | <ul><li>1. Input a format No.</li><li>2. Touch the Format No. area.</li></ul>                                                                                                    |
|                    | <b>NOTE</b> : Format No's. 0, $20 - 31$ , $40 - 47$ , $60 - 68$ , and $81 - 88$ have been prepared as templates (Refer to Label Format on page 15-14.).                                         |
| Format name        | 1. Touch the Format name area.                                                                                                    |
|                    | 2. The format name edit screen will appear.                                                                                                    |
|                    | 3. Enter a new format name.                                                                                                    |
| Feed length        | 1. Input a value. (0 – 200)                                                                                                    |
|                    | 2. Touch the Feed length area.                                                                                                    |
|                    | Or,                                                                                                    |
|                    | Adjust the value with the [+], [−], or [●].                                                                                                    |
|                    | NOTES:                                                                                                    |
|                    | 1. The unit of the feed length value is 0.1 mm.                                                                                                    |
|                    | 2. Touching [+] or [−] key one time causes 0.1mm change. The [●] jumps                                                                                                    |
|                    | to the position you touched.                                                                                                    |
| Sensor sensitivity | Touch the [HIGH] or [LOW] key depending on the label type to be used.                                                                                                    |
|                    | NOTE:                                                                                                    |
|                    | High sensitive labels (VHTS, VHNS): HIGH (print speed = 4"/sec.) Low sensitive labels (GFTS, GFNS): LOW (print speed = 3"/sec.)                                                                 |
| Print density      | 1. Input a value. (0 – 20)                                                                                                    |
|                    | 2. Touch the Print density area.                                                                                                    |
|                    | Or,                                                                                                    |
|                    | Adjust the print density with the [LIGHT], [DARK], or [● ].                                                                                                    |
|                    | NOTES:                                                                                                    |
|                    | 1. The initial value is 10.                                                                                                    |
|                    | 2. Touching the [LIGHT] or [DARK] key one time causes one change. The                                                                                                    |
|                    | [●] jumps to the position you touched.                                                                                                    |
| Print type         | Touch the <b>[On demand]</b> (strip), <b>[Batch]</b> (continuous), or <b>[Variable]</b> (variable length label) key.                                                                            |
| Sensor type        | Touch [Front label sensor], [Transparent sensor], or [Preprint] key.                                                                                                    |
|                    | NOTES:                                                                                                    |
|                    | 1. The [Front label sensor] cannot be selected when the print type is set to Batch. Touching the [Front label sensor] when Batch is selected automatically changes the print type to On demand. |
|                    | <ul><li>2. When [Variable] is selected for the print type, no sensor type is selectable.</li></ul>                                                                                              |

| Item                       | Procedure                                                                         |
|----------------------------|-----------------------------------------------------------------------------------|
| Label length               | 1. Input a value. (300 – 2000)                                                    |
|                            | 2. Touch the Label length area.                                                   |
|                            | NOTE: The unit of the value is 0.1 mm. Refer to the Print coordinate              |
|                            | diagram.                                                                          |
| Label width                | 1. Input a value. (480 – 800)                                                     |
|                            | 2. Touch the Label width area.                                                    |
|                            | <b>NOTE</b> : The unit of value is 0.1 mm. Refer to the Print coordinate diagram. |
| Gap                        | 1. Input a value. (0 – 30)                                                        |
|                            | 2. Touch the Gap area.                                                            |
|                            | <b>NOTE</b> : The unit of value is 0.1 mm. Refer to the Print coordinate diagram. |
| X position fine adjustment | 1. Select the adjustment direction by touching the [+] or [-] key.                |
|                            | [+]: Right                                                                        |
|                            | [-]: Left                                                                         |
|                            | 2. Input a value. (0 – 20)                                                        |
|                            | 3. Touch Fine adjustment area.                                                    |
|                            |                                                                                   |
|                            | NOTES:                                                                            |
|                            | 1. The unit of value is 0.1 mm.                                                   |
|                            | 2. When the value is 0, the adjustment direction key is fixed to the [+] key.     |

# Print coordinate diagram

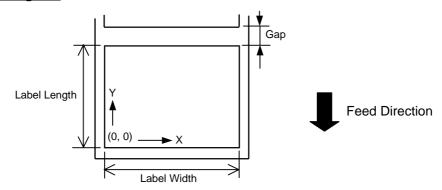

### 15.2.1 Free Format Arrangement

When a format number is entered and the **[FREE FORMAT]** key on the bottom of the Label Format Setting screen is touched, the following screen will appear. In this menu, you can change the print items' format and their print positions (X and Y).

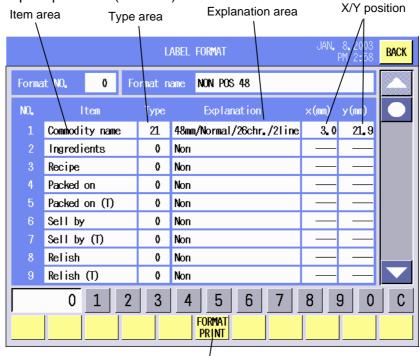

FORMAT PRINT key

Format No. .....Selected format No.

Format name .......Selected format's name

Item ......Print items contained in the selected format

Type ......Print item's current format type Explanation .....Explanation of the format type

X (dot).....X (horizontal) position of the print item's lower left corner

Y (dot).....Y (vertical) position of the print item's lower left corner

| Toccauic           |                                                                                                    |
|--------------------|----------------------------------------------------------------------------------------------------|
| Item               | Procedure                                                                                                    |
| Print item's image | 1. Touch the Item area you desire to see.                                                                            |
|                    | 2. The selected print item's Format Image screen is shown. (Refer to                                                 |
|                    | the following page.)                                                                                                 |
| Type No.           | 1. Input a type number. (Refer to the Font Size Table on page 15-24.)                                                |
|                    | 2. Touch the Type area.                                                                                              |
|                    | NOTES:                                                                                                    |
|                    | 1. If an invalid type number is input, a buzzer sounds or an error occurs.                                           |
|                    | 2. The effective type number depends on the format No. or Item.                                                      |
| Type Explanation   | Touch Explanation area you desire to see.                                                                            |
| ,, ,               | 2. The print item's format list is shown. (Refer to the Format Type List Screen.)                                    |
|                    | <b>NOTE</b> : The format type can be changed from this list. When changed, the type No. is also changed accordingly. |

| Item | Procedure                                                                       |
|------|---------------------------------------------------------------------------------|
| X, Y | <ol> <li>Input a value.</li> <li>Touch the X or Y area.</li> </ol>              |
|      | NOTES:                                                                          |
|      | 1. Programmable value range depends on the format No. or Item. (Unit: 0.125 mm) |
|      | 2. The position indicated by X and Y is the lower left corner of a print item.  |

### **Format Image Screen**

When the Item area of the Free Format Setting screen is touched, the following screen will appear. You can change the print items' positions while checking the print image.

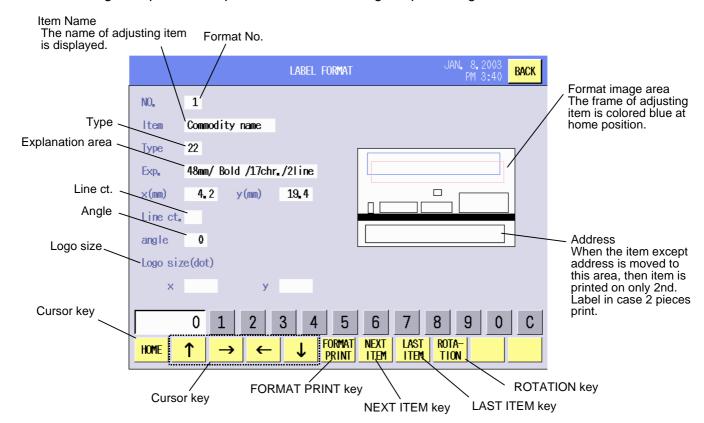

No.....Selected label format No.

Item .....Selected print item

Type ......Selected print item's format type

Exp. ..... Explanation of the format type

x (mm) ......X (horizontal) position of the print item's lower left corner

y (mm) ......Y (vertical) position of the print item's lower left corner

Line ct.....The number of Ingredient lines

angle.....Rotation

Logo size (dot)......Size of logo print

If the logo data is larger than specified size, the part outside the specified size will

not be printed.

# **Key Functions**

| Key                                          | Function                                                                                                    |  |  |  |  |  |  |  |
|----------------------------------------------|----------------------------------------------------------------------------------------------------|--|--|--|--|--|--|--|
| HOME                                         | Used to restore the print item to the initial position.                                                                                                    |  |  |  |  |  |  |  |
| $\uparrow \rightarrow \leftarrow \downarrow$ | Used to fine adjust the print position. One touch of these keys causes 0.125 mm change.                                                                                             |  |  |  |  |  |  |  |
| NEXT ITEM/<br>LAST ITEM                      | Used to select the item to be adjusted.                                                                                                    |  |  |  |  |  |  |  |
| ROTATION                                     | Used to change the rotation of the print item. One touch of this key causes the print item to turn clockwise by 90 degrees. When the print item cannot be rotated, a buzzer sounds. |  |  |  |  |  |  |  |
| FORMAT PRINT                                 | Used to print the label format displayed on the format image area.                                                                                                    |  |  |  |  |  |  |  |

| <u>Procedure</u>            |                                                                                                    |  |  |  |  |  |
|-----------------------------|----------------------------------------------------------------------------------------------------|--|--|--|--|--|
| Item                        | Procedure                                                                                                    |  |  |  |  |  |
| Changing the type No.       | 1. Input a type number.                                                                                                    |  |  |  |  |  |
|                             | 2. Touch the Type area.                                                                                                    |  |  |  |  |  |
|                             |                                                                                                    |  |  |  |  |  |
|                             | <b>NOTE</b> : When an improper number is input, a buzzer sounds or an error occurs. The effective type number depends on the format No. or Item. |  |  |  |  |  |
| Showing the Type            | 1. Touch Explanation area.                                                                                                    |  |  |  |  |  |
| Explanation screen          | 2. The print item's format list is shown. (Refer to the Format Type List screen.)                                                                |  |  |  |  |  |
|                             | NOTE: The format type can be changed from this list. When changed, the                                                                           |  |  |  |  |  |
|                             | type No. is also changed accordingly.                                                                                                    |  |  |  |  |  |
| Changing X or Y position    | 1. Input a value.                                                                                                    |  |  |  |  |  |
|                             | 2. Touch the X or Y area.                                                                                                    |  |  |  |  |  |
|                             | Or,                                                                                                    |  |  |  |  |  |
|                             | 1. Touch the location on the screen where you desire to position the                                                                             |  |  |  |  |  |
|                             | print item.                                                                                                    |  |  |  |  |  |
|                             | <b>NOTE</b> : Programmable value range depends on the format No. or Item. (Unit: 0.125 mm)                                                       |  |  |  |  |  |
| Setting the number of lines | 1. Input a value. (Max. 38 lines)                                                                                                    |  |  |  |  |  |
| for the Ingredient          | 2. Touch the Line ct. area.                                                                                                    |  |  |  |  |  |
|                             | NOTE: The acceptable value depends on the label size.                                                                                            |  |  |  |  |  |
| Setting the logo print size | 1. Input a value.                                                                                                    |  |  |  |  |  |
|                             | 2. Touch the X or Y area.                                                                                                    |  |  |  |  |  |
|                             | NOTE: Regarding the logo print size, refer to Section 14.2.                                                                                      |  |  |  |  |  |

### Format Type List screen

This list shows the selected print item's format type number and corresponding format. You can change the format type only by touching the desired type number or explanation area.

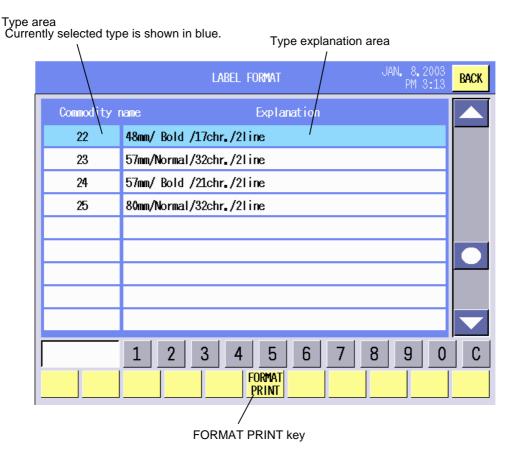

**Key Functions** 

| 110 / 1 0.110 1.10 |                               |
|--------------------|-------------------------------|
| Key                | Function                      |
| FORMAT PRINT       | Used to print a sample label. |

| Item                      | Procedure                                         |
|---------------------------|---------------------------------------------------|
| Selecting the type format | 1. Touch the desired Type or Explanation area.    |
|                           | 2. The previous screen will appear automatically. |

#### 15.2.2 Label Format List

When the **FORMAT LIST** key on the bottom of the Label Format Setting screen is touched, the following screen will appear. You can change the label format only by touching the desired format No. For details of each format, refer to the Label Format Table provided on the following page.

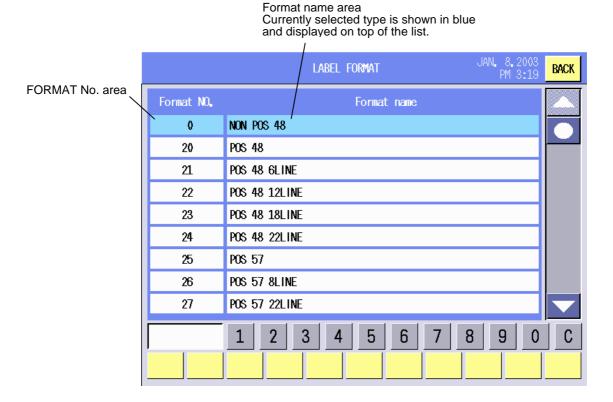

#### **Procedure**

| 110004410                |                                                                                                    |  |  |  |  |
|--------------------------|----------------------------------------------------------------------------------------------------|--|--|--|--|
| Item                     | Procedure                                                                                                    |  |  |  |  |
| Selecting the format No. | Touch the desired Format No. area.                                                                               |  |  |  |  |
|                          | <b>NOTE</b> : After touching a format No. area, the Label Format Setting Screen will be displayed automatically. |  |  |  |  |

### 15.2.3 Format Copy and New Format No. Addition

You can copy the label format to other format Nos. or add new label format Nos.

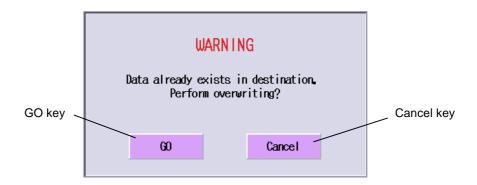

## **Procedure**

| Item                      | Procedure                                                               |  |  |  |  |  |  |
|---------------------------|-------------------------------------------------------------------------|--|--|--|--|--|--|
| Copying the label format  | Select and display the label format of copy source.                     |  |  |  |  |  |  |
|                           | 2. Input the label format No. of copy destination.                      |  |  |  |  |  |  |
|                           | 3. Touch the <b>[FORMAT COPY]</b> key.                                  |  |  |  |  |  |  |
|                           | 4. The confirmation window will appear. Touch [GO] to overwrite, or     |  |  |  |  |  |  |
|                           | [CANCEL] to cancel.                                                     |  |  |  |  |  |  |
| Adding a new label format | 1. Select and display a label format which can be a base of the new     |  |  |  |  |  |  |
| No.                       | format.                                                                 |  |  |  |  |  |  |
|                           | 2. Input a new label format No.                                         |  |  |  |  |  |  |
|                           | 3. Touch the <b>[FORMAT COPY]</b> key.                                  |  |  |  |  |  |  |
|                           |                                                                         |  |  |  |  |  |  |
|                           | NOTE: When the label format No. already exists, the confirmation window |  |  |  |  |  |  |
|                           | will appear.                                                            |  |  |  |  |  |  |

## 15.2.4 Format Reset

You can reset the changed label format to the initial status.

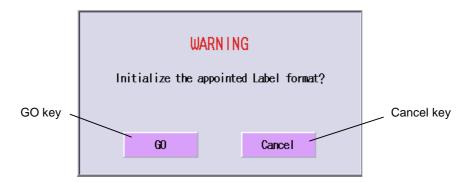

| Item                       | Procedure                                                                                                    |  |  |  |  |  |
|----------------------------|----------------------------------------------------------------------------------------------------|--|--|--|--|--|
| Resetting the label format | <ol> <li>Select and display the label format to be reset.</li> <li>Touch the [FORMAT RESET] key.</li> <li>The confirmation window will appear. Touch [GO] to reset, or [CANCEL] to cancel.</li> </ol> |  |  |  |  |  |
|                            | <b>NOTE</b> : When a newly added label format is reset, this format No. will be deleted, and the next format No. will be displayed automatically.                                                     |  |  |  |  |  |

### **Label Format Table**

The following table shows the details of the label formats provided as templates. Vacant format numbers can be freely used to make your own formats.

NOTE: To obtain the size in inch, divide by 25.4.

| Duint tous | Format |                     | Print style |       |            | Print iter | n         |     | Label size |         |
|------------|--------|---------------------|-------------|-------|------------|------------|-----------|-----|------------|---------|
| Print type | NO.    | Name                | On-demand   | Batch | Ingredient | Commodity  | Nutrition | FSP | width      | length  |
|            | 00     | NON POS 48          | yes         | yes   | 0 line     | 2 lines    | no        | no  | 48.0mm     | 30.0mm  |
|            | 01     |                     |             |       | line       | line       |           |     | mm         | mm      |
|            | 02     |                     |             |       | line       | line       |           |     | mm         | mm      |
|            | 03     |                     |             |       | line       | line       |           |     | mm         | mm      |
|            | 04     |                     |             |       | line       | line       |           |     | mm         | mm      |
|            | 05     |                     |             |       | line       | line       |           |     | mm         | mm      |
|            | 06     |                     |             |       | line       | line       |           |     | mm         | mm      |
|            | 07     |                     |             |       | line       | line       |           |     | mm         | mm      |
|            | 80     |                     |             |       | line       | line       |           |     | mm         | mm      |
| NON POS    | 09     |                     |             |       | line       | line       |           |     | mm         | mm      |
| NONTO      | 10     |                     |             |       | line       | line       |           |     | mm         | mm      |
|            | 11     |                     |             |       | line       | line       |           |     | mm         | mm      |
|            | 12     |                     |             |       | line       | line       |           |     | mm         | mm      |
|            | 13     |                     |             |       | line       | line       |           |     | mm         | mm      |
|            | 14     |                     |             |       | line       | line       |           |     | mm         | mm      |
|            | 15     |                     |             |       | line       | line       |           |     | mm         | mm      |
|            | 16     |                     |             |       | line       | line       |           |     | mm         | mm      |
|            | 17     |                     |             |       | line       | line       |           |     | mm         | mm      |
|            | 18     |                     |             |       | line       | line       |           |     | mm         | mm      |
|            | 19     |                     |             |       | line       | line       |           |     | mm         | mm      |
|            | 20     | POS 48              | yes         | yes   | 0 line     | 2 lines    | no        | no  | 48.0mm     | 40.0mm  |
|            | 21     | POS 48 6LINE        | yes         | yes   | 6 lines    | 2 lines    | no        | no  | 48.0mm     | 54.8mm  |
|            | 22     | POS 48 12LINE       | yes         | yes   | 12 lines   | 2 lines    | no        | no  | 48.0mm     | 68.8mm  |
|            | 23     | POS 48 18LINE       | yes         | yes   | 18 lines   | 2 lines    | no        | no  | 48.0mm     | 82.6mm  |
|            | 24     | POS 48 22LINE       | yes         | yes   | 22 lines   | 2 lines    | no        | no  | 48.0mm     | 92.0mm  |
|            | 25     | POS 57              | yes         | yes   | 0 line     | 4 lines    | no        | no  | 57.0mm     | 49.2mm  |
|            | 26     | POS 57 8LINE        | yes         | yes   | 8 lines    | 4 lines    | no        | no  | 57.0mm     | 63.5mm  |
|            | 27     | POS 57 22LINE       | yes         | yes   | 22 lines   | 4 lines    | no        | no  | 57.0mm     | 92.8mm  |
|            | 28     | POS 57 38LINE       | yes         | yes   | 38 lines   | 4 lines    | no        | no  | 57.0mm     | 138.1mm |
| POS        | 29     | POS 57 NUTRITION    | yes         | yes   | 37 lines   | 4 lines    | yes       | no  | 57.0mm     | 138.1mm |
|            | 30     | POS 80              | yes         | yes   | 0 line     | 4 lines    | no        | no  | 57.0mm     | 47.6mm  |
|            | 31     | POS 80 8LINE        | yes         | yes   | 8 lines    | 4 lines    | no        | no  | 57.0mm     | 56.4mm  |
|            | 32     |                     |             |       | line       | line       |           |     | mm         | mm      |
|            | 33     |                     |             |       | line       | line       |           |     | mm         | mm      |
|            | 34     |                     |             |       | line       | line       |           |     | mm         | mm      |
|            | 35     |                     |             |       | line       | line       |           |     | mm         | mm      |
|            | 36     |                     |             |       | line       | line       |           |     | mm         | mm      |
|            | 37     |                     |             |       | line       | line       |           |     | mm         | mm      |
|            | 38     |                     |             |       | line       | line       |           |     | mm         | mm      |
|            | 39     |                     |             |       | line       | line       |           |     | mm         | mm      |
| NET WT.    | 40     | NET WT 48 6LINE     | yes         | yes   | 6 lines    | 2 lines    | no        | no  | 48.0mm     | 69.9mm  |
|            | 41     | NET WT 48 12LINE    | yes         | yes   | 12 lines   | 2 lines    | no        | no  | 48.0mm     | 84.1mm  |
|            | 42     | NET WT 48 22LINE    | yes         | yes   | 22 lines   | 2 lines    | no        | no  | 48.0mm     | 106.4mm |
|            | 43     | NET WT 57 8LINE     | yes         | yes   | 8 lines    | 4 lines    | no        | no  | 57.0mm     | 85.7mm  |
|            | 44     | NET WT 57 22LINE    | yes         | yes   | 22 lines   | 4 lines    | no        | no  | 57.0mm     | 112.7mm |
|            | 45     | NET WT 57 38LINE    | yes         | yes   | 38 lines   | 4 lines    | no        | no  | 57.0mm     | 158.7mm |
|            | 46     | NET WT 57 NUTRITION | yes         | yes   | 38 lines   | 4 lines    | yes       | no  | 57.0mm     | 158.7mm |
|            | 47     | NET WT 80 22LINE    | yes         | yes   | 22 lines   | 4 lines    | no        | no  | 80.0mm     | 88.9mm  |
|            | 48     |                     |             |       | line       | line       |           |     | mm         | mm      |
|            | 49     |                     |             |       | line       | line       |           |     | mm         | mm      |

| No.   Name                                                                                                    | Deint ton  | Format |                 | Print style |       |            |                         |       | Label size |        |         |
|----------------------------------------------------------------------------------------------------|------------|--------|-----------------|-------------|-------|------------|-------------------------|-------|------------|--------|---------|
| NET WT.                                                                                                    | Print type | NO.    | Name            | On-dmemand  | Batch | Ingredient | Print item<br>Commodity | Nutri | FSP        | width  | length  |
| NET WT.                                                                                                    |            | 50     |                 |             |       |            | line                    |       |            | mm     |         |
| NET WIT.                                                                                                    |            | 51     |                 |             |       | line       | line                    |       |            | mm     | mm      |
| NET WT.                                                                                                    |            | 52     |                 |             |       | line       | line                    |       |            | mm     | mm      |
| Ne   Ne                                                                                                    |            | 53     |                 |             |       | line       | line                    |       |            | mm     | mm      |
| S5                                                                                                    | NET WT     | 54     |                 |             |       | line       | line                    |       |            | mm     | mm      |
| ST                                                                                                    | INCI WI.   | 55     |                 |             |       | line       | line                    |       |            | mm     | mm      |
| S8                                                                                                    |            | 56     |                 |             |       | line       | line                    |       |            | mm     | mm      |
| Fig.   Fig.    |            | 57     |                 |             |       | line       | line                    |       |            | mm     | mm      |
| 60   BOTTOM   BAR   48   yes   yes   6 lines   2 lines   no   no   48.0mm   76.2mm                                                                                                    |            | 58     |                 |             |       | line       | line                    |       |            | mm     | mm      |
| SUNCE   SUNCE   SUNC |            | 59     |                 |             |       | line       | line                    |       |            | mm     | mm      |
| SPECIAL                                                                                                    |            | 60     | 6LINE           | yes         | yes   | 6 lines    | 2 lines                 | no    | no         | 48.0mm | 76.2mm  |
| Description                                                                                                    |            | 61     | 12LINE          | yes         | yes   | 12 lines   | 2 lines                 | no    | no         | 48.0mm | 90.5mm  |
| SOLING   SOLING   S |            | 62     | 18LINE          | yes         | yes   | 18 lines   | 2 lines                 | no    | no         | 48.0mm | 104.8mm |
| 64 NUTRITION                                                                                                    |            | 63     | 22LINE          | yes         | yes   | 22 lines   | 2 lines                 | no    | no         | 48.0mm | 112.7mm |
| BOTTOM   BAR   57   yes   yes   22 lines   4 lines   no   no   57.0mm   99.8mm                                                                                                    |            | 64     | NUTRITION       | yes         | yes   | 22 lines   | 2 lines                 | yes   | no         | 48.0mm | 112.7mm |
| BOTTOM   BARCODE   For the content of the content of the content |            | 65     | 8LINE           | yes         | yes   | 18 lines   | 4 lines                 | no    | no         | 57.0mm |         |
| BARCOLE   68   BOTTOM BAR 57   yes   yes   38 lines   4 lines   yes   no   57.0mm   171.4mm   mm   mm   mm   mm   mm   mm   mm                                                                                                    | воттом     | 66     | 22LINE          | yes         | yes   |            |                         | no    | no         |        |         |
| 669                                                                                                    | BARCODE    |        | 38LINE          | yes         | yes   |            |                         | no    | no         |        |         |
| To                                                                                                    |            |        |                 | yes         | yes   |            |                         | yes   | no         |        |         |
| T1                                                                                                    |            |        |                 |             |       |            |                         |       |            |        |         |
| T2                                                                                                    |            |        |                 |             |       |            |                         |       |            |        |         |
| T3                                                                                                    |            |        |                 |             |       |            |                         |       |            |        |         |
| T4                                                                                                    |            |        |                 |             |       |            |                         |       |            |        |         |
| To                                                                                                    |            |        |                 |             |       |            |                         |       |            |        |         |
| The color of the color of the |            |        |                 |             |       |            |                         |       |            |        |         |
| 10                                                                                                    |            |        |                 |             |       |            |                         |       |            |        |         |
| Note                                                                                                    |            |        |                 |             |       | line       | line                    |       |            | mm     | mm      |
| 80                                                                                                    |            | 78     |                 |             |       | line       | line                    |       |            | mm     | mm      |
| SPECIAL   SPECIAL   SPEC |            |        |                 |             |       | line       | line                    |       |            | mm     |         |
| SPECIAL                                                                                                    |            |        |                 | yes         | no    |            |                         | yes   | no         | 48.0mm |         |
| SPECIAL   SPECIAL   SPEC |            |        |                 | yes         | no    |            |                         | yes   | no         |        |         |
| SPECIAL   SPECIAL   SPEC |            |        |                 | · ·         | •     |            |                         |       | •          |        |         |
| SPECIAL   SPECIAL   SPEC |            |        |                 | •           | •     |            |                         |       | •          |        |         |
| SPECIAL   SPECIAL   SPEC |            | 84     |                 |             | yes   | 12 lines   | 4 lines                 | yes   | no         | 80.0mm | 112.7mm |
| SPECIAL         87         ROTATION         yes         no         21 lines         4 lines         yes         57.0mm         VAR. mm           88         AV.PORTION COST         yes         yes         13 lines         2 lines no         yes         57.0mm         85.7mm           89         Iine         Iine         Iine         Iine         Iine         Iine         Iine         IIne         IIne                                                                                                    |            |        | ROTATION        | yes         | -     |            |                         |       |            |        |         |
| SPECIAL         88         AV.PORTION COST         yes         yes         13 lines         2 lines         no         yes         57.0mm         85.7mm           89         Ine         Ine         In                                                                                                    |            |        |                 | •           | •     |            |                         |       |            |        |         |
| SPECIAL     89                                                                                                    |            |        |                 | 1           |       |            |                         | •     | •          |        |         |
| 90         line         line         mm         mm           91         line         line         mm         mm           92         line         line         mm         mm           93         line         line         mm         mm           94         line         line         mm         mm           95         line         line         mm         mm           96         line         line         mm         mm           97         line         line         mm         mm           98         line         line         mm         mm                                                                                                    | SPECIAL    |        | AV.PURTION COST | yes         | yes   |            |                         | no    | yes        |        |         |
| 91         line         line         mm         mm           92         line         line         mm         mm           93         line         line         mm         mm           94         line         line         mm         mm           95         line         line         mm         mm           96         line         line         mm         mm           97         line         line         mm         mm           98         line         line         mm         mm                                                                                                    |            |        |                 | +           |       |            |                         |       |            |        |         |
| 92         line         line         mm         mm           93         line         line         mm         mm           94         line         line         mm         mm           95         line         line         mm         mm           96         line         line         mm         mm           97         line         line         mm         mm           98         line         line         mm         mm                                                                                                    |            |        |                 | +           |       |            |                         |       | <u> </u>   |        |         |
| 93         line         line         mm         mm           94         line         line         mm         mm           95         line         line         mm         mm           96         line         line         mm         mm           97         line         line         mm         mm           98         line         line         mm         mm                                                                                                    |            |        |                 |             |       |            |                         |       |            |        |         |
| 94         line         line         mm         mm           95         line         line         mm         mm           96         line         line         mm         mm           97         line         line         mm         mm           98         line         line         mm         mm                                                                                                    |            |        |                 |             |       |            |                         |       |            |        |         |
| 95         line         line         mm         mm           96         line         line         mm         mm           97         line         line         mm         mm           98         line         line         mm         mm                                                                                                    |            |        |                 |             |       |            |                         |       |            |        |         |
| 96         line         line         mm         mm           97         line         line         mm         mm           98         line         line         mm         mm                                                                                                    |            |        |                 |             |       |            |                         |       |            |        |         |
| 97         line         line         mm         mm           98         line         line         mm         mm                                                                                                    |            |        |                 |             |       |            |                         |       |            |        |         |
| 98   line   line   mm   mm                                                                                                    |            |        |                 |             |       |            |                         |       |            |        |         |
|                                                                                                    |            |        |                 |             |       |            |                         |       |            |        |         |
|                                                                                                    |            | 99     |                 |             |       | line       | line                    |       |            | mm     | mm      |

# **Label Format Image**

The following label format templates show the print position of each print item. The numbers in ( ) represent the items that will print. Refer to the Print Item Table located after the label format templates.

FORMAT No. 00: NON POS 48mm (W) x 30mm (H) (1.89" x 1.18")

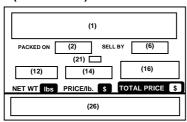

FORMAT No. 22: POS48 12 Line 48mm (W) x 68.8mm (H)

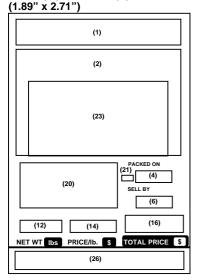

FORMAT No. 23: POS48 18 Line 48mm (W) x 82.6mm (H) (2.24" x 3.25")

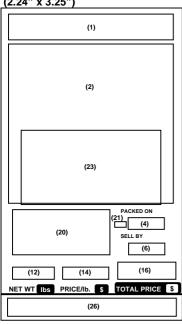

FORMAT No. 20: POS48 48mm (W) x 40mm (H) (1.89" x 1.57")

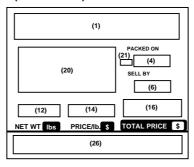

FORMAT No. 24: POS48 22 Line 48mm (W) x 92mm (H) (1.89" x 3.62")

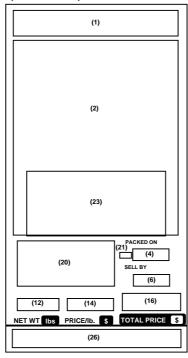

FORMAT No. 25: POS57 57mm (W) x 49.2mm (H) (2.24" x 1.94")

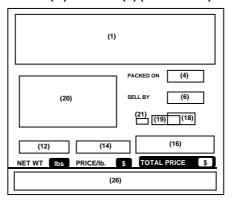

FORMAT No. 21: POS48 6 Line 48mm (W) x 54.8mm (H) (1.89" x 2.16")

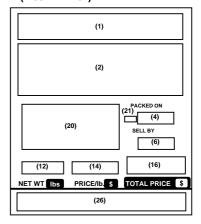

FORMAT No. 26: POS57 8 Line 57mm (W) x 63.5mm (H) (2.24" x 2.5")

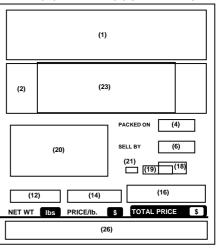

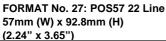

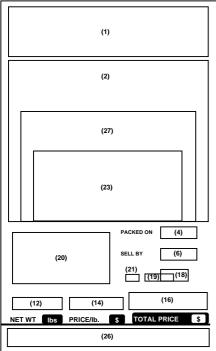

FORMAT No. 28: POS57 38 Line 57mm (W) x 138.1mm (H) (2.24" x 5.44")

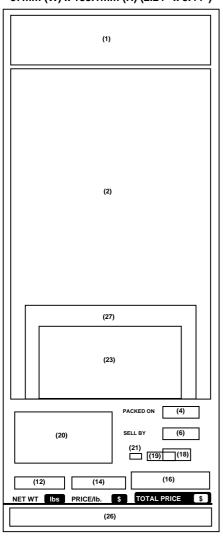

FORMAT No. 29: NUTRITION 57mm (W) x 138.1mm (H) (2.24" x 5.44") 1ST. Label

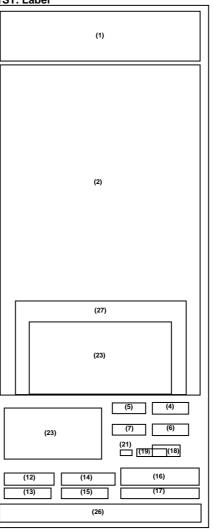

FORMAT No. 29: NUTRITION 57mm (W) x 138.1mm (H) (2.24" x 5.44") 2ND. Label

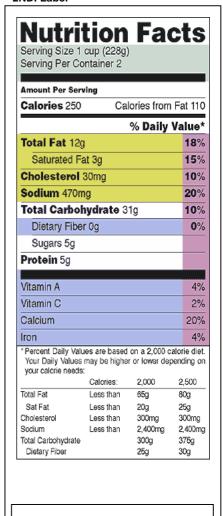

FORMAT No. 30: POS80 80mm (W) x 47.6mm (H) (3.15" x 1.87")

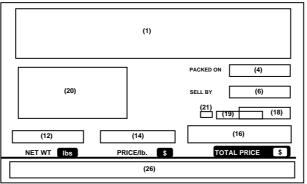

FORMAT No. 31: POS80 8Line 80mm (W) x 56.4mm (H) (3.15" x 2.22")

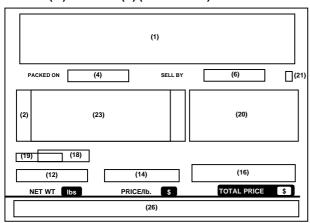

FORMAT No. 41: NET WT 48 12Line 48mm (W) x 84.1mm (H) (1.89" x 3.31")

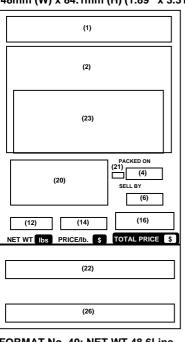

FORMAT No. 40: NET WT 48 6Line 48mm (W) x 69.9mm (H) (1.89" x 2.75")

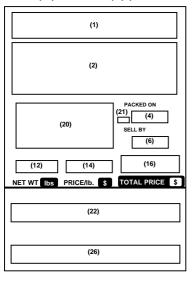

FORMAT No. 42: NET WT 48 22Line 48mm (W) x 106.4mm (H) (1.89" x 4.19")

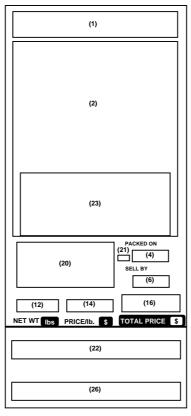

FORMAT No. 43: NET WT 57 8Line 57mm (W) x 86mm (H) (2.24" x 3.39")

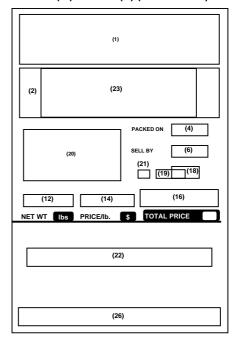

FORMAT No. 44: NET WT 57 22Line 57mm (W) x 112.7mm (H) (2.24" x 4.43")

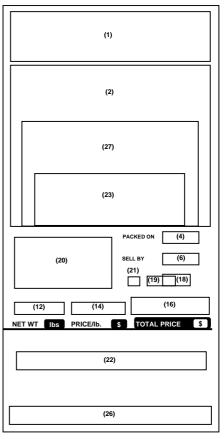

FORMAT No. 45: NET WT 57 38Line 57mm (W) x 158.7mm (H) (2.24" x 6.25")

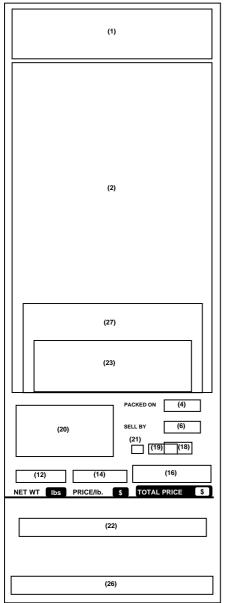

FORMAT No. 46: NET WT 57 NUTRITION 57mm (W) x 158.7mm (H) (2.24" x 6.25") 1ST. Label

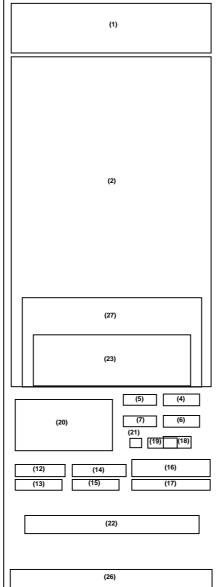

FORMAT No. 46: NET WT 57 NUTRITION 57mm (W) x 158.7mm (H) (2.24" x 6.25") 2ND. Label

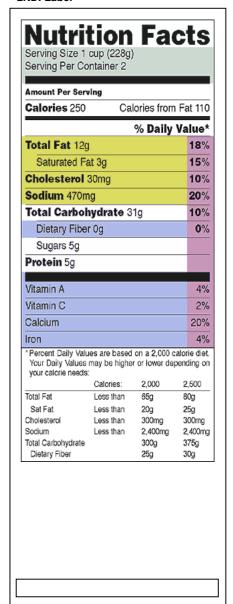

FORMAT No. 47: NET WT 80 22Line 80mm (W) x 88.9mm (H) (3.15" x 3.5")

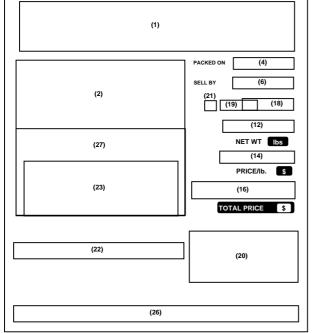

FORMAT No. 60: BOTTOM BAR 48 6Line 48mm (W) x 76.2mm (H) (1.89" x 3")

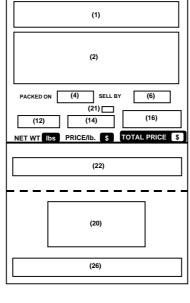

FORMAT No. 61: BOTTOM BAR 48 12Line 48mm (W) x 90.5mm (H) (1.89" x 3.56")

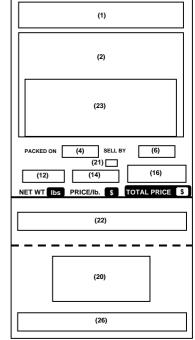

FORMAT No. 62: BOTTOM BAR 48 18Line 48mm (W) x 104.8mm (H) (1.89" x 4.13")

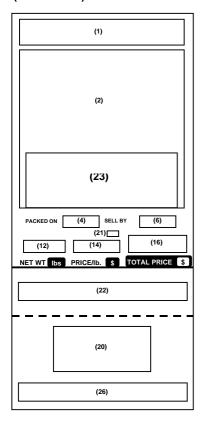

FORMAT No. 64: BOTTOM BAR NUTRITION 48mm (W) x 112.7mm (H) (1.89" x 4.44") 1ST. Label

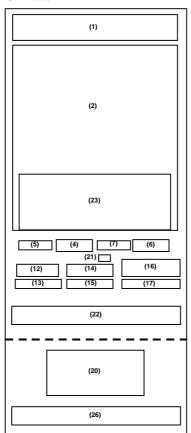

FORMAT No. 64: BOTTOM BAR NUTRITION 48mm (W) x 112.7mm (H) (1.89" x 4.44") 2ND. Label

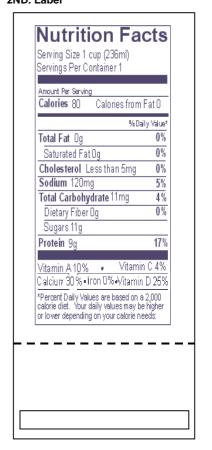

FORMAT No. 63: BOTTOM BAR 48 22Line FORMAT No. 65: BOTTOM BAR 57 8Line 48mm (W) x 112.7mm (H) (1.89" x 4.44") 57mm (W) x 96.8mm (H) (2.24" x 3.81")

FORMAT No. 66: BOTTOM BAR 57 22Line 57mm (W) x 123.8mm (H) (2.24" x 4.87")

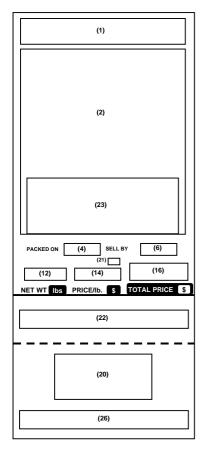

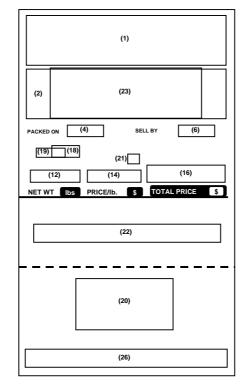

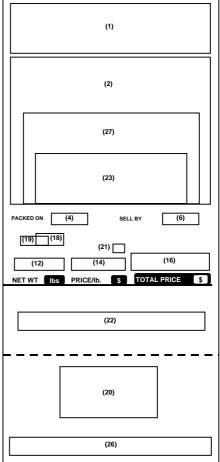

FORMAT No. 67: BOTTOM BAR 57 38Line 57mm (W) x 171.4mm (H) \*2.24" x 6.75")

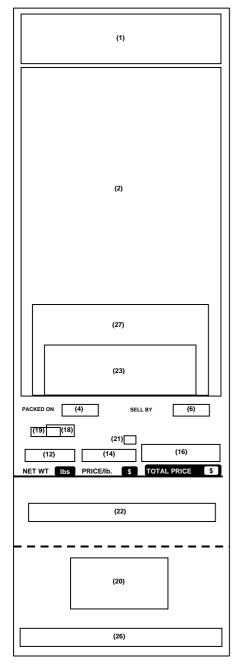

FORMAT No. 68: BOTTOM BAR 57 NUTRITION 57mm (W) x 171.4mm (H) (2.24" x 6.75") 1ST. Label

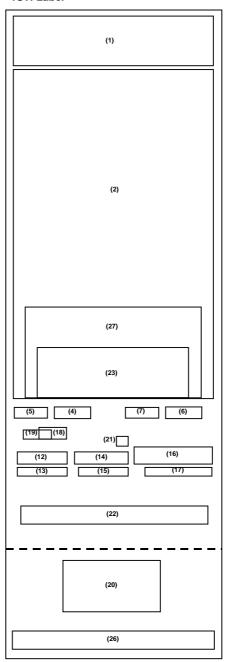

FORMAT No. 68: BOTTOM BAR 57 NUTRITION 57mm (W) x 171.4mm (H) (2.24" x 6.75") 2ND. Label

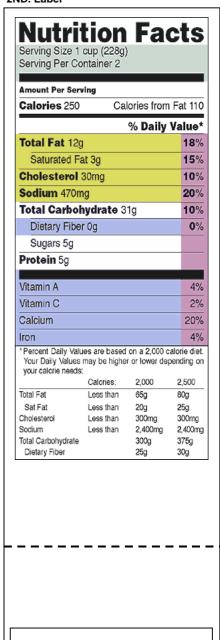

FORMAT No. 80: VARIABLE 48 48mm (W) x Variable (H) (1.89" x variable) 1ST. Label

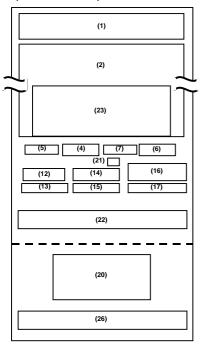

FORMAT No. 80: VARIABLE 48 48mm (W) x Variable (H) (1.89" x variable)

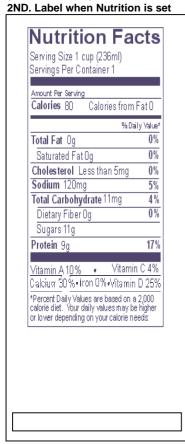

FORMAT No. 81: VARIABLE 57 57mm (W) x Variable (H) (2.24" x variable) 1ST. Label

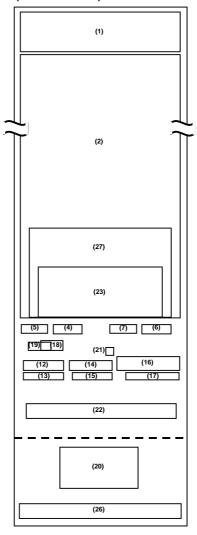

FORMAT No. 81: VARIABLE 57 57mm (W) x Variable (H) (2.24" x variable) 2ND. Label when Nutrition is set

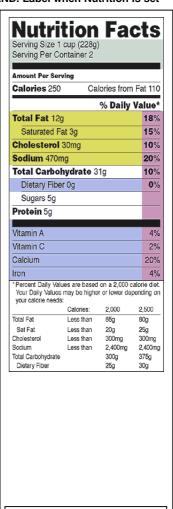

FORMAT No. 82: FSP 57 57mm (W) x 85.7mm (H) (2.24" x 3.37")

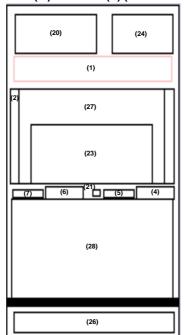

FORMAT No. 83: FSP 80 80mm (W) x 79.4mm (H) (3.15" x 3.13")

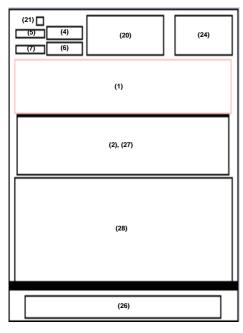

FORMAT No. 84: ALL IN ONE 80mm (W) x 112.7mm (H) (3.15" x 4.44")

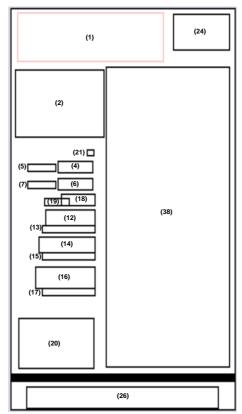

FORMAT No. 87: ROTATION 57mm (W) x Variable (H) (2.24" x variable)

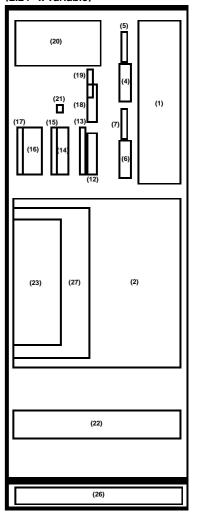

FORMAT No. 85: ALL IN ONE ROTATION 80mm (W) x 112.7mm (H) (3.15" x 4.44")

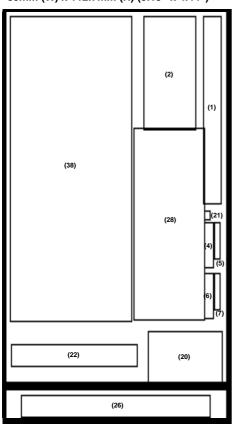

FORMAT No. 86: 960 80mm (W) x 68.8mm (H) (3.15" x 2.71")

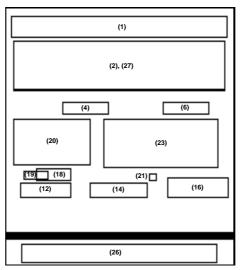

FORMAT No. 88: AV57 (AV PORTION COST) 57mm (W) x 85.7mm (H) (2.24" x 3.37")

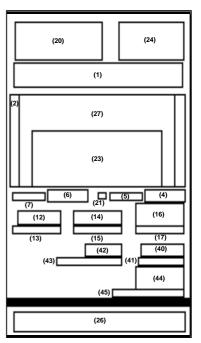

## **Print Item Table**

| Item No. | Ite                                 | m                    | Abbreviation for display | Rotation    |  |  |  |
|----------|-------------------------------------|----------------------|--------------------------|-------------|--|--|--|
| 1        | Commodity name (Grade line in       | cluding)             | Commodity 4              |             |  |  |  |
| 2        | Ingredients                         | <u>.</u>             | Ingredients              |             |  |  |  |
| 3        | Recipe                              |                      | Recipe                   |             |  |  |  |
| 4        | Packed on date                      |                      | Packed on                |             |  |  |  |
| 5        | Title of Packed on date             |                      | Packed on (T)            |             |  |  |  |
| 6        | Sell by date                        |                      | Sell by                  |             |  |  |  |
| 7        | Title of Sell by date               |                      | Sell by (T)              |             |  |  |  |
| 8        | Relish                              |                      | Relish                   |             |  |  |  |
| 9        | Title of Relish                     |                      | Relish (T)               |             |  |  |  |
| 10       | Store code                          |                      | Store code               | Possible    |  |  |  |
| 11       | Time                                |                      | Time                     |             |  |  |  |
| 12       | Weight                              |                      | Weight                   |             |  |  |  |
| 13       | Title of Weight                     |                      | Weight (T)               |             |  |  |  |
| 14       | Unit price                          |                      | U. Price                 |             |  |  |  |
| 15       | Title of Unit price                 |                      | U. Price (T)             |             |  |  |  |
| 16       | Price                               |                      | Price                    |             |  |  |  |
| 17       | Title of Price                      |                      | Price (T)                |             |  |  |  |
| 18       | Tare                                |                      | Tare                     |             |  |  |  |
| 19       | Title of Tare                       |                      | Tare (T)                 |             |  |  |  |
| 20       | Barcode                             |                      | Barcode                  | Impossible  |  |  |  |
| 21       | Mark M(Markdown)/R(Rewrap)/         | T/Training)          | Mark M/R/T               | тпрообые    |  |  |  |
| 22       | Net Weight Statements (Specia       |                      | Net WT.                  |             |  |  |  |
| 23       | LOGO1                               | ii iiiioiiiiatioii j | LOGO1                    |             |  |  |  |
| 24       | LOGO2                               |                      | LOGO2                    |             |  |  |  |
| 25       | LOGO3                               |                      | LOGO3                    | <del></del> |  |  |  |
| 26       | Address                             |                      | Address                  |             |  |  |  |
| 27       | Safe handling instructions          |                      | Safe handling            |             |  |  |  |
| 28       | FSP Block                           |                      | FSP Block                |             |  |  |  |
|          |                                     | 1                    |                          | Possible    |  |  |  |
| 29<br>30 | FSP Price Title of FSP Price        |                      | F-Price<br>F-Price (T)   | Possible    |  |  |  |
|          |                                     |                      | ` /                      |             |  |  |  |
| 31       | FSP Unit price                      |                      | F-U.Price                |             |  |  |  |
| 32       | Title of FSP Unit price             | NOTE 2               | F-U.Price (T)            |             |  |  |  |
| 33       | FSP Weight                          | NOTE 2               | F-Weight                 |             |  |  |  |
| 34       | Title of FSP Weight                 |                      | F-Weight (T)             |             |  |  |  |
| 35       | FSP Saving price                    |                      | F-Saving                 |             |  |  |  |
| 36       | Title of FSP Saving price           |                      | F-Saving (T)             |             |  |  |  |
| 37       | LOGO FOR FSP & COUPON               | )                    | FSP/COUPON LOGO          |             |  |  |  |
| 38       | Nutrition                           |                      | Nutrition                | Impossible  |  |  |  |
| 39       | + TAX                               |                      | + TAX                    |             |  |  |  |
| 40       | Average potion cost Weight          |                      | av.P.Cost Weight         |             |  |  |  |
| 41       | Average potion cost Title of weight | ght                  | av.P.Cost WT.(T)         |             |  |  |  |
| 42       | Average potion cost Pieces          |                      | av.P.Cost PIECES         | Possible    |  |  |  |
| 43       | Average potion cost Title of piece  | es                   | av.P.Cost PCS(T)         |             |  |  |  |
| 44       | Average potion cost Price           |                      | av.P.Cost Price          |             |  |  |  |
| 45       | Average potion cost Title of Price  | e                    | av.P.Cost Pr.            |             |  |  |  |
| 46       | Coded Time                          |                      | Coded Time               |             |  |  |  |

#### NOTES:

- 1. Even if rotation is possible, print items cannot be rotated unless they will be printed within the effective print area.
- 2. Item numbers (29) to (37) are printed in the print area of Item number (28) for FSP Block.

# **Font Size Table**

Item No. (1): Commodity name and Grade line

| Type |           | Explanation | )    |      | C/G       | Space (dot | ) between | Magnif     | fication | Area | a size |
|------|-----------|-------------|------|------|-----------|------------|-----------|------------|----------|------|--------|
| No.  | Label     | Size        | Chr. | Line | WxH (dot) | characters | lines     | Horizontal | Vertical | Х    | у      |
| 0    |           | Non         |      |      | ı         | •          | ı         | -          | =        | -    | -      |
| 11   | 48mm wide | Normal      | 26   | 4    | 10x24     | 2          | 4,4,4     | 1.0        | 1.0      | 312  | 108    |
| 12   | 48mm wide | Bold        | 17   | 4    | 16x24     | 2          | 4,4,4     | 1.0        | 1.0      | 306  | 108    |
| 13   | 57mm wide | Normal      | 32   | 4    | 10x24     | 2          | 4,4,4     | 1.0        | 1.0      | 384  | 108    |
| 14   | 57mm wide | Bold        | 21   | 4    | 16x24     | 2          | 4,4,4     | 1.0        | 1.0      | 378  | 108    |
| 15   | 80mm wide | Normal      | 32   | 4    | 10x24     | 2          | 4,4,4     | 1.0        | 1.0      | 384  | 108    |
| 21   | 48mm wide | Normal      | 26   | 2    | 10x24     | 2          | 4,2       | 1.0        | 1.0      | 312  | 54     |
| 22   | 48mm wide | Bold        | 17   | 2    | 16x24     | 2          | 4,2       | 1.0        | 1.0      | 306  | 54     |
| 23   | 57mm wide | Normal      | 32   | 2    | 10x24     | 2          | 4,2       | 1.0        | 1.0      | 384  | 54     |
| 24   | 57mm wide | Bold        | 21   | 2    | 16x24     | 2          | 4,2       | 1.0        | 1.0      | 378  | 54     |
| 25   | 80mm wide | Normal      | 32   | 2    | 10x24     | 2          | 4,2       | 1.0        | 1.0      | 384  | 54     |
| 99   |           | Out of type |      |      | -         | -          | •         | -          | -        | -    | -      |

# Item No. (2): Ingredients

|      | <u> ۱۰ (=)، ۱۱۱۹</u> ۱۰ |             |      |      |           |            |           |            |          |      |        |
|------|-------------------------|-------------|------|------|-----------|------------|-----------|------------|----------|------|--------|
| Type |                         | Explanation | ı    |      | C/G       | Space (dot | ) between | Magni      | fication | Area | a size |
| NO.  | Label                   | Size        | Chr. | Line | WxH (dot) | characters | lines     | Horizontal | Vertical | Х    | у      |
| 0    |                         | Non         |      |      | =         | -          | -         | -          | =        | -    | -      |
| 11   | 48mm wide               | Normal      | 45   | n    | 6x13      | 1          | 2         | 1.0        | 1.0      | 315  | 15xn   |
| 12   | 48mm wide               | Bold        | 29   | n    | 10x13     | 1          | 2         | 1.0        | 1.0      | 319  | 15xn   |
| 21   | 57mm wide               | Normal      | 54   | n    | 6x13      | 1          | 2         | 1.0        | 1.0      | 378  | 15xn   |
| 22   | 57mm wide               | Narrow      | 36   | n    | 6x13      | 0          | 2         | 1.0        | 1.0      | 252  | 15xn   |
| 23   | 57mm wide               | Narrow      | 54   | n    | 6x13      | 0          | 2         | 1.0        | 1.0      | 378  | 15xn   |
| 24   | 57mm wide               | Bold        | 34   | n    | 10x13     | 1          | 2         | 1.0        | 1.0      | 374  | 15xn   |
| 31   | 80mm wide               | Normal      | 54   | n    | 10x13     | 1          | 2         | 1.0        | 1.0      | 594  | 15xn   |
| 99   |                         | Out of type |      |      |           | -          | -         | -          | =        | -    | -      |

# Item No. (3): Recipe

|      | 7. (3). Necip |             |      |      | 0.10      |            | \     |            |          |      |        |
|------|---------------|-------------|------|------|-----------|------------|-------|------------|----------|------|--------|
| Type | ,             | Explanation |      |      | C/G       | Space (dot | ,     |            | ication  | Area | a size |
| NO.  | Label         | Size        | Chr. | Line | WxH (dot) | characters | lines | Horizontal | Vertical | Х    | У      |
| 0    |               | Non         |      |      | -         | -          | -     | -          | -        | -    | -      |
| 11   | 48mm wide     | Normal      | 45   | 6    | 6x13      | 1          | 2     | 1.0        | 1.0      | 315  | 15x6   |
| 12   | 48mm wide     | Normal      | 45   | 12   | 6x13      | 1          | 2     | 1.0        | 1.0      | 315  | 15x12  |
| 13   | 48mm wide     | Normal      | 45   | 18   | 6x13      | 1          | 2     | 1.0        | 1.0      | 315  | 15x18  |
| 14   | 48mm wide     | Bold        | 29   | 6    | 10x13     | 1          | 2     | 1.0        | 1.0      | 319  | 15x6   |
| 15   | 48mm wide     | Bold        | 29   | 12   | 10x13     | 1          | 2     | 1.0        | 1.0      | 319  | 15x12  |
| 16   | 48mm wide     | Bold        | 29   | 18   | 10x13     | 1          | 2     | 1.0        | 1.0      | 319  | 15x18  |
| 21   | 57mm wide     | Normal      | 54   | 6    | 6x13      | 1          | 2     | 1.0        | 1.0      | 378  | 15x6   |
| 22   | 57mm wide     | Normal      | 54   | 12   | 6x13      | 1          | 2     | 1.0        | 1.0      | 378  | 15x12  |
| 23   | 57mm wide     | Normal      | 54   | 18   | 6x13      | 1          | 2     | 1.0        | 1.0      | 378  | 15x18  |
| 24   | 57mm wide     | Narrow      | 54   | 6    | 6x13      | 0          | 2     | 1.0        | 1.0      | 324  | 15x6   |
| 25   | 57mm wide     | Narrow      | 54   | 12   | 6x13      | 0          | 2     | 1.0        | 1.0      | 324  | 15x12  |
| 26   | 57mm wide     | Narrow      | 54   | 18   | 6x13      | 0          | 2     | 1.0        | 1.0      | 324  | 15x18  |
| 27   | 57mm wide     | Bold        | 34   | 6    | 10x13     | 1          | 2     | 1.0        | 1.0      | 374  | 15x6   |
| 28   | 57mm wide     | Bold        | 34   | 12   | 10x13     | 1          | 2     | 1.0        | 1.0      | 374  | 15x12  |
| 29   | 57mm wide     | Bold        | 34   | 18   | 10x13     | 1          | 2     | 1.0        | 1.0      | 374  | 15x18  |
| 31   | 80mm wide     | Normal      | 54   | 6    | 6x13      | 1          | 2     | 1.0        | 1.0      | 378  | 15x6   |
| 32   | 80mm wide     | Normal      | 54   | 12   | 6x13      | 1          | 2     | 1.0        | 1.0      | 378  | 15x12  |
| 33   | 80mm wide     | Normal      | 54   | 18   | 6x13      | 1          | 2     | 1.0        | 1.0      | 378  | 15x18  |
| 99   |               | Out of type |      |      |           | -          | -     | -          | -        | -    | -      |

# Item No. (4): Packing date

| Type |             | Explanation | 1    |      | C/G       | Space (dot | ) between | Magni      | fication | Area | size |
|------|-------------|-------------|------|------|-----------|------------|-----------|------------|----------|------|------|
| NO.  | Label       | Size        | Chr. | Line | WxH (dot) | characters | lines     | Horizontal | Vertical | Х    | у    |
| 0    |             | Non         |      |      | -         | -          | -         | -          | =        | -    | -    |
| 11   |             | Normal      | 6+2  | 1    | 10x24 *1  | 2,[.]1     | -         | 1.0        | 1.0      | 84   | 24   |
| 12   |             | Bold        | 6+2  | 1    | 16x24 *1  | 2,[.]1     | -         | 1.0        | 1.0      | 126  | 24   |
| 99   | Out of type |             |      |      | -         | -          | -         | -          | =        | -    | -    |

Item No. (5): Title of Packing date

| Type |             | Explanation | 1    |      | C/G       | Space (dot | ) between | Magnit     | fication | Area | a size |
|------|-------------|-------------|------|------|-----------|------------|-----------|------------|----------|------|--------|
| NO.  | Label       | Size        | Chr. | Line | WxH (dot) | characters | lines     | Horizontal | Vertical | Х    | у      |
| 0    |             | Non         |      |      | =         | •          | ı         | -          | ı        | -    | -      |
| 11   |             | Normal      | 10   | 1    | 6x13      | 1          | -         | 1.0        | 1.0      | 70   | 13     |
| 12   |             | Bold        | 10   | 1    | 10x13     | 1          | -         | 1.0        | 1.0      | 110  | 13     |
| 99   | Out of type |             |      |      | -         | -          | •         | -          | -        | -    | -      |

Item No. (6): Sell by date

| Type |             | Explanation | )    |      | C/G       | Space (dot) | ) between | Magni      | fication | Area | size |
|------|-------------|-------------|------|------|-----------|-------------|-----------|------------|----------|------|------|
| NO.  | Label       | Size        | Chr. | Line | WxH (dot) | characters  | lines     | Horizontal | Vertical | Х    | у    |
| 0    |             | Non         |      |      | -         | -           | -         | -          | -        | -    | -    |
| 11   |             | Normal      | 6+2  | 1    | 10x24 *1  | 2,[.]1      | -         | 1.0        | 1.0      | 84   | 24   |
| 12   |             | Bold        | 6+2  | 1    | 16x24 *1  | 2,[.]1      | -         | 1.0        | 1.0      | 126  | 24   |
| 99   | Out of type |             |      |      | -         | -           | -         | -          | -        | -    | -    |

Item No. (7): Title of Sell by date

| Type |             | Explanation | 1    |      | C/G       | Space (dot | ) between | Magnit     | fication | Area | a size |
|------|-------------|-------------|------|------|-----------|------------|-----------|------------|----------|------|--------|
| NO.  | Label       | Size        | Chr. | Line | WxH (dot) | characters | lines     | Horizontal | Vertical | Х    | у      |
| 0    |             | Non         |      |      | ı         | •          | ı         | -          | ı        | -    | -      |
| 11   |             | Normal      | 10   | 1    | 6x13      | 1          | -         | 1.0        | 1.0      | 70   | 13     |
| 12   |             | Bold        | 10   | 1    | 10x13     | 1          | -         | 1.0        | 1.0      | 110  | 13     |
| 99   | Out of type |             |      |      | -         | -          | •         | -          | -        | -    | -      |

Item No. (8): Shelf life

| Type |             | Explanation | 1    |      | C/G       | Space (dot | ) between | Magni      | fication | Area | size |
|------|-------------|-------------|------|------|-----------|------------|-----------|------------|----------|------|------|
| NO.  | Label       | Size        | Chr. | Line | WxH (dot) | characters | lines     | Horizontal | Vertical | Х    | У    |
| 0    |             | Non         |      |      | -         | -          | -         | -          | -        | -    | -    |
| 11   |             | Normal      | 6+2  | 1    | 10x24 *1  | 2,[.]1     | -         | 1.0        | 1.0      | 84   | 24   |
| 12   |             | Bold        | 6+2  | 1    | 16x24 *1  | 2,[.]1     | -         | 1.0        | 1.0      | 126  | 24   |
| 99   | Out of type |             |      |      | -         | -          | -         | -          | -        | -    | -    |

Item No. (9): Title of Shelf life

| Type |             | Explanation | 1    |      | C/G       | Space (dot | ) between | Magnit     | fication | Area | a size |
|------|-------------|-------------|------|------|-----------|------------|-----------|------------|----------|------|--------|
| NO.  | Label       | Size        | Chr. | Line | WxH (dot) | characters | lines     | Horizontal | Vertical | Х    | у      |
| 0    |             | Non         |      |      | =         | =          | -         | -          | =        | -    | -      |
| 11   |             | Normal      | 19   | 1    | 10x14     | 2          | ı         | 1.0        | 1.0      | 228  | 14     |
| 12   |             | Bold        | 19   | 1    | 16x16     | 2          | -         | 1.0        | 1.0      | 342  | 16     |
| 99   | Out of type |             |      |      | -         | =          | ı         | -          | -        | -    | -      |

Item No. (10): Store code

| Type |             | Explanation | 1    |      | C/G       | Space (dot | ) between | Magni      | fication | Area | a size |
|------|-------------|-------------|------|------|-----------|------------|-----------|------------|----------|------|--------|
| NO.  | Label       | Size        | Chr. | Line | WxH (dot) | characters | lines     | Horizontal | Vertical | Х    | у      |
| 0    |             | Non         |      |      | ı         | =          | -         | -          | ı        | -    | -      |
| 11   |             | Normal      | 5    | 1    | 10x24     | 2          | -         | 1.0        | 1.0      | 60   | 24     |
| 12   |             | Bold        | 5    | 1    | 16x24     | 2          | -         | 1.0        | 1.0      | 90   | 24     |
| 99   | Out of type |             |      |      | -         | -          | -         | -          | -        | -    | -      |

Item No. (11): Time

| Type |             | Explanation | 1    |      | C/G       | Space (dot | ) between | Magni      | fication | Area | size |
|------|-------------|-------------|------|------|-----------|------------|-----------|------------|----------|------|------|
| NO.  | Label       | Size        | Chr. | Line | WxH (dot) | characters | lines     | Horizontal | Vertical | Х    | у    |
| 0    |             | Non         |      |      | -         | -          | -         | -          | =        | -    | -    |
| 11   |             | Normal      | 5    | 1    | 10x24     | 2          | -         | 1.0        | 1.0      | 60   | 24   |
| 12   |             | Bold        | 5    | 1    | 16x24     | 2          | -         | 1.0        | 1.0      | 90   | 24   |
| 99   | Out of type |             |      |      | -         | -          | -         | -          | -        | -    | -    |

Item No. (12): Weight

| Type |             | Explanation |      |      |           | Space (dot) between |       | Magnification |          | Area | size |
|------|-------------|-------------|------|------|-----------|---------------------|-------|---------------|----------|------|------|
| NO.  | Label       | Size        | Chr. | Line | WxH (dot) | characters          | lines | Horizontal    | Vertical | Х    | у    |
| 0    |             | Non         |      |      | =         | -                   | -     | -             | -        | -    | -    |
| 11   |             | Normal      | 5+1  | 1    | 14x24 *1  | 2                   | -     | 1.0           | 1.0      | 106  | 24   |
| 12   |             | Bold        | 5+1  | 1    | 22x24 *1  | 2                   | -     | 1.0           | 1.0      | 150  | 24   |
| 21   | (W/O Sym.)  | Normal      | 5+1  | 1    | 14x24 *1  | 2                   | -     | 1.0           | 1.0      | 89   | 24   |
| 22   | (W/O Sym.)  | Bold        | 5+1  | 1    | 22x24 *1  | 2                   | -     | 1.0           | 1.0      | 133  | 24   |
| 99   | Out of type |             |      |      | -         | -                   | -     | -             | -        | -    | -    |

# Item No. (13): Title of Weight

| Type |       | Explanation | 1    |      | C/G       | Space (dot) between |       | Magnification |          | Area | size |
|------|-------|-------------|------|------|-----------|---------------------|-------|---------------|----------|------|------|
| NO.  | Label | Size        | Chr. | Line | WxH (dot) | characters          | lines | Horizontal    | Vertical | Х    | у    |
| 0    |       | Non         |      |      | -         | -                   | -     | -             | =        | -    | -    |
| 11   |       | Normal      | 15   | 1    | 6x13      | 1                   | -     | 1.0           | 1.0      | 105  | 13   |
| 12   |       | Bold        | 15   | 1    | 10x13     | 1                   | -     | 1.0           | 1.0      | 165  | 13   |
| 99   |       | Out of type |      |      |           | -                   | -     | -             | -        | -    | -    |

# Item No. (14): Unit price

| Type |            | Explanation |      |      |           | Space (dot) between |       | Magnification |          | Area | size |
|------|------------|-------------|------|------|-----------|---------------------|-------|---------------|----------|------|------|
| NO.  | Label      | Size        | Chr. | Line | WxH (dot) | characters          | lines | Horizontal    | Vertical | Х    | у    |
| 0    |            | Non         |      |      | =         | -                   | -     | -             | =        | -    | -    |
| 11   |            | Normal      | 6+1  | 1    | 14x24 *1  | 2                   | -     | 1.0           | 1.0      | 155  | 24   |
| 12   |            | Bold        | 6+1  | 1    | 22x24 *1  | 2                   | -     | 1.0           | 1.0      | 207  | 24   |
| 21   | (W/O Sym.) | Normal      | 6+1  | 1    | 14x24 *1  | 2                   | -     | 1.0           | 1.0      | 105  | 24   |
| 22   | (W/O Sym.) | Bold        | 6+1  | 1    | 22x24 *1  | 2                   | -     | 1.0           | 1.0      | 157  | 24   |
| 99   |            | Out of type |      |      |           | -                   | -     | -             | =        | -    | -    |

## Item No. (15): Title of Unit price

|      | · /   |             |      |      |           |            |           |            |          |      |        |
|------|-------|-------------|------|------|-----------|------------|-----------|------------|----------|------|--------|
| Type |       | Explanation | า    |      | C/G       | Space (dot | ) between | Magni      | fication | Area | a size |
| NO.  | Label | Size        | Chr. | Line | WxH (dot) | characters | lines     | Horizontal | Vertical | Х    | У      |
| 0    |       | Non         |      |      |           | -          | -         | =          | -        | -    | -      |
| 11   |       | Normal      | 15   | 1    | 6x13      | 1          | -         | 1.0        | 1.0      | 105  | 13     |
| 12   |       | Bold        | 15   | 1    | 10x13     | 1          | -         | 1.0        | 1.0      | 165  | 13     |
| 99   |       | Out of type |      |      |           | -          | -         | -          | -        | -    | -      |

## Item No. (16): Price

| Type |             | Explanation  | 1    |      | C/G       | Space (dot) between |       | Magnification |          | Area | a size |
|------|-------------|--------------|------|------|-----------|---------------------|-------|---------------|----------|------|--------|
| NO.  | Label       | Size         | Chr. | Line | WxH (dot) | characters          | lines | Horizontal    | Vertical | Х    | у      |
| 0    |             | Non          |      |      | -         | -                   | -     | -             | =        | -    | -      |
| 11   |             | Normal 8+1 1 |      |      |           | 2                   | -     | 1.0           | 1.0      | 137  | 38     |
| 12   |             | Bold         | 8+1  | 1    | 22x38 *1  | 2                   | -     | 1.0           | 1.0      | 205  | 38     |
| 99   | Out of type |              |      |      | -         | -                   | -     | -             | -        | -    | -      |

# Item No. (17): Title of Price

| Type |       | Explanation | 1    |      | C/G       | Space (dot) between |       | Magnification |          | Area | a size |
|------|-------|-------------|------|------|-----------|---------------------|-------|---------------|----------|------|--------|
| NO.  | Label | Size        | Chr. | Line | WxH (dot) | characters          | lines | Horizontal    | Vertical | Х    | у      |
| 0    |       | Non         |      |      | =         | =                   | -     | -             | =        | -    | -      |
| 11   |       | Normal 15 1 |      |      |           | 1                   | -     | 1.0           | 1.0      | 105  | 13     |
| 12   |       | Bold        | 15   | 1    | 10x13     | 1                   | -     | 1.0           | 1.0      | 165  | 13     |
| 99   |       | Out of type |      |      |           | -                   | -     | -             | -        | -    | -      |

# Item No. (18): Tare

| Type |       | Explanation |      |      |           | Space (dot | ) between | Magni      | fication | Area | size |
|------|-------|-------------|------|------|-----------|------------|-----------|------------|----------|------|------|
| NO.  | Label | Size        | Chr. | Line | WxH (dot) | characters | lines     | Horizontal | Vertical | Х    | у    |
| 0    |       | Non         |      |      | -         | -          | -         | -          | -        | -    | -    |
| 11   |       | Normal      | 4+1  | 1    | 14x24 *1  | 2          | -         | 1.0        | 1.0      | 73   | 24   |
| 12   |       | Bold        | 4+1  | 1    | 22x24 *1  | 2          | -         | 1.0        | 1.0      | 109  | 24   |
| 99   |       | Out of type |      |      |           | -          | -         | -          | -        | -    | -    |

Item No. (19): Title of Tare

| Type |       | Explanation | 1    |      | C/G       | Space (dot) between |       | Magnification |          | Area | size |
|------|-------|-------------|------|------|-----------|---------------------|-------|---------------|----------|------|------|
| NO.  | Label | Size        | Chr. | Line | WxH (dot) | characters          | lines | Horizontal    | Vertical | Х    | У    |
| 0    |       | Non         |      |      | ı         | •                   | i     | -             | ı        | -    | -    |
| 11   |       | Normal 5 1  |      |      |           | 1                   | -     | 1.0           | 1.0      | 35   | 13   |
| 12   |       | Bold        | 5    | 1    | 10x13     | 1                   | -     | 1.0           | 1.0      | 55   | 13   |
| 99   |       | Out of type |      |      |           | -                   | -     | -             | =        | -    | -    |

Item No. (20): Barcode

| Type |       | Explanation | 1    |      | C/G       | Space (dot) between |       | Magnification |          | Area | size |
|------|-------|-------------|------|------|-----------|---------------------|-------|---------------|----------|------|------|
| NO.  | Label | Size        | Chr. | Line | WxH (dot) | characters          | lines | Horizontal    | Vertical | Х    | у    |
| 0    |       | Non         |      |      | ı         | -                   | ı     | •             | ı        | -    | -    |
| 11   | -     | 11mm        | -    | -    | -         | -                   | -     | -             | -        | 212  | *1   |
| 12   |       | 7mm         |      |      | -         |                     |       |               |          |      |      |
| 99   |       | Out of type |      |      |           | -                   | -     | -             | -        | -    | -    |

Item No. (21): Mark M(Markdown)/R(Rewrap)/T(Training)

|      | , ,   | •           |      | •    | 1 /       | 0,         |           |            |          |      |        |
|------|-------|-------------|------|------|-----------|------------|-----------|------------|----------|------|--------|
| Type |       | Explanation | 1    |      | C/G       | Space (dot | ) between | Magni      | fication | Area | a size |
| NO.  | Label | Size        | Chr. | Line | WxH (dot) | characters | lines     | Horizontal | Vertical | Х    | у      |
| 0    |       | Non         |      |      |           | =          | -         | -          | =        | -    | -      |
| 11   |       | Normal 1 1  |      |      |           | 2          | -         | 1.0        | 1.0      | 12   | 24     |
| 12   |       | Bold        | 1    | 1    | 16x24     | 2          | -         | 1.0        | 1.0      | 18   | 24     |
| 99   |       | Out of type |      |      |           | -          | -         | -          | -        | -    | -      |

Item No. (22): Net Weight Statement

|      | . ,   |             |      |      |           |                     |       |            |          |      |        |
|------|-------|-------------|------|------|-----------|---------------------|-------|------------|----------|------|--------|
| Type |       | Explanation |      |      |           | Space (dot) between |       | Magni      | fication | Area | a size |
| NO.  | Label | Size        | Chr. | Line | WxH (dot) | characters          | lines | Horizontal | Vertical | Х    | У      |
| 0    |       | Non         |      |      | -         | =                   | -     | =          | =        | -    | -      |
| 11   | 48mm  | normal      | 20   | 1    | 14x48     | 2                   | -     | 1.0        | 1.0      | 320  | 48     |
| 12   | 57mm  | normal      | 20   | 1    | 22x48     | 2                   | -     | 1.0        | 1.0      | 320  | 48     |
| 99   |       | Out of type |      |      |           | -                   | -     | -          | -        | -    | -      |

Item No. (23): LOGO1

|   | Type |          | Explanation | 1    |      | C/G       | Space (dot | ) between | Magnit     | fication | Area | size |
|---|------|----------|-------------|------|------|-----------|------------|-----------|------------|----------|------|------|
|   | NO.  | Label    | Size        | Chr. | Line | WxH (dot) | characters | lines     | Horizontal | Vertical | Х    | У    |
|   | 0    | Non      |             |      |      | =         | =          | -         | -          | -        |      | -    |
| Γ | 1    | -        | Exist       | -    | -    | =         | -          | -         | -          | -        | *1   | *1   |
|   | 99   |          | Out of type |      |      | -         | -          | -         | -          | -        | -    | -    |
| - |      | * / / 00 | <del></del> |      |      | 7 \       |            |           |            |          |      |      |

**NOTE:** \*1 LOGO size : Free, Max. : 600 (x) x 400 (y)

Item No. (24): LOGO2

|      | ( )   |             |      |      |           |            |           |            |          |      |        |
|------|-------|-------------|------|------|-----------|------------|-----------|------------|----------|------|--------|
| Type |       | Explanation | า    |      | C/G       | Space (dot | ) between | Magni      | fication | Area | a size |
| NO.  | Label | Size        | Chr. | Line | WxH (dot) | characters | lines     | Horizontal | Vertical | Х    | У      |
| 0    |       | Non         |      |      |           | -          | -         | -          | -        | -    | -      |
| 1    | -     | =           | -    | -    | -         | -          | -         | -          | -        | *1   | *1     |
| 99   |       | Out of type |      |      |           | -          | -         | -          | -        | -    | -      |

**NOTE:** \*1 LOGO size : Free, Max. : 600 (x) x 400 (y)

tem No. (25): LOGO3

| Type |       | Explanation | ı    |      | C/G       | Space (dot | ) between | Magnit     | fication | Area | size |
|------|-------|-------------|------|------|-----------|------------|-----------|------------|----------|------|------|
| NO.  | Label | Size        | Chr. | Line | WxH (dot) | characters | lines     | Horizontal | Vertical | Х    | У    |
| 0    |       | Non         |      |      | -         | -          | -         | -          | -        | -    | -    |
| 1    | -     | -           | -    | -    | -         | -          | -         | -          | -        | *1   | *1   |
| 99   |       | Out of type |      |      | -         | -          | -         | -          | -        | -    | -    |

**NOTE:** \*1 LOGO size : Free, Max. : 600 (x) x 400 (y)

# Item No. (26): Address

| Type |             | Explanation | 1    |      | C/G       | Space (dot) between |       | Magnit     | fication | Area size |    |
|------|-------------|-------------|------|------|-----------|---------------------|-------|------------|----------|-----------|----|
| NO.  | Label       | Size        | Chr. | Line | WxH (dot) | characters          | lines | Horizontal | Vertical | Х         | У  |
| 0    |             | Non         |      |      | =         | -                   | -     | -          | =        | -         | -  |
| 11   | 48mm        | Normal      | 26   | 2    | 10x14     | 2                   | 2     | 1.0        | 1.0      | 312       | 32 |
| 21   | 57mm        | Normal      | 32   | 2    | 10x14     | 2                   | 2     | 1.0        | 1.0      | 384       | 32 |
| 31   | 80mm        | Normal      | 32   | 2    | 10x14     | 2                   | 2     | 1.0        | 1.0      | 384       | 32 |
| 99   | Out of type |             |      |      | -         | -                   | -     | -          | -        | -         | -  |

# Item No. (27): Safe handling instructions

| Type |       | Explanation | 1    |      | C/G       | Space (dot) | between | Magni      | fication | Area | a size |
|------|-------|-------------|------|------|-----------|-------------|---------|------------|----------|------|--------|
| NO.  | Label | Size        | Chr. | Line | WxH (dot) | characters  | lines   | Horizontal | Vertical | Х    | у      |
| 0    |       | Non         |      |      |           | -           | -       | -          | -        | -    | -      |
| 1    | 57mm  | -           | -    | -    | -         | -           | -       | -          | -        | 384  | 192    |
| 99   |       | Out of type |      |      | -         | -           | -       | -          | -        | -    | -      |

# Item No. (28): FSP Block

| Type |       | Explanati   | on   |      | C/G       | Space (dot) | between | Magni      | fication | Area | a size |
|------|-------|-------------|------|------|-----------|-------------|---------|------------|----------|------|--------|
| NO.  | Label | Size        | Chr. | Line | WxH (dot) | characters  | lines   | Horizontal | Vertical | Х    | У      |
| 0    |       | Non         |      |      | -         | -           | -       | -          | =        | -    | -      |
| 11   | 57mm  | -           | -    | -    | -         | -           | -       | -          | =        | 424  | 204    |
| 12   | 80mm  | -           | -    | -    | -         | -           | -       | -          | =        | 600  | 200    |
| 99   |       | Out of type |      |      |           | -           | -       | -          | -        | -    | -      |

# Item No. (33): FSP Weight

| Type |       | Explanati   | on   |      | C/G       | Space (dot) | between | Magnification |          | Area size |    |
|------|-------|-------------|------|------|-----------|-------------|---------|---------------|----------|-----------|----|
| NO.  | Label | Size        | Chr. | Line | WxH (dot) | characters  | lines   | Horizontal    | Vertical | Х         | У  |
| 0    |       | Non         |      |      | -         | •           | -       | -             | -        | -         | -  |
| 11   |       | Normal      | 5+1  | 1    | 14x24 *1  | 2           | -       | 1.0           | 1.0      | 89        | 24 |
| 12   |       | Bold 5+1 1  |      |      |           | 2           | -       | 1.0           | 1.0      | 133       | 24 |
| 99   |       | Out of type |      |      |           | -           | -       | -             | -        | -         | -  |

# Item No. (34): Title of FSP Weight

| Type |       | Explanati   | on |  | C/G | Space (dot) | between | Magnit     | fication | Area | a size |
|------|-------|-------------|----|--|-----|-------------|---------|------------|----------|------|--------|
| NO.  | Label |             |    |  |     | characters  | lines   | Horizontal | Vertical | Х    | у      |
| 0    |       | Non         |    |  | -   | -           | -       | -          | -        | -    | -      |
| 11   |       | Normal 15 1 |    |  |     | 1           | -       | 1.0        | 1.0      | 105  | 13     |
| 12   |       | Bold 15 1   |    |  |     | 1           | -       | 1.0        | 1.0      | 165  | 13     |
| 99   |       | Out of type |    |  |     | =           | -       | -          | -        | -    | -      |

# Item No. (38): Nutrition

| Type |           | Explanation | on                       |          | C/G       | Space (dot) | between | Magni      | fication | Area | size |
|------|-----------|-------------|--------------------------|----------|-----------|-------------|---------|------------|----------|------|------|
| NO.  | Label     | Size        | Chr.                     | Line     | WxH (dot) | characters  | lines   | Horizontal | Vertical | Х    | у    |
| 0    |           | Non         |                          |          | -         | -           | -       | -          | =        | -    | -    |
| 10   | 48mm 1st. |             | Reg                      | ular     |           |             |         |            |          |      |      |
| 11   | 48mm 1st. |             | Regular                  | Omitted  |           |             |         |            |          |      |      |
| 12   | 48mm 1st. |             | Tabı                     | uler     |           |             |         |            |          |      |      |
| 13   | 48mm 1st. | Tab         | uler Omit                | ted Foot | note      |             |         |            |          |      |      |
| 14   | 48mm 1st. |             | For Child                |          |           |             |         |            |          |      |      |
| 15   | 48mm 1st. | F           | For Child (Age:2-4)      |          |           |             |         |            |          |      |      |
| 20   | 57mm 1st. |             | Regular                  |          |           |             |         |            |          |      |      |
| 21   | 57mm 1st. |             | Regular Omitted          |          |           |             |         |            |          |      |      |
| 22   | 57mm 1st. |             | Tabuler                  |          |           |             |         |            |          |      |      |
| 23   | 57mm 1st. | Tab         | uler Omit                | ted Foot | note      |             |         |            |          |      |      |
| 24   | 57mm 1st. |             | For Child                | (Age <2  | )         |             |         |            |          |      |      |
| 25   | 57mm 1st. | F           | or Child (               | Age:2-4  | . )       |             |         |            |          |      |      |
| 30   | 48mm 2nd. |             | Reg                      | ular     |           |             |         |            |          |      |      |
| 31   | 48mm 2nd. |             | Regular                  | Omitted  |           |             |         |            |          |      |      |
| 32   | 48mm 2nd. |             | Tabı                     | uler     |           |             |         |            |          |      |      |
| 33   | 48mm 2nd. | Tab         | Tabuler Omitted Footnote |          |           |             |         |            |          |      |      |
| 34   | 48mm 2nd. |             | For Child (Age <2)       |          |           |             |         |            |          |      |      |
| 35   | 48mm 2nd. | F           | For Child (Age:2-4)      |          |           |             |         |            |          |      |      |
| 40   | 57mm 2nd. |             | Regular                  |          |           | ·           |         |            | ·        |      |      |

Item No. (38): Nutrition (Continued)

| Type |             | Explanati | on          | •        | C/G       | Space (dot) | between | Magnification |          | Area size |   |
|------|-------------|-----------|-------------|----------|-----------|-------------|---------|---------------|----------|-----------|---|
| NO.  | Label       | Size      | Chr.        | Line     | WxH (dot) | characters  | lines   | Horizontal    | Vertical | Х         | у |
| 41   | 57mm 2nd.   |           | Regular     | Omitted  |           |             |         |               |          |           |   |
| 42   | 57mm 2nd.   |           | Tab         | uler     |           |             |         |               |          |           |   |
| 43   | 57mm 2nd.   | Tal       | ouler Omit  | ted Foot | note      |             |         |               |          |           |   |
| 44   | 57mm 2nd.   |           | For Child   | (Age <2  | :)        |             |         |               |          |           |   |
| 45   | 57mm 2nd.   |           | For Child ( | (Age:2-4 | .)        |             |         |               |          |           |   |
| 99   | Out of type |           |             |          | -         | -           | -       | -             | -        | -         | - |

# Item No. (39): "+ TAX" for Price

|      | · /   |             |    |   |       |             |         |            |          |      |        |
|------|-------|-------------|----|---|-------|-------------|---------|------------|----------|------|--------|
| Type |       | Explanati   | on |   | C/G   | Space (dot) | between | Magni      | fication | Area | a size |
| NO.  | Label |             |    |   |       | characters  | lines   | Horizontal | Vertical | Х    | у      |
| 0    |       | Non         |    |   | -     | -           | -       | -          | =        | -    | -      |
| 11   |       | Normal 4 1  |    |   |       | 1           | -       | 1.0        | 1.0      | 60   | 24     |
| 12   |       | Bold        | 4  | 1 | 22x24 | 1           | -       | 1.0        | 1.0      | 92   | 24     |
| 99   |       | Out of type |    |   |       | -           | -       | -          | -        | -    | -      |

## Item No. (40): Average Portion Cost Weight

| Type |       | Explanati   | on   |      | C/G       | Space (dot) | between | Magni      | fication | Area | a size |
|------|-------|-------------|------|------|-----------|-------------|---------|------------|----------|------|--------|
| NO.  | Label | Size        | Chr. | Line | WxH (dot) | characters  | lines   | Horizontal | Vertical | Х    | У      |
| 0    |       | Non         |      |      |           | -           | -       | -          | -        | -    | -      |
| 1    | -     | Exist       | -    | -    | -         | -           | -       | -          | -        | -    | -      |
| 99   |       | Out of type |      |      |           | -           | -       | -          | -        | -    | -      |

## Item No. (41): Average Portion Cost Weight Title

| Type |       | Explanati   | on   |      | C/G       | Space (dot) | between | Magni      | fication | Area | a size |
|------|-------|-------------|------|------|-----------|-------------|---------|------------|----------|------|--------|
| NO.  | Label | Size        | Chr. | Line | WxH (dot) | characters  | lines   | Horizontal | Vertical | Х    | у      |
| 0    |       | Non         |      |      | -         | •           | -       | -          | -        | -    | -      |
| 1    | -     | Exist       | -    | -    | -         | -           | -       | -          | -        | -    | -      |
| 99   |       | Out of type |      |      |           | -           | -       | -          | -        | -    | -      |

Item No. (42): Average Portion Cost Pieces

|      | · ( · – / · · · ·    | ( = / · · · · · · · · · · · · · · · · · · |           |            |             |            |          |          |      |        |
|------|----------------------|-------------------------------------------|-----------|------------|-------------|------------|----------|----------|------|--------|
| Type | Explanation          |                                           |           | C/G        | Space (dot) | between    | Magni    | fication | Area | a size |
| NO.  | Label Size Chr. Line |                                           | WxH (dot) | characters | lines       | Horizontal | Vertical | Х        | у    |        |
| 0    | Non                  |                                           | -         | -          | -           | =          | -        | -        | -    |        |
| 1    | - Exist              |                                           | -         | -          | -           | =          | -        | -        | -    |        |
| 99   | Out of type          |                                           |           | -          | -           | -          | -        | -        | -    | -      |

## Item No. (43): Average Portion Cost Pieces Title

| Type | Explanation |       |      | C/G  | Space (dot) | between    | Magni | fication   | Area     | a size |   |
|------|-------------|-------|------|------|-------------|------------|-------|------------|----------|--------|---|
| NO.  | Label       | Size  | Chr. | Line | WxH (dot)   | characters | lines | Horizontal | Vertical | Х      | у |
| 0    |             | Non   |      |      | -           | -          | -     | -          | -        | -      | - |
| 1    | -           | Exist | -    | -    | -           | -          | -     | -          | -        | -      | - |
| 99   | Out of type |       |      | -    | -           | -          | -     | -          | -        | -      |   |

#### Item No. (44): Average Portion Cost Price

|      | <u> </u>    |             |      |      |           |             |         |            |          |      |        |
|------|-------------|-------------|------|------|-----------|-------------|---------|------------|----------|------|--------|
| Type |             | Explanation |      |      | C/G       | Space (dot) | between | Magni      | fication | Area | a size |
| NO.  | Label       | Size        | Chr. | Line | WxH (dot) | characters  | lines   | Horizontal | Vertical | Х    | у      |
| 0    |             | Non         |      |      | -         | -           | -       | -          | =        | -    | -      |
| 1    | -           | Exist       | -    | -    | -         | -           | -       | -          | =        | -    | -      |
| 99   | Out of type |             |      | -    | -         | -           | -       | -          | -        | -    |        |

# Item No. (45): Average Portion Cost Price Title

| Type | Explanation |      |      | C/G  | Space (dot) | between    | Magni | fication   | Area     | a size |   |
|------|-------------|------|------|------|-------------|------------|-------|------------|----------|--------|---|
| NO.  | Label       | Size | Chr. | Line | WxH (dot)   | characters | lines | Horizontal | Vertical | Х      | у |
| 0    | Non         |      | -    | -    | -           | -          | -     | -          | -        |        |   |
| 1    | - Exist     |      | -    | -    | -           | -          | -     | -          | -        |        |   |
| 99   | Out of type |      |      | -    | -           | -          | -     | =          | _        | -      |   |

Item No. (46): Coded Time

| Type | Explanation |        |      | C/G  | Space (dot) | between    | Magni | fication   | Area     | a size |    |
|------|-------------|--------|------|------|-------------|------------|-------|------------|----------|--------|----|
| NO.  | Label       | Size   | Chr. | Line | WxH (dot)   | characters | lines | Horizontal | Vertical | Х      | у  |
| 0    | Non         |        | -    | ı    | -           | -          | ı     | -          | -        |        |    |
| 11   |             | Normal | 1    | 1    | 10x24       | 2          | -     | 1.0        | 1.0      | 12     | 24 |
| 12   |             | Bold   | 1    | 1    | 16x24       | 2          | -     | 1.0        | 1.0      | 18     | 24 |
| 99   | Out of type |        |      | -    | -           | -          | -     | -          | -        | -      |    |

# 15.3 Bar Code Format Setting

You can program the bar code format with this menu.

The following screen will appear when the [Barcode] key of the Set up menu is touched.

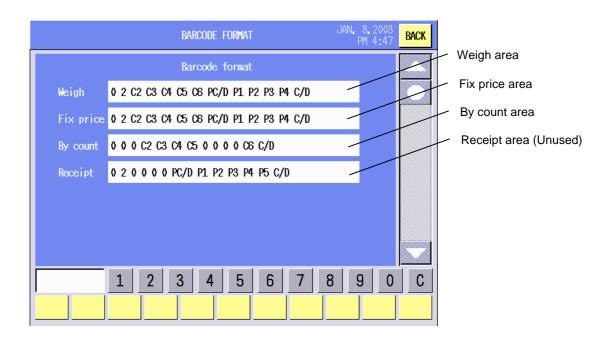

#### **Procedure**

| Item           | Procedure                                                           |
|----------------|---------------------------------------------------------------------|
| Barcode format | 1. Touch the Barcode format area you desire to program (Weight, Fix |
|                | price, or By count).                                                |
|                | 2. The Bar Code Format Setting screen will appear.                  |

**NOTE**: The receipt specification is not used currently.

#### **Bar Code Format Setting Screen**

When the Barcode format area of Weight, Fix price, By count, or Receipt is touched, the Bar Code Format Setting screen will appear. In this section, how to set the bar code format for Weight is described for example.

Item sign is displayed as F: Flag H: PLU# C: UPC# JAN. 8.2003 PM 4:06 BARCODE FORMAT BACK Digit No. area PC/D: Price check digit Digit No. is displayed. When the item is Flag, Digit P: Price Barcode format W: Weight Weigh No. means Flag value. PC/D and C/D has no digit. C/D: Check digit 9 10 11 P C/D F F C C C C С Ρ P P P C/D 0 2 2 3 2 3 4 Digit 4 5 6 1 Item 1 area F:Flag Oto9 Item sign is displayed as F: Flag H: PLU# C: UPC# PC/D: Price check digit P: Price W: Weight C/D: Check digit 1 2 3 4 5 6 7 8 9 0 C

Procedure

| ltem           | Procedure                                                             |
|----------------|-----------------------------------------------------------------------|
| Item and Digit | 1. Touch a desired data key.                                          |
| •              | F: Flag                                                               |
|                | H: PLU#                                                               |
|                | C: UPC#                                                               |
|                | PC/D: Price Check Digit                                               |
|                | P: Price                                                              |
|                | W: Weight                                                             |
|                | C/D: Check digit                                                      |
|                | 2. Touch the box(es) of the upper row to which the selected data is   |
|                | assigned.                                                             |
|                | 3. Input a number with the numeric keys.                              |
|                | Flag: 0 to 9                                                          |
|                | PLU#: 1 to 6                                                          |
|                | UPC#: 1 to 6                                                          |
|                | PC/D: None                                                            |
|                | Price: 1 to 7                                                         |
|                | Weight: 1 to 6                                                        |
|                | C/D: None                                                             |
|                | 4. Touch the box(es) of the lower row to which the number is assigned |

#### **NOTES:**

- 1. Setting error condition
  - (1) Irregular data pattern of Price Except the following pattern
    - a) P1 P2 P3 P4
    - b) P1 P2 P3 P4 P5
    - c) P1 P2 P3 P4 P5 P6
    - d) P1 P2 P3 P4 P5 P6 P7

Price data should be continuous setting.

(2) Irregular data pattern of weight

Except the following pattern

- a) W1 W2 W3 W4
- b) W1 W2 W3 W4 W5

Weight data should be continuous setting.

(3) Irregular calculation pattern of PC/D.

Except the following pattern

- a) P1 P2 P3 P4
- b) P1 P2 P3 P4 P5
- c) W1 W2 W3 W4
- d) W1 W2 W3 W4 W5

Error occurred when PC/D can not calculate.

(4) It is error that same data is found in a barcode format.

Regarding following.

- a) W1 W5
- b) P1 P7
- c) PC/D

#### 2. Data error condition

It will be printed only code data (C1 – C6) if error occurred.

(1) Irregular Price

| Price pattern  | Barcode format pattern |        |         |          |  |  |  |  |
|----------------|------------------------|--------|---------|----------|--|--|--|--|
| riice patterri | P1234                  | P12345 | P123456 | P1234567 |  |  |  |  |
| \$0.01         | 0001                   | 00001  | 000001  | 0000001  |  |  |  |  |
| \$0.12         | 0012                   | 00012  | 000012  | 0000012  |  |  |  |  |
| \$1.23         | 0123                   | 00123  | 000123  | 0000123  |  |  |  |  |
| \$12.34        | 1234                   | 01234  | 001234  | 0001234  |  |  |  |  |
| \$123.45       | Error                  | 12345  | 012345  | 0012345  |  |  |  |  |
| \$1234.56      | Error                  | Error  | 123456  | 0123456  |  |  |  |  |
| \$12345.67     | Error                  | Error  | Error   | 1234567  |  |  |  |  |

(2) Irregular Weight

| Weight pattern  | Format pattern |        |  |  |  |
|-----------------|----------------|--------|--|--|--|
| vveigni pattern | W1234          | W12345 |  |  |  |
| 0.005lb         | 0005           | 00005  |  |  |  |
| 0.015lb         | 0015           | 00015  |  |  |  |
| 0.125lb         | 0125           | 00125  |  |  |  |
| 1.235lb         | 1235           | 01235  |  |  |  |
| 12.345lb        | Error          | 12345  |  |  |  |
| 15.34lb         | Error          | 15340  |  |  |  |

(3) Irregular Pieces

| Diocos pattern | Format pattern |        |  |  |  |
|----------------|----------------|--------|--|--|--|
| Pieces pattern | W1234          | W12345 |  |  |  |
| 1 PCS.         | 0001           | 00001  |  |  |  |
| 12 PCS.        | 0012           | 00012  |  |  |  |

3. Others condition regarding Barcode Specification.

It will be printed only code data (C1 -C6) if error occurred.

- (1) C/D (13 digits)
  - C/D should set to the position of end digit of 13 digits if C/D is needed.
- (2) PC/D
  - It is accepted that PC/D is free position.
- (3) Weight

W1 - W5 are used for "Weigh mode", "Fix mode" and "By-count mode". In case of By-count mode, W1 – W5 will use for Pieces data.

# 15.4 Memory Card Operation

You can format a memory card, load or save the data to a memory card or copy information from one memory card to another with this menu.

The following screen will appear when the [Memory card] key of the Set up menu is touched.

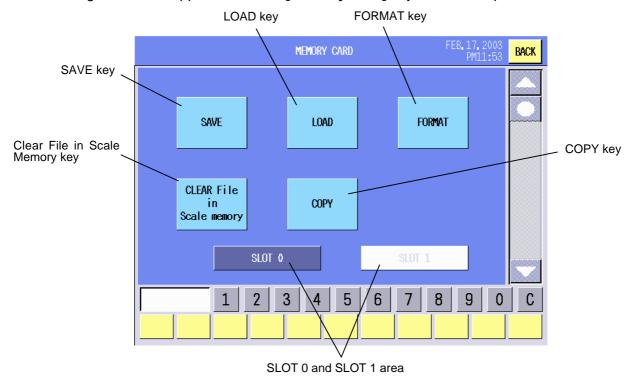

#### **Procedure**

| i i ocedui e |                                                                      |
|--------------|----------------------------------------------------------------------|
| Item         | Procedure                                                            |
| Save         | 1. Select the SLOT 0 or SLOT 1.                                      |
|              | 2. Touch [SAVE] key.                                                 |
|              | 3. The Folder/File Selection screen will appear. See Section 15.4.1. |
| Load         | 1. Select the SLOT 0 or SLOT 1.                                      |
|              | 2. Touch the [LOAD] key.                                             |
|              | 3. The Folder/File Selection screen will appear. See Section 15.4.1. |

| Item                       | Procedure                                                                 |
|----------------------------|---------------------------------------------------------------------------|
| Format                     | 1. Select the SLOT 0 or SLOT 1.                                           |
|                            | 2. Touch the <b>[FORMAT]</b> key.                                         |
|                            | 3. The Memory Card Format screen will appear. See Section 15.4.2.         |
|                            | NOTE: Be sure to format the memory card if it is used on this machine for |
|                            | the first time.                                                           |
| Clear File in Scale memory | 1. Touch the [CLEAR File in Scale memory] key.                            |
| _                          | 2. The Data Clear screen will appear. See Section 15.4.3.                 |
| Сору                       | 1. Select the SLOT 0 or SLOT 1.                                           |
|                            | 2. Touch the [COPY] key.                                                  |
|                            | 3. The Memory Card Copy screen will appear. See Section 15.4.4.           |

#### NOTES:

- 1. Be sure to select the slot number in which a memory card is inserted. When both slots are used, be careful not to mistake the slot number.
- 2. An attempt to operate the memory card when it is not inserted or inserted incompletely will cause a beep tone to sound and the error message "No MC is inserted" to appear. After clearing the error state by touching anywhere on the operation panel, re-insert the memory card correctly, and then retry.

### 15.4.1 Save/Load Operation

You can save data onto the memory card or read data from the memory card.

**NOTE:** DO NOT remove the memory card while the save or load is in progress. Doing so may destroy the data.

The Folder/File Selection screen will appear when the **[SAVE]** or **[LOAD]** key of the Memory Card Operation screen is touched.

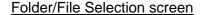

Folder Name
Destination folder which is to be a target for saving or loading is displayed. In case of saving, appointed file is saved under this folder. Folder class is down to 8 max.

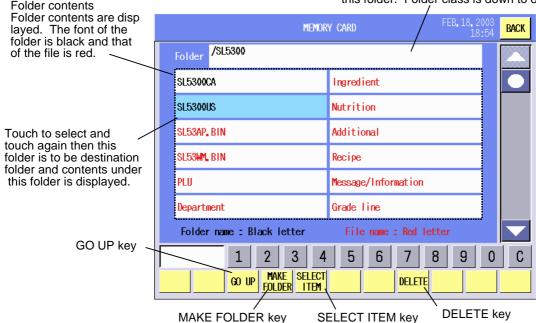

**Key Functions** 

| Key         | Function                                        |
|-------------|-------------------------------------------------|
| GO UP       | Used to show the folder of an upper level.      |
| MAKE FOLDER | Used to make a new folder.                      |
| SELECT ITEM | Used to show the Save or Load Operation screen. |
| DELETE      | Used to delete selected folder/file.            |

After selecting the file or folder and touching the **[SELECT ITEM]** key, the following Select Item screen will appear. Select the item(s) to save/load by touching the desired area(s).

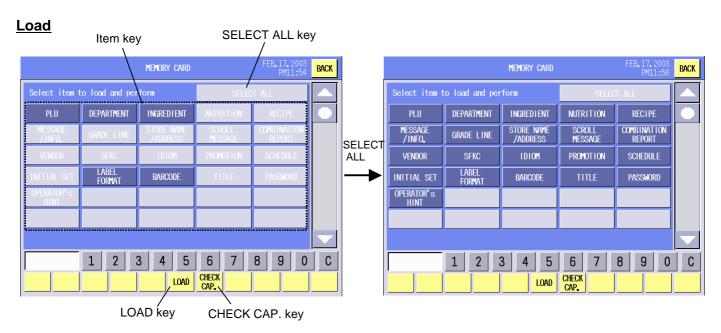

#### Save

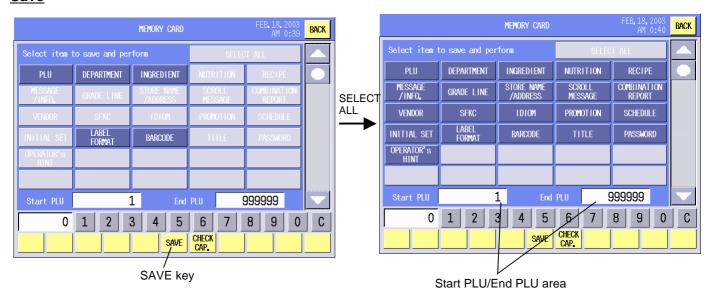

**Key Functions** 

| Key        | Function                                            |
|------------|-----------------------------------------------------|
| SAVE       | Used to save data to the memory card.               |
| LOAD       | Used to load data from the memory card.             |
| CHECK CAP. | Used to check the free capacity of the memory card. |
| SELECT ALL | Used to select all items at the same time.          |

#### **Procedure**

| Item                  | Procedure                                                                          |
|-----------------------|------------------------------------------------------------------------------------|
| Saving data onto the  | 1. Select the desired item(s).                                                     |
| memory card           | 2. Input the start PLU No. and touch the Start PLU area.                           |
|                       | 3. Input the end PLU No. and touch the END PLU area.                               |
|                       | 4. Touch the <b>[SAVE]</b> key.                                                    |
|                       | NOTE: While saving, the message "Now in process of saving" is displayed.           |
|                       | When succeeded, "Results of saving OK" will be displayed and the saved             |
|                       | items are shown with blue letters. When failed, "Results of saving NG" will        |
|                       | be displayed and the failed items are shown with the red letters.                  |
| Loading data from the | 1. Select the desired item(s).                                                     |
| memory card           | 2. Touch the <b>[LOAD]</b> key.                                                    |
|                       | <b>NOTE</b> : While loading, the message "Now in process of loading" is displayed. |
|                       | When succeeded, "Results of loading OK" will be displayed and the loaded           |
|                       | items are shown with blue letters. When failed, "Results of loading NG" will       |
|                       | be displayed and the failed items are shown with the red letters                   |
| Checking the memory   | 1. Touch the [CHECK CAP.] key.                                                     |
| capacity              | 2. The Memory Capacity Check screen will show the free capacity of the             |
|                       | memory card and the scale's internal memory, and the total capacities of           |
|                       | the selected items.                                                                |

**NOTE**: Before saving or loading the data, check the free memory capacity of the destination.

## Memory Capacity Check screen

<u>SAVE</u> <u>LOAD</u>

ATA Card Capacity area
Display the available memory Capacity of
ATA card.

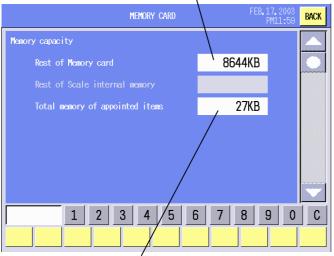

Total memory capacity area The total memory of the selected items.

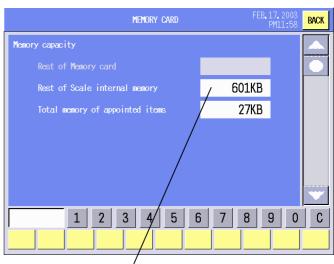

Scale Memory area Display the available memory capacity of the scale.

## 15.4.2 Memory Card Format

Formatting the memory card can be performed with this menu. Be sure to format the memory card if it is used on this machine for the first time.

The following screen will appear when the **[FORMAT]** key of the Memory Card Operation screen is touched.

# Memory Card Format screen

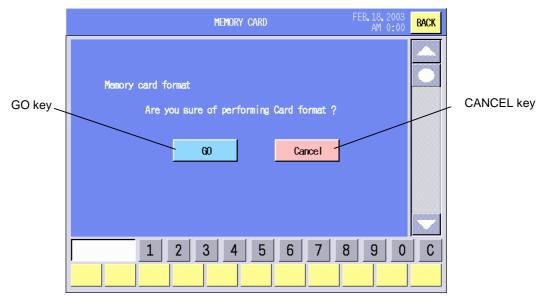

# **Key Functions**

| rey i unotiono |                                        |  |
|----------------|----------------------------------------|--|
| Key            | Function                               |  |
| GO             | Used to start the memory card format.  |  |
| Cancel         | Used to cancel the memory card format. |  |

**NOTE**: All data stored in the memory card will be cleared by formatting the card.

## 15.4.3 Clear File in Scale Memory

The internal memory of the machine can be cleared with this menu.

The following screen appears when the **[CLEAR FILE in Scale memory]** key of the Memory Card Operation screen is touched. Select the item(s) you desire to clear.

# **Memory Card Operation screen**

# **Confirmation screen**

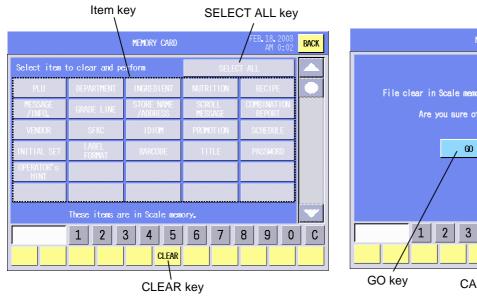

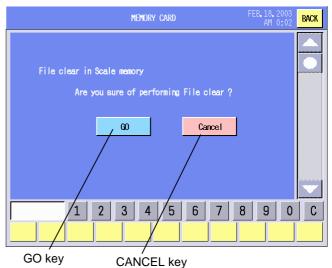

# **Key Functions**

| Key        | Function                                                                          |
|------------|-----------------------------------------------------------------------------------|
| CLEAR      | Used to clear the item(s). When this key is touched, the Confirmation screen will |
|            | appear.                                                                           |
| SELECT ALL | Used to select all items at the same time.                                        |
| GO         | Used to clear the item(s).                                                        |
| Cancel     | Used to cancel the item clear.                                                    |

#### **Procedure**

| Item       | Procedure                                                                                                    |
|------------|----------------------------------------------------------------------------------------------------|
| Clear Item | 1. Select the item(s) you desire to clear, or touch the [SELECT ALL] key. 2. Touch the [CLEAR] key. 3. The confirmation screen will appear. 3. Touch the [GO] key to clear or [Cancel] key to cancel. |
|            | <b>NOTE:</b> To cancel the selected item(s) individually, touch the item(s) again.                                                                                                    |

### 15.4.4 Memory Card Copy

You can copy data memory cards.

**NOTE**: DO NOT remove the memory card while the data copy is in progress. Doing so may destroy the data.

The following screen will appear when the **[COPY]** key of the Memory Card Operation screen is touched.

Select the copy source and destination by touching the [SLOT  $0 \rightarrow$  SLOT 1] or [SLOT  $1 \rightarrow$  SLOT 0]

key.

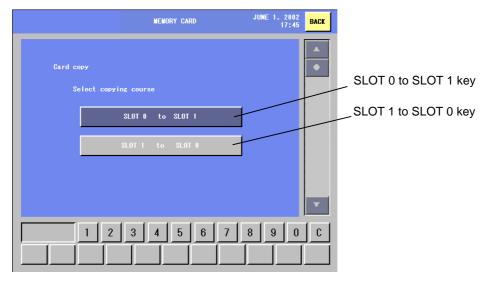

#### **Key Functions**

| Key             | Function                                                                    |
|-----------------|-----------------------------------------------------------------------------|
| SLOT 0 → SLOT 1 | Used to copy data of the memory card inserted into SLOT 0 to one in SLOT 1. |
| SLOT 1 → SLOT 0 | Used to copy data of the memory card inserted into SLOT 1 to one in SLOT 0. |

After selecting the copy source and destination, the Copy Item Selection screen will appear. Select the item(s) to copy, and touch the **[COPY]** key.

Touching the [CHECK CAP.] key causes the Memory Capacity Check screen to appear.

#### Copy Item Selection screen

#### Memory Capacity Check screen

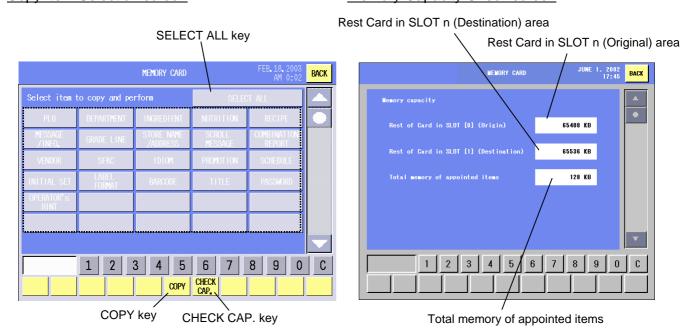

**Key Functions** 

| Key        | Function                                                        |
|------------|-----------------------------------------------------------------|
| SELECT ALL | Used to select all items at the same time.                      |
| COPY       | Used to copy the selected item to the destination memory card.  |
| CHECK CAP. | Used to check the free capacity of the destination memory card. |

#### **Procedure**

| Item                           | Procedure                                                 |
|--------------------------------|-----------------------------------------------------------|
| To select the item(s)          | Select the item(s) to copy or touch the [SELECT ALL] key. |
| To cancel the selected item(s) | Touch the selected item(s) again.                         |
| Memory capacity check          | 1. Touch the [CHECK CAP.] Key.                            |
|                                | 2. The Memory Capacity Check screen is displayed.         |
| Сору                           | 1. Touch the [COPY] key.                                  |
|                                | 2. The message "Now in process of copying" is displayed.  |

# 15.5 PLU Data Maintenance

Each data of the already programmed PLUs can be changed at the same time.

The following screen will appear when the [Data maintenance] key of the Set up menu is touched.

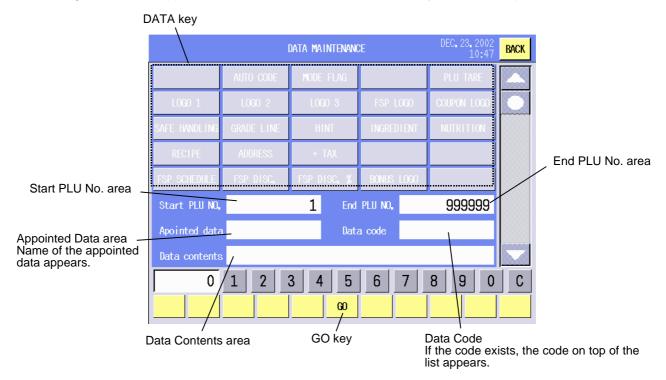

**Key Functions** 

| rtoy i dillottor |                              |
|------------------|------------------------------|
| Key              | Function                     |
| GO               | Used to change the PLU data. |

#### **Procedure**

| Item                  | Procedure                                                            |
|-----------------------|----------------------------------------------------------------------|
| Changing the PLU data | Select a desired item key. (only one item)                           |
|                       | 2. The selected item appears on the Appointed data area.             |
|                       | 3. Input the start PLU No.                                           |
|                       | 4. Input the end PLU No.                                             |
|                       | 5. Touch the Data code area or Data contents area to enter a number  |
|                       | of data.                                                             |
|                       |                                                                      |
|                       | NOTE: Data setting procedure differs depending on the data to be     |
|                       | changed. Refer to the following pages. See also Section 14.2 for the |
|                       | max. values and notes.                                               |
|                       | 6. Touch the <b>[GO]</b> key to change the data.                     |

# 1) Auto Code (UPC Code)

- (1) Touch the [AUTO CODE] key.
- (2) When the Data contents area is touched, the Auto Code Setting screen will appear.
- (3) Input a numeric data and touch the [Decision] key.

Decision key

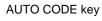

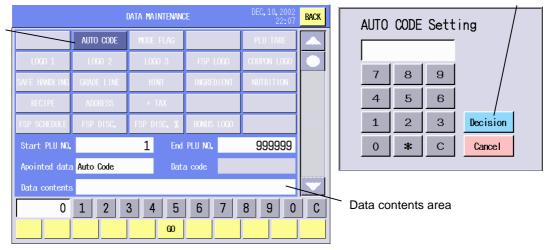

## 2) Mode Flag

- (1) Touch the [MODE FLAG] key.
- (2) When the Data contents area is touched, the Mode Flag Setting screen will appear.
- (3) Touch the [Weigh], [Fix price], or [By count] key.

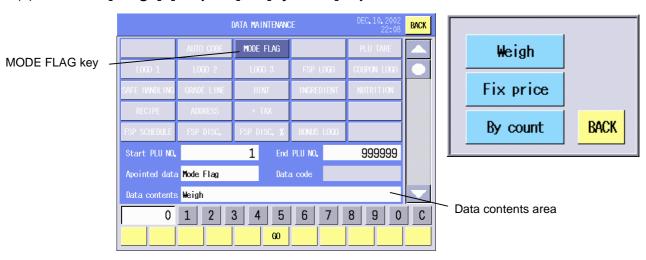

# 3) Logo 1/Logo 2/Logo 3

- (1) Touch the **[LOGO 1]**, **[LOGO 2]**, or **[LOGO 3]** key.
- (2) Input a registered logo number.
- (3) Touch the Data code area.

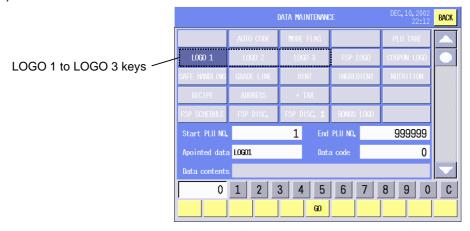

# 4) FSP Logo

- (1) Touch the [FSP LOGO] key.
- (2) Input the registered FSP logo number.
- (3) Touch the Data code area.

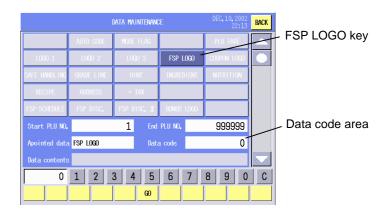

## 5) Coupon Logo

- (1) Touch the [COUPON LOGO] key.
- (2) Input the registered Coupon logo number.
- (3) Touch the Data code area.

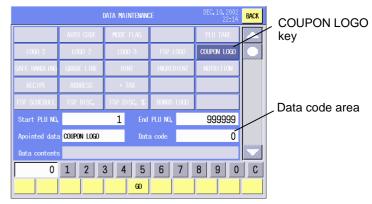

## 6) Safe Handling

- (1) Touch the [SAFE HANDLING] key.
- (2) Input the registered Safe handling number.
- (3) Touch the Data code area.

SAFE HANDLING key

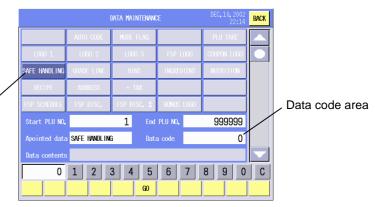

### 7) Grade Line

- (1) Touch the [GRADE LINE] key.
- (2) Input the registered Grade line number, and touch the Data code area. Or.

touch the Data contents area to call the Grade Line list, and touch the desired grade line.

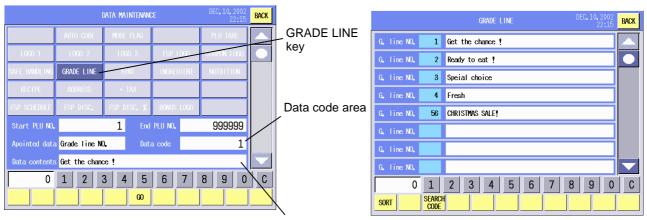

# 8) Hint

Data contents area

- (1) Touch the [HINT] key.
- (2) Input the registered Hint number, and touch the Data code area. Or,

touch the Data contents area to call the Hint list, and touch the desired hint.

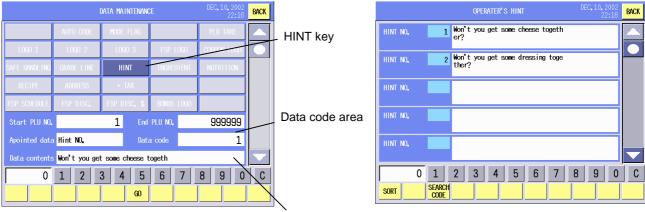

# 9) Ingredient

Data contents area

- (1) Touch the [INGREDIENT] key.
- Input the registered Grade line number, and touch the Data code area. Or,

touch the Data contents area to call the Ingredient list, and touch the desired ingredient.

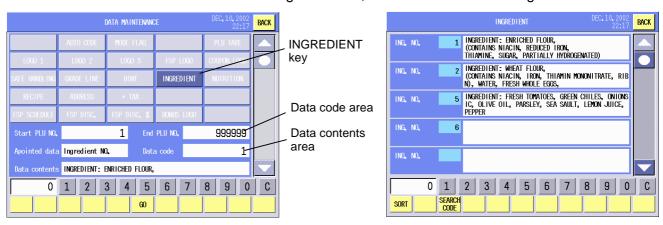

### 10) Nutrition facts

- (1) Touch the [NUTRITION] key.
- (2) Input the registered Nutrition number, and touch the Data code area. Or,

Touch the Data contents area to call the Nutrition facts list, and touch the desired nutrition facts.

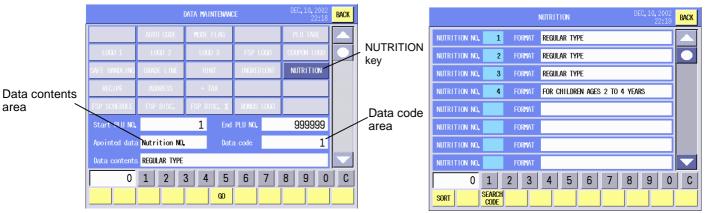

## 11) Recipe

- (1) Touch the [RECIPE] key.
- (2) Input the registered Recipe number, and touch the Data code area. Or,

Touch the Data contents area to call the Recipe list, and touch the desired recipe.

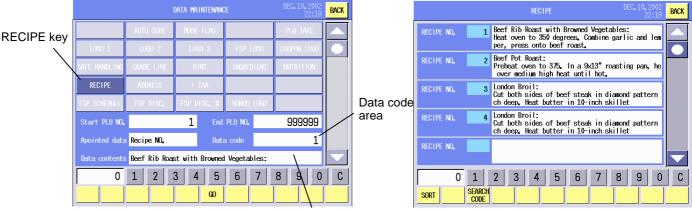

## 12) Address

Data contents area

- (1) Touch the [ADDRESS] key.
- (2) Input the registered Address number, and touch the Data code area.
  Or

Touch the Data contents area to call the Address list, and touch the desired address.

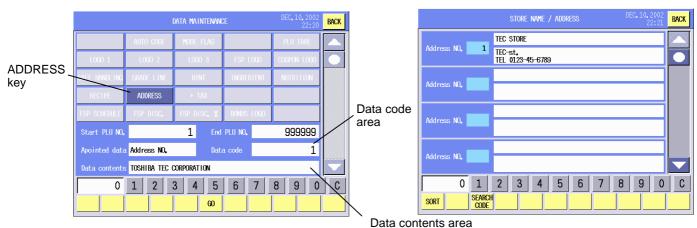

EO1-31009

### 13) +Tax

- (1) Touch the [+TAX] key.
- (2) When the Data contents area is touched, the Tax print on/off screen will appear.
- (3) Touch the [TAX Print OFF] or [TAX Print ON] key. To cancel, touch the [BACK] key.

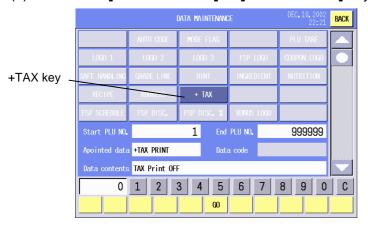

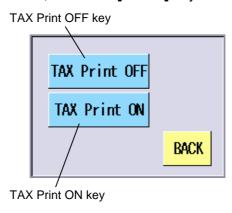

## 14) FSP Schedule

- (1) Touch the [FSP SCHEDULE] key.
- (2) Input the registered FSP Schedule number, and touch the Data code area.

Touch the Data contents area to call the FSP Schedule list, and touch the desired schedule.

**FSP SCHEDULE** key

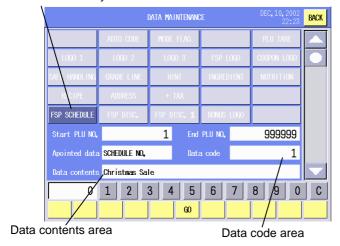

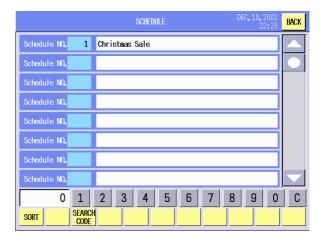

# 15) FSP Discount

- (1) Touch the [FSP DISC.] key.
- (2) Input the registered FSP Discount number, and touch the Data contents area.

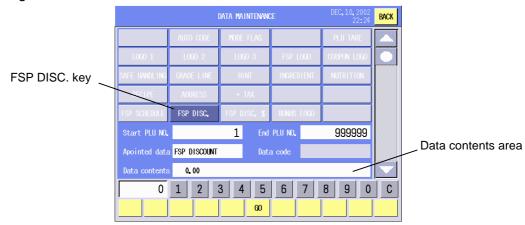

## 16) FSP Discount %

- (1) Touch the [FSP DISC.%] key.
- (2) Input the registered FSP discount rate, and touch the Data contents area.

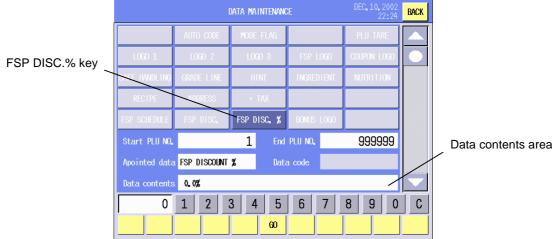

## 17) Bonus Logo

- (1) Touch the [BONUS LOGO] key.
- (2) Input the registered bonus logo number, and touch the Data contents area.

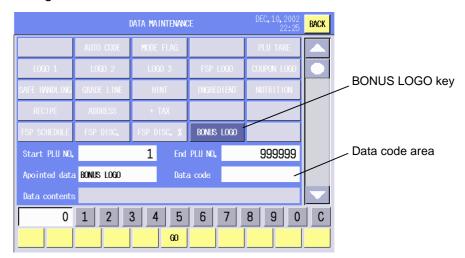

#### 18) Tare

- (1) Enter the [PLU TARE] key.
- (2) Input the registered Tare number, and touch the Data contents area.

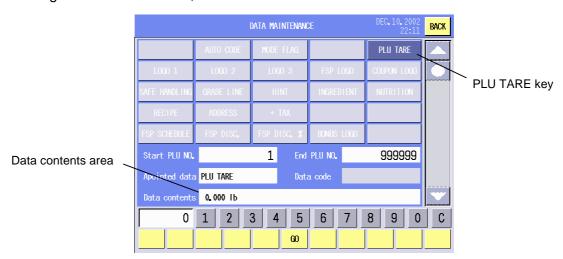

# 15.6 Password Assignment

The total of 4 different passwords can be programmed with this menu. You can assign these passwords to the operating modes as you like.

The following screen will appear when the [Password assignment] key of the Set up menu is touched.

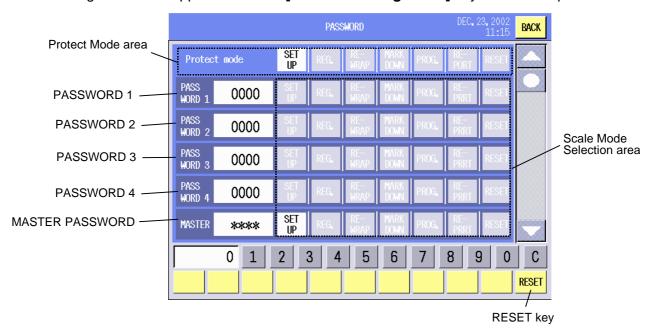

**Key Functions** 

| Ney i unctions |                                                    |
|----------------|----------------------------------------------------|
| Key            | Function                                           |
| RESET          | Used to reset the passwords to the initial status. |

#### **Procedure**

| riocedure                 |                                                                        |
|---------------------------|------------------------------------------------------------------------|
| Item                      | Procedure                                                              |
| Setting a password to the | 1                                                                      |
| desired operation mode.   | password.                                                              |
|                           | 2. Input a 4-digit number (0000 - 9999) and touch the desired password |
|                           | display area(s) (PASSWORD 1 to PASSWORD 4, or MASTER).                 |
|                           | NOTE: 0000 is the default setting.                                     |
|                           | 3. Select the mode to be protected by the password by touching the     |
|                           | mode key(s) on the same row.                                           |
| Resetting the password    | 1. Touch the [RESET] key.                                              |
|                           | 2. The passwords are reset to the initial status.                      |

#### **NOTES:**

- 1. Regarding the master password, contact the nearest TOSHIBA TEC service representative or sales agent.
- 2. The mode protected by the password is shown on the main menu screen with a key symbol.
- 3. The master password can be used to enter all the protected modes.
- 4. It is possible to omit "0" (zero(s)) when inputting a password beginning with "0" (zero(s)). E.g.) "1" for "0001", "53" for "0053", "123" for "0123"

## 15.7 Wireless LAN

In this mode, various wireless LAN settings and the status check can be performed.

The following screen will appear when the [Wireless LAN] key of the Set up menu is touched.

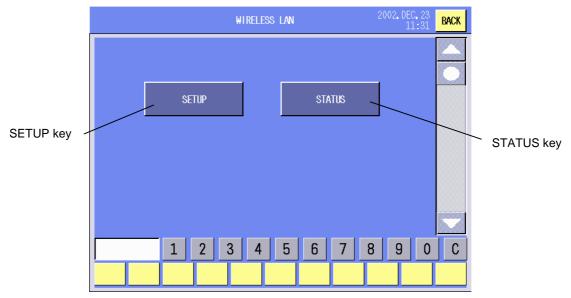

## **Procedure**

| Item                      | Procedure                                                            |
|---------------------------|----------------------------------------------------------------------|
| Setting the wireless LAN  | 1. Touch the [SETUP] key.                                            |
|                           | 2. The wireless LAN setup screen will appear. → See Section 15.7.1.  |
| Checking the wireless LAN | 1. Touch the [STATUS] key.                                           |
| status                    | 2. The wireless LAN status screen will appear. → See Section 15.7.2. |

**NOTE**: When a wireless LAN card is not inserted into the PC card slot or not inserted correctly, a beep tone sounds and the message "No wireless card." is displayed on the screen. To clear the error, touch anywhere on the operation panel. Insert the LAN card correctly and retry.

15. SET UP MODE EO1-31009

15.7 Wireless LAN

#### 15.7.1 Wireless LAN Setup

You can set the basic security (ESS ID, Encryption, Key code), IP address, etc. with this menu.

The following screen will appear when the [SETUP] key of the Wireless LAN screen is touched.

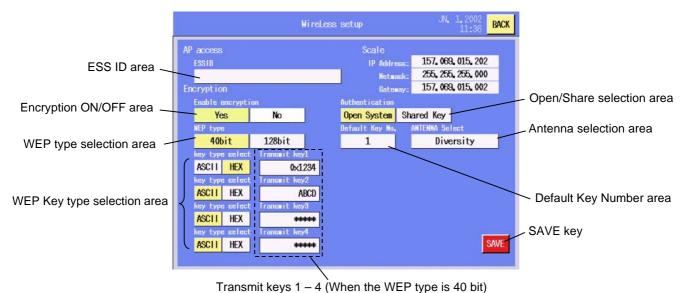

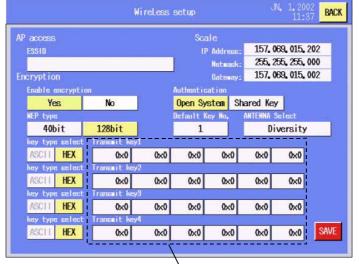

Transmit keys 1 – 4 (When the WEP type is 128 bit)

#### **Key Functions**

| Key  | Function                       |
|------|--------------------------------|
| SAVE | Used to save the entered data. |

## **Procedure**

| Item                       | Procedure                                                             |
|----------------------------|-----------------------------------------------------------------------|
| Setting the ESS ID         | 1. Touch the ESS ID area.                                             |
|                            | 2. The Edit screen will appear.                                       |
|                            | 3. Input an alphanumeric data. (Refer to NOTE 1.)                     |
| Setting the encryption     | Touch the Yes or No area. When the Yes area is touched, the WEP       |
| status                     | type and WEP key code settings will be effective. (Refer to NOTE 2.)  |
| Selecting the WEP key type | Touch the ASCII or HEX area.                                          |
| Setting the transmit key   | 1. Touch the Transmit key area.                                       |
|                            | 2. The Edit screen will appear.                                       |
|                            | 3. Enter a transmit key name.                                         |
| Setting Authentication     | Touch the Open-system or Shared-key area. (Refer to NOTE 3.)          |
| Default key number         | Select one of the transmit keys. Each time the Default Key No. window |
|                            | is touched, the displayed number changes among 1 to 4.                |
| Setting Antenna            | 1. Touch the Antenna selection area.                                  |
|                            | 2. The following menu will appear.                                    |
|                            | WireLess setup JAN, 5, 2001<br>AM 0:40 BACK                           |
|                            | AP access Scale                                                       |
|                            | ESS10 IP Address: 157, 063, 015, 185 Netwask: 255, 255, 000           |
|                            | Encryption Bateway: 157, 069, 015, 002                                |
|                            | Enable encryption Authentication  Yes No Open System Shared Key       |
|                            | MEP type Default Key No. ANTENNA Select 40bit 128bit 1 Diversity      |
|                            | key type select Transmit keyl                                         |
|                            | ASCII HEX SAMES Diversity BACK BACK BACK BACK BACK BACK BACK BACK     |
|                            | ASCII HEX *****                                                       |
|                            | key type select Transsit key3  ANTENNA-B  ANTENNA-B                   |
|                            | key type select Transait key4  ASCII HEX ******  SAVE                 |
|                            |                                                                       |
|                            | 3. Select the Diversity, ANTENNA-A, or ANTENNA-B.                     |

#### **NOTES:**

1. ESSID (Extended Service Set Identifier (IEEE802.11))

Max. 32 characters (32 byte ASCII)

The vacant area should be set to zero. The default setting is zero.

2. Encryption (Enable/Disable, WEP type, eacp WEP key code)

ASCII 5 characters or 10 digit HEX code.

All digits should be filled, or an error occurs and entered data is cleared.

The default setting is all zeros, which means the encryption is disabled.

| Level   | Key length     | ASCII        | Example               |
|---------|----------------|--------------|-----------------------|
| 40 bit  | 0x + 10 digits | 5 characters | 0xABCDE23456          |
| 128 bit | 0x + 26 digits | Disabled     | 26 digits = 5+4+4+4+4 |

3. Authentication (Open-system/Shared-key) It depends on the Access Point setting.

# 15.7.2 Wireless LAN Status Check

You can check the status of the wireless LAN.

The following screen will appear when the [STATUS] key of the Wireless LAN screen is touched.

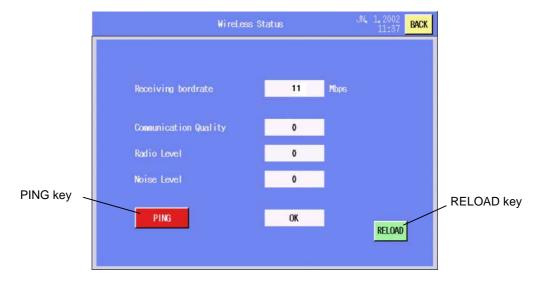

**Kev Functions** 

| Key    | Function                            |
|--------|-------------------------------------|
| PING   | Used to make a communication check. |
| RELOAD | Used to resend the status data.     |

# **Procedure**

| Item                | Procedure                                                |
|---------------------|----------------------------------------------------------|
| Checking the status | 1. Touch the [PING] key.                                 |
|                     | 2. The result will be shown by OK or NG. See NOTE below. |

NOTE: When the [PING] key is touched, the host network device set in diagnostic mode is detected.

# 16. REGISTRATION MODE

In the Registration Mode, you can perform daily operations, such as weighing commodities, issuing labels, etc.

Before starting the registration operations, various kind of programming need to be done. Refer to Section 14 Programming Mode and Section 15 Set Up Mode.

Selecting the print items, label format, commodity name, special information, logo, grade line, scrolling message, receipt message, and store name/address, changing the mode, date, and adjusting the operation panel's brightness are allowed in this mode, also.

The following screen will appear when the [REGISTRATION] key of the main menu is touched.

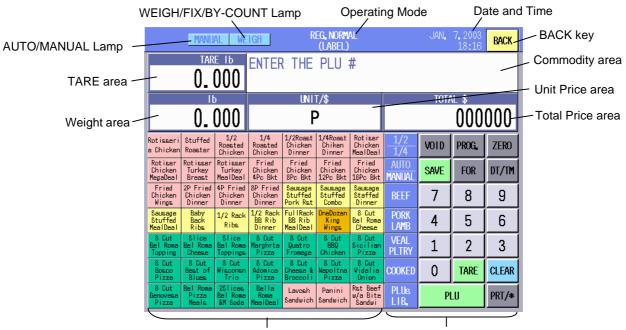

Speed Key area (Freely programmable by SFKC) Function Key area (Freely programmable by SFKC)

#### NOTES:

- 1. The screen may be partly different depending on the models. The following screen is US model's one.
- 2. The above key layout is an example. You can freely change the key layout by using the SFKC function. (Refer to Section 14.13 SFKC Setting.)

The following table shows the keys to be used throughout the Registration Mode. In addition, many other keys appear on various screens. For details, refer to each screen's description.

#### **Key Functions**

| Key   | Function                      |
|-------|-------------------------------|
| ZERO  | Zero key                      |
| ZERO  | Used to set the zero count.   |
| 0 – 9 | Numeric keys                  |
| 0-9   | Used to input numeric data.   |
| CLEAR | Clear key                     |
| CLEAR | Used to clear the input data. |
| PLU   | PLU key                       |
| PLO   | Used to call a PLU.           |
| TARE  | Tare key                      |
| IAKE  | Used to set a tare.           |

| Key           | Function                                                                                    |
|---------------|---------------------------------------------------------------------------------------------|
| SAVE          | Save key                                                                                    |
| SAVL          | Used to save the tare and unit price of a commodity which is being on the platter.          |
| FOR           | For key                                                                                     |
|               | Used to input the quantity of a commodity in By-count operation and Fix (Net weight         |
|               | statement) operation.                                                                       |
| DT/TM         | Date/Time key                                                                               |
|               | Used to call the Date setting screen.  Void key                                             |
| VOID          | Used to cancel the last data.                                                               |
| 5500          | Programming key                                                                             |
| PROG.         | Used to call the Registration mode programming screen.                                      |
| 1/2           | 1/2, 1/4 key                                                                                |
| 1/4           | Used to select the unit of weight between 1/2 lb and 1/4 lb (US model only)                 |
| AUTO          | Auto/Manual key                                                                             |
| MANUAL        | Used to select the label issue method between the automatic and manual.                     |
| Kg            | Kg/100g key                                                                                 |
| 100g          | Used to select the unit of weight between kg and 100g (CA model only)                       |
| Kg            | Kg/lb key Used to change the unit of measure between kilogram (kg) and pound (lb) (CA model |
| Lb            | only)                                                                                       |
|               | Print key                                                                                   |
| PRT/*         | Used to print a customer label.                                                             |
| SPEED         | Speed key                                                                                   |
| key           | Used to call a PLU by one touch operation.                                                  |
| PRESET        | Preset count key                                                                            |
| COUNT         | Used to set the number of labels to issue.                                                  |
| GRADE<br>LINE | Grade line key                                                                              |
| LINE          | Used to call the grade line list.  Logo key                                                 |
| LOGO          | Used to call the logo list.                                                                 |
| 0/ TABE       | % Tare key                                                                                  |
| % TARE        | Used to input %tare data.                                                                   |
| PLUs          | PLU library key                                                                             |
| LIB.          | Used to call the PLU library screen.                                                        |
| PAGE          | Page key                                                                                    |
| - 7.02        | Used to change the speed key screens. (up to 5 screens)                                     |
| VENDOR        | Vendor key                                                                                  |
|               | Used to call vendors by one touch operation.  Test key                                      |
| TEST          | Used to issue a test label.                                                                 |
| 41/655        | Average Cost key                                                                            |
| AV.COST       | Used to declare the average portion cost.                                                   |
| VENDOR        | Vendor list key                                                                             |
| CALL          | Used to call the vendor list screen.                                                        |

NOTE: The key names in the above table are initial settings. They can be changed with the SFKC function. (Refer to Section 14.13 SFKC Setting.)

# 16.1 Programming for the Registration Mode

You can select the label format, print items message, grade line, logo, and store name/address, call PLUs, and adjust the brightness of the operation panel with this menu.

The following screen will appear when the [PROG.] key of the Registration Mode initial screen is

touched.

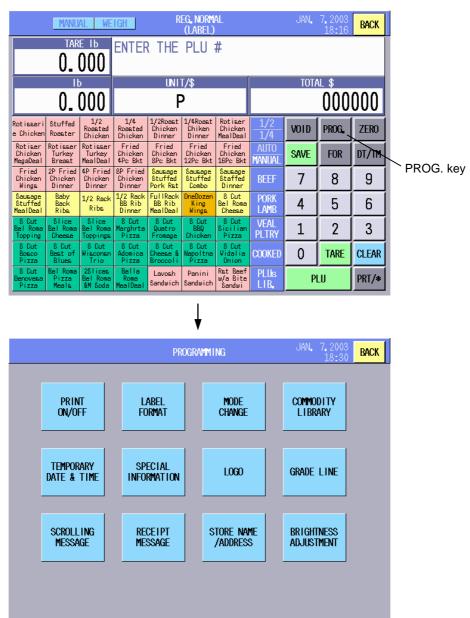

**NOTE**: The [RECEIPT MESSAGE] key on the screen cannot be used currently.

### 16.1.1 Print Item Selection

You can select the print items with this menu. The print item selection in this menu has priority over that in the label format setting. With the initial settings, all print items are selected.

The following screen will appear when the **[PRINT ON/OFF]** key of the Registration Mode Programming screen is touched. Since this menu consists of 2 screens, change the screen with the scroll key.

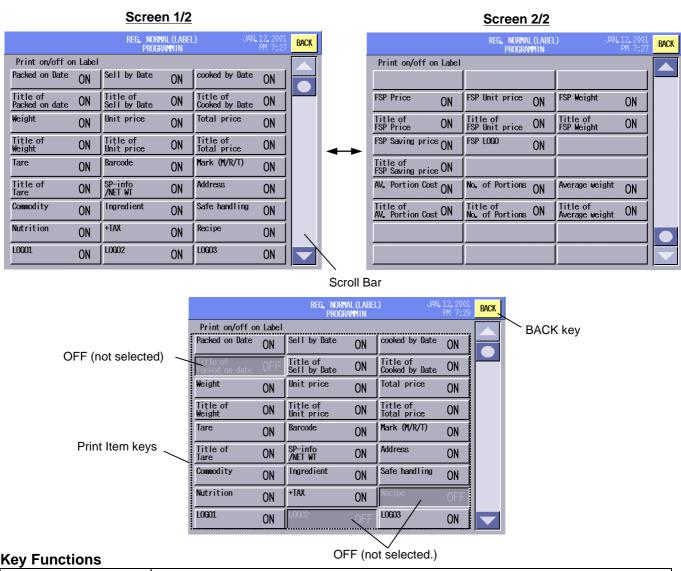

| Rey i unctions | ·                                                       |
|----------------|---------------------------------------------------------|
| Key            | Function                                                |
| BACK           | Used to return to the Registration Mode initial screen. |

| Item              | Procedure                                                                                                    |
|-------------------|----------------------------------------------------------------------------------------------------|
| Print item ON/OFF | Touch the desired print item keys.                                                                                                    |
|                   | NOTES:  1. With the initial settings, the all print items are selected. Touch the unnecessary keys. They are shown in reverse video.  2. To turn ON them, touch the keys again |

### 16.1.2 Label Format Selection

You can select the label format with this menu.

The following screen will appear when the **[LABEL FORMAT]** key of the Registration Mode Programming screen is touched.

Be sure to select the label format that matches the label to be actually used. Failure to do this causes an error. Please be careful especially after changing the label type.

Since this menu may consist of several screens, change the screen with the scroll key.

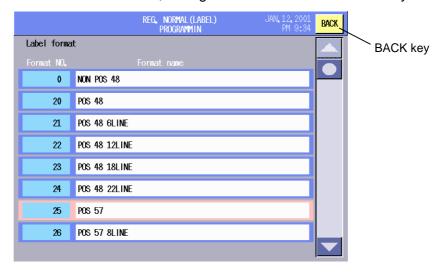

### **Key Functions**

| Key  | Function                                                |
|------|---------------------------------------------------------|
| BACK | Used to return to the Registration Mode initial screen. |

### **Procedure**

| Item                   | Procedure                                                                   |
|------------------------|-----------------------------------------------------------------------------|
| Label format selection | Touch the desired label format. The selected label format is shown in pink. |

**NOTE**: Selecting a label format which does not match the label to be actually used will result in an error.

# 16.1.3 Mode Change

You can change the scale mode and label issue method with this menu.

The following screen will appear when the **[MODE CHANGE]** key of the Registration Mode Programming screen is touched.

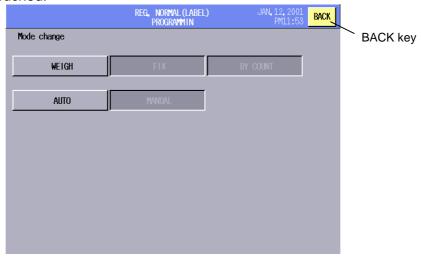

**Key Functions** 

| Key  | Function                                                |
|------|---------------------------------------------------------|
| BACK | Used to return to the Registration Mode initial screen. |

#### **Procedure**

| Item                      | Procedure                                             |
|---------------------------|-------------------------------------------------------|
| Scale mode change         | Touch the desired key, [WEIGH], [FIX], or [BY COUNT]. |
| Label issue method change | Touch the desired key, [AUTO] or [MANUAL].            |

#### NOTES:

- 1. Label issue method can be also changed by using the **[AUTO/MANUAL]** key on the Registration Mode initial screen if this key has been assigned to the screen by the SFKC setting.
- 2. With the initial settings, the scale mode cannot be changed on this screen (the mode preset to the PLU is effective.) When you desire to use this function, contact the nearest TOSHIBA TEC service representative or sales agent.

# 16.1.4 PLU Library

You can call the PLU library with this menu.

The following screen will appear when the **[COMMODITY LIBRARY]** key of the Registration Mode Programming screen is touched.

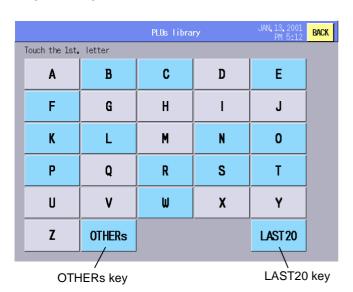

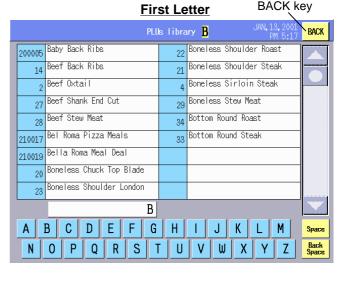

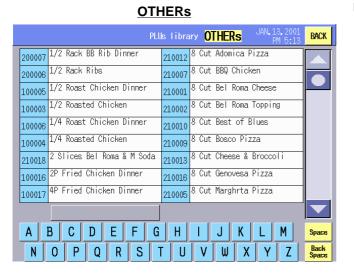

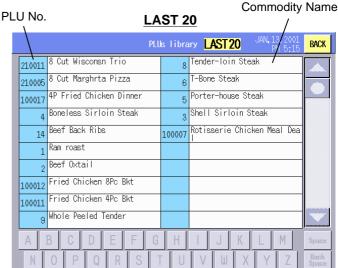

### **Key Functions**

| Key    | Function                                                     |  |
|--------|--------------------------------------------------------------|--|
| BACK   | Used to return to the Registration Mode initial screen.      |  |
| A – Z  | Used to call the commodities by the first letter.            |  |
|        | If a letter has no data, it is shown in grey.                |  |
| OTHERs | Used to call the list of PLUs which begin with non-alphabet. |  |
| LAST20 | Used to call the recently used 20 PLUs.                      |  |

#### **Procedure**

| Item                 | Procedure                                                |  |
|----------------------|----------------------------------------------------------|--|
| Calling the PLU list | Touch the desired key: [A] – [Z], [OTHERS], or [LAST20]. |  |
| Selecting the PLU    | Touch the desired PLU area.                              |  |

**NOTE**: PLU library can be also called by using the **[PLUs LIB.]** key on the Registration Mode initial screen if this key has been assigned to the screen by the SFKC setting.

## **Commodity Name Search**

# (Example)

# Commodity names beginning with "B"

# Commodity names beginning with "Beef"

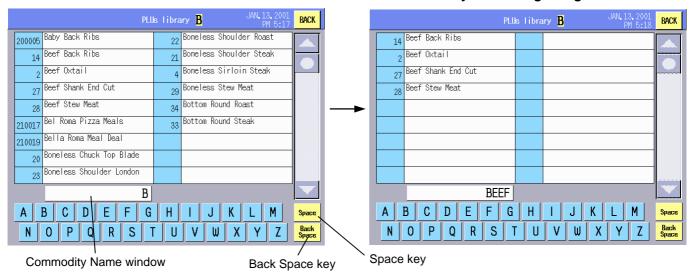

#### **Key Functions**

| Key          | Function                               |  |
|--------------|----------------------------------------|--|
| A – Z, Space | Used to input a commodity name.        |  |
| Back Space   | Used to delete the entered characters. |  |

| Item                  | Procedure                                                            |  |
|-----------------------|----------------------------------------------------------------------|--|
| Searching a commodity | 1. Enter a commodity name (Max. 16 characters) with the alphabet and |  |
| name                  | space keys.                                                          |  |
|                       | Only the completely matched commodity names are listed.              |  |

# 16.1.5 Temporary Date Change

You can temporarily change the date printed on the labels without changing the machine's internal date.

The following screen will appear when the **[TEMPORARY DATE&TIME]** key of the Registration Mode programming screen is touched.

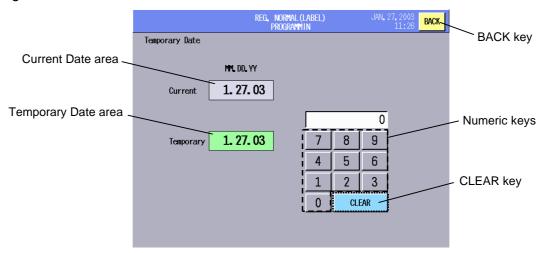

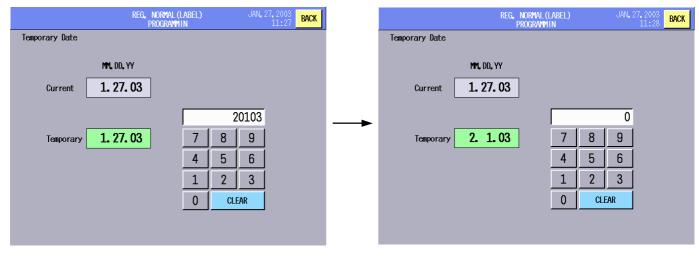

#### **Key Functions**

| Kev   | Function                                                       |  |
|-------|----------------------------------------------------------------|--|
| BACK  | Used to return to the Registration Mode initial screen.        |  |
|       | Š                                                              |  |
| 0 – 9 | Used to input numeric data.                                    |  |
| CLEAR | Used to clear the temporary date or to correct the input date. |  |

#### **Procedure**

| Item                       | Procedure                                                                 |  |
|----------------------------|---------------------------------------------------------------------------|--|
| Setting the temporary date | 1. Input a temporary date with 5 or 6 digit number with the numeric keys. |  |
|                            | 2. Touch the Temporary date area.                                         |  |

#### NOTES:

- 1. Date can be also changed temporarily by using the **[DT/TM]** key on the Registration Mode initial screen if this key has been assigned to the screen by the SFKC setting.
- 2. Regarding the order of day, month, and year, refer to Section 15.1.

# 16.1.6 Special Information Assignment

You can select up to 3 lines of special information to be printed on the label.

Special information should have been programmed in the message/information setting menu in the Programming Mode. (Refer to Section 14.8.) Also, it is necessary to select the label format which accommodates the net weight statement. (Refer to Section 15.2 Label Format Setting.)

The selected special information is printed in the area of the Net weight statement during a Weigh or By-count operation.

The following screen will appear when the **[SPECIAL INFORMATION]** key of the Registration Mode Programming screen is touched.

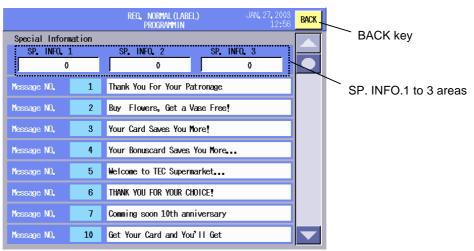

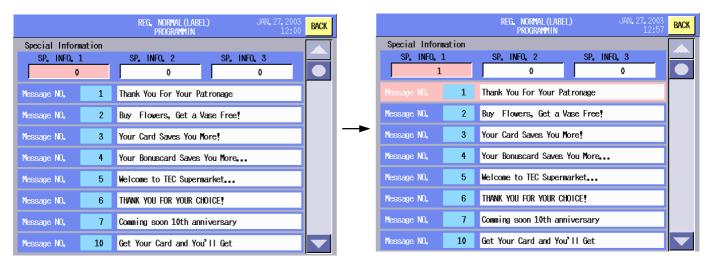

#### **Key Functions**

| Key Function |                                                         |
|--------------|---------------------------------------------------------|
| BACK         | Used to return to the Registration Mode initial screen. |

| Item                                                                    | Procedure                                                             |  |
|-------------------------------------------------------------------------|-----------------------------------------------------------------------|--|
| Assigning the special                                                   | tial 1. Touch the desired information No. area. (SP. INFO. 1 to 3)    |  |
| information 2. Touch the desired message. The selected message is shown |                                                                       |  |
| Cancelling the assignment                                               | 1. Touch the information No. area to be cancelled. (SP. INFO. 1 to 3) |  |
|                                                                         | 2. Touch the message to be cancelled. The color of the cancelled      |  |
|                                                                         | message returns to blue.                                              |  |

# 16.1.7 Logo Assignment

You can select a logo to be printed on the label.

This operation should be performed after calling a PLU. Even if a logo has been preset to the PLU, the logo selected in this menu has priority over the preset one. When another PLU is called or the Registration Mode is terminated, the selected logo is cleared. Please be certain that the label format can accommodate a logo. For label format information, refer to Section 15.2.

The following screen will appear when the **[LOGO]** key of the Registration Mode Programming screen is touched.

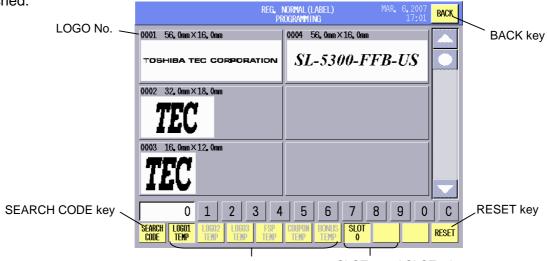

LOGO 1 TEMP to LOGO 3 TEMP, SLOT OF TEMP, COUPON TEMP, BONUS TEMP keys

SLOT 0 and SLOT 1 keys

**Key Functions** 

| Rey i diletions |                                                                                 |
|-----------------|---------------------------------------------------------------------------------|
| Key             | Function                                                                        |
| BACK            | Used to return to the Registration Mode initial screen.                         |
| 0 – 9           | Used to input numeric data.                                                     |
| С               | Used to clear the entered data.                                                 |
| RESET           | Used to cancel the selection of logo.                                           |
| SEARCH CODE     | Used to search the desired logo No. and display it on top of the list.          |
| LOGO1 TEMP -    | Used to temporarily assign a logo in place of the one preset to the PLU.        |
| LOGO 3 TEMP,    | After a label is issued or the Registration Mode is terminated, the temporarily |
| FSP TEMP,       | assigned logo will be cancelled.                                                |
| COUPON TEMP,    |                                                                                 |
| BONUS TEMP      |                                                                                 |
| SLOT 0, SLOT 1  | Displayed only when a flash memory card is inserted.                            |

**NOTE**: A logo can be also selected by using the **[LOGO]** key on the Registration Mode initial screen if this key has been assigned to the screen by the SFKC setting.

### **Procedure**

| Item                           | Procedure                                                                           |  |
|--------------------------------|-------------------------------------------------------------------------------------|--|
| Selecting the Slot 0 or Slot 1 | Touch the Slot 0 or Slot 1 key.                                                     |  |
|                                | NOTES:  1. The slot number into which a flash memory card is inserted is displayed. |  |
|                                | 2. Logos saved in the inserted flash memory card are displayed on the screen.       |  |
| Assigning the logo             | 1. Touch the [LOG 1 TEMP], [LOGO 2 TEMP], [LOGO 3 TEMP], [FSP                       |  |
|                                | TEMP], [COUPON TEMP], or [BONUS TEMP] key.                                          |  |
|                                | 2. Touch the desired logo image.                                                    |  |

**NOTE**: Regarding the logo format, refer to Section 14.2.

# 16.1.8 Grade Line Assignment

You can select the grade line to be printed on the label with this menu.

This operation should be performed after calling a PLU. Even if a grade line has been preset to the PLU, the grade line selected in this menu has priority over the preset one. When another PLU is called or the Registration Mode is terminated, the selected grade line is cleared. Please be certain that the label format can accommodate a grade line. For label format information, refer to Section 15.2.

The following screen will appear when the **[GRADE LINE]** key of the Registration Mode Programming screen is touched.

The grade line data should have been programmed with the grade line setting menu in the Programming Mode (Refer to Section 14.7.)

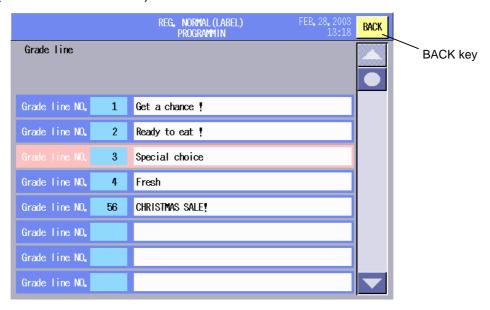

#### **Kev Functions**

| Key  | Function                                                |
|------|---------------------------------------------------------|
| BACK | Used to return to the Registration Mode initial screen. |

#### **Procedure**

| Item                   |                               | Procedure                                 |
|------------------------|-------------------------------|-------------------------------------------|
| Selecting a grade line | Touch the desired grade line. | The selected grade line is shown in pink. |

**NOTE**: Grade line can be also selected by using the **[GRADE LINE]** key on the Registration Mode initial screen if this key has been assigned to the screen by the SFKC setting.

# 16.1.9 Scrolling Message Setting

You can select the scrolling message to be displayed on the customer's display and set the time until the message is displayed.

The following screen will appear when the **[SCROLLING MESSAGE]** key of the Registration Mode Programming screen is touched.

The scrolling message should have been programmed with the scrolling message setting menu in the Programming Mode (Refer to Section 14.10.)

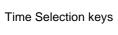

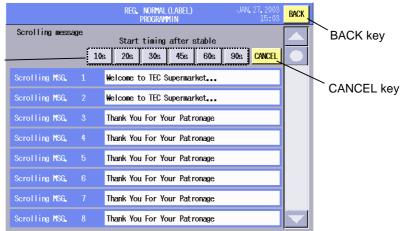

### Selecting a message

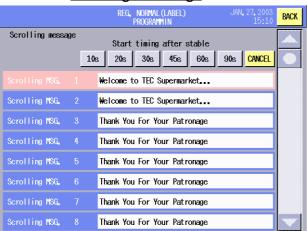

#### Selecting the time

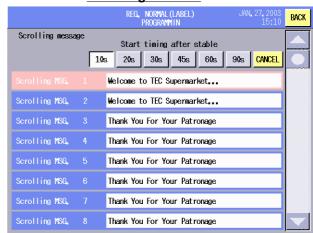

#### **Key Functions**

| Key                          | Function                                                                 |
|------------------------------|--------------------------------------------------------------------------|
| BACK                         | Used to return to the Registration Mode initial screen.                  |
| 10s, 20s, 30s, 45s, 60s, 90s | Used to set the time until the scrolling message starts to be displayed. |
| CANCEL                       | Used to cancel the scrolling message.                                    |

| Item                                      | Procedure                                                                                                    |
|-------------------------------------------|----------------------------------------------------------------------------------------------------|
| Setting the scrolling message             | <ol> <li>Touch the desired scrolling message. The selected message is shown in pink.</li> <li>Touch the desired time. (10s, 20s, 30s, 45s, 60s, or 90s)</li> <li>NOTE: This time is from the completion of an operation, label issue, or removal of a commodity from the platter, to the display of the message.</li> </ol> |
| Canceling the scrolling message selection | Touch the [CANCEL] key.                                                                                                    |

# 16.1.10 Store Name/Address Assignment

You can select the store name/address to be printed on the label with this menu.

This operation should be performed after calling a PLU. Even if a store name/address has been preset to the PLU, the store name/address selected in this menu has priority over the preset one. When another PLU is called or the Registration Mode is terminated, the selected store name/address is cleared. Please be certain that the label format can accommodate a store name/address. For label format information, refer to Section 15.2.

The following screen will appear when the **[STORE NAME/ADDRESS]** key of the Registration Mode Programming screen is touched.

The store name and address should have been programmed with the store name/address setting menu in the Programming Mode (Refer to Section 14.9.)

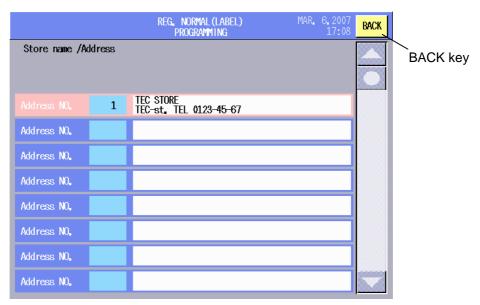

#### **Key Functions**

| 110 / 1 011101110 | 10) 1 4110110110                                        |  |
|-------------------|---------------------------------------------------------|--|
| Key               | Function                                                |  |
| BACK              | Used to return to the Registration Mode initial screen. |  |

| Item                   | Procedure                                                             |  |
|------------------------|-----------------------------------------------------------------------|--|
| Selecting the address  | Touch the desired address. The selected address is shown in pink.     |  |
| Cancelling the address | Touch the address to be cancelled. The color of the cancelled address |  |
|                        | returns to blue.                                                      |  |

# 16.1.11 Operation Panel Brightness Adjustment

You can adjust the brightness of the operation panel with this menu.

The following screen will appear when the **[BRIGHTNESS ADJUSTMENT]** key of the Registration Mode Programming screen is touched. The default setting is  $\pm 0$ .

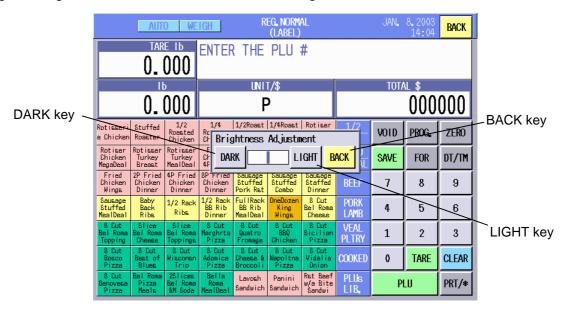

# **Key Functions**

| Key   | Function                                                |
|-------|---------------------------------------------------------|
| BACK  | Used to return to the Registration Mode initial screen. |
| DARK  | Used to darken the operation panel.                     |
| LIGHT | Used to lighten the operation panel.                    |

| Item                       | Procedure                                                              |
|----------------------------|------------------------------------------------------------------------|
| Making the operation panel | Each time the [DARK] key is touched, the operation panel gets darker   |
| darker                     | step by step. (Max10).                                                 |
| Making the operation panel | Each time the [LIGHT] key is touched, the operation panel gets lighter |
| lighter                    | step by step. (Max. +10)                                               |

# 16.2 Basic Operations

In this section basic daily operations such as calling a PLU, setting a tare, weighing a commodity, etc. are described.

# 16.2.1 Zero Count Setting

You can set the zero count with this menu.

When nothing is placed on the platter, "0.000" should be displayed on the Weight area. If not, it is necessary to adjust the zero count.

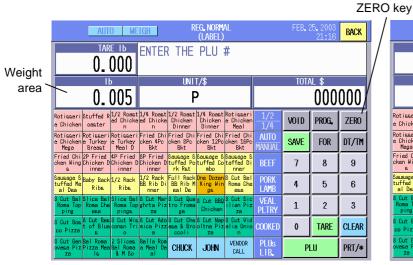

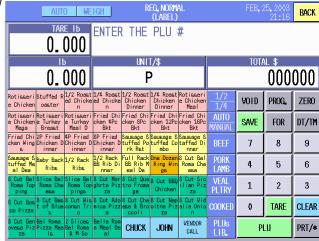

OK

1. Make sure that there is nothing on the platter.

NG

2. Touch the [ZERO] key.

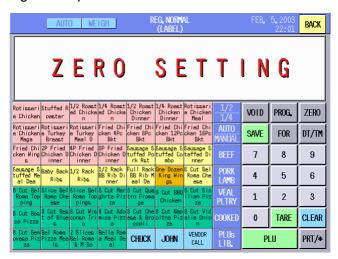

**NOTE**: Only the US model will display the message "ZERO SETTING" during the zero count adjustment. After completed, the message will disappear.

# 16.2.2 Calling a PLU

There are three ways to call a PLU.

# Calling a PLU by using the Speed Key

When the PLUs have been assigned to the speed keys, you can call a PLU by just one touch operation.

1. Touch the desired speed key. (e.g.: Rotisserie Chicken)

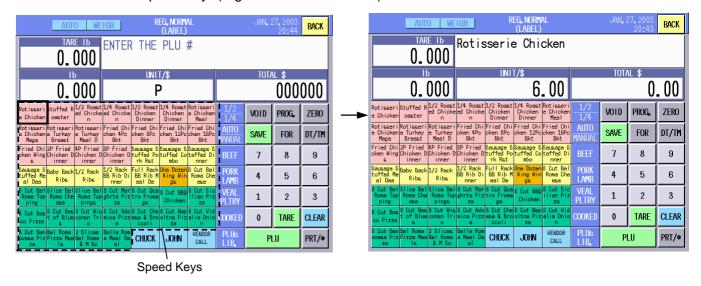

# Calling a PLU by entering a PLU No.

- 1. Input the PLU No with the numeric keys. (e.g.: PLU No. 14)
- 2. Touch the [PLU] key.

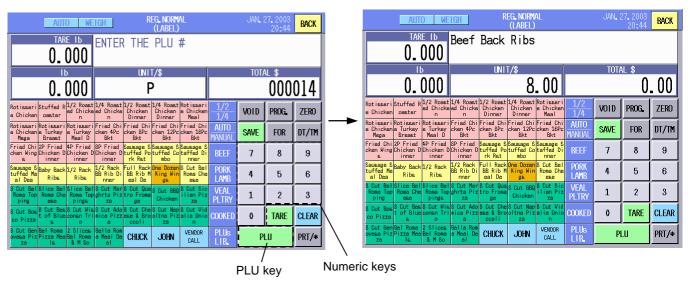

### Calling a PLU from the PLU Library

When the **[PLUs LIB.]** Key has been assigned to the screen, you can call the PLU library and select a PLU from it.

- 1. Touch the [PLUs LIB.] Key.
- 2. The PLU library is displayed.
- 3. Touch the [B] key. (e.g.: Beef Stew Meat)
- 4. The list of PLUs that begin with B is displayed.
- 5. Touch the Beef Stew Meat.

### NOTES:

- 1. Regarding how to use the PLUs Library, refer to Section 16.1.4.
- 2. To cancel the called PLU, touch the [PLU] key.

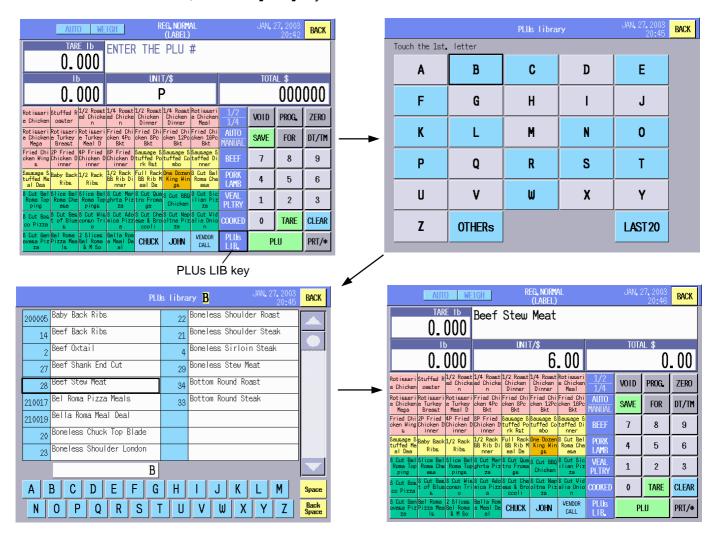

# 16.2.3 Weighing Commodities and Issuing Labels

I. Confirm that the scale mode is in the WEIGH mode.

**NOTE**: To set the scale mode to the WEIGH mode, refer to Section 16.1.3 Mode Change.

2. Touch and select the label issue method, the AUTO or MANUAL.

NOTE: The label issue method can be also selected in Section 16.1.3. Mode Change.

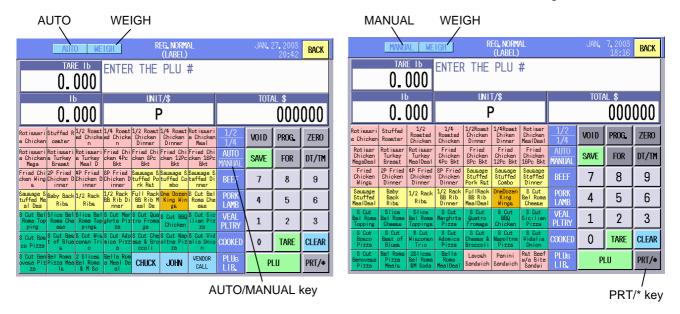

- Refer to Section 16.2.4, and enter the tare. (This is not necessary when the tare has been preset to the PLU.)
- 4. Call the PLU.
- 5. Refer to Section 16.2.7, and enter the unit price. (This is not necessary when the unit price has been preset to the PLU.)
- 6. Place the commodity on the platter.
- 7. When the label issue method is AUTO, a label will be issued automatically. When the label issue method is MANUAL, touch the **[PRT/\*]** key to issue a label.

**NOTE**: When the commodity is removed from the platter, the called PLU data is cleared. It may be a little troublesome to call the PLU each time, especially when weighing the same commodities of different weight and issuing their labels repeatedly. In this case, touching the **[SAVE]** key after the PLU, Tare, and Unit Price are called or entered, will cause the data to be retained even after the commodity is removed from the platter. In this state, "PREPACK" is displayed on the Tare area and Unit Price area.

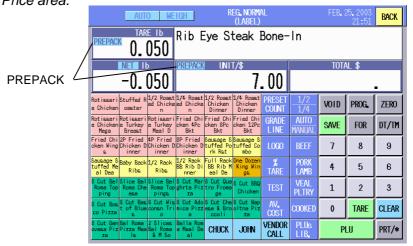

### 16.2.4 Tare Subtraction/Cancellation/Save

There are 5 ways of tare subtraction:

- 1) When a tare is unknown.
- 2) When a tare is known.
- 3) When a tare is preset to the PLU.
- 4) When a certain percentage of the weight is subtracted as a tare.
- 5) When a certain percentage of the weight is preset to the PLU as a tare.

#### **Unknown Tare Subtraction**

- Place a container on the platter.
- 2. Touch the **[TARE]** key or the Tare area. The tare is displayed on the Tare area, and "NET" is displayed on the Weight area.

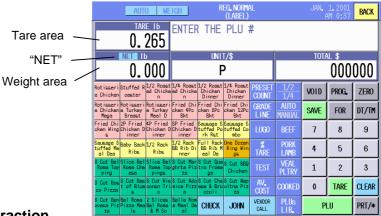

## **Known Tare Subtraction**

1. Input the tare with the numeric keys and then touch the **[TARE]** key or Tare area. The entered tare is displayed on the Tare area, and "NET" is displayed on the Weight area. The tare is subtracted from the weight in advance.

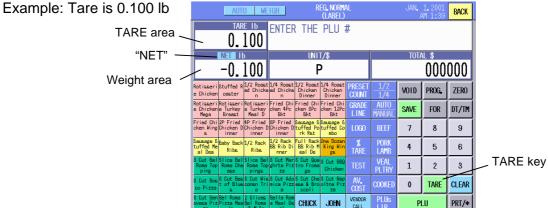

#### NOTES:

1. To clear the tare before weighing a commodity, remove the container from the platter, and then touch the **[Tare]** key or Tare area. The displayed tare and "NET" will be cleared. (This function cannot be used on the CA model.)

2. After weighing a commodity and removing it together with the container, the tare will be automatically

3. Touching the **[SAVE]** key after entering the tare retains the tare data even after the commodity is removed from the platter. This function is useful when repeatedly weighing different commodities using the same container. In this state, "PREPACK" is displayed on the Tare area.

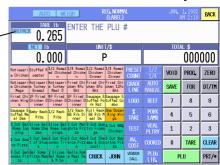

- 4. The acceptable range of the tare (initial status)
  - US model: 0.005 to 2.000 lbs CA mode: 0.002 to 1.000 kg
- 5. The above NOTES 1 to 4 are the factory default functions. When you desire to change them, please contact the nearest TOSHIBA TEC service representative or sales agent.

# **Preset Tare Subtraction**

1. Call the PLU. (Regarding how to call PLUs, refer to Section 16.2.2.) If the preset tare needs to be changed, go to Step 3.

Example: Preset tare is 0.200 lbs

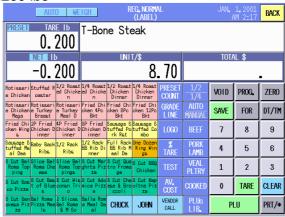

2. Place a commodity on the platter. A label is issued (AUTO) or touch the [PRT/\*] key (MANUAL).

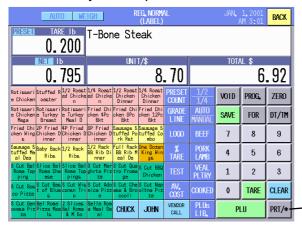

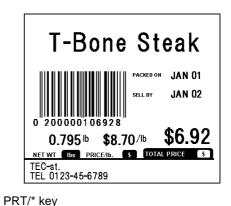

3. If you desire to change the preset tare, touch the **[TARE]** key or Tare area. And then, input a new tare and touch the **[TARE]** key or Tare area. (e.g.: 0.100 lbs)

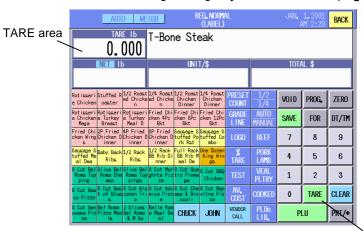

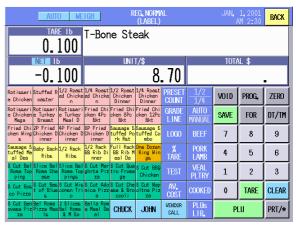

TARE key

4. Place a commodity on the platter. A label is issued (AUTO) or touch the **[PRT/\*]** key (MANUAL).

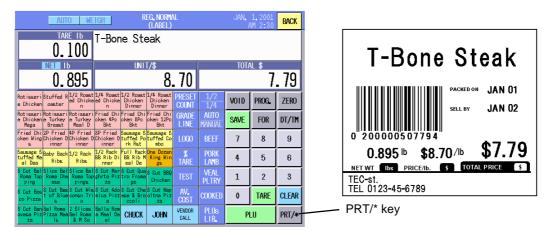

**NOTE**: With the initial settings, a tare cannot be preset to a PLU. Therefore, even if a tare is set to a PLU, the data will become invalid. When you desire to use this function, contact the nearest TOSHIBA TEC service representative or sales agent.

#### **%Tare Subtraction**

- 1. Input a numeric data with the numeric keys and touch the % key. (e.g.: 10%) See NOTE 5.
- 2. "%" is displayed on the Tare area.

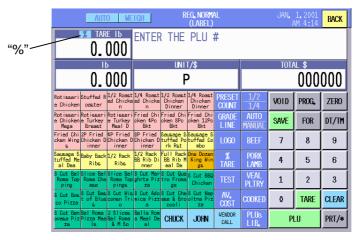

3. Call the PLU. (e.g.: Rib Eye Steak Boneless)

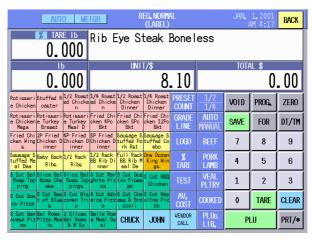

4. Place a commodity on the platter.

ENTER THE PLU #

CHUCK JOHN

000000

ZERO FOR DT/TM

3 2

PROG.

dio

7 8 9

4 5 6

1

0 TARE CL FAR

0.000

0.000

The tare that is 10% of the weight is displayed on the Tare area, and the net weight is displayed on the Weight area, respectively. A label is issued (AUTO) or touch the [PRT/\*] key (MANUAL).

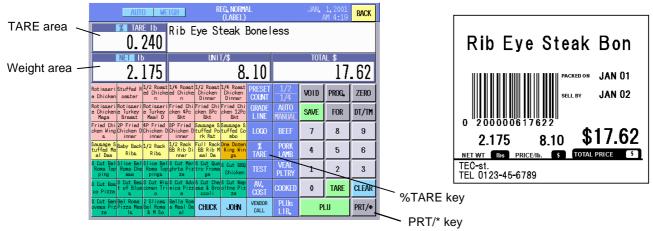

#### NOTES:

- 1. With the initial settings, the %tare subtraction cannot be used. When you desire to use this function, please contact the nearest TOSHIBA TEC service representative or sales agent.
- 2. To clear the %tare data before weighing a commodity, touch the %TARE key or Tare area. Displayed tare and "%" will be cleared. (This function cannot be used on the CA model.) SAVE key
- 3. After weighing a commodity and removing it together with the container, the %tare will be automatically cleared. "PREPACK"
- 4. Touching the [SAVE] key after entering the %tare retains the %tare data even after the commodity is removed from the platter. This function is useful when repeatedly weighing different commodities using the same container. In this state, "PREPACK" is displayed on the Tare area.
- 5. The %tare data should be entered in unit of 0.1%. Therefore, "100" should be entered for "10%". Acceptable %tare value is 0.0% to 99.9%, however, it must fall within a range of 0.000 lb to 2.000 lb (US model) or 0.000kg to 1.000 kg (CA model). Failure to do this results in an error.
- 6. The above NOTES 1 to 4 are the factory default functions. When you desire to change them, please contact the nearest TOSHIBA TEC service representative or sales agent.

### **Preset %Tare Subtraction**

Call the PLU. (e.g.: Short Ribs Boneless)

Example: Preset %tare is 5.0%

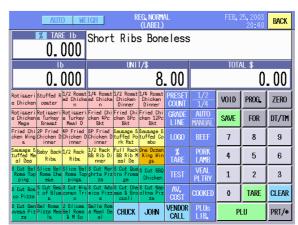

- 2. Place a commodity on the platter.
- 3. A label is issued (AUTO) or touch the [PRT/\*] key (MANUAL).

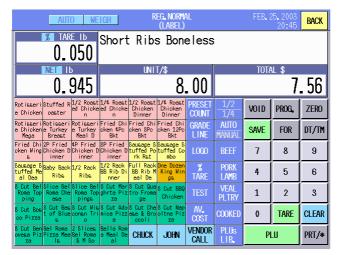

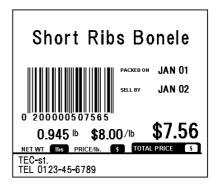

4. If you desire to change the preset %tare, touch the [%TARE] key.

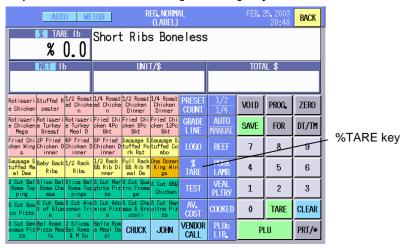

5. Input a new %tare and touch the [%TARE] key.

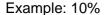

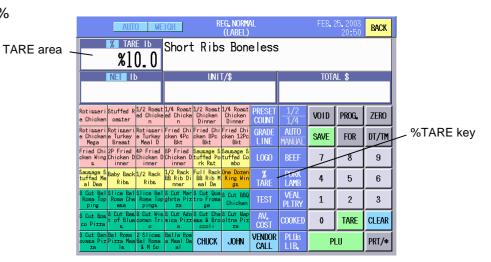

6. Place a commodity on the platter. A label is issued (AUTO) or touch the [PRT/\*] key (MANUAL).

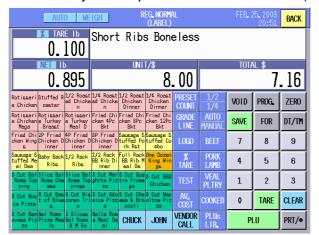

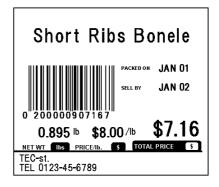

**NOTE**: With the initial settings, a %tare cannot be preset to a PLU. Therefore, even if a %tare is set to a PLU, the data will become invalid. When you desire to use this function, contact the nearest TOSHIBA TEC service representative or sales agent.

#### 16.2.5 Void

In case of an erroneous entry, etc., you can delete the data just after it has been registered.

- 1. Place a commodity on the platter. A label is issued.
- 2. Touch the **[VOID]** key to delete this data. The data is deleted and "VOID EXECUTION" is displayed.

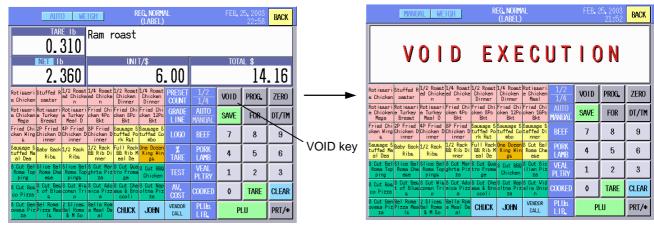

**NOTE**: The void operation is effective only after the data has been just entered. Calling another PLU or exiting from the REGISTRATION Mode disables the void operation.

### 16.2.6 Vendor Log-in

**NOTE**: This operation is also available in the Fix, By count, and Net Weight Statement operations.

- First, change the label issue method to the MANUAL. (See Section 16.1.3)
   In the AUTO mode, the vendor cannot be registered.
- 2. Enter the tare. (This is not necessary when the tare has been preset to the PLU.)
- 3. Call the PLU.
- 4. Enter the unit price and tare. (This is not necessary when they have been set to the PLU.)
- 5. Place a commodity on the platter.

#### 6. Call the vendor name.

(1) When using the **[Vendor]** key (e.g.: John)

Touch the **[Vendor]** key to which "JOHN" is assigned. "JOHN" is displayed on the commodity name area and printed on the label.

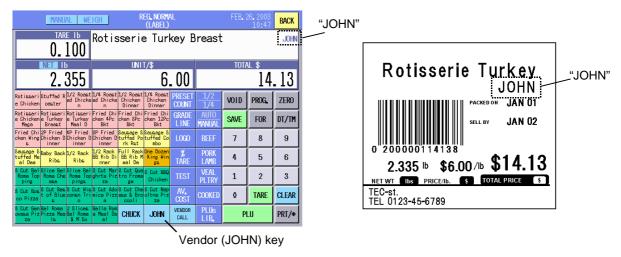

# (2) When using the Vendor list

Touch the [Vendor Call] key, and the Vendor list is displayed.

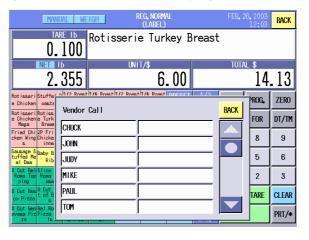

Select the vendor from the list by touching its area. (e.g.: Paul)

"PAUL" is displayed on the commodity name area and printed on the label.

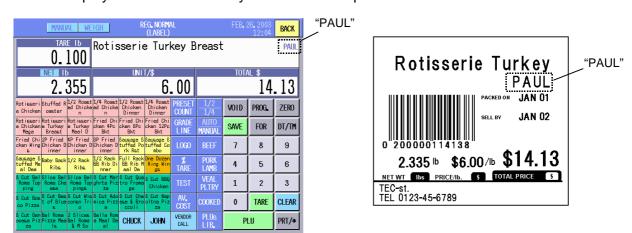

# 16.2.7 Unit Price Set and Change

In case of the PLUs have no unit price data, it is possible to set a unit price in the Registration Mode. Also, the unit price that have been preset to the PLUs can be change.

#### NOTES:

- 1. Changing the preset unit price is not allowed in the Registration Mode or Registration Rewrap mode with the initial settings. (Setting the unit price is OK.) When you desire to use this function, please contact the nearest TOSHIBA TEC service representative or sales agent.
- 2. Both unit price set and unit price change are available in the Registration Mark Down mode with the initial settings.

# When the PLU has no unit price:

1. Enter the tare and call the PLU. And then, input the unit price with the numeric keys. (e.g. \$5.00)

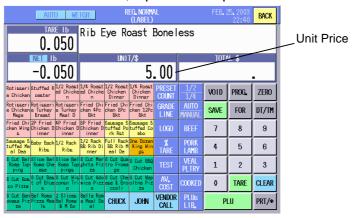

2. Place a commodity on the platter and issue a label.

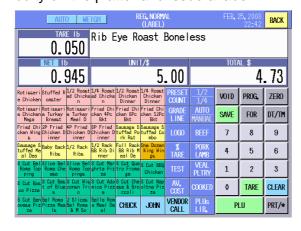

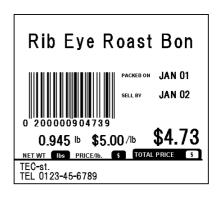

#### When changing the unit price preset to the PLU:

1. Enter the tare and call the PLU. (e.g. unit price = \$6.00)
And then Input the new unit price with the numeric keys. (e.g. \$5.00)

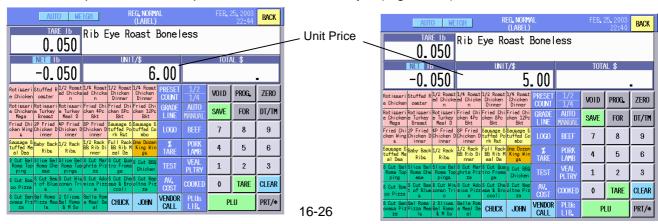

Place a commodity on the platter and issue a label.

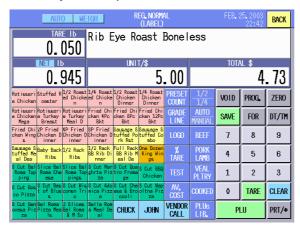

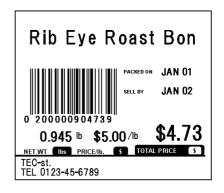

**NOTE**: When entering the unit price, the unit of weight for the unit price can be changed by using the [1/2|1/4] key or the [kg/100g] key. The screen appears first differs according to the PLU settings.

### In case of a lb scale (US model)

Each time the [1/2|1/4] key is touched, the unit of weight for the unit price can be changed among 1lb, 1/2lb, and 1/4lb.

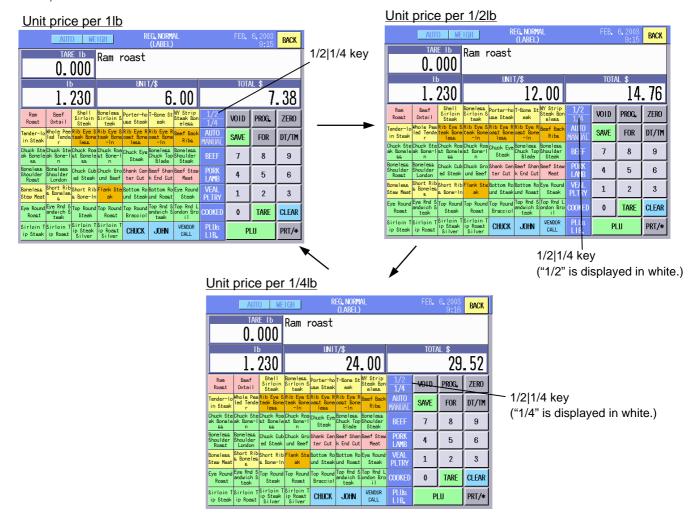

## In case of a kg scale (CA model)

Each time the **[kg/100g]** key is touched, the unit of weight for the unit price can be changed between 1kg and 100g.

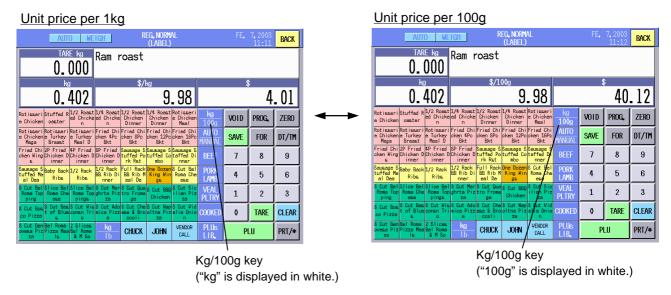

# 16.2.8 Changing the Unit of Weight (CA model only)

The unit of weight can be changed between kg and lb each time the **[kg/lb]** key is touched. Note that it cannot be changed after a PLU is called or when something is placed on the platter.

Example: Ram roast with the unit price of \$9.98/kg

The displays are different between the kg base to lb base as follows.

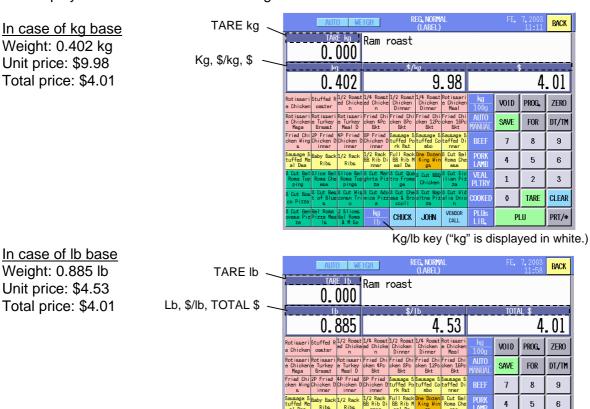

Kg/lb key ("lb" is displayed in white.)

CHUCK JOHN VENDOR PLUS

1

0 TARE CLEAR

2 3

PRT/\*

# 16.2.9 Label Issue Count Setting

You can set the total number of labels to be issued with this menu.

**NOTE**: This function can be used in the Weigh and Fix operations.

 When the [PRESET COUNT] key of the Registration Mode initial screen is touched, the Preset Count Setting screen will appear.

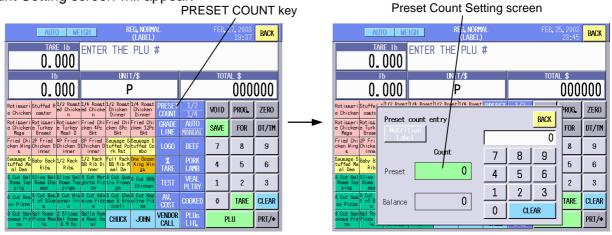

- 2. Input the number of labels to be issued (max. 99) with the numeric keys.
- 3. Touch the Preset area (green).

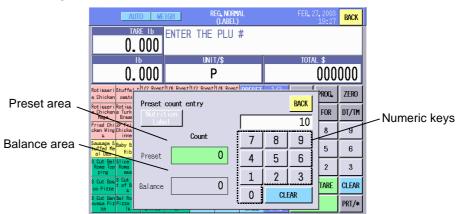

#### **NOTES:**

- 1. The entered number here will not be cleared by calling another PLU.
- 2. The remaining number of labels is displayed on the Balance area.
- 3. When the remaining number of labels becomes 0, the Preset Count Setting screen will automatically appear.
- 4. Touching the **[CLEAR]** key or **[0]** key clears both Preset and Balance areas.
- 5. The preset count is automatically cleared when the Registration Mode is terminated or the power is turned off.
- 6. Touching the **[Nutrition Label]** key allows you to set the number of nutrition facts labels.

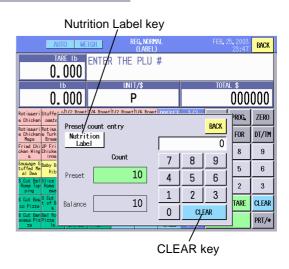

### 16.2.10 Test Print

To check the printer status, such as print tone, missing dots, etc., you can make a test print.

Touch the **[TEST]** key, and one test label (slant lines) is issued.

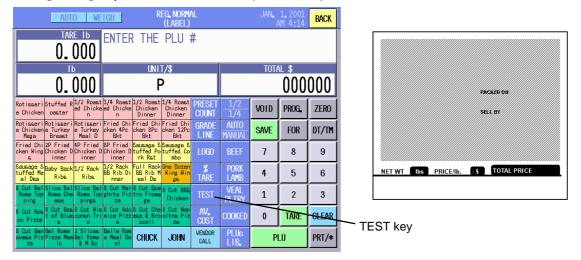

**NOTE**: If the print sample is stained, refer to Section 11.1 and clean the print head. Regarding the print tone adjustment, refer to Section 15.2.

# 16.2.11 Speed Key Screen Change

This scale can have up to 5 sheets of speed keys. When the **[PAGE]** keys have been assigned to the speed keys by the SFKC setting, you can call the desired speed key sheet by touching the corresponding page key.

It may be more efficient if the PLUs are classified and have been assigned to the speed keys on the same sheet, not at random. For details, refer to Section 14.13 SFKC Setting.

# Example:

PLUs related to beef products have been assigned to page 1. And the key name of the PAGE 1 key has been changed to "BEEF"

You can call the PLUs related to beef by touching the [BEEF] key.

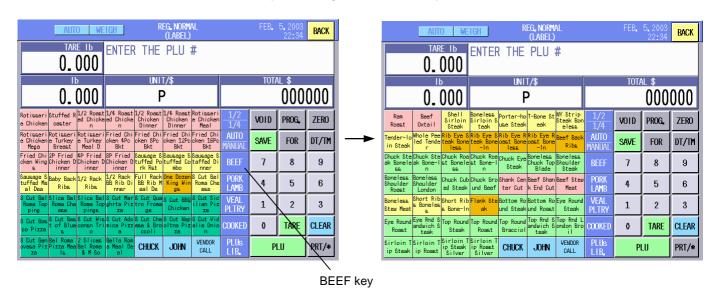

# 16.3 By-Count Operation

By-count operation is intended for the commodities that are sold by quantity or sold in a bundle. In this section, how to register such commodities and issue labels are described.

# 16.3.1 When Using the Quantity Preset to the PLU

#### **NOTES:**

- 1. With the initial settings, the quantity preset to the PLU is effective.
- 2. The price and quantity should have been preset to the PLU. If either value is 0, the error message "Programmed data is incorrect." will appear when the PLU is called.
- 1. Call the PLU. (e.g.: Orange/\$5.00 per 10 pieces)

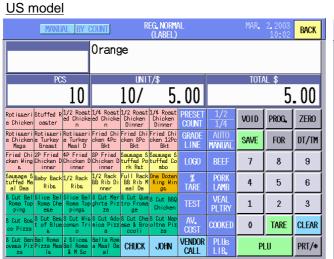

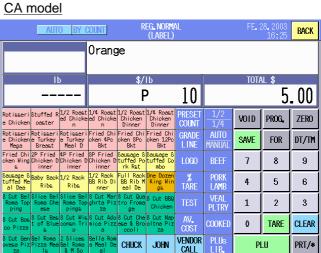

2. Input the selling quantity (max. 99). (This operation is not necessary when the selling quantity is equal to the preset quantity.)

Example: 20

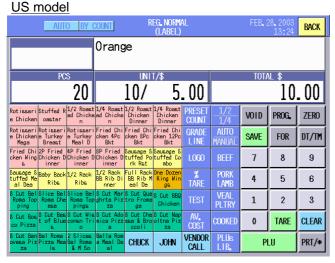

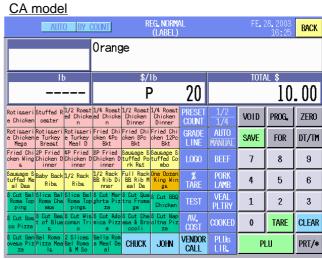

Touching the [PRT/\*] key causes a label to be issued.

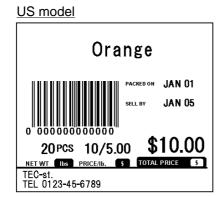

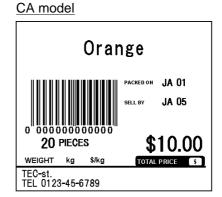

#### NOTES:

- 1. The [PRT/\*] key must be touched to issue the first label even the label issue method is set to AUTO.
- 2. To continue to issue the same label, touch the [PRT/\*] key repeatedly.
- 3. When performing the strip issue in the Auto mode, the next label is automatically issued by removing the printed label from the media outlet.
- 4. To change the quantity for the same PLU, touch the [CLEAR] key.
- 5. To call another PLU, touch the **[CLEAR]** key and **[PLU]** key. Then input the PLU No. and touch the **[PLU]** key.

# 16.3.2 Changing the Quantity and the Unit Price Preset to the PLU

With the initial settings, this function cannot be used. To use this function, contact the nearest TOSHIBA TEC service representative or sales agent.

### No data is changed:

- 1. Call the PLU. (The quantity per price becomes 1.)
- 2. Touch the [PRT/\*] key. A label is issued.

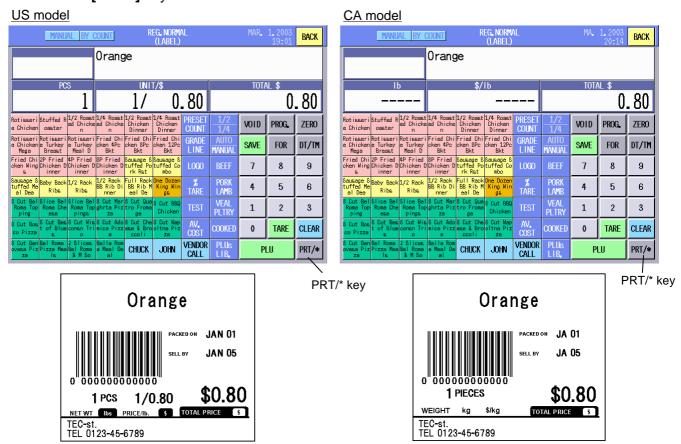

#### **NOTES:**

- 1. To continue to issue the same label, touch the [PRT/\*] key repeatedly.
- 2. When performing the strip issue in the Auto mode, the next label is automatically issued by removing the printed label from the media outlet.
- 3. To call another PLU, touch the **[CLEAR]** key and **[PLU]** key. Then input the PLU No. and touch the **[PLU]** key.

# **Changing the Unit Price:**

- 1. Call the PLU.
- 2 Input the unit price (\$0.00 to \$99.99). (e.g.: \$1.00)
- 3. Touch the [PRT/\*] key. A label is issued.

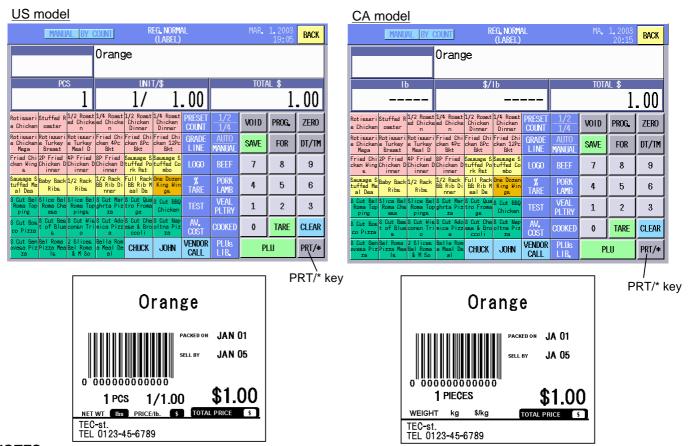

#### **NOTES**:

- 1. To continue to issue the same label, touch the [PRT/\*] key repeatedly.
- 2. When performing the strip issue in the Auto mode, the next label is automatically issued by removing the printed label from the media outlet.
- 3. To call another PLU, touch the [CLEAR] key and [PLU] key. Then input the PLU No. and touch the [PLU] key.

## **Changing the Selling Quantity and Unit Price:**

- 1. Call the PLU.
- 2. Input the selling quantity (max. 99) and touch the **[FOR]** key. (e.g.: 10)
- 3. Input the unit price (\$0.00 to \$99.99). (e.g.: \$8.00)
- 4. Touch the [PRT/\*] key. A label is issued.

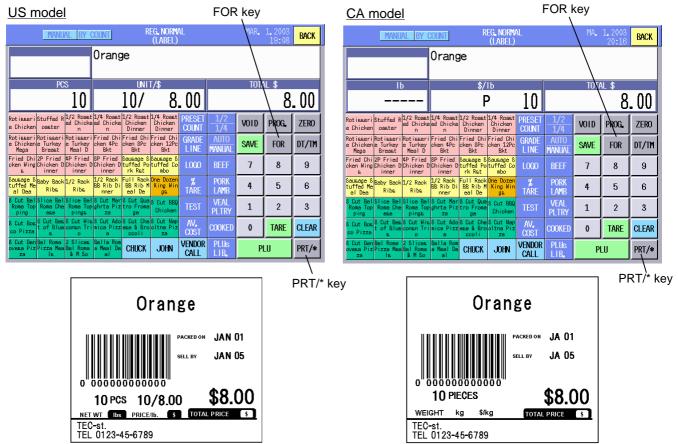

## NOTES:

- 1. To continue to issue the same label, touch the [PRT/\*] key repeatedly.
- 2. When performing the strip issue in the Auto mode, the next label is automatically issued by removing the printed label from the media outlet.
- 3. To change the quantity for the same PLU, touch the [CLEAR] key.
- 4. To call another PLU, touch the **[CLEAR]** key and **[PLU]** key. Then input the PLU No. and touch the **[PLU]** key.

### Changing the Selling Quantity, Unit Price, and Quantity per Unit Price:

- 1. Call the PLU.
- 2. Input the selling quantity (max. 99) and touch the **[FOR]** key. (e.g.: 20)
- 3. Input the quantity per unit price (max. 99) and touch the [FOR] key. (e.g.: 10)
- 4. Input the unit price (\$0.00 to \$99.99). (e.g.: \$8.00)
- 5. Touch the [PRT/\*] key. A label is issued.

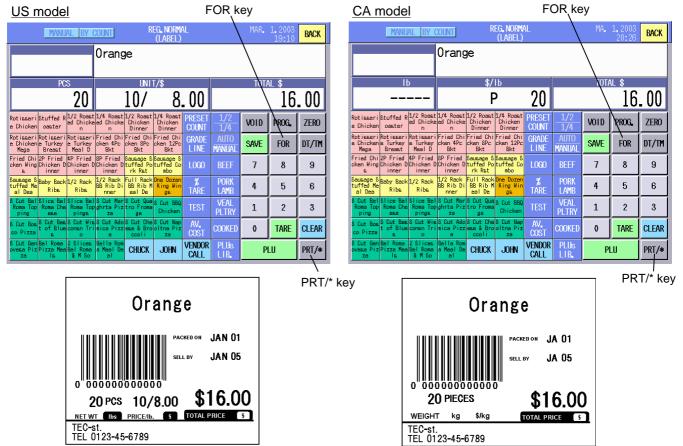

#### NOTES:

- 1. To continue to issue the same label, touch the [PRT/\*] key repeatedly.
- 2. When performing the strip issue in the Auto mode, the next label is automatically issued by removing the printed label from the media outlet.
- 3. To change the quantity for the same PLU, touch the [CLEAR] key.
- 4. To call another PLU, touch the **[CLEAR]** key and **[PLU]** key. Then input the PLU No. and touch the **[PLU]** key.

## 16.3.3 Batch Print Operation

You can print the specified number of labels for the specified PLUs continuously.

- 1. Call the PLU to be printed.
- 2. Touching the [PRESET COUNT] key causes the Batch Print Setting screen to appear.

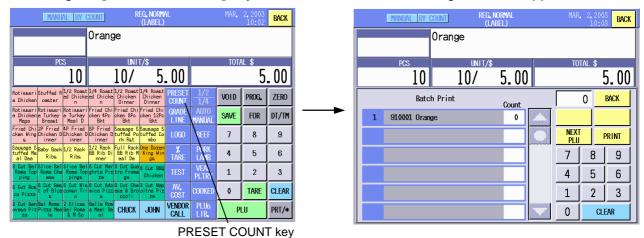

3. Input the number of labels to be issued (max. 99), and touch the Count area on the right end of the specified PLU.

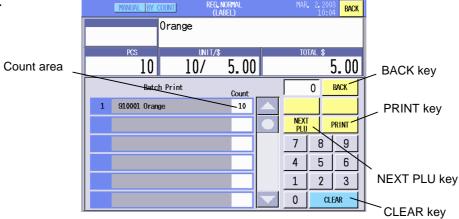

- NOTES:
- 1. To clear the entered number, touch the [CLEAR] key.
- 2. To cancel the called PLU, touch the **[BACK]** key. The display will return to the Registration Mode Initial screen.
- 4. To continue to specify the PLUs, go to Step 5. To print the labels, go to Step 7.
- 5. Touch the [NEXT PLU] key, and the display shows the number of specified PLUs.

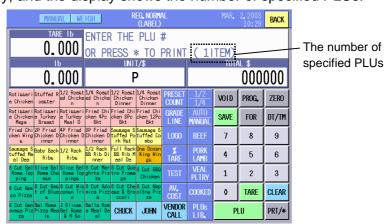

**NOTE:** If the **[BACK]** key is touched on this screen and the Registration mode is terminated, the all specified data for the batch print operation will be cleared.

6. After calling the PLU, touch the **[PRESET COUNT]** key and input the number of labels to be

(Refer to Step 3.)

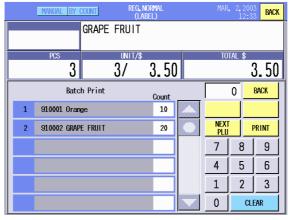

#### **NOTES:**

- 1. Repeating Steps 5 and 6 allows specifying up to 30 PLUs.
- 2. To cancel the specified PLU individually, input 0 and touch the Count area of that PLU. (e.g.: To delete PLU No. 910001, Orange) The cancelled PLU is deleted and list is shifted up.

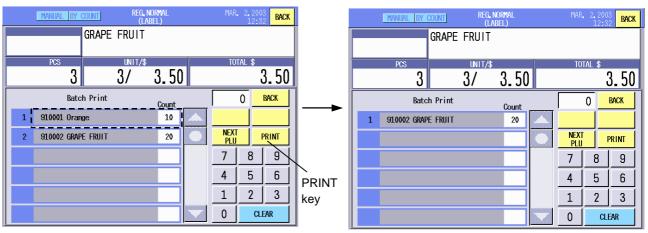

7. After specifying all of the PLU's and the number of labels to be issued, touch the **[PRINT]** key. The display will change to the Registration Mode initial screen, issue the 1<sup>st</sup> label (regardless of the AUTO/MANUAL Mode setting) and display "**PRESS** \* **TO PRINT**". If Label Issue Mode is set to MANUAL, you must remove the printed label and press the **[PRT/\*]** key to issue the next label. This process is repeated until all programmed labels are printed. If Label Issue Mode is set to AUTO, when the 1<sup>st</sup> label printed is removed the next label is automatically issued. This process is repeated until all programmed labels are printed.

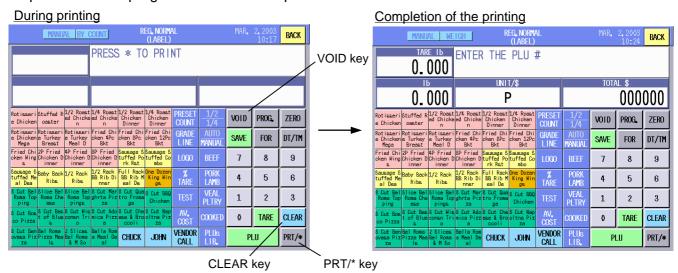

#### NOTE:

To cancel the printing, touch the **[CLEAR]** key or **[VOID]** key. When one of these keys is touched, the following screen will appear.

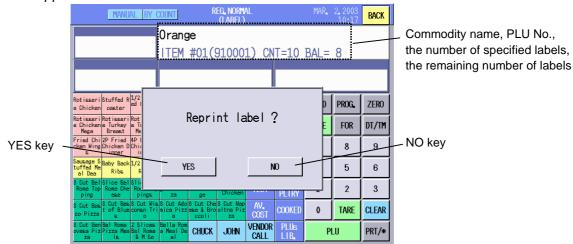

Touching the **[NO]** key causes the printing to be cancelled and the all specified data are cleared. To continue to print, touch the **[YES]** key.

On the Commodity Name area, the PLU under printing, the specified number of labels, and the remaining number of labels are displayed.

# 16.4 Fix Price Operation (US model only)

This operation is intended for the commodities which total prices are fixed.

1. Call the PLU.

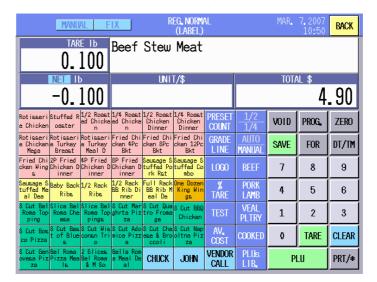

- Set the tare. This is not necessary when a container is not used or when the tare is preset to the PLU. However, the preset tare function is not available with the initial settings. When you desire to use this function, please contact your nearest TOSHIBA TEC service representative or sales agent.
- 3. When the unit price has not been set to the PLU, enter the unit price. Note that the preset unit price cannot be changed with the initial settings. When you desire to make the preset unit price changeable, contact your nearest TOSHIBA TEC service representative or sales agent.

- 4. Place a commodity on the platter.
- Touch the [PRT/\*] key, and a label is issued.
   A label is automatically issued when the label issue method is set to AUTO.

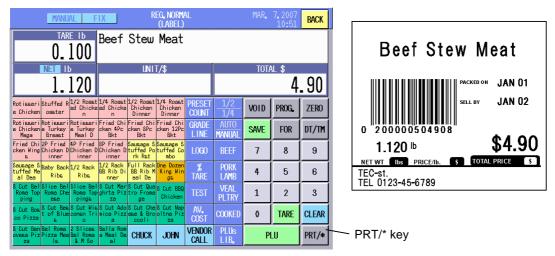

**NOTE**: The label issue method should be set to MANUAL when commodities are weighed and adjusted to a certain weight. This is because labels are automatically issued each time the commodity is weighed.

# 16.5 Issuing Net Weight Statement Label (US model only)

You can print the net weight on the labels.

This function can be used only in the Fix mode. Make sure that the PLU's scale mode has been set to the Fix mode.

Also, it is necessary to select the label format which accommodates the net weight statement. (Refer to Section 15.2 Label Format Setting.)

## Using the unit price and weight preset to the PLU (unchangeable):

 Call the PLU. (e.g.: Pie) The price and net weight (unit: oz) are displayed under the commodity name. In this case, the selling quantity is "1" and unchangeable. Touch the [PRT/\*] key, and a label is issued.

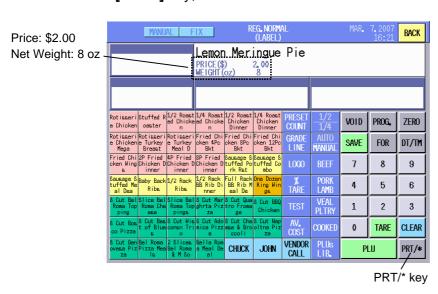

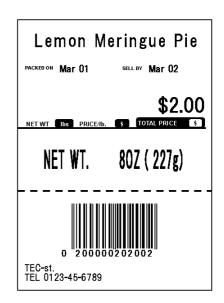

## Changing the price and net weight preset to the PLU:

With the initial settings, this function cannot be used. When you desire to use it, please contact the nearest TOSHIBA TEC service representative or sales agent.

Call the PLU. (e.g.: Pie) The price is displayed on the Commodity name area.
 To change the price, input the new price (\$0.00 to 999.99) and touch the [FOR] key.
 To use the preset price, only touch the [FOR] key.

Example: \$2.50

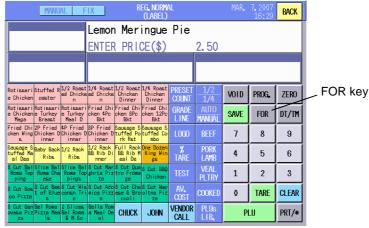

2. The net weight is displayed on the Commodity name area.

To change the net weight, input the new weight (0 to 480 oz) and touch the **[FOR]** key. When the entered net weight exceeds 480 oz, the error message "Weight over" will appear.

To use the preset net weight, only touch the **[FOR]** key.

Example: 12 oz

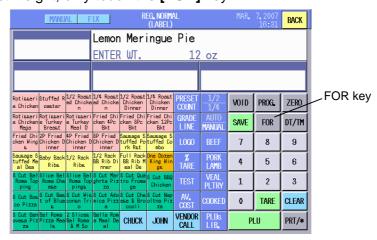

3. Input the selling quantity (max. 99) with the numeric keys, then touch the **[PRT/\*]** key. When the selling quantity is 1, only touch the **[PRT/\*]** key.

Example: 2

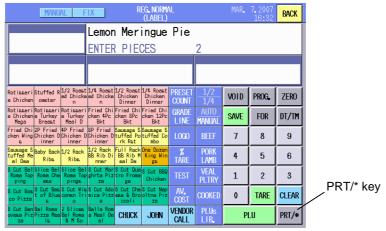

4. A net weight statement label is issued.

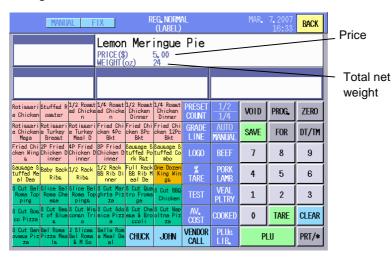

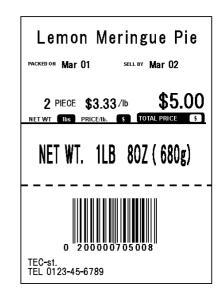

#### NOTES:

- 1. With the initial settings, the selling quantity and the price per lb are not printed. When you desire to use this function, please contact the nearest TOSHIBA TEC service representative or sales agent.
- 2. When the [PRT/\*] key is touched on the following conditions, an error occurs.
  - Unit price x quantity is greater than the upper limit of the total price (\$999.99)
  - Weight x quantity is greater than the upper limit of the measurable range (30 lb = 480 oz)
- 3. The labels can be issued continuously by specifying the number of labels for each PLU in advance. For details, refer to Section 16.3.3 Batch Print Operation.

## 16.6 Sales Promotion

When a PLU is called during its sales promotion time range, the unit price is automatically changed as programmed in the Programming mode (Section 14.16, Promotion Setting) and the commodity name area is shown in yellow.

## On the normal condition (e.g.: Boneless Stew Meat)

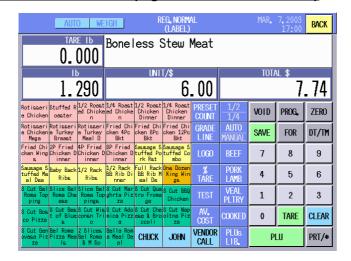

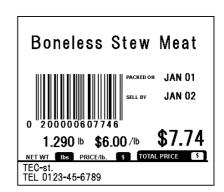

## **During the sales promotion time range:**

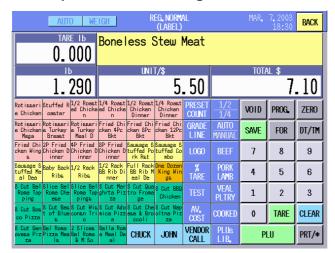

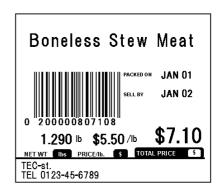

### **Condition of the promotion**

The sales promotion conditions of the above sample have been programmed as follows:

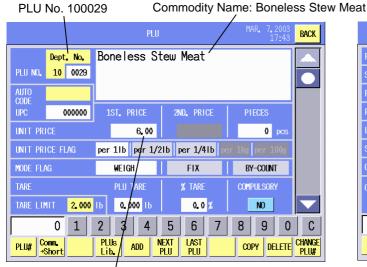

Normal unit price: \$6.00

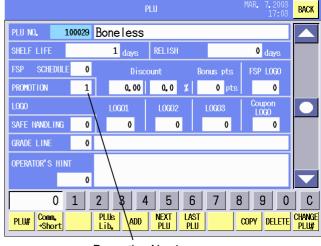

Promotion No. 1

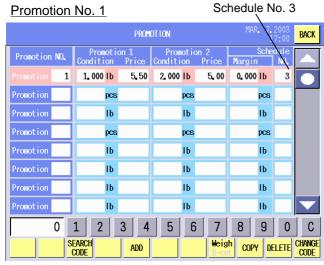

#### **Conditions:**

1.000 lb to 1.999 lb: \$5.50 2.000 lb or more: \$5.00 Schedule No. 3 is applied.

## Schedule No. 3

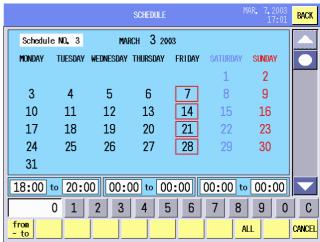

#### Conditions:

Every Friday in March 18:00 to 20:00

# 16.7 Average Portion Cost

During the weighing operation, it is possible to calculate the price per piece and print it on the label. To use this function, you should have set the PLU to the Weight mode and selected the label format which accommodates the average portion cost. For details, refer to Section 14.2 PLU Data Setting and Section 15.2 Label Format Setting.

1. Call the PLU. (e.g.: Sausage Stuffed Port Rst)

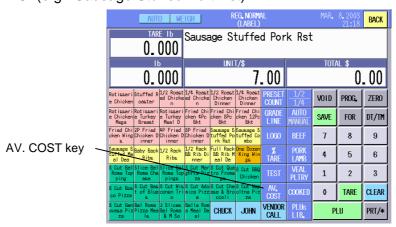

2. Touch the **[AV.COST]** key. The Average portion cost setting screen will appear. And the Average portion cost data are displayed under the commodity name.

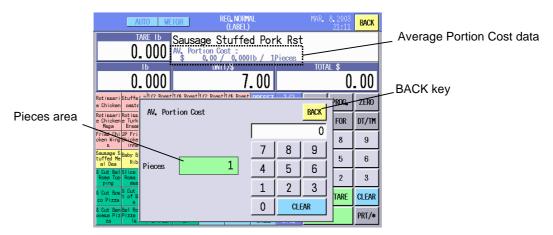

3. Input the quantity contained in the commodity (max. 99) and touch the Pieces area.

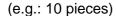

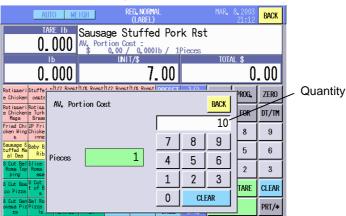

### NOTES:

- 1. Touch the [BACK] key clears the Average portion cost setting screen.
- 2. Entering "0" into the Pieces area clears the entered average portion cost data.

The entered quantity is displayed under the commodity name.

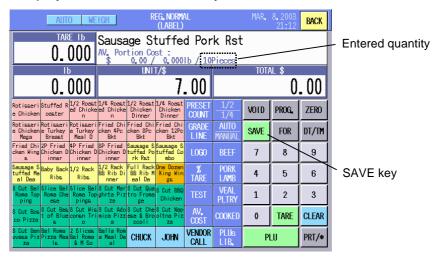

**NOTE:** When the PLU data is retained by the **[SAVE]** key for the repeating operation, the average portion cost data is also retained. (Regarding the **[SAVE]** key function, refer to Section 16.2.3 Weighing Commodities and Issuing Labels.)

Place the commodity on the platter and issue a label.
 The price per piece and the weight per piece are displayed under the commodity name.
 These data are printed on the label if the label accommodates the average portion cost. (Refer to Section 15.2 Label Format Setting.)

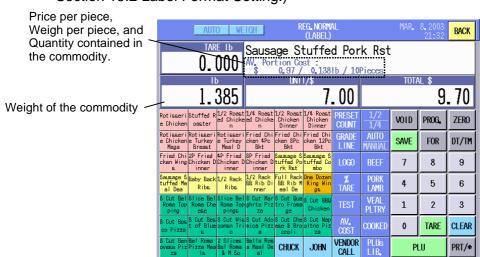

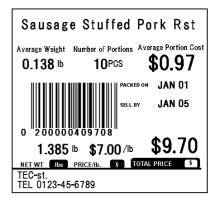

### NOTES:

- 1. The price per piece is displayed and printed only to the two decimal places, and the weight per piece is to the three decimal places.
- 2. With the initial settings, the average portion cost data is cleared by issuing the label or calling other PLU.

# 16.8 Operator's Hint

When the PLU to which the operator's hint has been assigned is called, the operator's hint will be displayed together with the called PLU's screen.

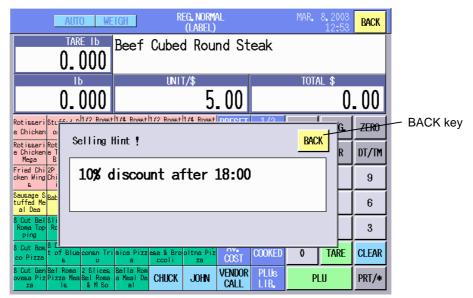

Touching the [BACK] key on the operator's hint screen causes the screen to disappear.

**NOTE**: Regarding the operator's hint setting, refer to Section 14.20.

# 17. REGISTRATION MARK DOWN MODE

The Registration Mark Down Mode is intended for the mark down on the usual prices of the commodities.

The transaction data in this mode will be accumulated separately from the Normal Registration Mode, and it can be printed out in the Report Mode.

When the **[REG. MARK DOWN]** key of the main menu is touched, the Registration mode initial screen will appear showing "REG. MARK DOWN" on top of the screen.

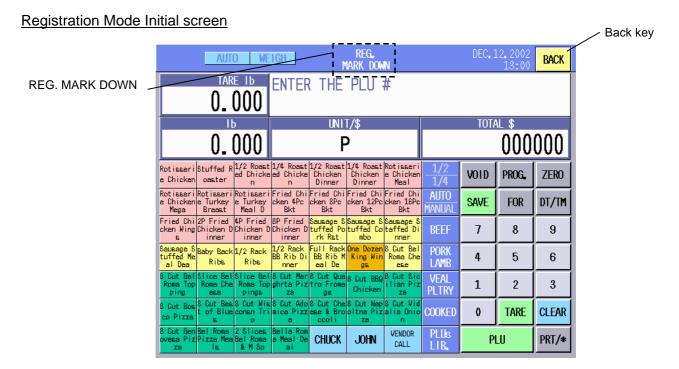

#### NOTES.

- 1. Operating procedures are same as those of the Registration Mode. Refer to Section 16.
- 2. The **[BACK]** key in this mode is used to cancel the Registration Mark Down mode and return to the main menu.
- 3. An "M" is marked on the labels printed in this mode.

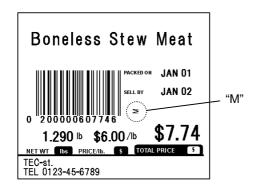

# 18. REGISTRATION REWRAP MODE

The Registration Rewrap Mode is intended to register the products that have been rewrapped for the reasons that the package was broken, got dirty, etc.

The transaction data in this mode will be accumulated separately from the Normal Registration Mode, and it can be printed out in the Report Mode.

When the **[REG. RERWAP]** key of the main menu is touched, the Registration mode initial screen will appear showing "REG. REWRAP" on top of the screen.

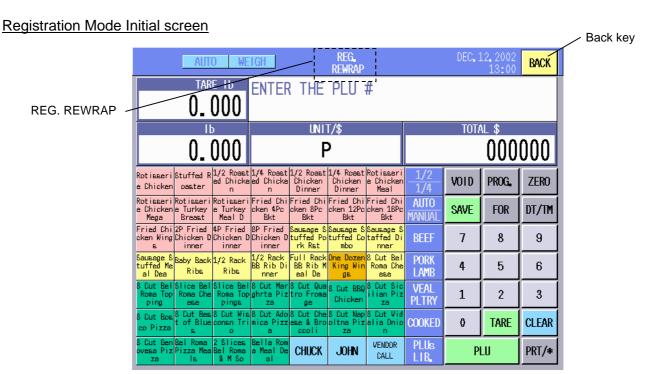

#### NOTES:

- 1. Operating procedures are same as those of the Registration Mode. Refer to Section 16.
- 2. The **[BACK]** key in this mode is used to cancel the Registration Rewrap mode and return to the main menu.
- 3. An "R" is marked on the labels printed in this mode.

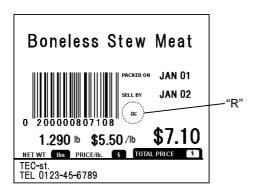

# 19. REPORT/RESET MODE

In the Report (Read) Mode, you can issue programmed data on journal paper and total data registered in REG/REWRAP/MARK DOWN Mode on journal paper or screen.

In the Master/Satellite System, registered total data can be uploaded from the Satellite Scale to the Master Scale.

In the Reset Mode, you can print total data registered in REG/REWRAP/MARK DOWN Mode on journal paper and reset it. Also you can display registered total data on the screen, which will not be reset.

# How to enter the Report/Reset Mode Main Menu

[MAIN MENU] → [REPORT] or [RESET]

The following Report/Reset Mode Main Menu screen will appear when the **[REPORT]** or **[RESET]** key of the main menu is touched.

### Report/Reset Mode Main Menu screen

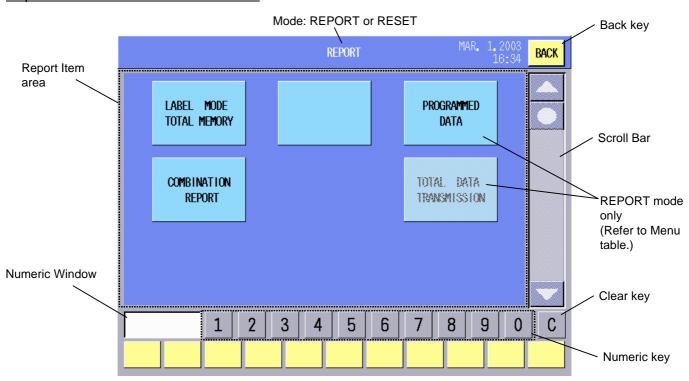

The following keys will be used through the Report Mode. As many other keys appear on the screens hereinafter, refer to the following sections.

**Key Functions** 

| Key                                         | Function                                                                           |
|---------------------------------------------|------------------------------------------------------------------------------------|
| BACK                                        | Used to return to the Main menu.                                                   |
| 0 - 9                                       | Used to input numeric data. The input number is displayed on the Numeric window on |
|                                             | the left side of the [1] key.                                                      |
| С                                           | Used to clear the input numeric data.                                              |
| $\blacktriangle \bullet \blacktriangledown$ | Used to scroll the screen.                                                         |

### Menu

| Report Title            | Section | Report Sub Title        | Mode   | Stand<br>Alone | Master | Satellite | Journal | Screen |
|-------------------------|---------|-------------------------|--------|----------------|--------|-----------|---------|--------|
| LABEL MODE              | 19.1    | GRAND TOTAL             | REPORT | 0              | 0      | Х         | 0       | 0      |
| TOTAL MEMORY            |         | PLU TOTAL               | RESET  |                |        |           |         |        |
|                         |         | DEPT. TOTAL             |        |                |        |           |         |        |
|                         |         | HOURLY TOTAL            |        |                |        |           |         |        |
|                         |         | 100' HOURLY TOTAL       |        |                |        |           |         |        |
|                         |         | VENDOR TOTAL            |        |                |        |           |         |        |
| PROGRAMMED              | 19.2    | PLU PROGRAMMED DATA     | REPORT | 0              | 0      | 0         | 0       | Х      |
| DATA                    |         | COMMODITY DESCRIPTION   |        |                |        |           |         |        |
|                         |         | DEPARTMENT NAME         |        |                |        |           |         |        |
|                         |         | INGREDIENT              |        |                |        |           |         |        |
|                         |         | NUTRITION               |        |                |        |           |         |        |
|                         |         | RECIPE                  |        |                |        |           |         |        |
|                         |         | GRADE LINE              |        |                |        |           |         |        |
|                         |         | STORE NAME/ADDRESS      |        |                |        |           |         |        |
|                         |         | MESSAGE                 |        |                |        |           |         |        |
|                         |         | SCROLLING MESSAGE LINK  |        |                |        |           |         |        |
|                         |         | VENDOR NAME             |        |                |        |           |         |        |
|                         |         | PROMOTION/TIME SCHEDULE |        |                |        |           |         |        |
|                         |         | COMBINATION REPORT      |        |                |        |           |         |        |
| COMBINATION             | 19.3    |                         | REPORT | 0              | 0      | Х         | 0       | Х      |
| REPORT                  |         |                         | RESET  |                |        |           |         |        |
| TOTAL DATA TRANSMISSION | 19.4    |                         | REPORT |                | Х      | 0         |         |        |

**NOTES:** 1. LABEL MODE TOTAL MEMORY report can be displayed on the screen in RESET mode, however, the total memory will not be reset. The total memory should be printed on the journal paper to be reset.

2. TOTAL DATA TRANSMISSION report is available in the satellite scale only.

# 19.1 Label Mode Total Memory Report/Reset

In this mode, you can display total data registered in REG/REWRAP/MARK DOWN mode on the screen and print it out on the journal paper. The registered total data can be arranged depending on 6 types of report formats; GRAND TOTAL, PLU TOTAL, DEPARTMENT TOTAL, HOURLY TOTAL, 100' HOURLY TOTAL, and VENDOR TOTAL.

# **How to enter the Label Mode Total Memory Main Menu**

[MAIN MENU] → [REPORT] or [RESET] → [LABEL MODE TOTAL MEMORY]

The following Label Mode Total Memory Main Menu screen will appear when the **[LABEL MODE TOTAL MEMORY]** key of the Report/Reset Mode Main Menu is touched.

# Label Mode Total Memory Main Menu screen

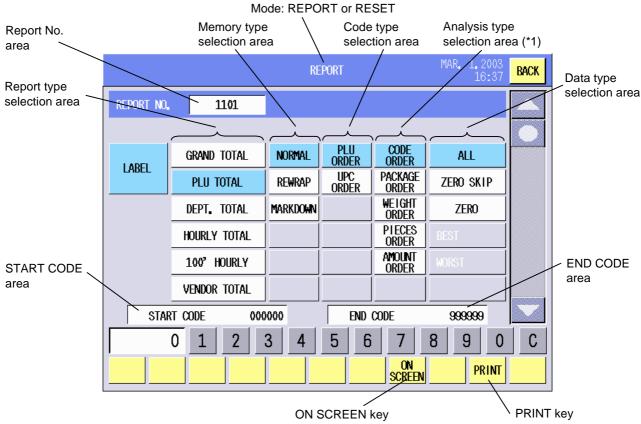

\*1: When VENDOR TOTAL is selected, the [CODE ORDER], [CUSTOM ORDER], [ITEM ORDER], and [AMOUNT ORDER] keys are available.

**Key Functions** 

| Key          | Function                                                                                                    |
|--------------|----------------------------------------------------------------------------------------------------|
| GRAND TOTAL  | Used to issue a Grand Total Report and to reset the Grand Total memory data.                                                                       |
| PLU TOTAL    | Used to issue a Total Report of individual PLU and to reset the PLU Total memory data.                                                             |
| DEPT. TOTAL  | Used to issue a Total Report of individual department and to reset the Department Total memory data.                                               |
| HOURLY TOTAL | Used to issue an Hourly Total Report and to reset the Hourly Total memory data.                                                                    |
| 100' HOURLY  | Used to issue a Total Report of the first 100 items which were registered just after the previous Reset. Also used to reset the total memory data. |

**Key Functions (continued)** 

| Key Functions (cont  Key | Function                                                                                                    |
|--------------------------|----------------------------------------------------------------------------------------------------|
| VENDOR TOTAL             | Used to issue a Total Report of individual vendor and to reset the Vendor Total                                                                                                    |
|                          | memory data.                                                                                                    |
| NORMAL                   | Used to select the total memory registered in Registration mode.                                                                                                    |
| REWRAP                   | Used to select the total memory registered in REWRAP mode.                                                                                                    |
| MARKDOWN                 | Used to select the total memory registered in MARK DOWN mode.                                                                                                    |
| PLU ORDER                | In Code type selection, this key is used to output the total memory data in accordance with the PLU Number. (PLU TOTAL only)                                                                                                    |
| UPC ORDER                | In Code type selection, this key is used to output the total memory data in accordance with the UPC Number. (PLU TOTAL only)                                                                                                    |
| CODE ORDER               | In Analysis type selection, this key is used to output the total memory data in accordance with the Code Number.                                                                                                    |
| PACKAGE ORDER            | In Analysis type selection, this key is used to output the total memory data in accordance with the quantity of the package.                                                                                                    |
| WEIGHT ORDER             | In Analysis type selection, this key is used to output the total memory data in accordance with weight.                                                                                                    |
| PIECES ORDER             | In Analysis type selection, this key is used to output the total memory data in accordance with pieces.                                                                                                    |
| AMOUNT ORDER             | In Analysis type selection, this key is used to output the total memory data in accordance with amount.                                                                                                    |
| CUSTOM ORDER             | In Analysis type selection, this key is used to output the total memory data in accordance with the number of customers whom the vendor processed. (VENDOR TOTAL only)                                                                                                    |
| ITEM ORDER               | In Analysis type selection, this key is used to output the total memory data in accordance with the Number of packages whom the vendor processed. (VENDOR TOTAL only)                                                                                                    |
| ALL                      | In Data type selection, this key is used to output all the total memory data. (This key is available only when "CODE ORDER" was selected as the analysis type.)                                                                                                    |
| ZERO SKIP                | In Data type selection, this key is used to output the total memory data except for the data to which nothing was registered in each mode. (This key is available only when "CODE ORDER" was selected as the analysis type.)                                                                                                    |
| ZERO                     | In Data type selection, this key is used to output only the total memory data to which nothing was registered in each mode. (This key is available only when "CODE ORDER" was selected as the analysis type.)                                                                                                    |
| BEST                     | In Data type selection, this key is used to output the top of the total memory data in descending order which was registered in each mode.  Ex.) To specify the output area "Best 10", enter 10 with the numeric keys and then touch this key.  (This key is available when a key except for "CODE ORDER" was selected as the analysis type.)    |
| WORST                    | In Data type selection, this key is used to output the bottom of the total memory data in ascending order which was registered in each mode.  Ex.) To specify the output area "Worst 10", enter 10 with the numeric keys and then touch this key.  (This key is available when a key except for "CODE ORDER" was selected as the analysis type.) |

**NOTE:** Available keys differ depending on the report format type.

# **Procedure**

| Item        | Procedure                                                                                                    |
|-------------|----------------------------------------------------------------------------------------------------|
| GRAND TOTAL | <ul> <li>When using the Report No.</li> <li>1. Input the Report No. (max. 4 digits) with the numeric keys, and then touch the Report No. area.</li> <li>NOTE: For the Report No., refer to the Table in Section 14.11.</li> <li>2. To display the report on the screen, touch the [ON SCREEN] key. To print the report on the journal paper, touch the [PRINT] key.</li> <li>When selecting the total type on the screen</li> <li>1. Touch the [GRAND TOTAL] key.</li> <li>2. Memory type selection</li></ul>                                                                                                    |
| PLU TOTAL   | When using the Report No.  1. Input the Report No. (max. 4 digits) with the numeric keys, and then touch the Report No. area.  **NOTE:** For the Report No., refer to the Table in Section 14.11.  2. (When specifying the code area) Input the Start Code (max. 6 digits) and touch the START CODE area. Then input the End Code (max. 6 digits) and touch the END CODE area.  3. To display the report on the screen, touch the [ON SCREEN] key. To print the report on the journal paper, touch the [PRINT] key.  When selecting the total type on the screen  1. Touch the [PLU TOTAL] key.  2. Memory type selection    Touch the [NORMAL], [REWRAP], or [MARKDOWN] key.  3. Code type selection    Touch the [PLU ORDER] or [UPC ORDER] key.  4. Analysis type selection    Touch the [CODE ORDER], [PACKAGE ORDER], [WEIGHT ORDER], [PIECES ORDER], or [AMOUNT ORDER] key.  5. Data type selection    Touch the [ALL], [ZERO SKIP], [ZERO], [BEST] or [WORST] key.  **NOTE:* As an example, to specify the output area "Best 10" or "Worst 10", enter 10 with the numeric keys and then touch the [BEST] or [WORST] key, respectively.  6. (When specifying the code area) Input the Start Code (max. 6 digits) and touch the START CODE area.  Then input the End Code (max. 6 digits) and touch the END CODE area.  7. To display the report on the screen, touch the [PRINT] key. |

# **Procedure (continued)**

| Item              | Procedure                                                                                                    |
|-------------------|----------------------------------------------------------------------------------------------------|
| DEPT. TOTAL       | When using the Report No.  1. Input the Report No. (max. 4 digits) with the numeric keys, and then touch the Report No. area.  **NOTE:** For the Report No., refer to the Table in Section 14.11.  2. (When specifying the code area) Input the Start Code (max. 2 digits) and touch the START CODE area. Then input the End Code (max. 2 digits) and touch the END CODE area.  3. To display the report on the screen, touch the [ON SCREEN] key. To print the report on the journal paper, touch the [PRINT] key.  When selecting the total type on the screen  1. Touch the [DEPT. TOTAL] key.  2. Memory type selection Touch the [NORMAL], [REWRAP], or [MARKDOWN] key.  3. Analysis type selection Touch the [CODE ORDER], [PACKAGE ORDER], [WEIGHT ORDER], [PIECES ORDER], or [AMOUNT ORDER] key.  4. Data type selection Touch the [ALL], [ZERO SKIP], [ZERO], [BEST] or [WORST] key.  **NOTE:** As an example, to specify the output area "Best 10" or "Worst 10", |
| HOURLY TOTAL      | <ul> <li>When using the Report No.</li> <li>1. Input the Report No. (max. 4 digits) with the numeric keys, and then touch the Report No. area.</li> <li>NOTE: For the Report No., refer to the Table in Section 14.11.</li> <li>2. To display the report on the screen, touch the [ON SCREEN] key. To print the report on the journal paper, touch the [PRINT] key.</li> <li>When selecting the total type on the screen</li> <li>1. Touch the [HOURLY TOTAL] key.</li> <li>2. Memory type selection</li></ul>                                                                                                    |
| 100' HOURLY TOTAL | <ul> <li>When using the Report No.</li> <li>1. Touch the [100' HOURLY] key or input the Report No. (max. 4 digits) with the numeric keys then touch the Report No. area.</li> <li>NOTE: For the Report No., refer to the Table in Section 14.11.</li> <li>2. To display the report on the screen, touch the [ON SCREEN] key. To print the report on the journal paper, touch the [PRINT] key.</li> <li>3. (After you touch the [ON SCREEN] key) Enter the desired PLU No. with the numeric keys, and then touch the PLU No. area.</li> </ul>                                                                                                    |

# **Procedure (continued)**

| the Report No. area.  NOTE: For the Report No., refer to the Table in Section 14.11.  2. (When specifying the code area) Input the Start Code (max. 2 digits) and touch the START CODE area. Then input the End Code (max. 2 digits) and touch the END CODE area.  3. To display the report on the screen, touch the [ON SCREEN] key.                                                                                                    | Item | Procedure                                                                                                    |
|----------------------------------------------------------------------------------------------------|------|----------------------------------------------------------------------------------------------------|
| When selecting the total type on the screen  1. Touch the [VENDOR TOTAL] key.  2. Memory type selection     Touch the [NORMAL], [REWRAP], or [MARKDOWN] key.  3. Analysis type selection     Touch the [CODE ORDER], [CUSTOM ORDER], [ITEM ORDER], or [AMOUNT ORDER] key.  4. Data type selection     Touch the [ALL], [ZERO SKIP], [ZERO], [BEST] or [WORST] key.  NOTE: As an example, to specify the output area "Best 10" or "Worst 10", enter 10 with the numeric keys and then touch the [BEST] or [WORST] key, respectively.  5. (When specifying the code area)     Input the Start Code (max. 2 digits) and touch the START CODE area.     Then input the End Code (max. 2 digits) and touch the END CODE area.  6. To display the report on the screen, touch the [ON SCREEN] key. |      | <ul> <li>When using the Report No. (max. 4 digits) with the numeric keys, and then touch the Report No. area.</li> <li>NOTE: For the Report No., refer to the Table in Section 14.11.</li> <li>2. (When specifying the code area) Input the Start Code (max. 2 digits) and touch the START CODE area. Then input the End Code (max. 2 digits) and touch the END CODE area.</li> <li>3. To display the report on the screen, touch the [ON SCREEN] key. To print the report on the journal paper, touch the [PRINT] key.</li> <li>When selecting the total type on the screen</li> <li>1. Touch the [VENDOR TOTAL] key.</li> <li>2. Memory type selection Touch the [NORMAL], [REWRAP], or [MARKDOWN] key.</li> <li>3. Analysis type selection Touch the [CODE ORDER], [CUSTOM ORDER], [ITEM ORDER], or [AMOUNT ORDER] key.</li> <li>4. Data type selection Touch the [ALL], [ZERO SKIP], [ZERO], [BEST] or [WORST] key. NOTE: As an example, to specify the output area "Best 10" or "Worst 10", enter 10 with the numeric keys and then touch the [BEST] or [WORST] key, respectively.</li> <li>5. (When specifying the code area) Input the Start Code (max. 2 digits) and touch the START CODE area. Then input the End Code (max. 2 digits) and touch the END CODE area.</li> </ul> |

### **GRAND TOTAL screen**

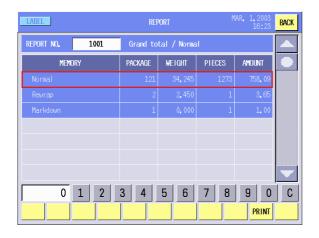

# PLU TOTAL screen

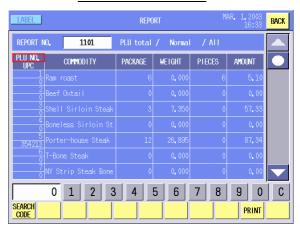

DEPT. TOTAL screen

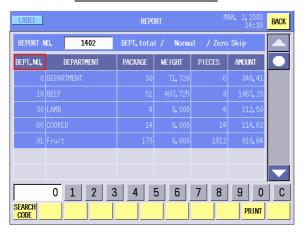

**HOURLY TOTAL screen** 

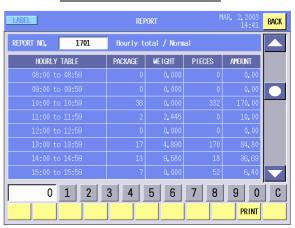

### 100' HOURLY TOTAL screen

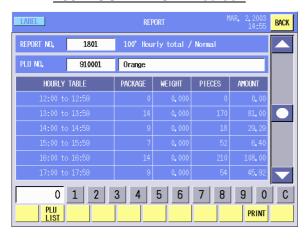

### **VENDOR TOTAL screen**

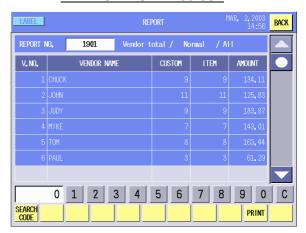

### **GRAND TOTAL REPORT**

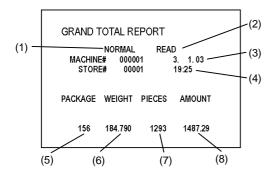

- (1) Memory type
  - NORMAL (REG)
  - REWRAP
  - MARK DOWN
- (2) Mode
  - READ (REPORT)
  - RESET
- (3) Date
- (4) Time
- (5) Quantity of grand total package
- (6) Grand total weight
- (7) Grand total pieces
- (8) Grand total amount

### PLU TOTAL REPORT

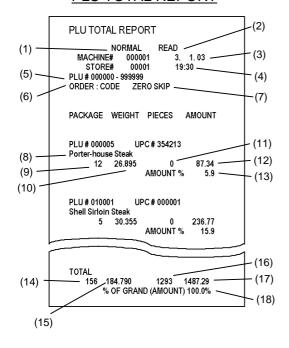

- (1) Memory type
  - NORMAL (REG)
  - REWRAP
  - MARK DOWN
- (2) Mode
  - READ (REPORT)
  - RESET
- (3) Date (4) Time
- (5) Code type
- and Start/End code
- (6) Analysis type

- (7) Data type
- (8) Commodity name
- (9) Quantity of package
- (10) Weight
- (11) Pieces
- (12) Amount
- (13) Amount rate for grand amount
- (14) Quantity of total package
- (15) Total weight
- (16) Total pieces
- (17) Grand amount
- (18) Grand amount rate

## DEPARTMENT TOTAL REPORT

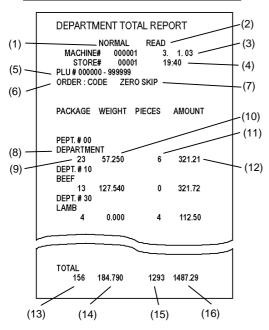

- (1) Memory type
  - NORMAL (REG)
  - REWRAP
  - MARK DOWN
- (2) Mode
  - READ (REPORT)
  - RESET
- (3) Date
- (4) Time
- (5) Code type
  - and Start/End code

- (6) Analysis type
- (7) Data type
- (8) Department name
- (9) Quantity of package
- (10) Weight
- (11) Pieces
- (12) Amount
- (13) Quantity of total package
- (14) Total weight
- (15) Total pieces
- (16) Total amount

### HOURLY TOTAL REPORT

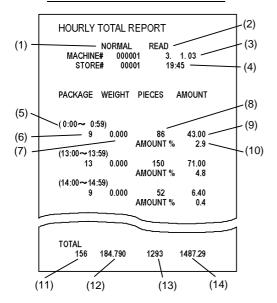

- (1) Memory type
  - NORMAL (REG)
  - REWRAP
  - MARK DOWN
- (2) Mode
  - READ (REPORT)
  - RESET
- (3) Date
- (4) Time
- (5) Hourly range

- (6) Quantity of package
- (7) Weight
- (8) Pieces
- (9) Amount
- (10) Amount rate for total amount
- (11) Quantity of total package
- (12) Total weight
- (13) Total pieces
- (14) Total amount

### 100' HOURLY TOTAL REPORT

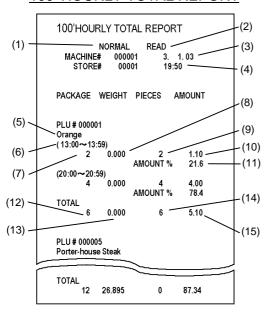

- (1) Memory type
  - NORMAL (REG)
  - REWRAP
  - MARK DOWN
- (2) Mode
  - READ (REPORT)
  - RESET
- (3) Date
- (4) Time
- (5) Commodity name

- (6) Hourly range
- (7) Quantity of package
- (8) Weight
- (9) Pieces
- (10) Amount
- (11) Amount rate for total amount
- (12) Quantity of total package
- (13) Total weight
- (14) Total pieces
- (15) Total amount

### VENDOR TOTAL REPORT

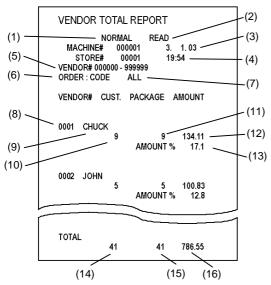

- (1) Memory type
  - NORMAL (REG)
  - REWRAP
  - MARK DOWN
- (2) Mode
  - READ (REPORT)
  - RESET
- (3) Date
- (4) Time
- (5) Code type and Start/End code
- (6) Analysis type

- (7) Data type
- (8) Vendor No.
- (9) Vendor name
- (10) Number of customers processed by the vendor
- (11) Quantity of package
- (12) Amount
- (13) Amount rate for total amount
- (14) Total Number of customers processed
- (15) Quantity of total package
- (16) Total amount

# **Total Memory Addition Table**

Explanation of symbols

+1: Add 1

+W: Add weight data +A: Add amount (price) data +P: Add pieces data

-V: Subtract last data

-C: Subtract appointed

| LABEL MODE<br>OPERATION<br>TOTAL MEMORY |                  |          | WEIGH LABEL<br>(REG. MODE) | FIX LABEL<br>(REG. MODE) | NET WT. LABEL<br>(REG. MODE) | BY-COUNT LABEL<br>(REG. MODE) | VOID<br>(REG. MODE) | WEIGH LABEL<br>(REWRAP MODE) | FIX LABEL<br>(REWRAP MODE) | NET WT. LABEL<br>(REWRAP MODE) | BY-COUNT LABEL<br>(REWRAP MODE) | VOID<br>(REWRAP MODE) | WEIGH LABEL<br>MARKDOWN MODE) | FIX LABEL<br>MARKDOWN MODE) | NET WT. LABEL<br>MARKDOWN MODE) | BY-COUNT LABEL<br>MARKDOWN MODE) | VOID<br>(MARKDOWN MODE) |          |
|-----------------------------------------|------------------|----------|----------------------------|--------------------------|------------------------------|-------------------------------|---------------------|------------------------------|----------------------------|--------------------------------|---------------------------------|-----------------------|-------------------------------|-----------------------------|---------------------------------|----------------------------------|-------------------------|----------|
|                                         |                  |          | PACKAGE                    | +1                       | +1                           | +1                            | +1                  | -V                           |                            |                                |                                 |                       |                               | 2                           | 2                               | 2                                |                         | _ ≥      |
|                                         |                  | NORMAL   | WEIGHT                     | +W                       | +W                           |                               |                     | -V                           |                            |                                |                                 |                       |                               |                             |                                 |                                  |                         |          |
|                                         |                  | OR       | PIECES                     |                          |                              | +P                            | +P                  | -V                           |                            |                                |                                 |                       |                               |                             |                                 |                                  |                         |          |
|                                         | _AL              |          | AMOUNT                     | +A                       | +A                           | +A                            | +A                  | -V                           | . 4                        | . 4                            | . 4                             | .4                    |                               |                             |                                 |                                  |                         |          |
|                                         | 101              | ₹        | PACKAGE<br>WEIGHT          |                          |                              |                               |                     |                              | +1<br>+W                   | +1<br>+W                       | +1                              | +1                    | -V<br>-V                      |                             |                                 |                                  |                         |          |
|                                         | Q                | REWRAP   | PIECES                     |                          |                              |                               |                     |                              |                            |                                | +P                              | +P                    | -V                            |                             |                                 |                                  |                         |          |
|                                         | GRAND TOTAL      |          | AMOUNT                     |                          |                              |                               |                     |                              | +A                         | +A                             | +A                              | +A                    | -V                            |                             |                                 |                                  |                         |          |
|                                         | 9                | MARKDOWN | PACKAGE<br>WEIGHT          |                          |                              |                               |                     |                              |                            |                                |                                 |                       |                               | +1<br>+W                    | +1<br>+W                        | +1                               | +1                      | -V<br>-V |
|                                         |                  | ZK DC    | PIECES                     |                          |                              |                               |                     |                              |                            |                                |                                 |                       |                               | +٧٧                         | +٧٧                             | +P                               | +P                      | -V<br>-V |
|                                         |                  | MAF      | AMOUNT                     |                          |                              |                               |                     |                              |                            |                                |                                 |                       |                               | +A                          | +A                              | +A                               | +A                      | -V       |
|                                         |                  | AL       | PACKAGE                    | +1                       | +1                           | +1                            | +1                  | -V                           |                            |                                |                                 |                       |                               |                             |                                 |                                  |                         |          |
|                                         | ٦                | NORMAL   | WEIGHT<br>PIECES           | +W                       | +W                           | +P                            | +P                  | -V                           |                            |                                |                                 |                       |                               |                             |                                 |                                  |                         |          |
|                                         | ЭТА              | 2        | AMOUNT                     | +A                       | +A                           | +P<br>+A                      | +P<br>+A            | -V                           |                            |                                |                                 |                       |                               |                             |                                 |                                  |                         |          |
|                                         | DEPARTMENT TOTAL | ی        | PACKAGE                    | .,,                      | .,,                          | .,,                           | .,,                 |                              | +1                         | +1                             | +1                              | +1                    | -V                            |                             |                                 |                                  |                         |          |
|                                         | EN_              | REWRAP   | WEIGHT                     |                          |                              |                               |                     |                              | +W                         | +W                             |                                 |                       | -V                            |                             |                                 |                                  |                         |          |
|                                         | κτM              | ΥË       | PIECES                     |                          |                              |                               |                     |                              | . ^                        | . ^                            | +P                              | +P                    | -V                            |                             |                                 |                                  |                         |          |
|                                         | PAF              |          | AMOUNT<br>PACKAGE          |                          |                              |                               |                     |                              | +A                         | +A                             | +A                              | +A                    | - V                           | +1                          | +1                              | +1                               | +1                      | -V       |
|                                         | DE               | MOC      | WEIGHT                     |                          |                              |                               |                     |                              |                            |                                |                                 |                       |                               | +W                          | +W                              |                                  |                         | -V       |
|                                         |                  | MARKDOWN | PIECES                     |                          |                              |                               |                     |                              |                            |                                |                                 |                       |                               |                             |                                 | +P                               | +P                      | -V       |
|                                         |                  |          | AMOUNT<br>PACKAGE          | +1                       | +1                           | +1                            | +1                  | -V                           |                            |                                |                                 |                       |                               | +A                          | +A                              | +A                               | +A                      | -V       |
|                                         |                  | MAL      | WEIGHT                     | +W                       | +W                           | +1                            | +1                  | -V                           |                            |                                |                                 |                       |                               |                             |                                 |                                  |                         |          |
|                                         |                  | NORMAL   | PIECES                     |                          |                              | +P                            | +P                  | -V                           |                            |                                |                                 |                       |                               |                             |                                 |                                  |                         |          |
| l l                                     | ٦                |          | AMOUNT                     | +A                       | +A                           | +A                            | +A                  | -V                           |                            |                                |                                 |                       |                               |                             |                                 |                                  |                         |          |
| LABEL MODE                              | PLU TOTAI        | REWRAP   | PACKAGE<br>WEIGHT          |                          |                              |                               |                     |                              | +1<br>+W                   | +1<br>+W                       | +1                              | +1                    | -V<br>-V                      |                             |                                 |                                  |                         |          |
| Σ                                       | JΤC              | W        | PIECES                     |                          |                              |                               |                     |                              | +vv                        | +vv                            | +P                              | +P                    | -V                            |                             |                                 |                                  |                         |          |
| BE                                      | PLI              | R.       | AMOUNT                     |                          |                              |                               |                     |                              | +A                         | +A                             | +A                              | +A                    | -V                            |                             |                                 |                                  |                         |          |
| ۲                                       |                  | N<br>N   | PACKAGE                    |                          |                              |                               |                     |                              |                            |                                |                                 |                       |                               | +1                          | +1                              | +1                               | +1                      | -V<br>-V |
|                                         |                  | MARKDOWN | WEIGHT                     |                          |                              |                               |                     |                              |                            |                                |                                 |                       |                               | +W                          | +W                              | +P                               | +P                      | -V<br>-V |
|                                         |                  | MAR      | AMOUNT                     |                          |                              |                               |                     |                              |                            |                                |                                 |                       |                               | +A                          | +A                              | +A                               | +A                      | -V       |
|                                         |                  | ٩L       | PACKAGE                    | +1                       | +1                           | +1                            | +1                  | -V                           |                            |                                |                                 |                       |                               |                             |                                 |                                  |                         |          |
|                                         |                  | NORMAL   | WEIGHT                     | +W                       | +W                           |                               |                     | -V                           |                            |                                |                                 |                       |                               |                             |                                 |                                  |                         |          |
|                                         | Ļ                | <u>Q</u> | PIECES<br>AMOUNT           | +A                       | +A                           | +P<br>+A                      | +P<br>+A            | -V                           |                            |                                |                                 |                       |                               |                             |                                 |                                  |                         |          |
|                                         | ОТ               | Δ.       | PACKAGE                    | .,,                      |                              | .,,                           |                     | •                            | +1                         | +1                             | +1                              | +1                    | -V                            |                             |                                 |                                  |                         |          |
|                                         | ΥT               | Ϋ́       | WEIGHT                     |                          |                              |                               |                     |                              | +W                         | +W                             |                                 |                       | -V                            |                             |                                 |                                  |                         |          |
|                                         | HOURLY TOTAL     | REWRAP   | PIECES<br>AMOUNT           |                          |                              |                               |                     |                              | +A                         | . ^                            | +P<br>+A                        | +P<br>+A              | -V<br>-V                      |                             |                                 |                                  |                         |          |
|                                         | НОГ              | z        | PACKAGE                    |                          |                              |                               |                     |                              | +A                         | +A                             | +A                              | +A                    | - v                           | +1                          | +1                              | +1                               | +1                      | -V       |
|                                         |                  | MARKDOW  | WEIGHT                     |                          |                              |                               |                     |                              |                            |                                |                                 |                       |                               | +W                          | +W                              |                                  |                         | -V       |
|                                         |                  | ARK      | PIECES                     |                          |                              |                               |                     |                              |                            |                                |                                 |                       |                               |                             |                                 | +P                               | +P                      | -V       |
|                                         |                  |          | AMOUNT<br>PACKAGE          | +1                       | +1                           | +1                            | +1                  | -V                           |                            |                                |                                 |                       |                               | +A                          | +A                              | +A                               | +A                      | -V       |
|                                         | 100'<br>HOURLY   | NORMAL   | WEIGHT                     | +W                       | +W                           | 71                            | 71                  | -V                           |                            |                                |                                 |                       |                               |                             |                                 |                                  |                         |          |
|                                         | 10<br>  OU       | OR       | PIECES                     |                          |                              | +P                            | +P                  | -V                           |                            |                                |                                 |                       |                               |                             |                                 |                                  |                         |          |
|                                         | I                |          | AMOUNT                     | +A                       | +A                           | +A                            | +A                  | -V                           |                            |                                |                                 |                       |                               |                             |                                 |                                  |                         | igsquare |
|                                         |                  | NORMAL   | CUSTOM<br>ITEM             | +1                       | +1<br>+1                     | +1                            | +1<br>+1            | -V                           |                            |                                |                                 |                       |                               |                             |                                 |                                  |                         |          |
|                                         | TAL              | NOR      | AMOUNT                     | +1<br>+A                 | +1<br>+A                     | +A                            | +1<br>+A            | -V                           |                            |                                |                                 |                       |                               |                             |                                 |                                  |                         |          |
|                                         | .O_              |          | CUSTOM                     |                          |                              |                               |                     |                              | +1                         | +1                             | +1                              | +1                    | -V                            |                             |                                 |                                  |                         |          |
|                                         | VENDOR TOTAL     | REWRAP   | ITEM                       |                          |                              |                               |                     |                              | +1                         | +1                             | +1                              | +1                    | -V                            |                             |                                 |                                  |                         |          |
|                                         | QN.              |          | AMOUNT<br>CUSTOM           |                          |                              |                               |                     |                              | +A                         | +A                             | +A                              | +A                    | -V                            | +1                          | +1                              | +1                               | +1                      | -V       |
|                                         | VE               | DOWN     | ITEM                       |                          |                              |                               |                     |                              |                            |                                |                                 |                       |                               | +1                          | +1                              | +1                               | +1                      | -V       |
| 1 1                                     |                  |          | AMOUNT                     |                          |                              |                               |                     |                              |                            |                                |                                 |                       |                               | +A                          | +A                              | +A                               | +A                      | -V       |

# Total Memory Reset Table

# Explanation of symbols

- R: Reset memory (In case of PLU or vendor total, reset memory of appointed PLU or vendor.)
- S: Subtract data of appointed PLU from grand total and department total.

|            |                  | LAI<br>OP       | BEL MODE<br>ERATION | GRAND TOTAL (NORMAL) | GRAND TOTAL (REWRAP) | GRAND TOTAL | (MARKDOWN) | DEPT. TOTAL (NORMAL) | DEPT. TOTAL | (REWRAP) | DEPT. TOTAL | (MARKDOWN) | PLU TOTAL<br>(NORMAL) | PLU TOTAL<br>(REWRAP) | \ \ \ \ \ \ \ \ \ \ \ \ \ \ \ \ \ \ \ | PLU IUIAL<br>(MARKDOWN) | HOURLY TOTAL | (INORINIAL)        | (REWRAP) | HOURLY TOTAL | (MARKDOWN) | 100' HOURLY | TOTAL  | VENDOR TOTAL                                     | (NORMAL) | VENDOR TOTAL (REWRAP) | VENDOR TOTAL | (MARKDOWN) |
|------------|------------------|-----------------|---------------------|----------------------|----------------------|-------------|------------|----------------------|-------------|----------|-------------|------------|-----------------------|-----------------------|---------------------------------------|-------------------------|--------------|--------------------|----------|--------------|------------|-------------|--------|--------------------------------------------------|----------|-----------------------|--------------|------------|
| тс         | TAL              | ME              | MORY                | GR/                  | GR/                  | GR/         | M)         | DE<br>()             | DE          | R)       | DE          | Ø.         | ፈ €                   | <u> </u>              | -   -                                 | Z Ø                     | NOH *        |                    | E (F)    |              | (MA        | 100         |        | VEN                                              | ٤        | VEN<br>(F             | VEN          | <b>∑</b>   |
|            |                  | _               | PACKAGE             | R                    |                      |             |            |                      |             |          |             |            | S                     |                       | t                                     |                         |              | T                  |          |              |            |             |        |                                                  |          |                       |              |            |
|            |                  | NORMAL          | WEIGHT              | R                    |                      |             |            |                      |             |          |             |            | S                     |                       | Ţ                                     |                         |              |                    |          |              |            |             |        |                                                  |          |                       |              |            |
|            | ١.               | Š               | PIECES<br>AMOUNT    | R<br>R               |                      | +           |            |                      |             |          |             |            | S<br>S                |                       | +                                     |                         |              | +                  |          |              |            |             |        |                                                  | 4        |                       |              | _          |
|            | ΤĀΓ              |                 | PACKAGE             | K                    | R                    | +           |            |                      |             |          |             | -          | 3                     | S                     | +                                     |                         |              | +                  |          | H            | -          |             |        |                                                  | +        |                       |              |            |
|            | 유                | ΙΨ              | WEIGHT              |                      | R                    |             |            |                      |             |          |             |            |                       | S                     | t                                     |                         |              | +                  |          |              |            |             |        |                                                  | 7        |                       |              |            |
|            | 2                | ĔΥ              | PIECES              |                      | R                    |             |            |                      |             |          |             |            |                       | S                     | Ī                                     |                         |              |                    |          |              |            |             |        |                                                  |          |                       |              |            |
|            | GRAND TOTAL      | MARKDOWN REWRAP | AMOUNT              |                      | R                    | ╄.          | _          |                      |             |          |             |            |                       | S                     | 1                                     | _                       |              | 4                  |          |              |            |             |        |                                                  |          |                       |              |            |
|            | -                | ð               | PACKAGE<br>WEIGHT   |                      |                      |             | ۲<br>۲     |                      |             |          |             | -          |                       |                       | +                                     | S                       | -            | +                  |          | -            |            |             |        |                                                  | -        |                       | -            | _          |
|            |                  | 꾶               | PIECES              |                      |                      |             | `          |                      |             |          |             |            |                       |                       | t                                     | S                       |              | +                  |          |              |            |             |        |                                                  |          |                       |              |            |
|            |                  | Ž               | AMOUNT              |                      |                      |             | ₹          |                      |             |          |             |            |                       |                       | Ī                                     | S                       |              | 1                  |          |              |            |             |        |                                                  |          |                       |              |            |
|            |                  | ΑF              | PACKAGE             |                      |                      | -           |            | R                    |             |          |             |            | S                     |                       | 1                                     |                         |              | 4                  |          |              |            |             |        |                                                  |          |                       |              |            |
|            | _                | NORMAL          | WEIGHT<br>PIECES    |                      |                      | -           |            | R<br>R               |             |          |             | -          | S                     |                       | +                                     |                         |              | +                  |          |              |            |             |        |                                                  | _        |                       |              |            |
|            | DT/              | Ž               | AMOUNT              |                      |                      | 1           |            | R                    |             |          |             |            | S                     |                       | t                                     |                         |              | +                  |          |              |            |             |        |                                                  |          |                       |              |            |
|            | ļ                | ٩               | PA CKA GE           |                      |                      |             |            |                      | F           |          |             |            |                       | S                     | İ                                     |                         |              | 1                  |          |              |            |             |        |                                                  |          |                       |              |            |
|            | Ę.               | WR/             | WEIGHT              |                      |                      |             |            |                      | F           |          |             |            |                       | S                     | ļ                                     |                         |              | 1                  |          |              |            |             |        |                                                  |          |                       |              |            |
|            | DEPARTMENT TOTAL | REWRAP          | PIECES<br>AMOUNT    |                      |                      | +           |            |                      | F           |          |             |            |                       | S                     | +                                     |                         |              | +                  |          | _            |            |             |        |                                                  | 4        |                       |              |            |
|            | ΕPΑ              |                 | PACKAGE             |                      |                      | +-          |            |                      | Г           | `        | F           | ₹          |                       | 3                     | t                                     | S                       |              | +                  |          |              |            |             |        |                                                  |          |                       |              |            |
|            | ۵                | MARKDOWN        | WEIGHT              |                      |                      |             |            |                      |             |          | F           | ₹          |                       |                       | t                                     | S                       |              | 1                  |          |              |            |             |        |                                                  |          |                       |              |            |
|            |                  | ¥               | PIECES              |                      |                      |             |            |                      |             |          | F           |            |                       |                       | Ţ                                     | S                       |              | Ţ                  |          |              |            |             |        |                                                  |          |                       |              |            |
|            |                  | _               | AMOUNT<br>PACKAGE   |                      |                      | -           |            |                      | _           |          | F           | ₹          | R                     |                       | +                                     | S                       |              | +                  |          | _            |            |             |        |                                                  | _        |                       |              | _          |
|            |                  | NORMAL          | WEIGHT              |                      |                      |             |            |                      |             |          |             | _          | R                     |                       | $^{+}$                                |                         |              | +                  |          |              |            |             |        |                                                  | _        |                       |              | _          |
|            |                  | ORI             | PIECES              |                      |                      |             |            |                      |             |          |             |            | R                     |                       | t                                     |                         |              | T                  |          |              |            |             |        |                                                  |          |                       |              |            |
|            | ١.               |                 | AMOUNT              |                      |                      |             |            |                      |             |          |             |            | R                     |                       | I                                     |                         |              |                    |          |              |            |             |        |                                                  |          |                       |              |            |
|            | PLU TOTAL        | REWRAP          | PACKAGE<br>WEIGHT   |                      |                      | +           |            |                      |             |          |             |            |                       | R<br>R                | +                                     |                         | _            | +                  |          | _            |            |             |        |                                                  | 4        |                       | _            |            |
| ä          | ĮΫ́              | WF              | PIECES              |                      |                      | +           |            |                      |             |          |             |            |                       | R                     | $^{+}$                                |                         |              | +                  |          | H            |            |             |        |                                                  | +        |                       |              |            |
| LABEL MODE | H                | 22              | AMOUNT              |                      |                      | ╁           |            |                      |             |          |             |            |                       | R                     | t                                     |                         |              | 1                  |          |              |            |             |        |                                                  |          |                       |              |            |
| H          |                  | Ņ               | PACKA GE            |                      |                      |             |            |                      |             |          |             |            |                       |                       | I                                     | R                       |              | I                  |          |              |            |             |        |                                                  |          |                       |              |            |
| Z          |                  | Š               | WEIGHT              |                      |                      | -           |            |                      |             |          |             |            |                       |                       | +                                     | R<br>R                  |              | +                  |          |              |            |             |        |                                                  |          |                       |              |            |
|            |                  | MARKDOWN        | PIECES<br>AMOUNT    |                      |                      | ╁           |            |                      |             |          |             | -          |                       |                       | t                                     | R                       |              | +                  |          |              |            |             |        |                                                  | +        |                       |              | _          |
|            |                  |                 | PA CKA GE           |                      |                      | ╁           |            |                      |             |          |             |            |                       |                       | t                                     |                         | R            | T                  |          |              |            |             |        |                                                  |          |                       |              |            |
|            |                  | ZW/             | WEIGHT              |                      |                      |             |            |                      |             |          |             |            |                       |                       | I                                     |                         | R            | 1                  |          |              |            |             |        |                                                  |          |                       |              |            |
|            | L                | REWRAP NORMAL   | PIECES<br>AMOUNT    |                      |                      | +           |            |                      |             |          |             |            |                       |                       | +                                     |                         | R<br>R       | +                  |          |              |            |             |        |                                                  | _        |                       |              | _          |
|            | TA               | _               | PACKAGE             |                      |                      | $\vdash$    |            |                      |             |          |             |            |                       |                       | t                                     |                         | K            | +                  | R        | -            |            |             |        |                                                  | +        |                       |              | -          |
|            | Ϋ́               | /RA             | WEIGHT              |                      |                      |             |            |                      |             |          |             |            |                       |                       | t                                     |                         |              | T                  | R        |              |            |             |        |                                                  |          |                       |              |            |
|            | JR.              | ŠĘ              | PIECES              |                      |                      |             |            |                      |             |          |             |            |                       |                       |                                       |                         |              | 1                  | R        |              |            |             |        |                                                  |          |                       |              |            |
|            | HOURLY TOTAL     |                 | AMOUNT<br>PACKAGE   |                      |                      | +           |            |                      | _           | -        |             | $\dashv$   |                       |                       | +                                     |                         | $\vdash$     | +                  | R        | H            | ₹          |             |        | _                                                | 4        |                       | _            | 4          |
|            | -                | ð               | WEIGHT              |                      |                      | -           |            |                      |             |          |             |            |                       |                       | t                                     |                         |              | +                  |          | _            | <u>`</u>   |             |        |                                                  | -        |                       |              | _          |
|            |                  | MARKDOWN        | PIECES              |                      |                      | L           |            |                      |             |          |             |            |                       |                       | İ                                     |                         |              | 1                  |          |              | ₹          |             |        |                                                  |          |                       |              |            |
|            | Ļ                |                 | AMOUNT              |                      |                      | $\bot$      |            |                      |             |          |             | Ţ          |                       |                       | Ţ                                     |                         |              | $oldsymbol{\perp}$ |          | l            | γ          | _           |        |                                                  | J        |                       |              | $oxed{J}$  |
|            | 를                | ₩.              | PA CKA GE<br>WEIGHT |                      |                      | +           |            |                      | _           | _        |             | 4          |                       |                       | +                                     |                         | <u> </u>     | +                  |          | $\vdash$     | -          |             | R<br>R | <u> </u>                                         | 4        |                       | -            | _          |
|            | 100' HOURLY      | NORMAL          | PIECES              |                      |                      | +           |            |                      |             |          |             |            |                       |                       | $^{+}$                                |                         | $\vdash$     | +                  |          | $\vdash$     | -          |             | R      |                                                  | $\dashv$ |                       | $\vdash$     |            |
|            | õ                |                 | AMOUNT              |                      |                      | L           |            |                      |             |          |             |            |                       |                       | 1                                     |                         |              | 1                  |          |              |            |             | R      |                                                  |          |                       |              |            |
|            |                  | ۱Ā              | PACKAGE             |                      |                      | Ļ           |            |                      |             |          |             | J          |                       |                       | ļ                                     |                         | L            | 1                  |          | Ĺ            |            |             |        | R                                                | _        |                       | L            | =          |
|            |                  | NORMAL          | WEIGHT<br>PIECES    |                      |                      | +           |            |                      | _           |          |             | 4          |                       |                       | +                                     |                         | <u> </u>     | +                  |          | $\vdash$     | -          |             |        | R                                                |          |                       | -            | _          |
|            | A.               | ĮΣ              | AMOUNT              |                      |                      | t           |            |                      |             |          |             | +          |                       |                       | t                                     |                         | $\vdash$     | $\dagger$          |          | H            | -          |             |        | R                                                |          |                       |              |            |
|            | VENDOR TOTAL     | ďδ              | PACKA GE            |                      |                      | L           |            |                      |             |          |             |            |                       |                       | 1                                     |                         |              | I                  |          |              |            |             |        |                                                  |          | R                     |              |            |
|            | ۲<br>۲           | REWRAP          | WEIGHT              |                      |                      |             |            |                      |             |          |             | I          |                       |                       | Ţ                                     |                         |              | Ţ                  |          | Ĺ            |            |             |        |                                                  | J        | R                     |              |            |
|            | Ιğ               | RE              | PIECES<br>AMOUNT    |                      |                      | +           |            |                      | _           |          |             | -          |                       |                       | +                                     |                         | <u> </u>     | +                  |          | _            | _          |             |        |                                                  | 4        | R<br>R                | _            |            |
|            | \E               |                 | PACKAGE             |                      |                      | +           |            |                      | -           | -        |             | +          |                       |                       | $^{+}$                                |                         | $\vdash$     | +                  |          | H            | $\dashv$   |             |        | <del>                                     </del> | $\dashv$ | 1\                    | R            |            |
|            |                  | MARKDOWN        | WEIGHT              |                      |                      | İ           |            |                      |             |          |             |            |                       |                       | İ                                     |                         |              | T                  |          | L            |            |             |        |                                                  | ╛        |                       | R            | _          |
|            |                  | ĭ¥              | PIECES              |                      |                      | Γ           |            |                      |             |          |             | J          |                       |                       | Ţ                                     |                         |              | Ţ                  |          |              |            |             |        |                                                  | $\Box$   |                       | R            | _          |
|            | <u> </u>         | ž               | AMOUNT              |                      |                      |             |            |                      |             |          |             |            |                       | ļ                     | L                                     |                         |              |                    |          |              |            |             |        |                                                  |          |                       | R            | :          |

# 19.2 Programmed Data Report

You can print out main programmed data on the journal paper. This operation can be performed in REPORT mode only.

# **How to enter the Programmed Data Main Menu**

[MAIN MENU] → [REPORT] → [PROGRAMMED DATA]

The following Programmed Data Main Menu screen will appear when the **[PROGRAMMED DATA]** key of the Report/Reset Mode Main Menu is touched.

# Programmed Data Main Menu screen

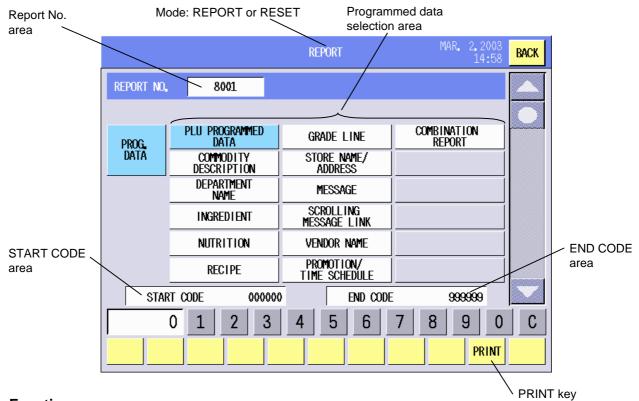

# **Key Functions**

| Key                    | Function                                                       |
|------------------------|----------------------------------------------------------------|
| PLU PROGRAMMED DATA    | Used to output programmed data of PLU.                         |
| COMMODITY DESCRIPTION  | Used to output the PLU No. and the Commodity Name allocated to |
|                        | a PLU.                                                         |
| DEPARTMENT NAME        | Used to output the Department No. and the Department Name.     |
| INGREDIENT             | Used to output the Ingredient No. and its description.         |
| NUTRITION              | Used to output the Nutrition No. and its description.          |
| RECIPE                 | Used to output the Recipe No. and its description.             |
| GRADE LINE             | Used to output the Grade Line No. and its description.         |
| STORE NAME/ADDRESS     | Used to output the Store Name/Address No. and its description. |
| MESSAGE                | Used to output the Message No. and its description.            |
| SCROLLING MESSAGE LINK | Used to output the Scrolling Message No. and its description.  |
| VENDOR NAME            | Used to output the Vendor Name No. and its description.        |
| PROMOTION/             | Used to output the Promotion/Time Schedule No. and its         |
| TIME SCHEDULE          | description.                                                   |
| COMBINATION REPORT     | Used to output the Combination Report No. and its description. |

### **Procedure**

#### **Procedure**

- 1. Touch a key of desired programmed data or input the Report No. (max. 4 digits) with the numeric keys, then touch the Report No. area.
  - **NOTE:** For the Report No., refer to the Table in Section 14.11.
- 2. (Except for the Scrolling Message Link and the Combination Report)

  To specify the code area, input the Start Code (max. 6 digits) and touch the START CODE area.

  Then input the End Code (max. 6 digits) and touch the END CODE area.
- 3. Touch the **[PRINT]** key to print the report on the journal paper.

### PLU PROGRAMMED DATA

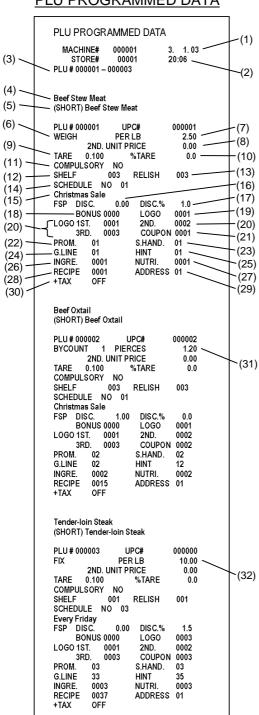

- (1) Date
- (2) Time
- (3) PLU No. Start/End code
- (4) Commodity name
- (5) Commodity name (Short)
- (6) Mode flag
- (7) 1st Unit Price (Weigh mode)
- (8) 2nd Unit Price (unused)
- (9) Tare weight
- (10) % tare
- (11) Compulsory tare subtraction
- (12) Shelf life (days)
- (13) Relish (days)
- (14) Frequent shopper schedule No.
- (15) Frequent shopper schedule title
- (16) Frequent shopper discount price
- (17) Frequent shopper discount %
- (18) Frequent shopper bonus logo
- (19) Frequent shopper LOGO No.
- (20) PLU LOGO No. (1st to 3rd)
- (21) Coupon LOGO No.
- (22) Promotion No.
- (23) Safe handling instructions No.
- (24) Grade line No.
- (25) Operator's hint No.
- (26) Ingredient No.
- (27) Nutrition No.
- (28) Recipe No.
- (29) Store name/Address No.
- (30) Tax print ON/OFF
- (31) 1st Unit Price (by count)
- (32) 1st Unit Price (fix)

### COMMODITY DESCRIPTION

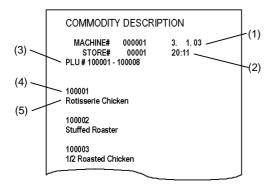

- (1) Date
- (2) Time
- (3) PLU No. Start/End code
- (4) Commodity No.
- (5) Commodity name

# **DEPARTMENT NAME**

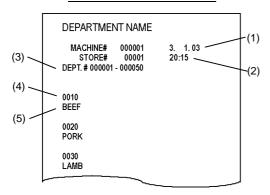

- (1) Date
- (2) Time
- (3) Department No. Start/End code
- (4) Department No.
- (5) Department name

## **INGREDIENT**

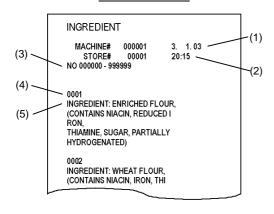

- (1) Date
- (2) Time
- (3) Ingredient No. Start/End code
- (4) Ingredient No.
- (5) Ingredient name

### **NUTRITION**

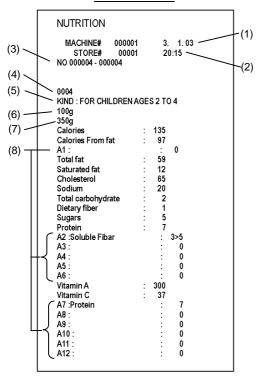

- (1) Date
- (2) Time
- (3) Nutrition No. Start/End code
- (4) Nutrition No.
- (5) Nutrition kind
- (6) Serving size
- (7) Service size per container
- (8) Additional nutrient

# **RECIPE**

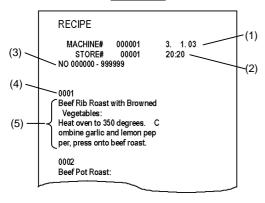

- (1) Date
- (2) Time
- (3) Recipe No. Start/End code
- (4) Recipe No.
- (5) Recipe

## **GRADE LINE**

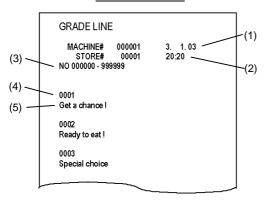

- (1) Date
- (2) Time
- (3) Grade Line No. Start/End code
- (4) Grade Line No.
- (5) Grade Line

### STORE NAME/ADDRESS

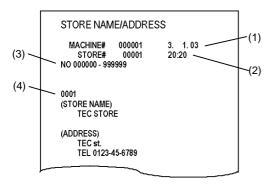

- (1) Date
- (2) Time
- (3) Store name/Address No. Start/End code
- (4) Store name/Address

## **MESSAGE**

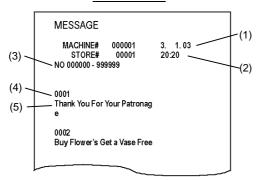

- (1) Date
- (2) Time
- (3) Message No. Start/End code
- (4) Message No.
- (5) Message

### SCROLLING MESSAGE LINK

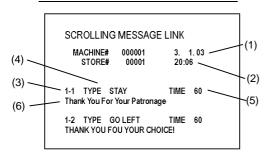

- (1) Date
- (2) Time
- (3) Scrolling Message No.
- (4) Display type
- (5) Display time
- (6) Scrolling Message

## **VENDOR NAME**

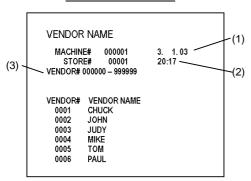

- (1) Date
- (2) Time
- (3) Vendor No. Start/End code

### PROMOTION/TIME SCHEDULE

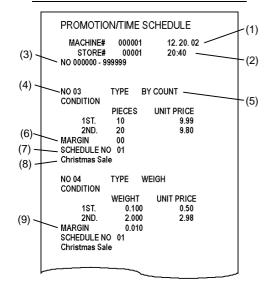

- (1) Date
- (2) Time
- (3) Promotion/Time Schedule No. Start/End code
- (4) Promotion/Time Schedule No.
- (5) Mode type for the promotion
- (6) Margin for By count mode item
- (7) Promotion schedule No.
- (8) Promotion schedule name
- (9) Margin for Weigh mode item

## **COMBINATION REPORT**

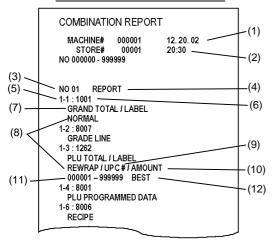

- (1) Date
- (2) Time
- (3) Combination Report No.
- (4) Combination Report name
- (5) Combination Report link No.
- (6) Report No.
- (7) Report name
- (8) Total memory type
- (9) Code type
- (10) Analysis type
- (11) Start/End code
- (12) Data type

# 19.3 Combination Report

In this operation, you can print out sales data and programmed data, which were programmed in **Section 14.11 Combination Report Setting**, on the journal paper. Also you can confirm the contents of a combination report on the screen.

## **How to enter the Combination Report Main Menu**

[MAIN MENU] → [REPORT] or [RESET] → [COMBINATION REPORT]

The following Combination Report Main Menu screen will appear when the **[COMBINATION REPORT]** key of the Report/Reset Mode Main Menu is touched.

### Combination Report Main Menu screen

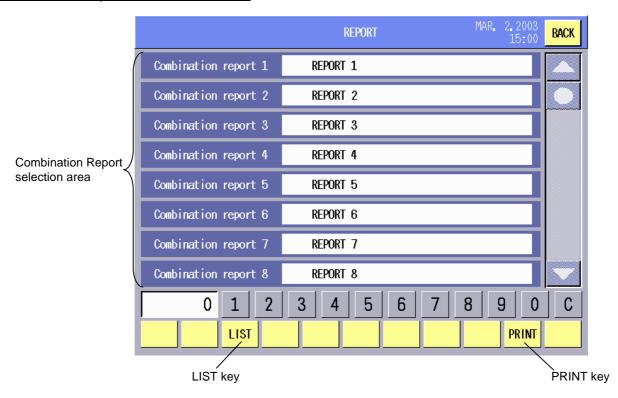

**Key Functions** 

| itoy i dilotiono |                                                                         |
|------------------|-------------------------------------------------------------------------|
| Key              | Function                                                                |
| LIST             | Used to display the contents of selected combination report.            |
| PRINT            | Used to print out the selected combination report on the journal paper. |

### **Report Printing Procedure**

### **Procedure**

1. Touch a Combination Report area of the desired Report No. or input the Report No. (max. 4 digits) with the numeric keys.

**NOTE:** For the Report No., refer to the Table in Section 14.11.

2. Touch the [PRINT] key to start printing.

When pausing printing, touch the **[PAUSE]** key. When restarting, touch the **[CONTINUE]** key. When canceling, touch the **[Cancel]** key.

**NOTE:** The formats of reports programmed in a Combination Report match with those of the reports described in Sections 19.1 and 19.2. For details, refer to these sections.

## **How to confirm the contents of Combination Reports**

### Combination Report confirmation screen

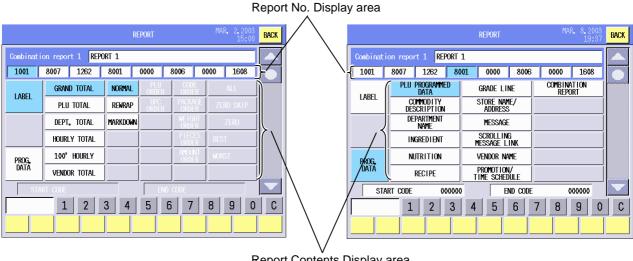

Report Contents Display area

# **Combination Report Confirming Procedure**

### **Procedure**

1. Touch the desired Combination Report No. or input the Report No. (max. 4 digits) with the numeric

**NOTE:** For the Report No., refer to the Table in Section 14.11.

- 2. Touch the [LIST] key.
- 3. Touch the desired Report No. in the Report No. Display area to display the contents.

# 19.4 Total Data Transmission

In this operation, you can upload registered total data from the Satellite Scale to the Master Scale.

**NOTE:** This operation is unavailable in the Stand-alone Scale and the Master Scale.

### How to enter the Total Data Transmission Main Menu

[MAIN MENU] → [REPORT] → [TOTAL DATA TRANSMISSION]

The following Total Data Transmission Main Menu screen will appear when the **[TOTAL DATA TRANSMISSION]** key of the Report/Reset Mode Main Menu is touched.

Total Data Transmission Main Menu screen

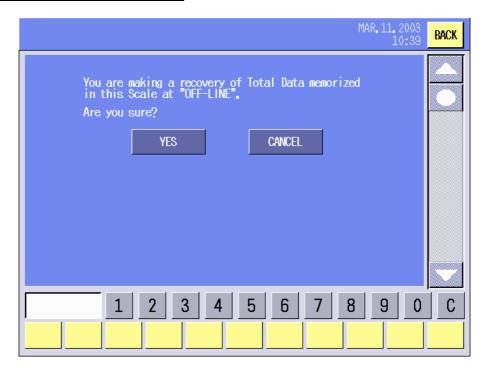

**Key Functions and Procedure** 

| Roy I dilotione and I rootadio |                                          |  |  |  |  |  |  |  |  |
|--------------------------------|------------------------------------------|--|--|--|--|--|--|--|--|
| Key                            | Function                                 |  |  |  |  |  |  |  |  |
| YES                            | Used to perform Total Data Transmission. |  |  |  |  |  |  |  |  |
| CANCEL                         | Used to cancel Total Data Transmission.  |  |  |  |  |  |  |  |  |

# 20. TRAINING MODE

The Training Mode is intended for the operators to practice the operation of this scale. Without storing the data, you can weigh commodities and issue labels just like an actual transaction.

When the **[TRAINING (LABEL)]** key of the main menu is touched, the Registration mode initial screen will appear showing "TRAINING (LABEL)" on top of the screen.

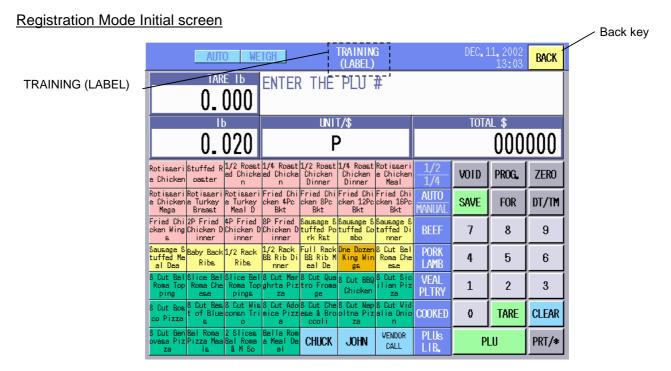

## NOTES:

- 1. Operating procedures are same as those of the Registration Mode. Refer to Section 16.
- 2. The [BACK] key in this mode is used to cancel the Training mode and return to the main menu.
- 3. A "T" is marked on the labels printed in this mode.

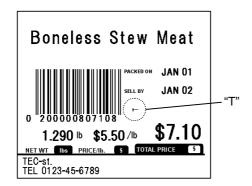

# 21. SLEEP MODE

While this scale is not used, you can make the operation panel sleep without turning off the power.

When the [SLEEP] key of the main menu is touched, the operation panel will become dark as follows.

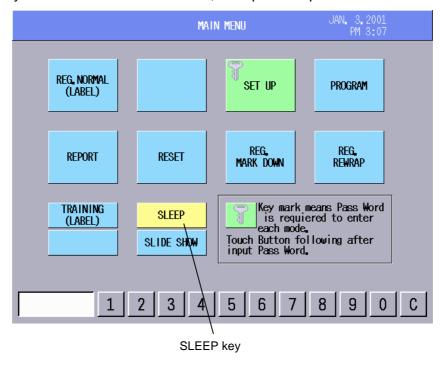

To cancel the Sleep mode, touch anywhere on the display area. The last Registration mode display will be displayed on the operation panel again.

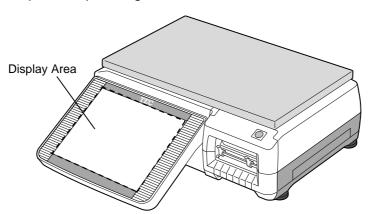

# 22. SLIDE SHOW MODE

While the scale is not used, you can make the operation panel display up to 5 different images continuously. The images are shown by rotation for 5 seconds each.

The data to be used should be saved on a flash memory card on the following conditions:

File format: Windows BMP, 256 colors, 640 dots (W) x 480 dots (H)

File name: DEMO0.BMP, DEMO1.BMP, DEMO2.BMP, DEMO3.BMP, DEMO4.BMP

Folder name: DEMO

When the [SLIDE SHOW] key of the main menu is touched, the images are shown by rotation.

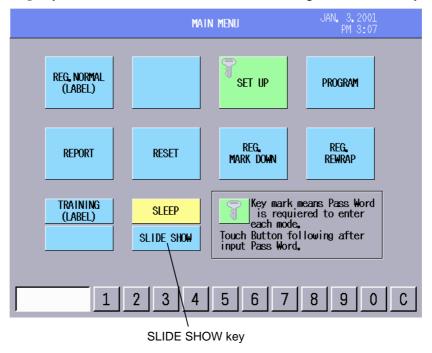

To cancel the Slide Show mode, touch anywhere on the display area. The main menu will be displayed on the operation panel again.

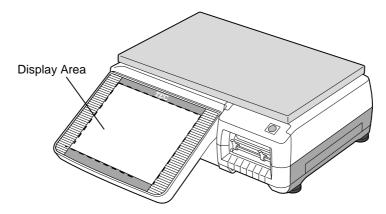

# 23. TROUBLESHOOTING

### **WARNING!**

This scale has been manufactured under strict quality control. If you have any trouble, however, DO NOT ATTEMPT TO FIX IT BY YOURSELF. Pull the power plug out of the outlet, and contact the authorized TOSHIBA TEC service representative.

| Phenomenon                                          | Cause                                                                                                    | Solution                                                                                                    |
|-----------------------------------------------------|----------------------------------------------------------------------------------------------------|----------------------------------------------------------------------------------------------------|
| Nothing is displayed after the power is on.         | <ul> <li>The power plug is not inserted into the AC outlet correctly.</li> <li>A power failure occurs or the power doesn't come on to the outlet.</li> <li>On your site, the circuit breaker is turned off.</li> <li>Brightness of the operation panel is not adjusted correctly.</li> </ul> | <ul> <li>Insert the power plug into the AC outlet. (Refer to Section 5.)</li> <li>Make sure if the power is supplied to other electric devices.</li> <li>Check the circuit breaker.</li> <li>Adjust the brightness with the [BRIGHTNESS ADJUSTMENT] key.</li> </ul>        |
| No label is issued.                                 | <ul> <li>The label is not set correctly.</li> <li>The specified label format doesn't match the label to be used.</li> <li>The label cassette is not set correctly.</li> </ul>                                                                                                    | <ul> <li>(Refer to Section 16.1.11.)</li> <li>Re-load the label correctly.<br/>(Refer to Section 8.)</li> <li>Set the label of specified format<br/>Number. (Refer to Section 16.1.2.)</li> <li>Re-load the label cassette correctly.<br/>(Refer to Section 8.)</li> </ul> |
| Label is not printed in proper position.            | <ul> <li>The label is not set correctly.</li> <li>The specified label format doesn't match the label to be used.</li> <li>The label format such as feed length is not programmed correctly.</li> </ul>                                                                                       | <ul> <li>Re-load the label correctly. (Refer to Section 8.)</li> <li>Set the label of specified format Number. (Refer to Section 16.1.2.)</li> <li>Set the label format correctly. (Refer to Section 15.2.)</li> </ul>                                                     |
| A specific item is not printed.                     | This item is set to "PRINT OFF".                                                                                                    | Set the item to "PRINT ON".     (Refer to Section 16.1.1.)                                                                                                    |
| Unclear printing or poor printing                   | <ul> <li>The label doesn't match the label type at print tone setting.</li> <li>Print tone is incorrect.</li> <li>The TOSHIBA TEC-approved label is not used.</li> <li>The print head is dirty.</li> </ul>                                                                                   | <ul> <li>Set the label type to match the label to be used. (Refer to Section 15.2.)</li> <li>Adjust the print tone. (Refer to Section 15.2.)</li> <li>Replace with the TOSHIBA TECapproved label.</li> <li>Clean the print head. (Refer to Section 11.)</li> </ul>         |
| No receipt is issued.                               | <ul> <li>The receipt is not set correctly.</li> <li>The receipt cassette is not set correctly.</li> </ul>                                                                                                    | <ul> <li>Re-load the receipt correctly.<br/>(Refer to Section 8.)</li> <li>Re-load the receipt cassette correctly.<br/>(Refer to Section 8.)</li> </ul>                                                                                                    |
| Receipts or labels in Batch mode skew to the right. | The label roll stopper doesn't contact with the label.                                                                                                    | Pull out the label cassette, and then tightly contact the label roll stopper with the label. (Refer to Section 8.)                                                                                                    |
| Labels skew in Strip mode.                          | <ul> <li>The label roll stopper doesn't contact with the label.</li> <li>The paper skew stoppers do not match the label width.</li> </ul>                                                                                                    | <ul> <li>Pull out the label cassette, and then tightly contact the label roll stopper with the label. (Refer to Section 8.)</li> <li>Adjust the paper skew stoppers with the label width. (Refer to Section 11.3.)</li> </ul>                                              |

## • Before You Call for Service

It is our primary concern to give you full satisfaction and better service. If, however, any problem arises in connection with the operation of this scale, please check the following points before calling for service:

- A) Is the power plug fully plugged into an AC outlet?
- B) Is the power turned ON?
- C) Is AC power being properly supplied to the outlet? (Check it using another electric appliance.)
- D) Check the circuit breaker.
- E) Has there been a power failure of any sort?
- F) Has the operation been carried out in the correct order?

# 24. ERROR MESSAGE TABLE

Take the following action if an error message appears on the commodity name display along with the buzzer sounding.

### **WARNING!**

If you cannot solve the problem with the following solution instruction, do not attempt further troubleshooting by yourself. Turn the power off, unplug the scale, then contact authorized TOSHIBA TEC Service representative for assistance.

Do not attempt to repair or adjust alone because electrical equipment is dangerous.

| Error Message                                    | Cause                                                                                            | Solution                                                                                                    |  |  |
|--------------------------------------------------|--------------------------------------------------------------------------------------------------|----------------------------------------------------------------------------------------------------|--|--|
| Programmed data is incorrect.                    | The programmed data of selected item is incorrect.                                               | Correct the programmed data.                                                                                                    |  |  |
| No PLU is programmed.                            | No PLU is programmed.                                                                            | Program a correct PLU.                                                                                                    |  |  |
| MC has not performed format yet.                 | Memory card (ATA or CF) has not been formatted yet.                                              | Format the memory card (ATA or CF).                                                                                                    |  |  |
| No MC is inserted.                               | Scale cannot detect the memory card (ATA or CF).                                                 | Re-insert the memory card (ATA or CF).                                                                                                    |  |  |
| Data is over the capacity of MC.                 | Memory card capacity doesn't satisfy the size of data to be saved.                               | <ul> <li>Delete part of the files from the memory card. And reduce the files to be saved in the memory card.</li> <li>Prepare another memory card.</li> </ul> |  |  |
| No File is found in MC.                          | Scale cannot detect the selected files on the memory card (ATA or CF).                           | <ul><li>Store data into the memory card.</li><li>Change the allocated Number.</li></ul>                                                                       |  |  |
| Data is over the File capacity.                  | File capacity filled up with the programmed data.                                                | <ul><li>Sort the files by the [SORT] key</li><li>Delete unnecessary files.</li></ul>                                                                          |  |  |
| Price is over the limitation.                    | The Number of digit of the price exceeds the limit.                                              | Re-program the unit price and the weight.                                                                                                    |  |  |
| Price 0 is not allowed.                          | By the initial setting, label printing cannot be performed when price is 0 in Registration mode. | <ul> <li>Retry the operation so that the price is not 0.</li> <li>Ask your authorized TOSHIBA TEC representative to change the initial setting.</li> </ul>    |  |  |
| There is no space to be printed.                 | Data of PLU, Commodity, Grade Line,<br>Unit Price, Weight, and Price cannot be<br>printed.       | Re-program the name so that the<br>Number of characters is within the<br>maximum.      Re-program the sub-page on that the                                    |  |  |
|                                                  |                                                                                                  | <ul> <li>Re-program the sub name so that the<br/>Total Number of characters of the<br/>name and the sub name is within the<br/>maximum.</li> </ul>            |  |  |
| Appointed range is incorrect.                    | The selected start PLU# is over the selected end PLU#.                                           | Re-program the start PLU# and the end PLU#.                                                                                                    |  |  |
| Paper end is detected now. Please set new Paper. | The label ended.                                                                                 | Set a new label.                                                                                                    |  |  |

# (Continued)

| Error Message                                | Cause                                                                                       | Solution                                                                            |  |  |
|----------------------------------------------|---------------------------------------------------------------------------------------------|-------------------------------------------------------------------------------------|--|--|
| Paper Feed Error occurs. Please adjust print | The label format doesn't match the label cassette or the print start position is incorrect. | Re-load the label. Re-program the label format.                                     |  |  |
| position.                                    |                                                                                             |                                                                                     |  |  |
| Abnormal Head Temp. is detected.             | Thermal head temperature is over the limit.                                                 | Leave the scale on for 3 minutes or more, and then perform operations.              |  |  |
| Abnormal Head source is detected.            | The power source for thermal head is incorrect because of the circuit failure.              | Turn off the power, and then ask your authorized TOSHIBA TEC representative.        |  |  |
| Unit Price is over the limit.                | The Number of digits of the Unit Price is over the maximum limit.                           | Re-program the Unit Price so that the Number of digits is within the maximum limit. |  |  |
| The number of letters is over the limit.     | The Number of characters is over the maximum limit.                                         | Re-program the name so that the Number of characters is within the maximum limit.   |  |  |
| Format Read Error occurs.                    | The selected label format cannot be read because of incorrect memory.                       | Reset the label format in the label format setting mode.                            |  |  |
| Format No. Error occurs.                     | Because unavailable Format No. is selected, the label format cannot read.                   | Re-program a correct label format Number.                                           |  |  |
| Press C key and set correct Format, please.  |                                                                                             |                                                                                     |  |  |
| Appointed code is not found.                 | The selected code doesn't exist in the file.                                                | Enter a correct code which exists in the file.                                      |  |  |
| Flash Rom Write Error occurs.                | Because of Flash-ROM failure, the selected data cannot be written into the Flash-ROM.       | Turn off the power, and then ask your authorized TOSHIBA TEC representative.        |  |  |
| Flash Rom Format<br>Error occurs.            | Because of Flash-ROM failure, data in the Flash-ROM cannot be erased.                       | Turn off the power, and then ask your authorized TOSHIBA TEC representative.        |  |  |
| No data is found.                            | The selected item and data are not found in the memory.                                     | Enter a correct Code Number.                                                        |  |  |
| The File is full.                            | There is no space for saving the selected data.                                             | Delete unnecessary PLU data from the file.                                          |  |  |
| There is no File of PLU Field information.   | Because the PLU file is damaged, the selected PLU cannot be called.                         | Delete this PLU file, and then re-program the PLU field.                            |  |  |
| This position is over the frame.             | The selected position is out of the label format area.                                      | Re-program the label format so that the print position is within the format.        |  |  |
| MC Access Error occurs.                      | File and folder information cannot be taken from the memory card.                           | Turn off the power, and then ask your authorized TOSHIBA TEC representative.        |  |  |
| This Format is not selectable.               | The selected label format Number doesn't exist.                                             | Specify the label format Number which is available for this scale.                  |  |  |
| Folder cannot be made.                       | The Number of digits of folder name is over 8 digits.                                       | Set the folder name with up to 8 digits of alphabets and numeric.                   |  |  |

# (Continued)

| Error Message                                                                     | Cause                                                                                                    | Solution                                                                                                    |  |  |
|-----------------------------------------------------------------------------------|----------------------------------------------------------------------------------------------------|----------------------------------------------------------------------------------------------------|--|--|
| This makes Print Field be gone.                                                   | Print field may be gone by operations such as reducing label length.                                                        | <ul><li>Set the print position correctly.</li><li>Delete the print field data.</li></ul>                                                                                            |  |  |
| Data is over the File capacity. Please perform Initialize except standard Format. | There is no vacant area in Flash-ROM for label format files.                                                                | <ul> <li>Sort the files by the [SORT] key</li> <li>Initialize the format files.</li> </ul>                                                                                          |  |  |
| UP. Discount value is incorrect.                                                  | FSP discount unit price exceeds the regular unit price.                                                                     | Set the FSP discount unit price being cheaper than the regular unit price.                                                                                                    |  |  |
| Input code is out of range.                                                       | The Start Code exceeds the End Code.                                                                                        | Re-program the Start Code and the End Code correctly.                                                                                                    |  |  |
| Vendor is not found.                                                              | The selected vendor name doesn't exist.                                                                                     | Program the vendor name and the Number.                                                                                                    |  |  |
| FC is in busy.                                                                    | Local communication error.                                                                                                  | <ul> <li>Wait a moment.</li> <li>Turn on the backup master scale, and<br/>then check the connection and the<br/>communication setting regarding local<br/>communication.</li> </ul> |  |  |
| FC Timeout Error occurs.                                                          | Local communication error.  Master scale is in busy.                                                                        | Turn on the backup master scale, and then check the connection and the communication setting regarding local communication.                                                         |  |  |
| Deleting of PLU is prohibited before Reset.                                       | The selected PLU total memory is not reset.                                                                                 | Reset the PLU total memory, and then delete the PLU.                                                                                                    |  |  |
| Tare required.                                                                    | Tare is not set before label issuing in compulsory tare mode.                                                               | Subtract the tare, and then enter the PLU data.                                                                                                    |  |  |
| %Tare Weight over.                                                                | The % tare weight is over the maximum limit.                                                                                | <ul><li>Reduce the quantity of items to be weighed.</li><li>Make sure the % tare weight.</li></ul>                                                                                  |  |  |
| Scale failed in transmission of Data.                                             | Because of communication error, the data in the satellite scale in OFF-LINE mode cannot be transmitted to the master scale. | Turn on the backup master scale, and then check the connection and the                                                                                                    |  |  |

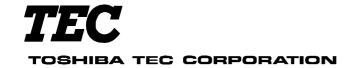

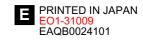